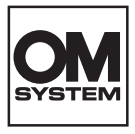

**กล้้องดิิจิิตอล**

# **OM SYSTEM TG-7**

**คู่่�มืือแนะนำำ�การใช้ง้าน**

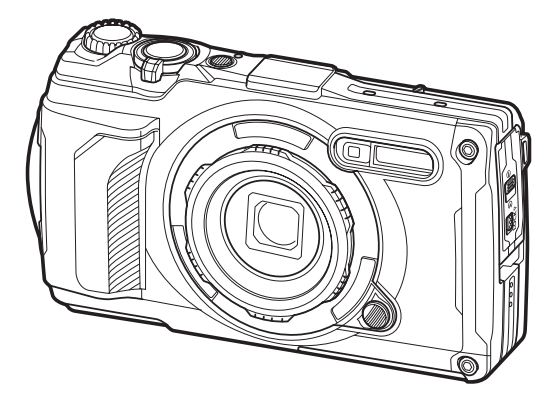

**TH Model No. : IM032**

- ∎ขอขอบคุณที่ซื้อกล้องดิจิทัลของเรา โปรดอ่านคำแนะนำเหล่านี้โดยละเอียด เพื่อให้สามารถเพลิดเพลินไปกับ ิประสิทธิ์ภาพการทำงานที่ดีที่สุดและเพื่ออายุการใช้งานที่ยาวนานยิ่งขึ้น
- ี ∎โปรดอ่านและทำความเข้าใจเนื้อหาใน <sup>พ</sup>ข้อควรระวังเพื่อความปลอดภัย″ ก่อนการใช้งานผลิตภัณฑ์นี้ **เก็็บคู่่�มืือการใช้ง้านนี้ไ้�ว้้สำ�หำ รั ับใช้อ้้ า้งอิิงในอนาคต**
- ่ เราขอแนะนำให้ท่านทดลองถ่ายภาพเพื่อให้คุ้นเคยกับกล้องก่อนที่จะถ่ายภาพสำคัญ
- ∎ภาพประกอบสำหรับหน้าจอและกล้องที่ปรากฏในค่มือนี้ จัดทำขึ้นในระหว่างขั้นตอนการพัฒนาผลิตภัณฑ์และ อาจแตกต่่างจากผลิิตภััณฑ์์จริิง
- ∎หากมีการเพิ่มเติมและ/หรือปรับเปลี่ยนฟังก์ชันเนื่องจากมีการอัปเดตเฟิร์มแวร์สำหรับกล้อง เนื้อหาจะแตกต่าง ้ กัน คุณสามารถดูข้อมูลล่าสุดได้ที่เว็บไซต์ของเรา

# ี่สารบัญ

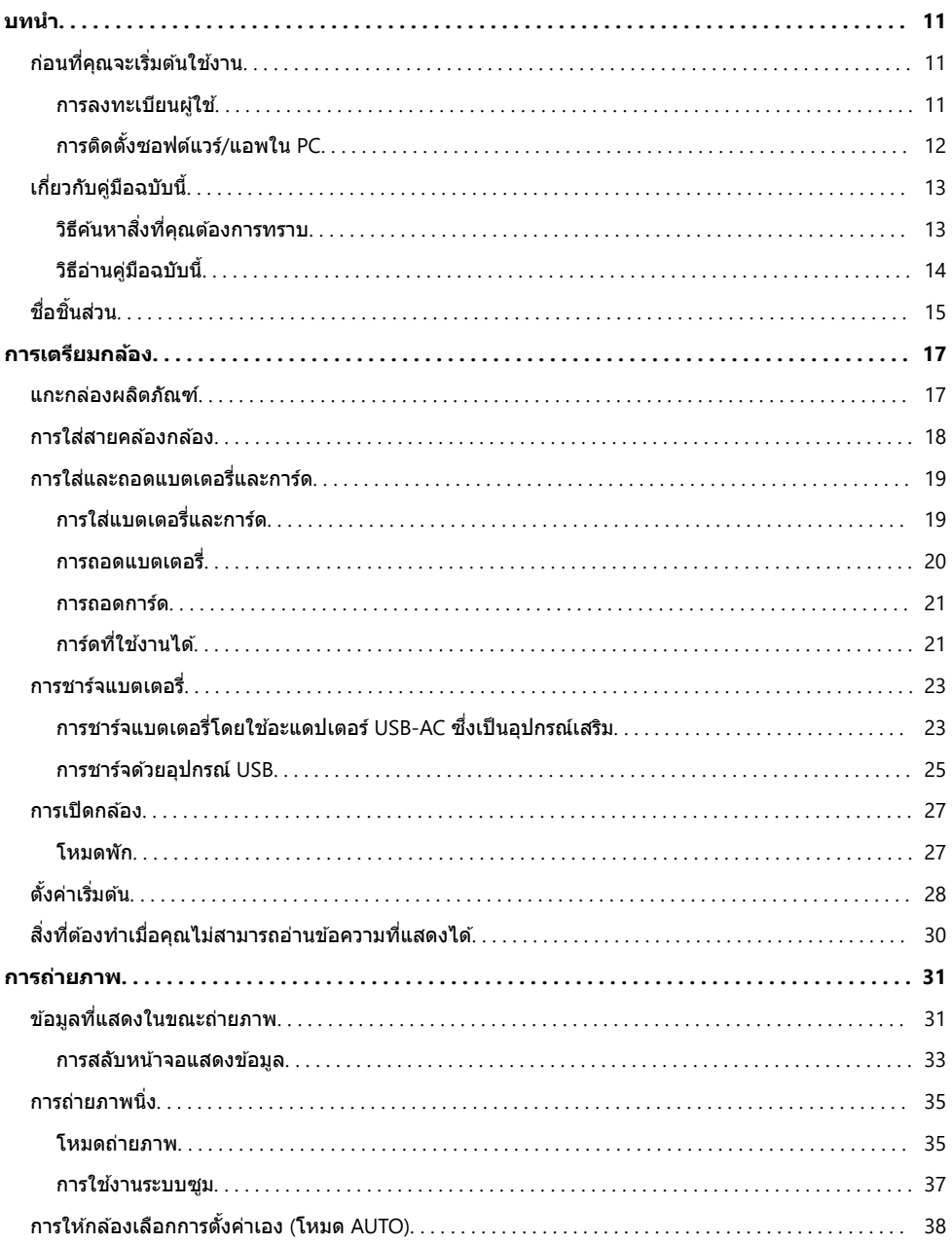

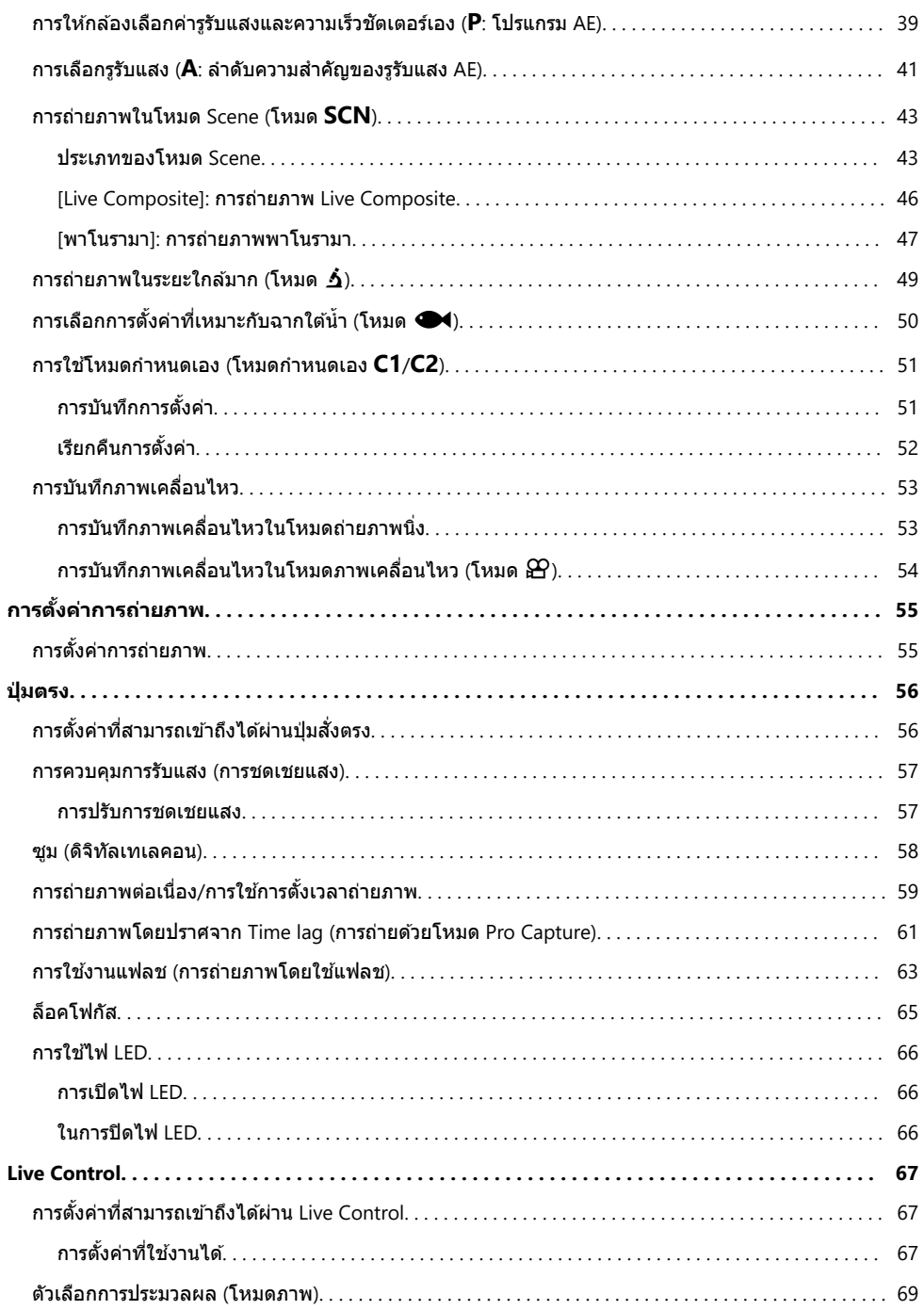

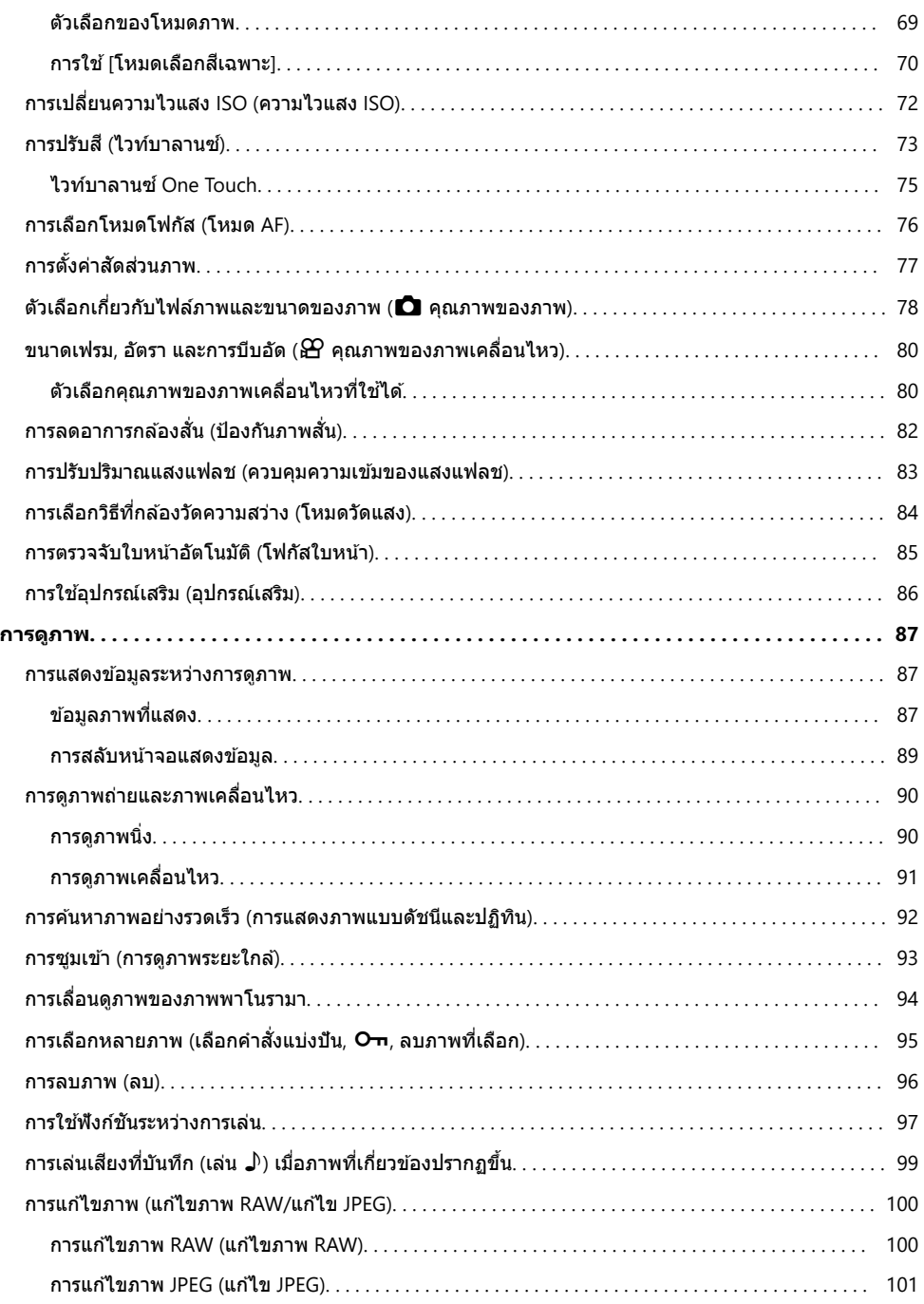

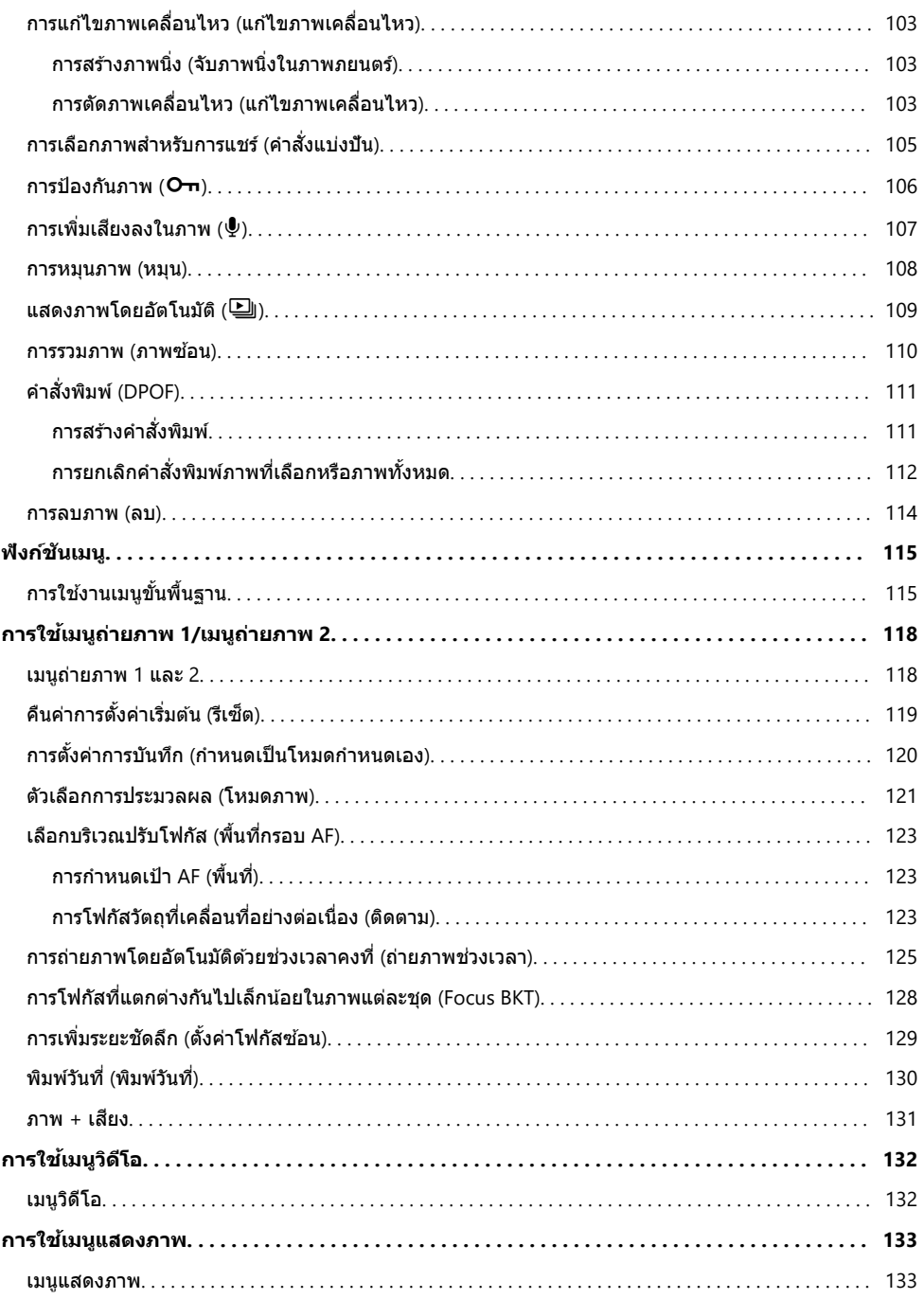

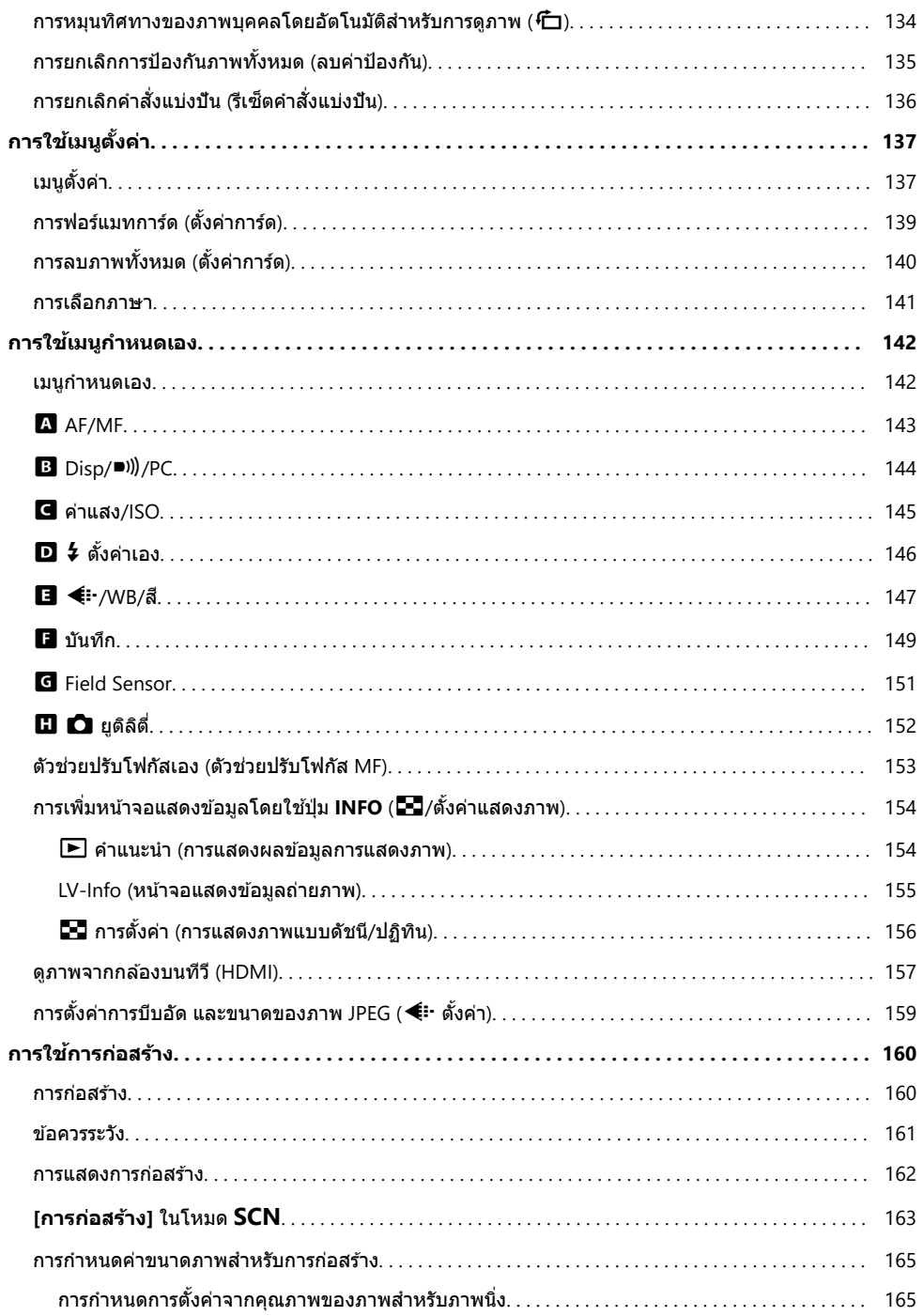

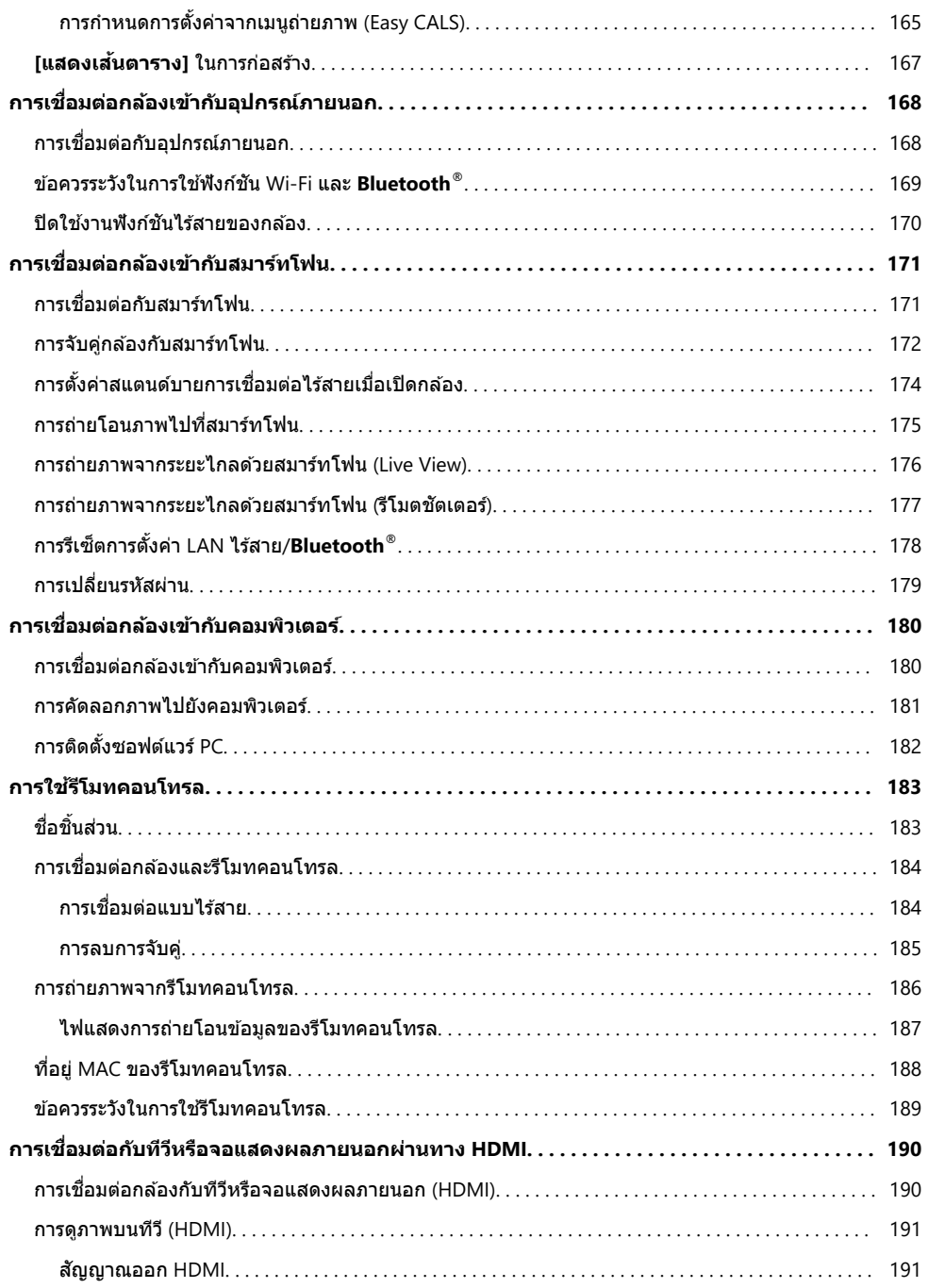

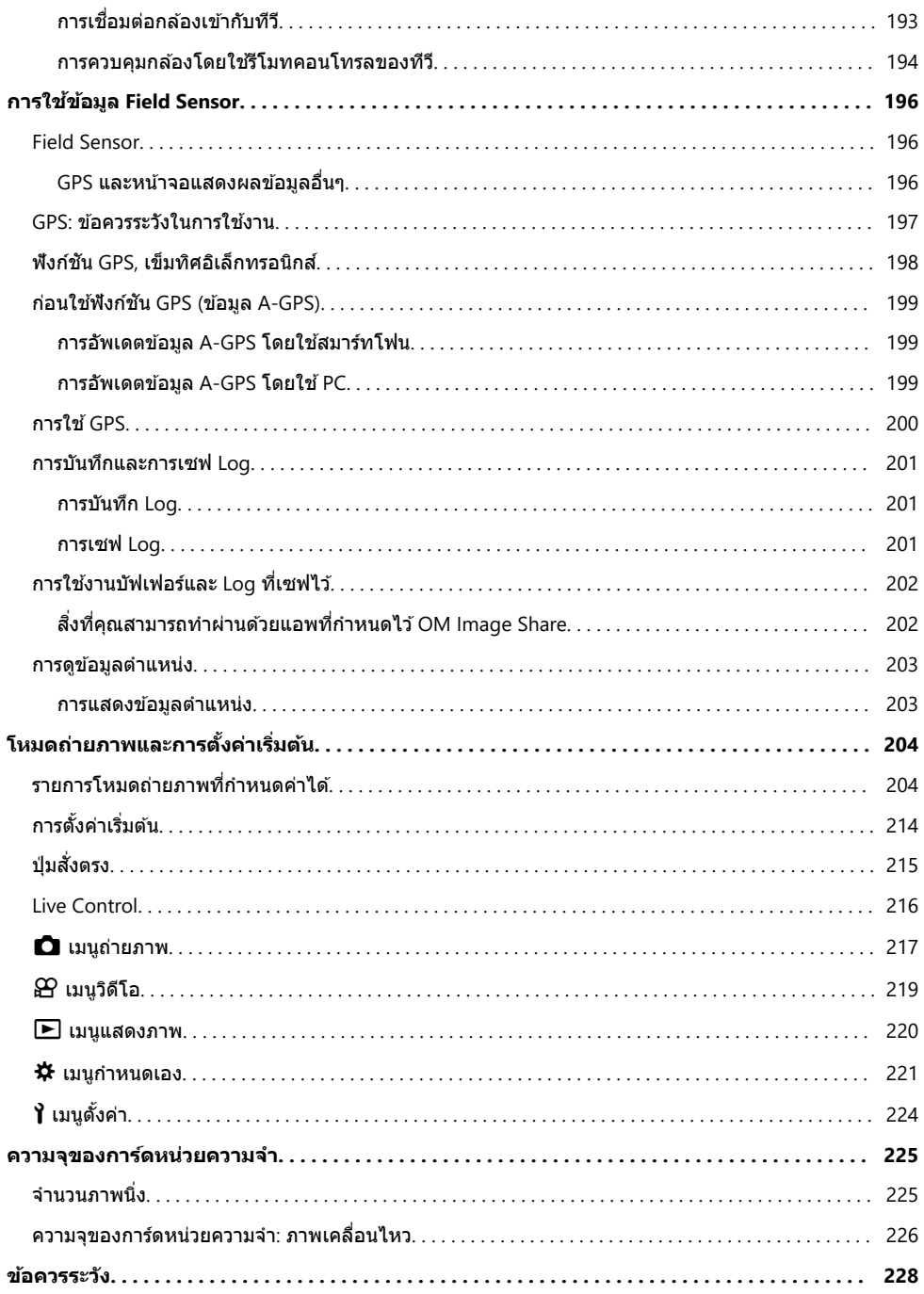

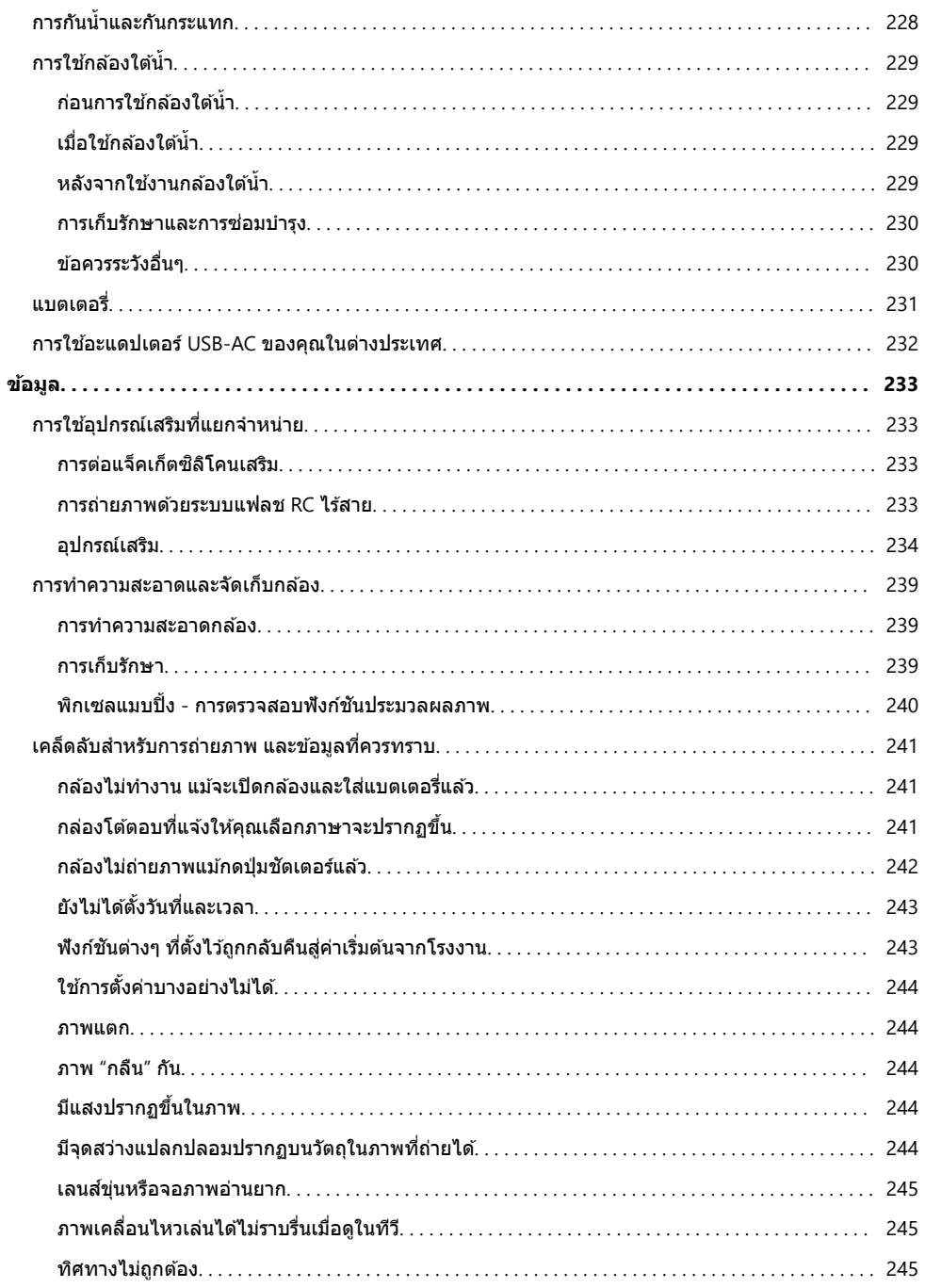

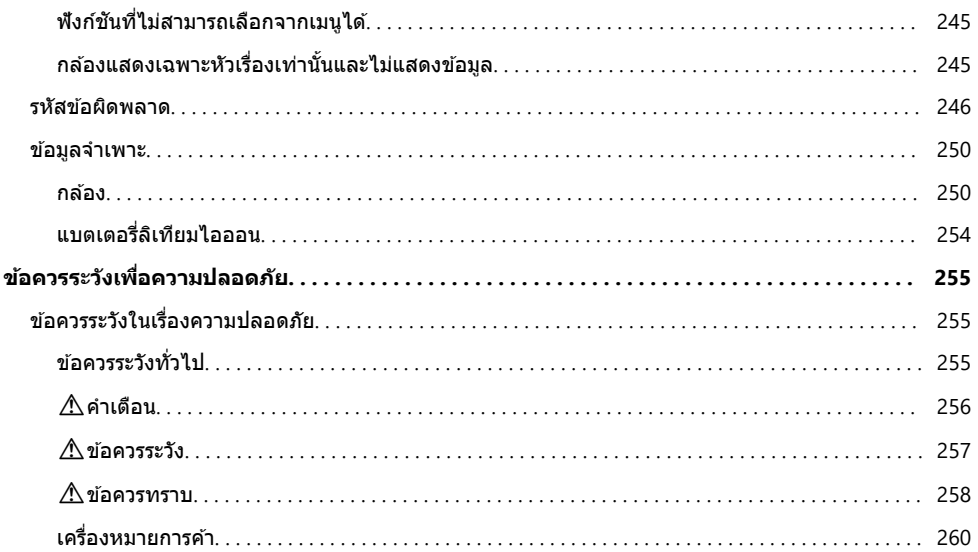

# <span id="page-10-0"></span>**บทนํา**

# **ก่อนที่คุณจะเริ่มต้นใชงาน ้**

#### **อ่านและปฏิบ ัติตามข้อควรระว ังเพื่อความปลอดภ ัย**

้ เพื่อเป็นการป้องกันการใช้งานที่ไม่ถูกต้องซึ่งอาจส่งผลให้เกิดไฟไหม้หรือความเสียหายอื่นๆ ต่อทรัพย์สินหรือเป็น ้อันตรายต่อตัวคุณเองและผู้อื่นได้ กรุณาอ่าน *"ข*้อควรระวังเพื่อความปลอดภัย*" (*P.255) โดยละเอียดก่อนที่คุณจะใช้ งานกล ้อง

ขณะที่คุณใช้งานกล้องอยู่นั้น กรุณาศึกษาคู่มือการใช้งานเพื่อให้แน่ใจได้ถึงการใช้งานที่ถูกต้องและปลอดภัย ตรวจ ้ สอบให้แน่ใจว่า คุณได้เก็บคู่มือการใช้งานไว้ในที่ที่ปลอดภัยหลังอ่านเสร็จแล้ว

บริษัทของเราไม่จำเป็นต้องรับผิดชอบแต่อย่างใดในกรณีของการละเมิดกฎข้อบังคับท้องถิ่นซึ่งเกิดจากการใช้งาน ี่ผลิตภัณฑ์นี้นอกประเทศหรือภูมิภาคที่ทำการซื้อ

#### **LAN ไร้สาย, Bluetooth® และ GPS**

กล ้องนี้มีระบบ LAN ไร ้สาย, **Bluetooth**® และ GPS การใชคุณลักษณะต่างๆ ้ ดังกล่าวนอกประเทศหรือภูมิภาคของ ้ คุณอาจก่อให้เกิดการละเมิดกฎข้อบังคับท้องถิ่นในเรื่องของสัญญาณไร้สายได้ กรุณาตรวจสอบให้แน่ใจว่าคุณได้ ิตรวจสอบเรื่องดังกล่าวกับหน่วยงานท้องถิ่นก่อนที่จะใช้งานคุณสมบัติเหล่านี้ บริษัทไม่จำเป็นต้องรับผิดชอบแต่ ื่อย่างใดในกรณีที่ผู้ใช้งานไม่ปฏิบัติตามกฎข้อบังคับท้องถิ่น

้ ปิดการใช้งาน LAN ไร้สาย, **Bluetooth**® และ GPS ในบริเวณที่ห้ามใช้ระบบดังกล่าว **Il∕ิฐ ″ปิดใช้งานฟังก์ชันไร**้ สายของกล้อง" (P.170), "GPS: ข้อควรระวังในการใช้งาน" (P.197)

## **การลงทะเบียนผู้ใช้**

ื้อย่าลืมลงทะเบียนการซื้อของคุณ เยี่ยมชมเว็บไซต์ของเราเพื่อศึกษาข้อมูลเกี่ยวกับการลงทะเบียนผลิตภัณฑ์ของ คุณ

# <span id="page-11-0"></span>**การติดต ั้งซอฟต์แวร์/แอพใน PC**

#### **OM Workspace**

ู แอพพลิเคชันคอมพิวเตอร์นี้ใช้สำหรับดาวน์โหลดและดภาพถ่ายและภาพเคลื่อนไหวที่บันทึกผ่านกล*้*อง นอกจากนี้ ยังสามารถใช้เพื่ออัพเดตเฟิร์มแวร์กล้อง คุณสามารถดาวน์โหลดชอฟต์แวร์ได้จากเว็บไซต์ของเรา ควรเตรียมหมาย เลขซีเรียลของกล้องให้พร้อมเมื่อจะทำการดาวน์โหลดซอฟต์แวร์

#### **OM Image Share**

ดาวน์โหลดภาพที่ทําเครื่องหมายเพื่อแบ่งปันไปยังสมาร์ทโฟนของคุณ และคุณยังสามารถควบคุมกล ้องจากระยะ ้ไกลและถ่ายภาพจากสมาร์ทโฟนของคุณได้ด้วย โปรดเยี่ยมชมเว็บไซต์ของเราเพื่อศึกษาข้อมูลเกี่ยวกับ แลพพลิเคชัน

# <span id="page-12-0"></span>ี้เกี่ยวกับคู่มือฉบับนี้

# **วิธีค้นหาสงที่คุณต้องการทราบ ิ่**

้ คุณสามารถใช้วิธีการต่อไปนี้เพื่อค้นหาสิ่งที่คุณต้องการทราบในคู่มือฉบับนี้ได้

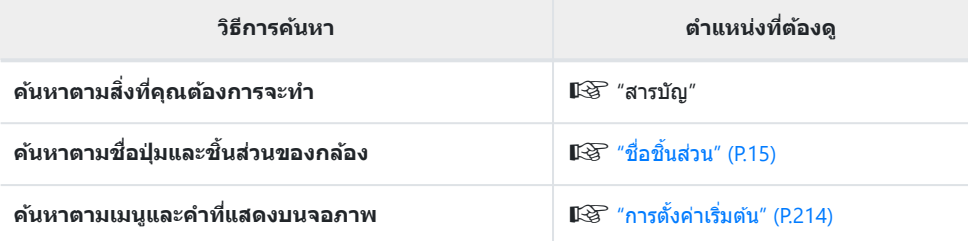

# <span id="page-13-0"></span>**วิธีอ่านคู่มือฉบ ับนี้**

#### เครื่องหมายในคู่มือฉบับนี้

ี่ สัญลักษณ์ต่อไปนี้จะนำมาใช้ตลอดทั้งคู่มือนี้

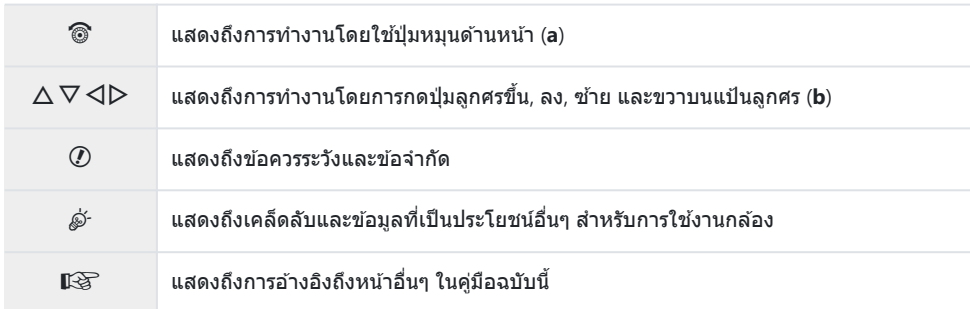

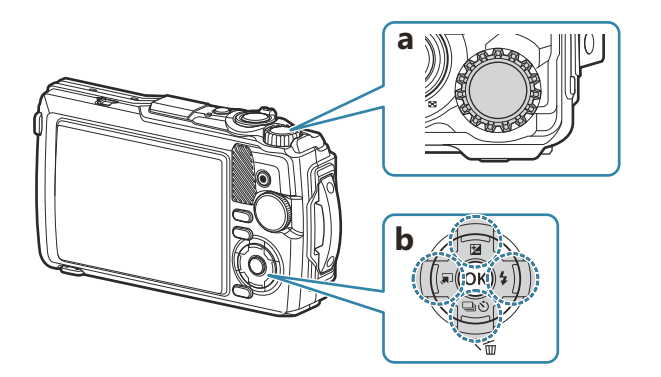

#### <span id="page-14-0"></span>ชื่อชินส่วน **ื่**

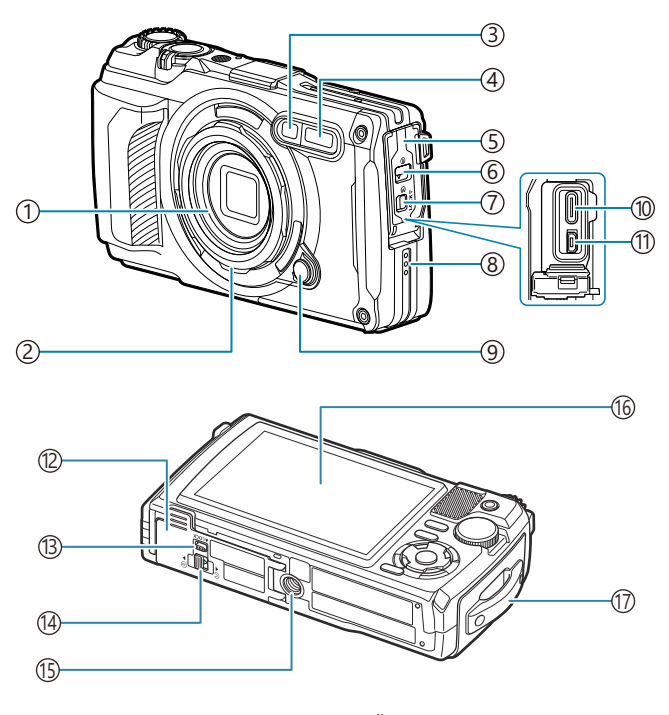

- เลนส์ 1
- 2)วงแหวนเลนส์ (ถอดได้) (<u>P.236</u>)
- 3)ไฟแสดงการตั้งเวลาถ่ายภาพ/ไฟ LED/ไฟช่วย AF ([P.59](#page-58-0), [P.66,](#page-65-0) [P.143\)](#page-142-0)
- $\left( 4\right)$ แฟลชในตัวกล้อง ([P.63](#page-62-0))
- ฝาปิดขั้วต่อ [\(P.23\)](#page-22-0) 5
- ตัวล็อคฝาปิดขั้วต่อ ([P.23](#page-22-0)) 6
- ์7)ก้านล็อค [\(P.23\)](#page-22-0)
- ้8)ลำโพง
- 9)ปุ่มปลดวงแหวนเลนส์ ([P.236\)](#page-235-0)

ับ�ขัวต่อ USB (ชนิด C) ([P.23](#page-22-0), [P.180](#page-179-0)) ับ)ขัวต่อ HDMI (ชนิด D) ([P.157\)](#page-156-0) ้า2)ฝ่าปิดช่องใส่แบตเตอรี/การ์ด [\(P.19](#page-18-0)) ั(3)ก้านล็อค [\(P.19\)](#page-18-0) ์ $\widehat{14}$ ทีล็อคฝาปิดช่องใส่แบตเตอรี่/การ์ด ([P.19](#page-18-0)) ้า5)รูใส่ขาตังกล้อง จอภาพ ([P.31](#page-30-0), [P.87,](#page-86-0) [P.152](#page-151-0)) 16 ์ฺ(า)ทูยึดสายคล้อง ([P.18](#page-17-0))

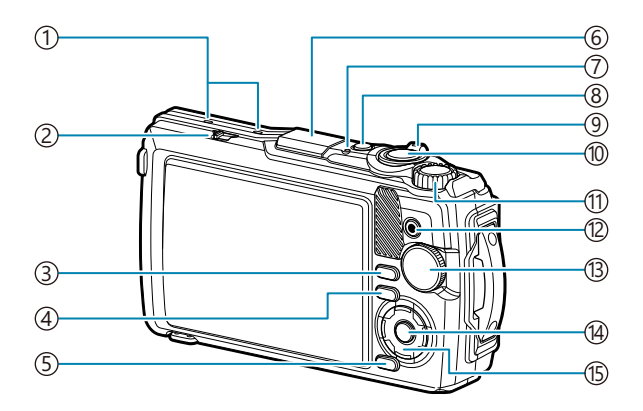

- ัีัับ)ไมโครโฟนสเตอริโอ ([P.107\)](#page-106-0)
- 2)สวิตช์ LOG ([P.201\)](#page-200-0)
- ้3)ปุ่ม **INFO** [\(P.33,](#page-32-0) [P.89](#page-88-0), [P.66\)](#page-65-0)
- $\widehat{\Phi}$ ปุ่ม  $\blacksquare$  (ดูภาพ) ([P.90](#page-89-0))
- 5)ปุ่ม **MENU** / Wi-Fi ([P.115\)](#page-114-0)
- 6)เสารับสัญญาณ GPS [\(P.200\)](#page-199-0)
- 7)ไฟแสดงสถานะ ([P.23,](#page-22-0) [P.201](#page-200-0))
- ้8)ปุ่ม **ON/OFF** (<mark>P.27</mark>)
- คันปรับซูม ([P.37](#page-36-0), [P.94,](#page-93-0) [P.92](#page-91-0), [P.93\)](#page-92-0) 9
- ้) ปุ่มชัตเตอร์ [\(P.35](#page-34-0))
- ์11)ปุ่มหมุนควบคุม [\(P.90\)](#page-89-0)

ปุ่ ม R (ภาพเคลื่อนไหว)/4 [\(P.53,](#page-52-0) [P.95](#page-94-0)) 12 ั13)ปุ่มหมุนปรับโหมด [\(P.35\)](#page-34-0) ปุ่ ม **OK** [\(P.67,](#page-66-0) [P.90](#page-89-0), [P.115](#page-114-0)) 14 ัู15)แป้นลูกศร ([P.56](#page-55-0))

- $\bullet$  ปุ่ม  $\Delta$  /  $\Xi$  (การชดเชยแสง) [\(P.57\)](#page-56-0)
- $\bullet$  ป่ม  $\nabla$  /  $\square$ انْ (การถ่ายภาพต่อเนื่อง/ตั้งเวลา ถ่ายภาพ) / ปุ่ม $\widehat{\mathbf{u}}$  (ลบ) ([P.59,](#page-58-0) [P.96](#page-95-0))
- ปุ่ม  $\triangleleft$  /  $\overline{=}$  (ฟังก์ชันโหมด) [\(P.49,](#page-48-0) [P.50](#page-49-0))
- $\cdot$  ปุ่ม  $\triangleright$  /  $\frac{4}{7}$  (แฟลช) [\(P.63\)](#page-62-0)

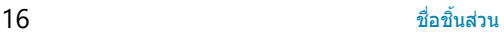

# <span id="page-16-0"></span>**การเตรียมกล้อง**

## **แกะกล่องผลิตภ ัณฑ์**

ี่ เมื่อซื้อ ในบรรจุภัณฑ์จะมีกล้องและอุปกรณ์ดังต่อไปนี้ ิ หากมีสิ่งใดขาดหายไปหรือเสียหาย ให้ติดต่อผู้แทนจำหน่ายที่ซื้อกล้อง

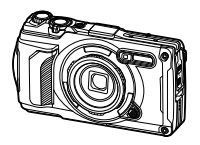

กล ้อง (พร้อมวงแหวนเลนส์แบบถอดได้)

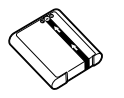

แบตเตอรี่ลิเทียมไอออน LI-92B

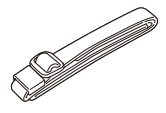

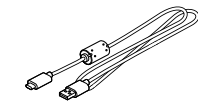

สายคล ้อง สาย USB CB-USB14

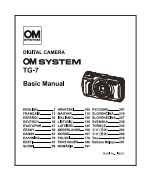

ค่มือเบื้องต้น

- ใบรับประกัน
- การบํารุงรักษาระบบกันนํ้า

 $\emph{\textcircled{0}}$ แบตเตอรี่ไม่ได้ถูกชาร์จมาเต็ม ณ เวลาที่ซื้อ ทำการชาร์จแบตเตอรี่ก่อนการใช้งาน ([P.23\)](#page-22-0)

# <span id="page-17-0"></span>**การใสสายคล้องกล้อง ่**

 $\, \boldsymbol{1.}\,$  ร้อยปลายของสายคล*้*องกล้องผ่านรูสายคล้องกล้องและไปที่ด้านหลังผ่านห่วงสายคล้องกล้อง

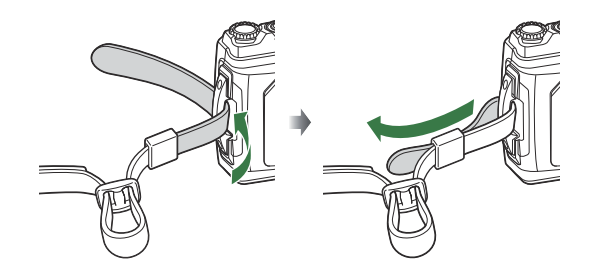

 $\boldsymbol{2.}$  ร้อยปลายของสายคล*้*องกล*้อง*ผ่านหัวดุมและรัดให้แน่นตามรูป

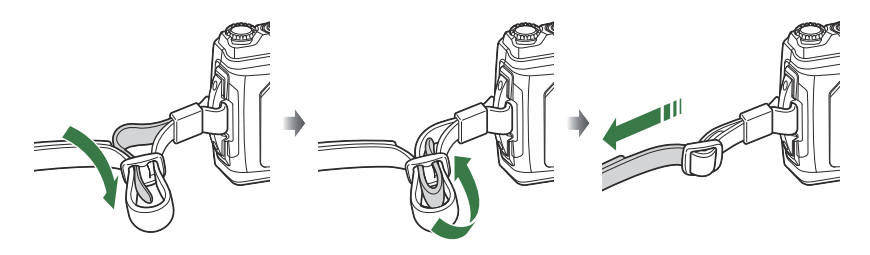

หลังจากที่ใสสายคล ้องกล ้องแล ้ว ่ ดึงสายคล ้องกล ้องให ้แน่นเพื่อให ้แน่ใจได ้ว่า สายคล ้องกล ้องจะไม่ หลวมหรือหลุด

## <span id="page-18-0"></span>**การใสและถอดแบตเตอรี่และการ์ด ่**

คู่มือเล่มนี้เรียกอุปกรณ์บันทึกข้อมูลทั้งหมดว่า *"ก*าร์ด" การ์ด SD (มีวางจำหน่ายทั่วไป) ตามประเภทดังต่อไปนี้ ี่ สามารถใช้กับกล*้*องร่นนี้ได*้*: SD, SDHC และ SDXC

ต้องฟอร์แมทการ์ดกับกล้องนี้ก่อนใช้งานครั้งแรกหรือหลังใช้งานกับกล้องหรือคอมพิวเตอร์เครื่องอื่น **I**I-ิจิ "[การฟ](#page-138-0) [อร์แมทการ์ด](#page-138-0) (ตั้งค่าการ์ด)" (P.139)

## **การใสแบตเตอรี่และการ์ด ่**

 $\boldsymbol{1.}$  เปิดฝาปิดช่องใส่แบตเตอรี่/การ์ด

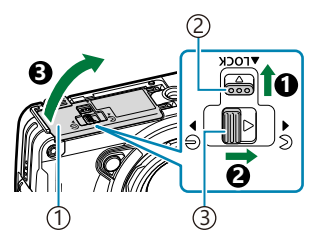

ฝาปิดชองใส ่ แบตเตอรี่ ่ /การ์ด 1 ี2)ก้านล็อค 3)ก้านเปิด/ปิดฝาปิดช่องใส่ แบตเตอรี่/การ์ด

- ใสแบตเตอรี่ ่ *2.*
	- ใช้เฉพาะแบตเตอรี่ LI-92B เท่านั้น (P17)
	- $\bullet$  ใส่แบตเตอรี่ตามภาพที่แสดง โดยให้เครื่องหมาย  $\bullet$  หันไปทาง ก ้านล็อคแบตเตอรี่
	- หากคุณใส่แบตเตอรี่ผิดทาง กล*้*องจะเปิดไม่ติด โปรดดให้แน่ใจว่า ้ได้ใส่แบตเตอรี่ถูกทาง

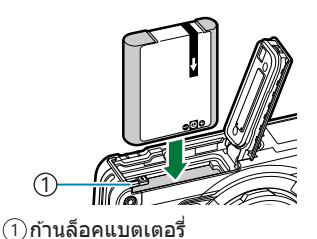

ِمث∸ขอแนะนำให้เตรียมแบตเตอรี่สำรองไว้เผื่อแบตเตอรี่ที่ใช้จะหมด ในกรณีที่ต้องถ่ายภาพเป็นเวลานาน <sub>้⊛ั</sub>⊱ดูเพิ่มเติมที่ "<mark>[แบตเตอรี่](#page-230-0)</mark>" (P.231)

• เสียบการ์ดเข้าไปตรงๆ จนกระทั่งล็อคเข้าที่

 $\emph{O}$ ห้ามฝืนเสียบการ์ดที่เสียหายหรือผิดรูปเข้าไป มิฉะนั้นจะทำให้ช่องใส่การ์ดเสียหายได้

- **4.** ปิดฝาปิดช่องใส่แบตเตอรี่/การ์ด
	- $\bullet$  ขณะที่จับฝาปิดช่องใส่แบตเตอรี่/การ์ดในทิศทางที่ระบุด้วย  $\bm{\Theta}$  ให้ ้ เลื่อนก้านเปิด/ปิดฝาปิดช่องใส่แบตเตอรี่/การ์ดและก้านล็อคเพื่อ ล็อคฝาปิด  $(②, ③)$
	- ๋ ขณะใช้งานกล้อง อย่าลืมปิดฝาปิดและล้อคช่องใส่แบตเตอรี่/การ์ด

#### **การถอดแบตเตอรี่**

้ปิดสวิตช์กล้องก่อนเปิดหรือปิดฝาปิดช่องใส่แบตเตอรี่/การ์ด หากต้องการ ้ถอดแบตเตอรี่ อันดับแรกให้ดันปุ่มล็อคแบตเตอรี่ไปตามทิศทางของลูกศร จากนั้นถอดออก

 $\bm{\mathcal{D}}$ อย่าถอดแบตเตอรี่ขณะที่เครื่องหมายแสดงการเขียนการ์ดกำลังแสดงอยู่

 $\bm{\mathcal{D}}$ ติดต่อตัวแทนจำหน่ายหรือศูนย์บริการที่ได้รับอนุญาตหากคุณไม่สามารถถอดแบตเตอรี่ออกได้ อย่าฝืนถอด แบตเตอรี่ออกมา

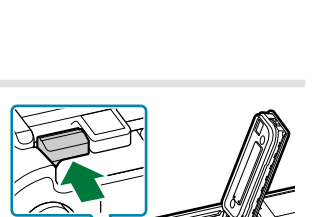

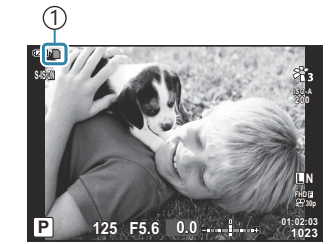

1 เครื่องหมายแสดงการเขียนการ์ด

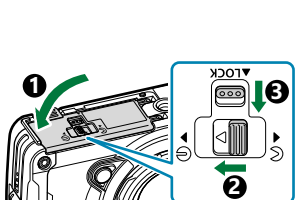

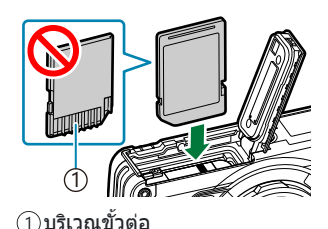

<span id="page-19-0"></span>**3.** ใส่การ์ด

#### <span id="page-20-0"></span>**การถอดการ์ด**

ึ กดการ์ดที่เสียบไว้เบาๆ เพื่อให้ดีดตัวออกมา แล้วดึงการ์ดออกมา

 $\emph{\textcircled{(}}$ อย่าถอดการ์ดขณะที่เครื่องหมายแสดงการเขียนการ์ดกำลังแสดงอยู่ ([P.20\)](#page-19-0)

### **การ์ดที่ใชงานได้ ้**

การ์ด SD (มีวางจำหน่ายทั่วไป) ตามประเภทดังต่อไปนี้สามารถใช้กับกล*้*อง ร่นนี้ได้: SD, SDHC และ SDXC สำหรับข้อมูลล่าสุด โปรดเยี่ยมชมเว็บไซต์ ของเรา

้ตัวการ์ด SD จะมีสวิตช์ป้องกันการบันทึก การตั้งค่าสวิตช์เป็น "LOCK" จะ ้ป้องกันข้อมลที่เขียนไว้ในการ์ด ดันสวิตช์กลับไปที่ตำแหน่งปลดล็อค เพื่อเปิดใช้การบันทึก **สวิตชป้ องก ันการบ ันทึกการ์ด ์ SD**

ِم⊱ข้อมูลในการ์ดจะไม่ถูกลบอย่างสมบูรณ์แม้จะฟอร์แมทการ์ดหรือลบข้อมูลไปแล้วก็ตาม เมื่อจะทิ้ง ให้ทำลาย การ์ดเพื่อป้องกันไม่ให้ข้อมูลส่วนตัวรั่วไหล

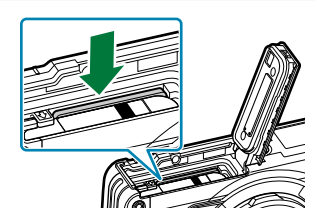

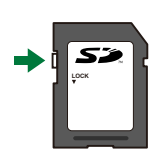

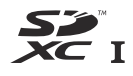

### **ตําแหน่งที่เก็บไฟล์**

ข ้อมูลของการ์ดจะถูกเก็บไว ้ในโฟลเดอร์ต่อไปนี้:

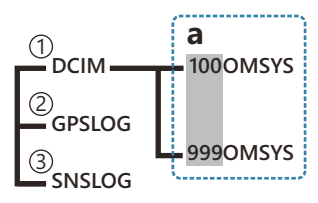

**DCIM**: ภาพจะถูกจัดเก็บไว ้ในโฟลเดอร์ย่อย (**a**) โฟลเดอร์ย่อยจะถูกกําหนดหมายเลขตามลําดับโดยอัตโนมัติ 1

<u>2</u>)**GPSLOG**: บันทึกของ GPS จะจัดเก็บไว้ในโฟลเดอร์นี

์3)**SNSLOG**: บันทึกของเซ็นเซอร์จะจัดเก็บไว้ในโฟลเดอร์นี

## <span id="page-22-0"></span>**การชาร์จแบตเตอรี่**

- $\bm{\mathcal{D}}$ ณ เวลาที่ซื้อ แบตเตอรี่ไม่ได้ถูกชาร์จมาเต็ม ทำการชาร์จแบตเตอรี่ก่อนการใช้งาน
- ${\cal O}$ อุณหภูมิแวดล้อมสำหรับการชาร์จคือ 0°C ถึง 40°C
- ${\cal O}$ สามารถชาร์จกล้องได้ด้วยวิธีต่อไปนี้
	- การใช้ F-5AC (แยกจำหน่าย) (P.23)
	- การเชื่อมต่อกล้องเข้ากับคอมพิวเตอร์ (<u>P</u>.180)
	- ใช้อุปกรณ์ USB ที่มีจำหน่ายทั่วไป [\(P.25\)](#page-24-0)

#### **การชาร์จแบตเตอรี่โดยใชอะแดปเตอร์ ้ USB-AC ซงเป็ น ึ่ อุปกรณ์เสริม**

 $\, \mathcal{I}_{\bullet} \,$  ตรวจสอบว่ามีแบตเตอรี่อยู่ในกล*้*อง จากนั้นเชื่อมต่อสาย USB และอะแดปเตอร์ USB-AC

*ผู้*÷อย่าใช้สาย USB อื่นนอกจากสาย USB ที่ให้มาพร้อมกับกล้อง (CB-USB14) หรือสาย USB (CB-USB11) ซึ่งเป็นอปกรณ์เสริม

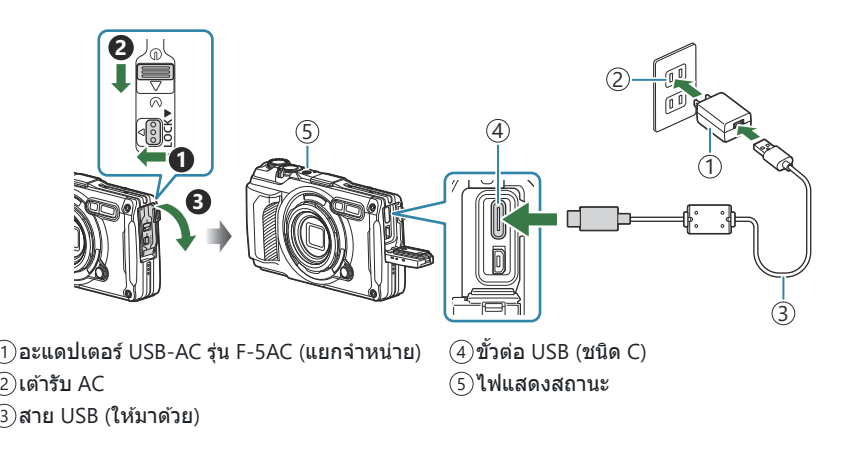

เมนูจะแสดงขึ้นบนจอภาพ

 $\bm{2.}$  เลือก [ชาร์จ] โดยใช้ปุ่ม  $\Delta \nabla$  บนแป้นลูกศรและกดปุ่ม **OK** 

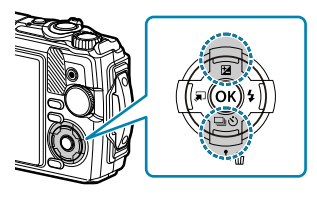

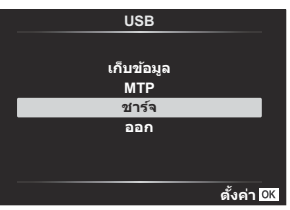

- ไฟแสดงสถานะจะติดและการชาร์จจะเริ่มขึ้น
- ไฟแสดงสถานะจะดับเบื่อการชาร์จเสร็จสิ้น
- การชาร์จแบตเตอรี่จะใช้เวลาประมาณ 3 ชั่วโมง เวลาที่ชาร์จอาจ เพิ่มขึ้นเมื่ออุณหภูมิโดยรอบสูง

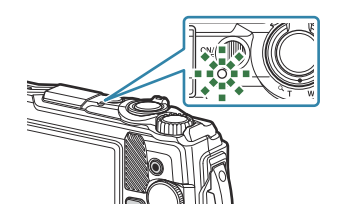

 $\emph{O}$ ตรวจสอบให้แน่ใจว่าได้ถอดปลั๊กไฟของอะแดปเตอร์ USB-AC ออกจากเต้ารับที่ผนังเมื่อชาร์จเสร็จแล้ว

- لَّاءِ ใช้อะแดปเตอร์ USB-AC สำหรับการถ่ายภาพเป็นเวลานาน ในกรณีดังกล่าว ตรวจสอบให้แน่ใจว่าได้ใส่แบตเตอรี่ ، وَا ลงในกล ้องแล ้ว และเลือก **[ชาร์จ]** ในกล่องโต ้ตอบที่แสดงขึ้นหลังจากเชอมต่อสาย ื่ USB แล ้ว การกดปุ่ ม ON/OFF หลังจากปิดจอภาพจะเป็นการเปิดจอภาพอีกครั้ง และสามารถถ่ายภาพระหว่างการชาร์จได้
- *ี่ต*ู้ หากต้องการชาร์จแบตเตอรี่ในต่างประเทศ โปรดดู "การใช้อะแดปเตอร์ USB-AC [ของคุณในต่างประเทศ](#page-231-0)" [\(P.232\)](#page-231-0)
- $\oslash$ ห้ามใช้สายอื่นนอกจากสายที่ให้มาหรือสาย USB ที่กำหนด การใช้สายอื่นอาจทำให้เกิดควันหรือการเผาไหม่ได้
- $\emph{O}$ หากไฟแสดงสถานะไม่ติด ให้เสียบสาย USB และอะแดปเตอร์ USB-AC เข้ากับกล้องใหม่อีกครั้ง
- <sub>ക്</sub>⊳้ เครื่องชาร์จ (UC-92: แยกจำหน่าย) สามารถใช้เพื่อชาร์จแบตเตอรี่ได้

#### $Q$ การจัดการอะแดปเตอร์ USB-AC

เมื่อทำความสะอาดกล้อง ให้ถอดอะแดปเตอร์ USB-AC ออกจากเต้ารับ การทำความสะอาดกล้องโดยไม่ถอด ูปลั๊กอะแดปเตอร์ USB-AC อาจทำให้เกิดไฟฟ้าช็อตหรือบาดเจ็บได้

### <span id="page-24-0"></span>**ชาร์จแบตเตอรี่เมื่อใด**

้หากกล้องแสดงข้อความที่แสดงในภาพประกอบ ให้ชาร์จแบตเตอรี่

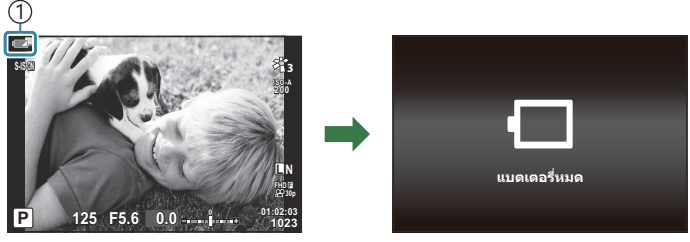

กะพริบสแดง ี 1

#### **การชาร์จด้วยอุปกรณ์ USB**

ี่ สามารถชาร์จแบตเตอรี่ภายในกล้องได่โดยเชื่อมต่อกล้องเข้ากับอปกรณ์ USB ที่มีจำหน่ายทั่วไปโดยใช้สาย USB

- $\, \mathcal{I}_{\bullet} \,$  หลังจากตรวจสอบว่ามีแบตเตอรี่อยู่ภายในกล*้*อง ให้เชื่อมต่อกล*้*องเข้า กับอุปกรณ์ USB โดยใช้สาย USB
	- เมนูจะแสดงขึ้นบนจอภาพ

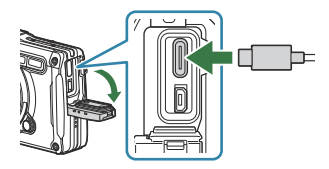

 $\bm{2.}$  เลือก **[ชาร์จ]** โดยใช้ปุ่ม  $\Delta \nabla$  บนแป้นลูกศรและกดปุ่ม **OK** 

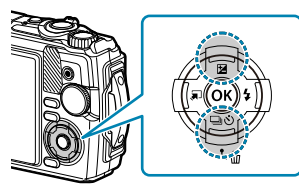

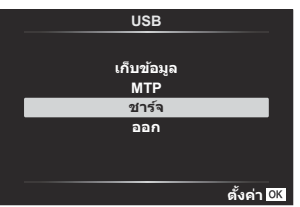

ไฟแสดงสถานะจะสว่างขึ้นในขณะที่กําลังชาร์จ เวลาในการชาร์จจะ ู้แตกต่างกันไปขึ้นอยู่กับข้อมูลจำเพาะเอาท์พุทของอุปกรณ์ USB ที่ ้เชื่อมต่อ ไฟแสดงสถานะจะดับลงเมื่อการชาร์จเสร็จสิ้น

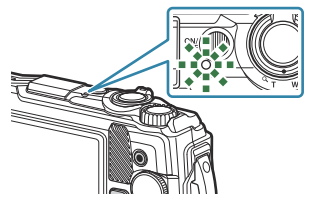

 $\emph{O}$ หากไฟแสดงสถานะไม่ติด ให้เสียบสาย USB และอะแดปเตอร์ USB-AC เข้ากับกล้องใหม่อีกครั้ง

 $\oslash$ เวลาในการชาร์จจะแตกต่างกันมากขึ้นอยู่กับประเภทของอุปกรณ์ USB ขอแนะนำให้ใช้อุปกรณ์ USB ที่รองรับเอา ท์พุท 7.5 W (5 V/1.5 A) อุปกรณ์ USB บางอย่างอาจใช้ชาร์จแบตเตอรี่กล้องผ่าน USB ไม่ได้ สำหรับราย ิละเอียด โปรดดูเอกสารที่ให้มาพร้อมกับอุปกรณ์ USB

### <span id="page-26-0"></span>**การเปิดกล้อง**

- **1.** กดปุ่ม ON/OFF เพื่อเปิดกล้อง
	- เมื่อเปิดสวิตช์กล้อง จอภาพจะติด
	- หากต ้องการปิดกล ้อง ให ้กดปุ่ ม **ON/OFF** อีกครั้ง

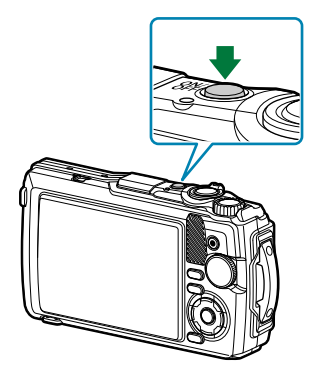

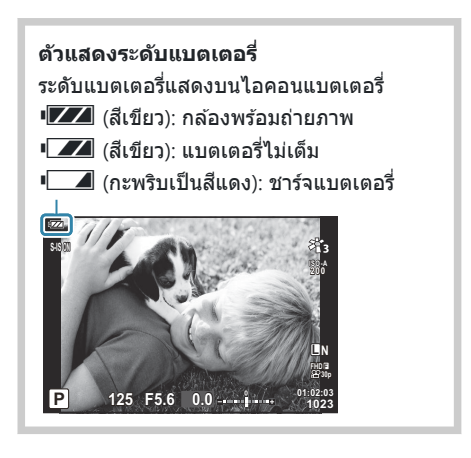

### **โหมดพ ัก**

หากไม่มีการใช้การควบคุมใดภายในระยะเวลาที่กำหนด กล้องจะเข้าสู่การสแตนด์บายโดยอัตโนมัติเพื่อลดการใช้ งานแบตเตอรี่ เราเรียกเรื่องดังกล่าวว่า "โหมดพัก"

- เมื่อกล้องเข้าสู่โหมดพักแล้ว จอภาพจะดับและการทำงานจะหยุดพัก การกดชัตเตอร์หรือปุ่ม lे ⊇ิ จะเปิดใช้งาน กล ้องอีกครั้ง
- หากไม่มีการทำงานใดเป็นเวลาห้านาทีหลังจากที่กล้องเข้าสู่โหมดพักแล้ว กล้องจะปิดเองโดยอัตโนมัติ กล้อง จะได้รับการเปิดใช้งานอีกครั้งเมื่อเปิดกล้องอีกครั้ง
- $\bm{\mathcal{D}}$ การดีเลย์ก่อนที่กล้องจะเข้าสู่โหมดพักสามารถเลือกได้ใน  $\bm{\ddot{x}}$  เมนูกำหนดเอง ที่การตั้งค่าเริ่มต้น กล้องจะเข้าสู่ โหมดพักหลังจากที่ผ่านไปหนึ่งนาทีgC [เมนูกําหนดเอง](#page-151-0) H > **[Sleep]** (P.152)

# <span id="page-27-0"></span>**ต ั้งค่าเริ่มต้น**

้หลังจากการเปิดกล้องครั้งแรก ให้ดำเนินการตั้งค่าเริ่มต้นโดยการเลือกภาษาและตั้งค่านาฬิกาของกล้อง

- $\bm{\mathcal{O}}$  ชื่อไฟล์ถูกสร้างขึ้นตามข้อมูลวันที่และเวลา ตรวจสอบให้แน่ใจว่าคุณได้ดังวันที่และเวลาให้ถูกต้องก่อนใช้งาน ้กล้อง เบื่องจากฟังก์ชับบางอย่างจะใช้งาบไบ่ได้หากไบ่ได้ตั้งวับที่และเวลาไว้
	- $\boldsymbol{1.}$  กดปุ่ม OK เมื่อกล่องโต้ตอบการตั้งค่าเริ่มต้นเพื่อให้คุณเลือกภาษา ปรากฏขึ้นมา **Please select your language.**

 $\bm{2.}$  เลือกภาษาที่ต้องการโดยใช้ปุ่มหมุนควบคุมหรือปุ่ม  $\Delta \nabla \!\triangleleft\!\triangleright$ 

 $\boldsymbol{3}$ . กดปุ่ม OK เมื่อเลือกภาษาที่ต้องการแล*้*ว

- หากคุณกดปุ่มชัตเตอร์ก่อนที่จะกดปุ่ม **OK** กล*้*องจะออกไปยังโหมดถ่ายภาพและภาษาจะยังไม่ถูกเลือก ้ คุณสามารถทำการตั้งค่าเริ่มต้นได้โดยการปิดกล้องแล้วเปิดใหม่อีกครั้งเพื่อแสดงกล่องโต้ตอบการตั้งค่า เริ่มต้นแล้วดำเนินการซ้ำตั้งแต่ขั้นตอนที่ 1
- $\bullet$  สามารถเปลี่ยนภาษาได้ตลอดเวลาจากเมน  $\mathbb{R}$ ฮิ $^{-n}$ สิ่งที่ต้องทำเมื่อคุณไม่สามารถอ่านข้อความที่แสดง ได ้[" \(P.30\)](#page-29-0)

**Por favor, selecciona tu idioma. Veuillez choisir votre langue. Bitte wählen Sie Ihre Sprache.**

> **Nederlands Français Português(Pt) Español** 中文(繁体)

> > **W**

**Nederlands Français Português(Pt) Español** Ὶ㜴)修℀\* **ไทย Türkçe**

**Ga** 

**English Deutsch** 日本語 **Norsk Русский Türkçe**

**Svenska**

**English Deutsch** 日本語 **Norsk Русский Svenska**

**Set**<sub>OK</sub>

**ต ั"งค่า**

请设置您的语言。OK 言語を選択してください。

**Česky Suomi Italiano Polski** 中文(简体)

**ไทย**

**Česky Suomi Italiano Polski** 中文(简体)

#### ตั้งรูปแบบวันที่และเวลา *4.*

- $\cdot$  ใช้ปุ่ม  $\triangleleft$  เพื่อเลือกรายการต่าง ๆ
- $\bullet$  ใช้ปุ่ม  $\Delta \nabla$  หรือปุ่มหมุนควบคุมเพื่อเปลี่ยนรายการที่เลือกไว้
- เวลาจะแสดงโดยใช้นาฬิการูปแบบ 24 ชั่วโมง

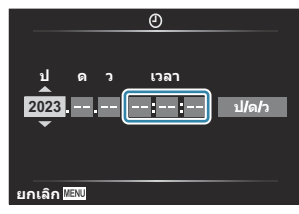

- **∙** สามารถปรับนาฬิกาได้ตลอดเวลาที่เมน **I** latin ที่ เมนตั้งค่า > **i l การตั้งค่า**1 (P.137)
- $5.$  กดปุ่ม OK
- $\boldsymbol{6}$ . เลือกเขตเวลาโดยใช้ปุ่ม  $\Delta \nabla$  และกดปุ่ม **OK** 
	- กดปุ่ม **INFO** เพื่อเปิดใช้งานหรือปิดใช้งานเวลาออมแสง
- $\mathbf Z$ . กดปุ่ม OK เพื่อบันทึกการตั้งค่าและออก
- *(*ه่ ข้อมูลวันที่และเวลาจะถูกบันทึกไว้ในการ์ดพร้อมกับภาพถ่าย
- من หากถอดแบตเตอรี่และทิ้งไว้นอกตัวกล้องสักครู่หนึ่ง กล้องอาจรีเซ็ตวันที่และเวลาได้ หากเกิดกรณีนี้ขึ้น ต้องตั้ง วันที่และเวลาจากเมนูge เมนูตั้งค่า > **[**m **[การต ั้งค่า](#page-136-0)]** (P.137)
- $\hat{\mathscr{E}}$ คุณอาจจะต้องปรับอัตราเฟรมก่อนที่จะถ่ายภาพเคลื่อนไหว  $\mathbb{R}$ ฮิ "ขนาดเฟรม, อัตรา [และการบีบอัด](#page-79-0) ( $\mathfrak{P}$ [คุณภาพของภาพเคลื่อนไหว](#page-79-0))" (P.80)

# <span id="page-29-0"></span>**สงที่ต้องทําเมื่อคุณไม่สามารถอ่านข้อความที่แสดง ิ่ ได้**

หากคุณเห็นตัวอักษรหรือคำที่ไม่คุ้นเคยในภาษาอื่นแสดงว่า คุณอาจจะยังไม่ได้เลือกภาษาที่คุณต้องการจะใช้งาน ปฏิบัติตามขั้นตอนด ้านล่างในการเลือกภาษาอื่น

กดปุ่ ม **MENU** เพื่อดูเมนูต่างๆ *1.*

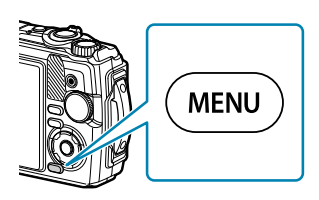

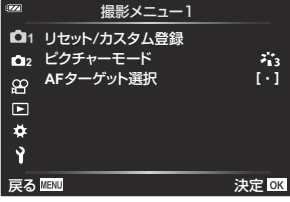

セットアップメニュー

**0.5**秒 p**±0** 日本語

**Off**

**1** カードセットアップ

 $\overline{\mathbf{Q}}$ □ 日時設定

 $\mathbf{p}$  $\Box$ ö R

**Wi-Fi/Bluetooth**設定 ー語型

工事メニュー表示 撮影画像の確認時間

- **2.** เลือกแท็บ **)** (เมนูตั้งค่า) โดยใช้ ปุ่ม  $\Delta \nabla$  และกดปุ่ม **OK**
- $\boldsymbol{3}_{\boldsymbol{\cdot}}$  เลือก [ $\boldsymbol{\P}$ ] โดยใช้ปุ่ม  $\Delta \nabla$  และกดปุ่ม **OK**

 $\boldsymbol{4}$ . เลือกภาษาที่ต้องการโดยใช้ปุ่ม  $\Delta \, \nabla \, \triangleleft \triangleright$  และกดปุ่ม **OK** 

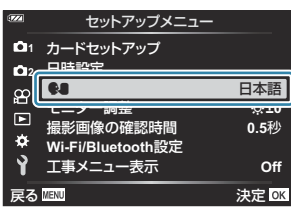

戻る 決定

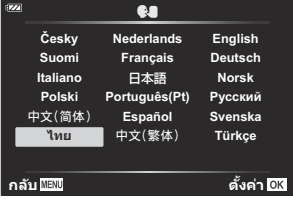

# <span id="page-30-0"></span>**การถ่ายภาพ**

## **ข้อมูลที่แสดงในขณะถ่ายภาพ**

**การแสดงข้อมูลของจอภาพขณะถ ่ายภาพนิ่ง**

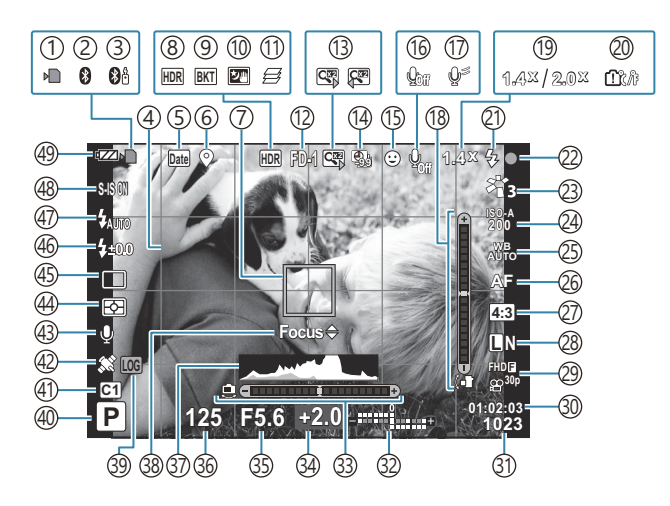

**การแสดงข้อมูลของจอภาพระหว ่างโหมดภาพเคลื่อนไหว**

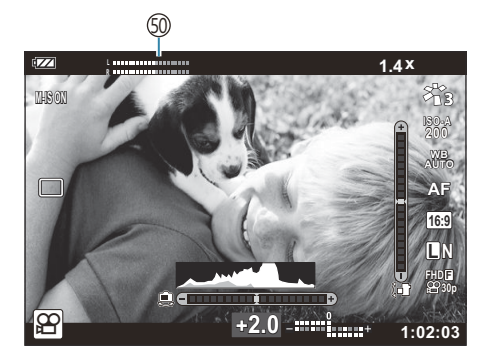

เครื่องหมายแสดงการเขียนการ์ด ([P.20,](#page-19-0) [P.21](#page-20-0)) 1 ี่ 2)การเชื่อมต่อ Bluetooth ที่ใช้งาน ([P.172\)](#page-171-0) 3)การเชื่อมต่อรีโมทคอนโทรลที่ใช้งาน [\(P.184](#page-183-0)) 4)เส้นตาราง [\(P.144](#page-143-0)) พิมพ์วันที่ ([P.130](#page-129-0)) 5 ั6)การบันทึกข้อมูลตำแหน่ง ([P.201](#page-200-0)) ้7)เป้า AF ([P.35](#page-34-0), [P.123](#page-122-0)) 8)HDR [\(P.43,](#page-42-0) [P.50](#page-49-0)) ั9)การถ่ายคร่อม [\(P.128](#page-127-0)) ั10)โหมดประกายดาว ([P.43\)](#page-42-0)  $\mathfrak I$ )โฟกัสซ้อน [\(P.49\)](#page-48-0) อุปกรณ์เสริม ([P.86](#page-85-0), [P.234\)](#page-233-0) 12 ์ $\widehat{13}$ ดิจิทัลเทเลคอน <sup>1</sup> ([P.58\)](#page-57-0) ี่ 14) ถ่ายภาพช่วงเวลา/Time Lapse [\(P.125](#page-124-0)) ั15)โฟกัสใบหน้า (<u>[P.85](#page-84-0)</u>) ี่<br>16) การบันทึกเสียงภาพเคลื่อนไหว ([P.53](#page-52-0), [P.132\)](#page-131-0)  $\mathcal D$ ลดเสียงลม ([P.132](#page-131-0)) ั18)มาตรวัดระดับ (ความเอียง) [\(P.33,](#page-32-0) [P.155\)](#page-154-0) ี่ 19)อัตราส่วนการซูมด้วยเลนส์/การขยาย <sup>1</sup> [\(P.37,](#page-36-0) [P.49\)](#page-48-0) ั20)เดือนอุณหภูมิภายในกล*้*อง [\(P.246](#page-245-0)) ์21)แฟลช (กะพริบ: กำลังชาร์จ, สว่างขึ้น: การชาร์จเสร็จ สิ้น) [\(P.63\)](#page-62-0) (22)เครื่องหมายยืนยัน AF ([P.35](#page-34-0)) ั23)โหมดภาพ [\(P.69](#page-68-0), [P.121\)](#page-120-0) ความไวแสง ISO ([P.72](#page-71-0)) 24 2ิ§ไวท์บาลานซ์ ([P.73](#page-72-0)) ัุ26)โหมด AF [\(P.76\)](#page-75-0)  $\widehat{27}$ สัดส่วนภาพ ([P.77](#page-76-0))

คุณภาพของภาพ (ภาพนิ่ง) ([P.78](#page-77-0)) 28 ั29)คุณภาพของภาพ (ภาพเคลือนไหว) [\(P.80\)](#page-79-0) 30)ระยะเวลาที่บันทึกได้ ([P.226](#page-225-0)) (?)จำนวนภาพนิงทีเก็บได้ [\(P.225](#page-224-0)) 32)บน: ควบคุมความเข้มของแสงแฟลช ([P.83](#page-82-0)) ล่าง: การชดเชยแสง [\(P.57\)](#page-56-0) มาตรวัดระดับ (แนวนอน) ([P.33](#page-32-0), [P.155](#page-154-0)) 33 การชดเชยแสง ([P.57](#page-56-0)) 34 ์35)ค่ารูรับแสง [\(P.39,](#page-38-0) [P.41](#page-40-0)) 36)ความเร็วชัตเตอร์ [\(P.39,](#page-38-0) [P.41](#page-40-0)) 37)ฮิสโตแกรม [\(P.33,](#page-32-0) [P.155](#page-154-0)) 38)คำแนะนำในการปรับ AF อย่างละเอียด (<u>[P.65](#page-64-0), P.76</u>) ไอคอน LOG/การเตือน ([P.201,](#page-200-0) [P.246\)](#page-245-0) 39 โหมดถ่ายภาพ ([P.35](#page-34-0)) 40 (41)โหมดกำหนดเอง [\(P.51,](#page-50-0) [P.120](#page-119-0)) 42) ใอคอน GPS ([P.200\)](#page-199-0) 43)ภาพ + เสียง [\(P.131](#page-130-0)) ั44)โหมดวัดแสง (<u>P.84</u>) 45)การถ่ายภาพต่อเนือง/ตังเวลา ([P.59](#page-58-0)) 46)ควบคุมความเข้มของแสงแฟลช ([P.83](#page-82-0)) ั47)โหมดแฟลช (<u>P.63</u>) 48)ป้องกันภาพสัน ([P.82](#page-81-0)) ั49)ระดับแบตเตอรี่ [\(P.27\)](#page-26-0) 50)ระดับการบันทึกเสียง [\(P.54](#page-53-0))

ี่ 1 จะแสดงตลอดเวลาหากใช้งาน [<mark>ี ∆ั่ง</mark> **[การควบคุมไมโครสโคป](#page-48-0)**] (P.49)

## <span id="page-32-0"></span>**การสล ับหน้าจอแสดงข้อมูล**

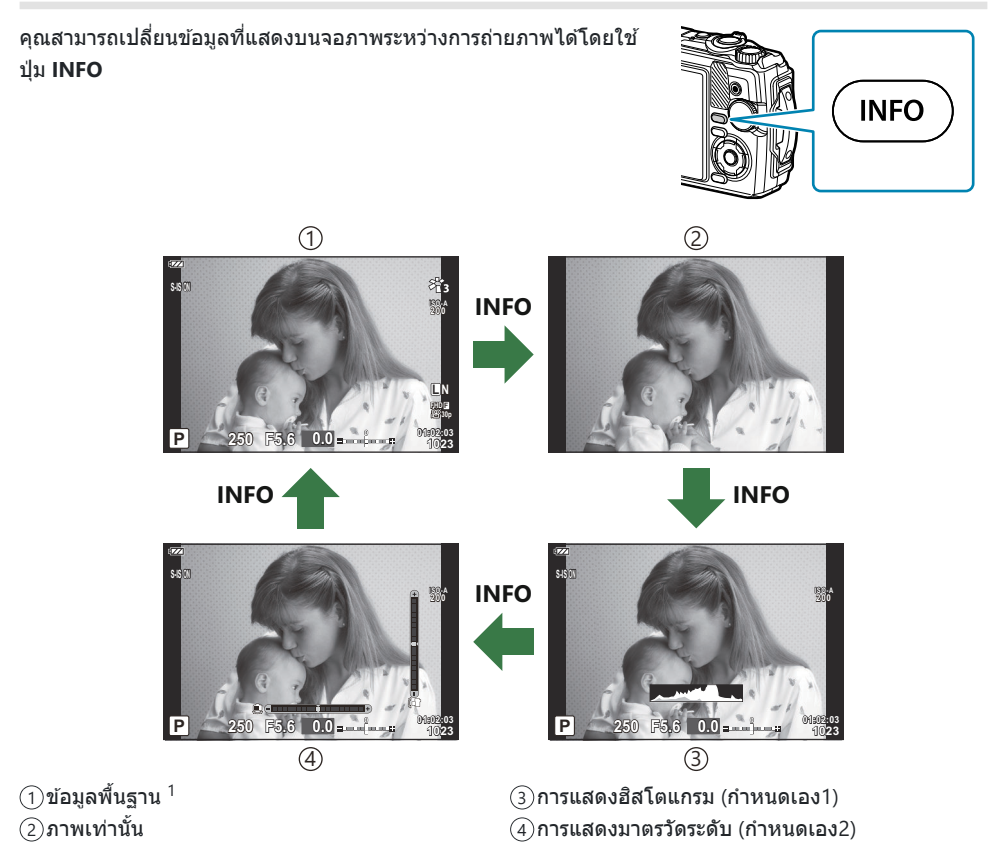

- 1 ไม่แสดงในโหมด  $\mathbf S$  (โหมดภาพเคลื่อนไหว) ยกเว้นในระหว่างการบันทึก
- คุณสามารถเปลี่ยนการตั้งค่า กําหนดเอง1 และกําหนดเอง2 ได ้g**[**G**/[ต ั้งค่าแสดงภาพ](#page-154-0)]** > **[LV-Info]** [\(P.155\)](#page-154-0)
- คุณสามารถสับเปลี่ยนหน้าจอแสดงข้อมูลไปในทิศทางต่างๆ ได้โดยการหมุนปุ่มหมุนควบคุมในขณะที่กดปุ่ม **INFO**

#### **การแสดงฮสโตแกรม ิ**

ฮสโตแกรมจะแสดงการกระจายตัวของแสงในภาพ ิ แกนแนวนอนแสดงระดับ ความสว่าง แกนแนวตั้งแสดงปริมาณพิกเซลของแต่ละระดับความสว่างใน ้ภาพ ระหว่างการถ่ายภาพ บริเวณที่สว่างเกินไปจะแสดงเป็นสีแดง บริเวณที่ ่มืดจนเกินไปจะแสดงเป็นสีฟ้า และสีเขียวคือบริเวณที่อยู่ในช่วงหรือพื้นที่วัด แสงเฉพาะจุด

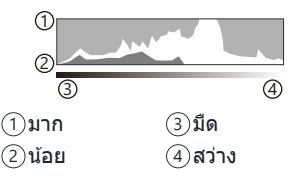

#### **การแสดงมาตรว ัดระด ับ** П

แสดงทิศทางของกล ้อง ทิศทาง "เอียง" จะระบุบนแถบแนวตั้งและทิศทาง "แนวนอน" บนแถบแนวนอน เมื่อแถบ เปลี่ยนเป็ นสเขียวแสดงว่ากล ้องอยู่ในแนวระนาบและตั้งฉาก ี

- ใช้ตัวบ่งชี้บนมาตรวัดระดับเป็นแนวทาง
- หากมีข้อผิดพลาดใดๆ ในการแสดงผล ให้ดำเนินการปรับตั้งระดับ [\(P.152](#page-151-0))

#### <span id="page-34-0"></span>**โหมดถ่ายภาพ**

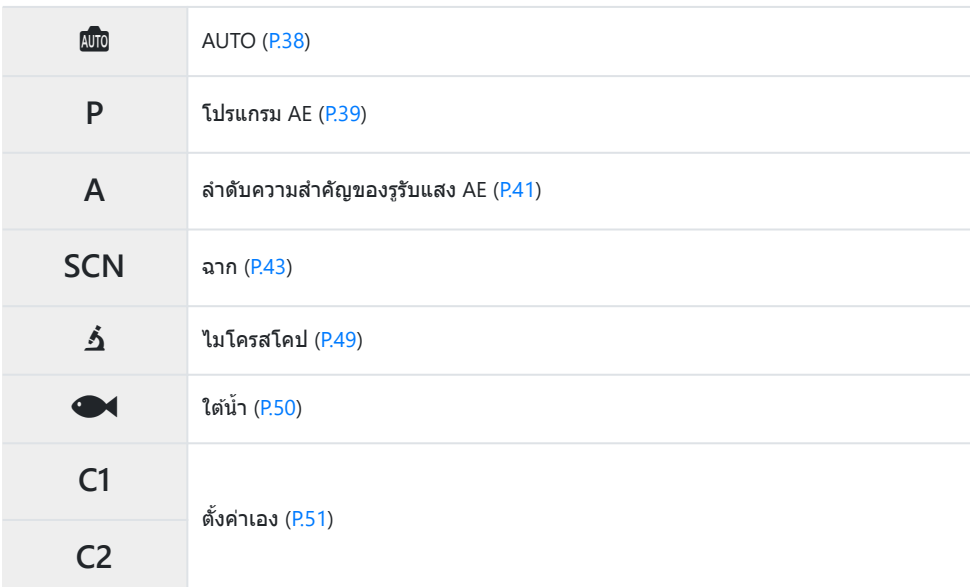

*த்*: สำหรับข้อมูลเกี่ยวกับตำแหน่ง <del>D๊</del> บนปุ่มหมุนปรับโหมด โปรดดู "[การบันทึกภาพเคลื่อนไหวในโหมดภาพ](#page-53-0) [เคลื่อนไหว](#page-53-0) (โหมด $\mathbf{P}$ )" (P.54)

**1.** หมุนปุ่มหมุนปรับโหมดเพื่อตั้งโหมดที่คุณต้องการใช้

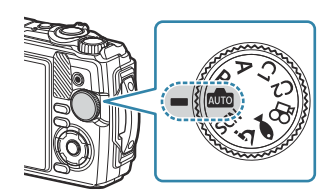

#### จัดเฟรมภาพ *2.*

 $\bm{\mathcal{D}}$ ระวังอย่าให้นิวหรือสายคล้องกล้องบังเลนส์หรือไฟช่วย AF

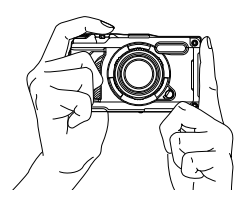

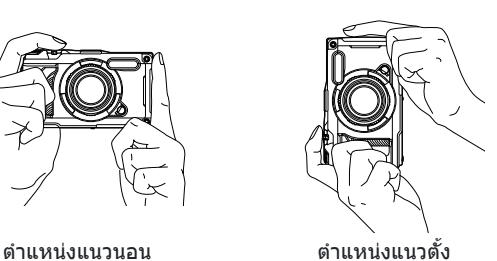

- ปรับโฟกัส *3.*
	- จัดตําแหน่งกรอบ AF ให ้อยู่บนวัตถุของคุณ

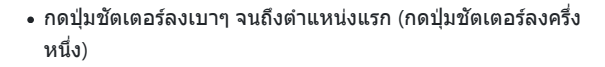

• เครื่องหมายยืนยัน AF (●) จะแสดงขึ้น และกรอบสีเขียว (เป้า AF) จะแสดงขึ้นที่ตําแหน่งโฟกัส

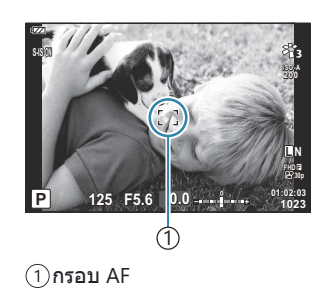

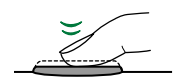

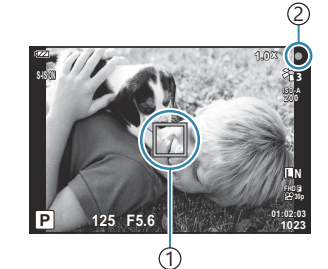

เป้า AF 1 เครื่องหมายยืนยัน AF 2

 $\mathcal D$ หากกล้องไม่สามารถโฟกัสได้ เครื่องหมายยืนยัน AF จะกะพริบ ([P.242](#page-241-0))
#### **4.** ลั่นชัตเตอร์

- กดปุ่มชัตเตอร์ลงจนสุดเพื่อถ่ายภาพ (กดจนสุด)
- กล้องจะลั่นชัดเตอร์และถ่ายภาพ
- ภาพที่ถ่ายจะแสดงขึ้นบนจอภาพ

# กดป่มชัตเตอร์ลงจนสด

### **การใชงานระบบซูม ้**

ูซูมเข้าเพื่อถ่ายภาพวัตถุระยะไกลหรือซูมออกเพื่อเพิ่มพื้นที่ที่มองเห็นได้ในกรอบภาพ สามารถปรับการซูมได้โดยใช้ คันปรับซูม

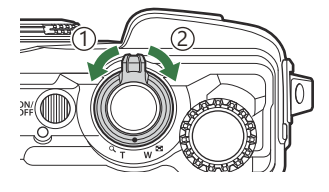

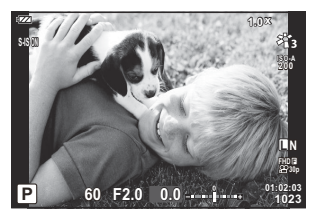

 $(1)$ ด้านกว้าง  $(W)$ 

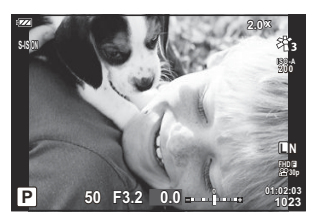

 $(2)$ ด้านเทเลโฟโต้ $(1)$ 

# **การให้กล้องเลือกการต ั้งค่าเอง (โหมด AUTO)**

ึกล้องจะปรับการตั้งค่าเองเพื่อให้เข้ากับฉาก คุณแค่เพียงกดปุ่มชัดเตอร์เท่านั้น

**1.** หมุนปุ่มหมุนปรับโหมดไปที่ ฒ**ิ** 

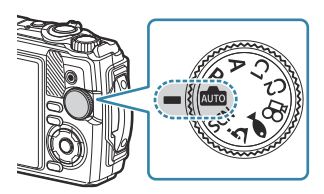

- ในโหมดอัตโนมัติกล ้องจะเลือกตัวเลือกโหมด Scene ที่เหมาะสมกับวัตถุของคุณโดยอัตโนมัติเมื่อคุณ ึกดปุ่มชัตเตอร์ลงครึ่งหนึ่ง เมื่อทำการเลือกแล*้*ว ไอคอน **ฒิ**ชิ ที่มุมล่างซ้ายของจอแสดงผลจะถูกแทนที่ ด ้วยไอคอนสําหรับฉากที่เลือก
- ลั่นชตเตอร์ ั *2.*

# **การให้กล้องเลือกค่ารูร ับแสงและความเร็วชตเตอร์ ั เอง (P: โปรแกรม AE)**

ึกล้องสามารถที่จะเลือกรรับแสงที่เหมาะสม และความเร็วของขัตเตอร์ตามความสว่างของวัตถุ

หมุนปุ่ มหมุนปรับโหมดไปที่**P** *1.*

- โฟกัสและตรวจสอบการแสดงผล *2.*
	- ความเร็วของชัตเตอร์และรูรับแสงที่กล้องเลือกไว้จะปรากฏขึ้น

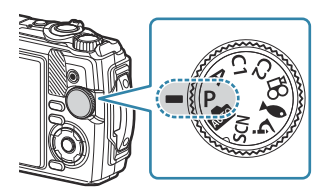

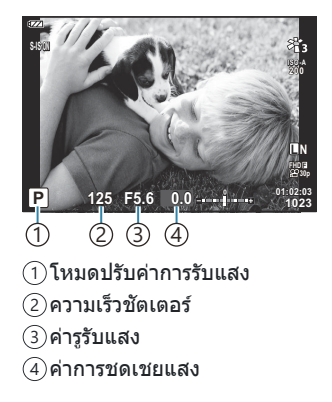

- คุณสามารถปรับการชดเชยแสง ([P.57](#page-56-0)) ได๋โดยการหมุนปุ่มหมุนควบคุมหรือโดยการกดปุ่ม  $\boxtimes$  ( $\Delta$ ) จาก นั้นใช้ป่ม  $\triangle$
- ลั่นชตเตอร์ ั *3.*

### **หากว ัตถุมืดหรือสว่างเกินไป**

หากกล้องไม่สามารถหาการเปิดรับแสงที่ดีที่สุดได้ การแสดงผลความเร็วชัตเตอร์และรูรับแสงจะสว่างขึ้นตามที่ แสดง

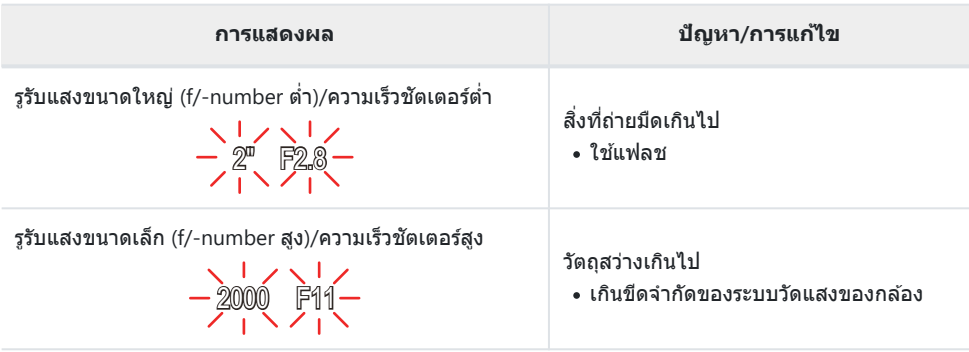

<sub>้</sub>⊗ัหากไม่ได้ตั้งค่าความไวแสง ISO ไว้เป็น **[AUTO]** คุณจะสามารถได้ค่าแสงที่เหมาะสมที่สุดโดยเปลี่ยนการตั้งค่า g"[การเปลี่ยนความไวแสง](#page-71-0) ISO (ความไวแสง ISO)" (P.72)

# **การเลือกรูร ับแสง (A: ลําด ับความสาค ัญของรูร ับ ํ แสง AE)**

โดยเลือกค่ารูรับแสง (ค่า F) ในโหมดนี้กล ้องจะตั้งค่าความเร็วชตเตอร์โดยอัตโนมัติ ั เพื่อรับแสงตามความสว่างของ วัตถุ ค่ารรับแสงที่ต่ำกว่า (รรับแสงกว้าง) จะช่วยลดความลึกของพื้นที่ที่โฟกัส (ความชัดลึก) ทำให้พื้นหลังเบลอ ค่าร ้รับแสงที่สงขึ้น (รรับแสงแคบ) จะเพิ่มความลึกของพื้นที่ที่ปรากฏอยู่ในโฟกัสที่ด้านหน้าและด้านหลังของวัตถ

หมุนปุ่ มหมุนปรับโหมดไปที่ **A** *1.*

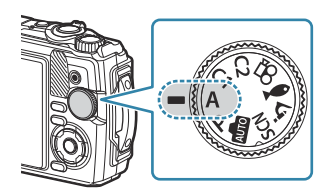

**01:02:03 A <sup>1023</sup>**

ጠ

**ISO-A 200**

**L N**

**FHD 30p F**

**S-IS ON**

 **125 F5.6**

1 ค่ารูรับแสง

หมุนปุ่ มหมุนควบคุมเพื่อปรับการชดเชยแสง *2.*

- ้• กล้องจะเลือกความเร็วชัตเตอร์ที่เหมาะสมโดยอัตโนมัติ ซึ่งจะปรากภในหน้าจอ
- หลังจากกดปุ่ม  $\boxtimes$  ( $\Delta$ ) แล้ว คุณยังสามารถปรับการชดเชยแสง [\(P.57\)](#page-56-0) ได้โดยใช้ปุ่มหมุนควบคุมหรือ  $\triangle$
- ลั่นชตเตอร์ ั *3.*

### **หากว ัตถุมืดหรือสว่างเกินไป**

หากกล ้องไม่สามารถหาการเปิดรับแสงที่ดีที่สุดได ้การแสดงผลความเร็วชตเตอร์จะสว่างขึ้น ั

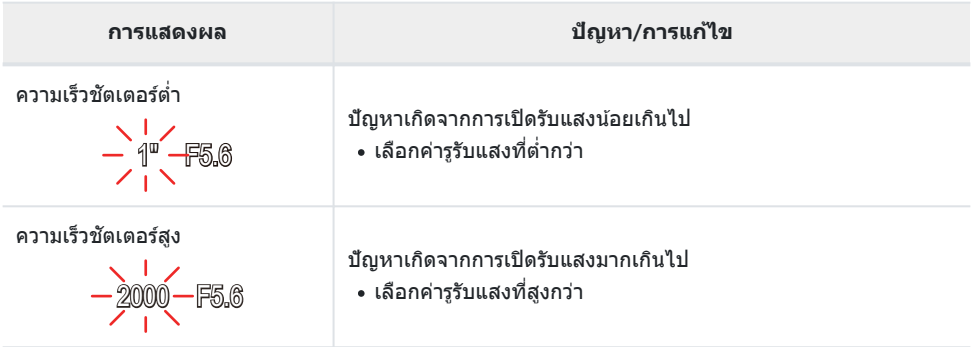

<sub>้</sub>⊗ัหากไม่ได้ตั้งค่าความไวแสง ISO ไว้เป็น **[AUTO]** คุณจะสามารถได้ค่าแสงที่เหมาะสมที่สุดโดยเปลี่ยนการตั้งค่า g[การเปลี่ยนความไวแสง](#page-71-0) ISO (ความไวแสง ISO) (P.72)

### <span id="page-42-0"></span>**การถ่ายภาพในโหมด Scene (โหมด SCN)**

ึกล้องจะปรับการตั้งค่าให้เหมาะสมตามวัตถุหรือฉากโดยอัตโนมัติ

 $\bullet$  ขั้นตอนสำหรับการใช้ **[Live Composite]** และ [พาโนรามา] จะแตกต่างจากโหมด Scene อื่น สำหรับข้อมูล เพิ่มเติม โปรดดู"**[Live Composite]**: การถ่ายภาพ [Live Composite" \(P.46\)](#page-45-0) และ "**[[พาโนรามา](#page-46-0)]**: การถ่าย [ภาพพาโนรามา](#page-46-0)" (P.47)

### **ประเภทของโหมด Scene**

#### **ถ่ายภาพคน**

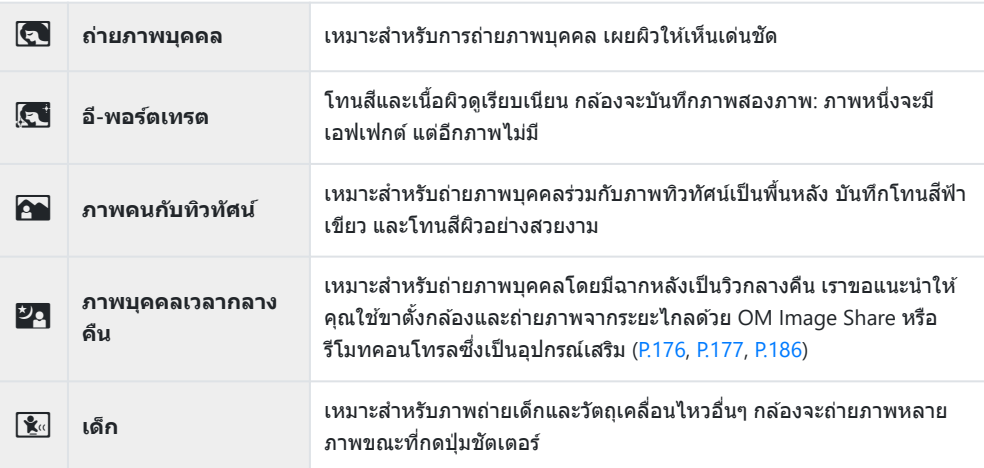

#### **ภาพกลางคืน**

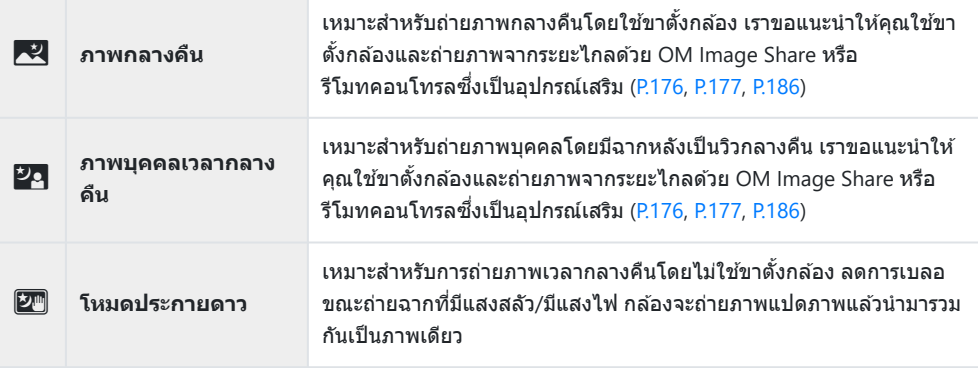

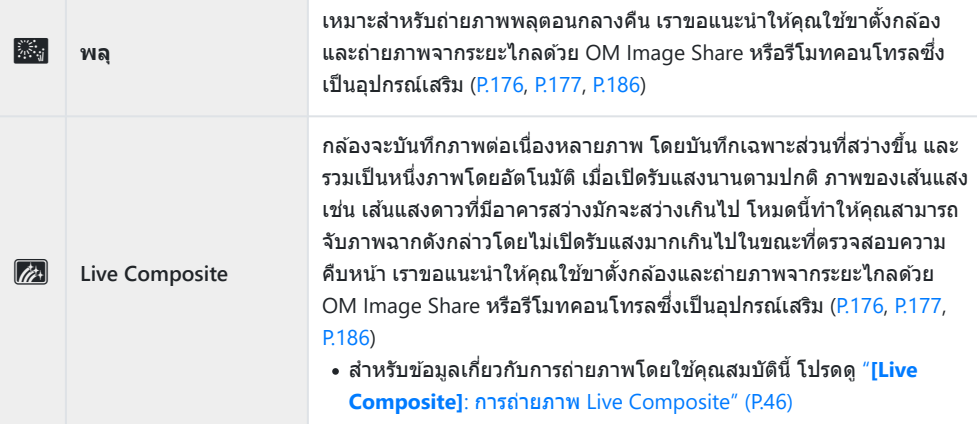

### **การเคลื่อนไหว**

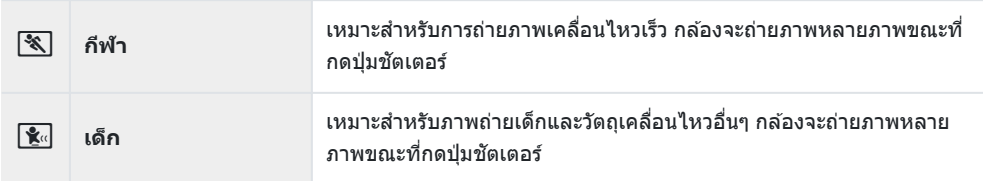

### **ภาพทิวท ัศน์**

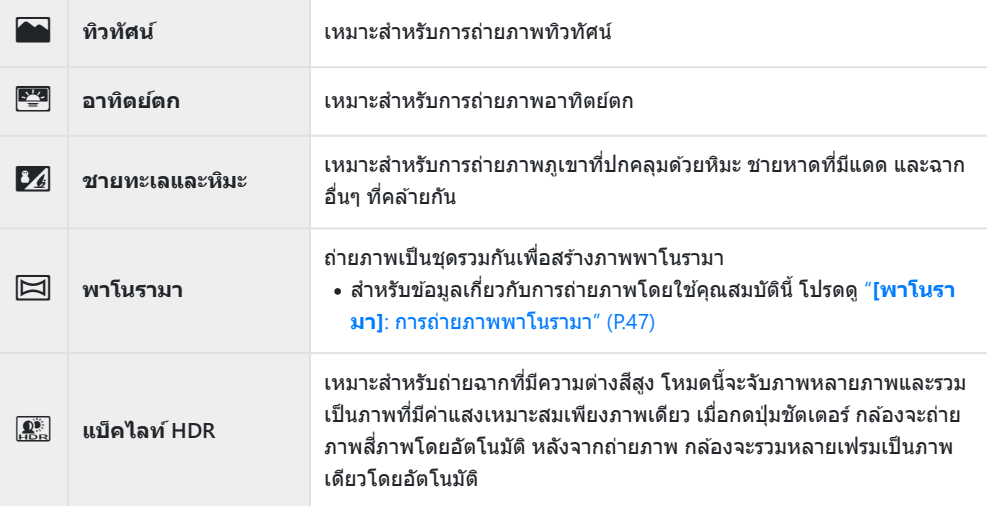

#### **ภาพในอาคาร**

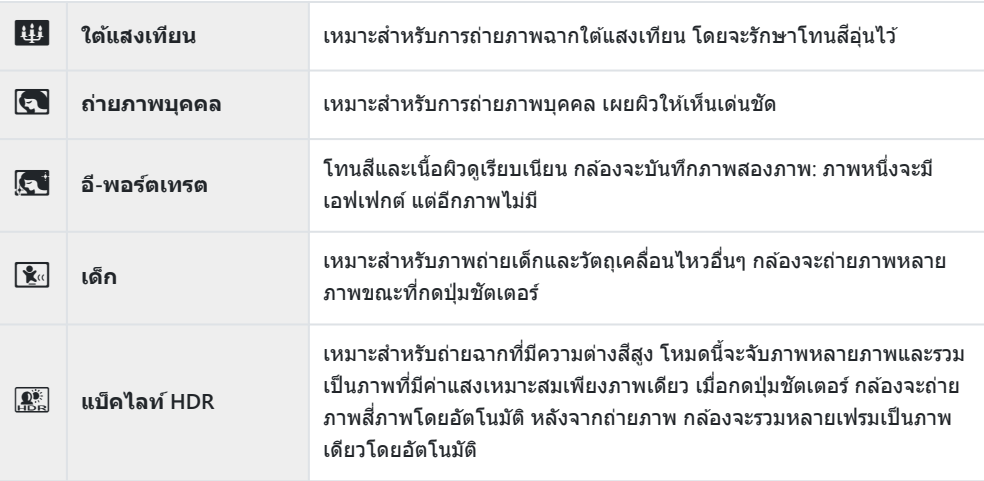

- ้*ط*⊱เมื่อดัง <mark>[[การก่อสร้าง](#page-161-0)]</mark> (P.162) เป็น **[เปิด]** โหมด Scene จะกำหนดค่าสำหรับการถ่ายภาพในสถานที่ก่อสร้าง โดยเฉพาะ [\(P.163](#page-162-0))
- $\emph{O}$  เพื่อให้ได้ประโยชน์สูงสุดของโหมด Scene การตั้งค่าฟังก์ชันถ่ายภาพบางส่วนจะถูกปิดการใช้งาน
- ${\color{black} {\cal D}}$ บางครั้งอาจจำเป็นจะต้องบันทึกภาพถ่ายโดยใช้ **[อี-พอร์ตเทรต]** นอกจากนี้ เมื่อโหมดคุณภาพของภาพเป็น **[RAW]** ภาพจะถูกบันทึกเป็น RAW+JPEG
- $\bm{\mathcal{D}}$ ภาพ **[โหมดประกายดาว]** ที่ถ่ายเมื่อเลือก [RAW] ไว้สำหรับคุณภาพของภาพจะถูกบันทึกในรูปแบบ RAW+JPEG โดยที่ภาพแรกจะบันทึกเป็นภาพ RAW และคอมโพสิตสุดท้ายจะเป็นภาพ JPEG
- $\emph{O}$  **[แบ็คไลท์ <code>HDR</code>] จะบันทึกภาพถ่ายที่ผ่านการประมวลผลเป็นแบบ HDR ในรูปแบบ JPEG เมื่อโหมดคุณภาพ** ึ ของภาพถูกตั้งเป็น **[RAW]** ภาพจะถูกบันทึกเป็น RAW+JPEG
	- อาจมีนอยส์ที่สามารถสังเกตได้ชัดเจนมากขึ้นในภาพที่ถ่ายในสภาวะที่เกี่ยวข้องกับความเร็วชัดเตอร์ช้า
	- เพื่อให้ได้ภาพที่ดีที่สุด ให้ยึดกล้องไว้ให้มั่นคง เช่น ติดตั้งไว้บนขาตั้งกล้อง
	- ภาพที่แสดงบนหน้าจอขณะที่ถ่ายจะแตกต่างจากภาพที่ผ่านการประมวลผลเป็นแบบ HDR
	- โหมดภาพจะถูกกำหนดไว้ที่ **[Natural] และปริภูมิสีจะถูกกำหนดไว้ที**่ [sRGB]
	- หมุนปุ่ มหมุนปรับโหมดไปที่ **SCN** *1.*

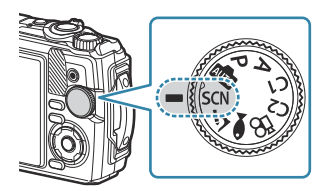

<span id="page-45-0"></span> $\boldsymbol{2.}$  ใช้  $\Delta \nabla \!\triangleleft \triangleright$  หรือปุ่มหมุนควบคุมเพื่อเลือกฉากแล*้*วกดปุ่ม **OK** 

- $\boldsymbol{\beta}.$  เลือกโหมด Scene ที่ต้องการโดยใช้  $\triangleleft\triangleright$  หรือปุ่มหมุนควบคุม และ กดปุ่ ม **OK**
	- หากต*้*องการกลับสู่หน้าจอก่อนหน้า ให้กดปุ่ม MENU โดยไม่ต้อง กดปุ่ ม **OK** เพื่อเลือกโหมด Scene

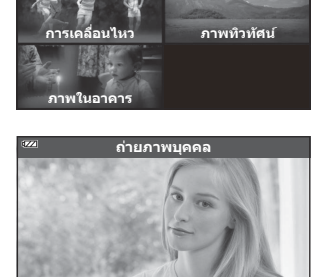

664426

**ถ่ายภาพคน**

**ภาพกลางคืน**

- **4.** ล้นชัตเตอร์
	- $\bullet$  หากต้องการเลือกฉากอื่น ให้กดปุ่ม  $\overline{\mathcal{A}}$ ]( $\triangleleft$ )

### **[Live Composite]: การถ่ายภาพ Live Composite**

- หมุนปุ่ มหมุนปรับโหมดไปที่ **SCN** *1.*
- $\bm{2.}$  เลือก [ภาพกลางคืน] โดยใช้ปุ่ม  $\Delta \nabla \!\triangleleft \!\triangleright$  หรือปุ่มหมุนควบคุมและกดปุ่ม <code>OK</code>
- $\boldsymbol{\beta}.$  เลือก [Live Composite] โดยใช้  $\triangleleft\triangleright$  หรือปุ่มหมุนควบคุม และกดปุ่ม OK
- **4.** กดปุ่มชัตเตอร์ลงครึ่งหนึ่งเพื่อโฟกัส
	- ้• เพื่อให้กล้องมีความนิ่ง เราขอแนะนำให้คุณยึดกล้องให้มั่นคงโดยใช้ขาตั้งกล้องและถ่ายภาพจากระยะ ไกลด ้วย OM Image Share หรือรีโมทคอนโทรลซงเป็ นอุปกรณ์เสริม ึ่ [\(P.176](#page-175-0), [P.177](#page-176-0), [P.186\)](#page-185-0)
	- หากตัวแสดงโฟกัสกะพริบ แปลว่ากล ้องไม่ได ้โฟกัส
- $\mathbf 5$ . กดปุ่มชัดเตอร์ลงจนสุดเพื่อเริ่มถ่ายภาพ
	- กล ้องจะกําหนดการตั้งค่าที่เหมาะสมโดยอัตโนมัติและเริ่มถ่ายภาพ
	- หลังจากกดปุ่มชัตเตอร์แล้วจะมีเวลาหน่วงจนกว่าจะเริ่มถ่ายภาพ
	- ∙ ภาพคอมโพสิตจะแสดงที่ช่วงเวลาปกติ

#### <span id="page-46-0"></span> $\boldsymbol{6}$ . กดปุ่มชัตเตอร์อีกครั้งเพื่อหยุดถ่าย

- ดูผลการเปลี่ยนแปลงในจอภาพและกดปุ่มชัตเตอร์เพื่อสิ้นสุดการถ่ายภาพเมื่อได้ภาพที่ต้องการแล*้*ว
- ระยะเวลาการบันทึกสูงสุดในการถ่ายหนึ่งครั้งคือ 3 ชั่วโมง

### **[พาโนรามา]: การถ่ายภาพพาโนรามา**

- หมุนปุ่ มหมุนปรับโหมดไปที่ **SCN** *1.*
- $\bm{2.}$  เลือก [ภาพทิวทัศน์] โดยใช้ปุ่ม  $\Delta \nabla \!\triangleleft \!\triangleright$  หรือปุ่มหมุนควบคุมและกดปุ่ม <code>OK</code>
- $\boldsymbol{\beta}.$  เลือก [พาโนรามา] โดยใช้  $\triangleleft\triangleright$  หรือปุ่มหมุนควบคุม และกดปุ่ม <code>OK</code>
- **4.** กดปุ่มชัตเตอร์เพื่อถ่ายภาพแรก
- $\mathbf 5$ . แพนกล*้*องช้าๆ เพื่อจัดเฟรมภาพที่สอง
	- กรอบเป้าจะปรากฏขึ้น
- $\boldsymbol{6}$ . แพนกล*้*องช้าๆ เพื่อให้ตัวขี้และกรอบเป้าซ้อนทับกัน กล*้*องจะลั่น ชัตเตอร์โดยอัตโบบัติเบื่อตัวชี้และกรอบเป้าซู้อบทับกับ

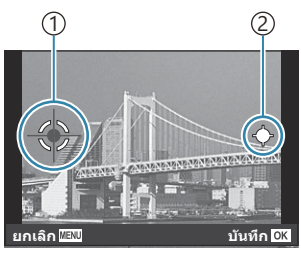

ในการรวมภาพจากซุ้ายไปขวา

้า)กรอบเป้า ตัวชี้ 2

- กดปุ่ ม **OK** เพื่อรวมเพียงสองเฟรม
- $\boldsymbol{7}_{\boldsymbol{\cdot}}$  ทำซ้ำขั้นตอนที่ 5 เพื่อถ่ายภาพที่สาม กล*้*องจะรวมหลายเฟรมเข้าเป็นภาพพาโนรามาเดี่ยวโดยอัตโนมัติ
	- หากต ้องการยกเลิกฟังก์ชนพาโนรามา ั ให ้กดปุ่ ม **MENU**

ِم⊱์โฟกัส, ค่าแสง และการตังค่าอื่นๆ จะถูกกำหนดไว้ที่ค่าที่จะมีผลเมื่อเริ่มถ่ายภาพ

้*ต*ู่⊱หากคุณกดปุ่ม OK หรือกดปุ่มขัดเตอร์อีกครั้งก่อนแพนกล้องเพื่อย้ายเป้าหมายไปที่ตัวชี้ การถ่ายภาพจะสินสุด ี และภาพพาโนรามาจะถูกสร้างขึ้นจากเฟรมที่ถ่ายไปจนถึงจุดนั้น

# <span id="page-48-0"></span>**การถ่ายภาพในระยะใกล้มาก (โหมด** 7**)**

#### สามารถถ่ายภาพระยะใกล้จากวัตถุสูงสุด 1 ซม. ในโหมดนี้ คุณจะสามารถถ่ายภาพที่มีระยะชัดลึกสูงและถ่ายคร่อม โฟกัสได ้ตามจํานวนภาพที่กําหนด

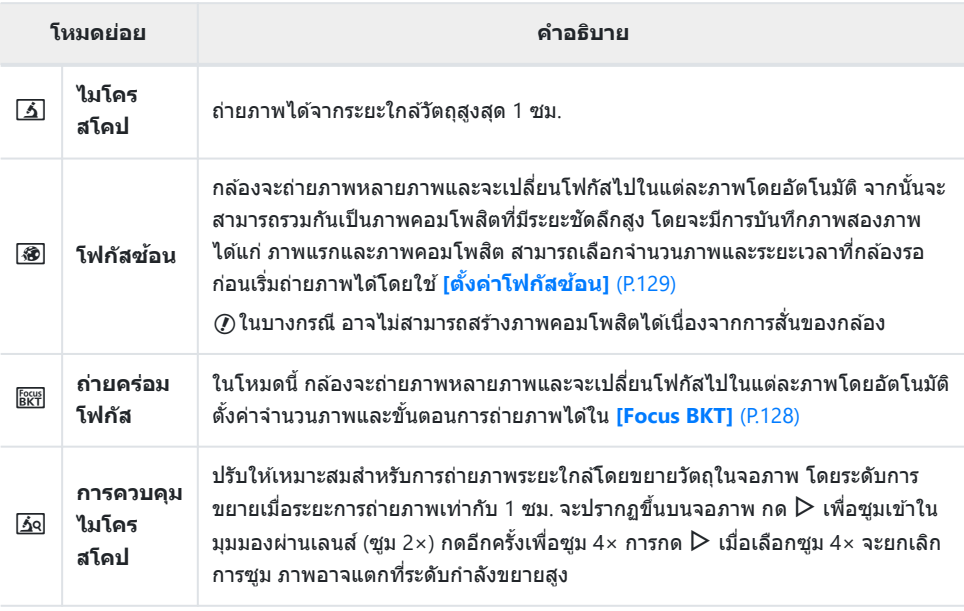

1. หมุนปุ่มหมุนปรับโหมดไปที่ อ**์** 

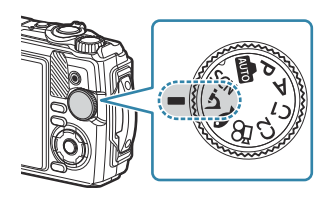

 $\boldsymbol{2.}$  เลือกโหมดรอง ("ย่อย") โดยใช้  $\triangleleft\triangleright$  หรือปุ่มหมุนควบคุมและกดปุ่ม **OK**

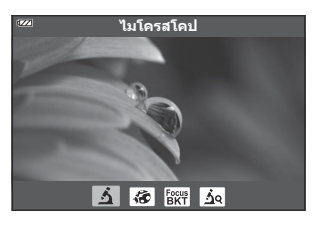

#### ลั่นชตเตอร์ ั *3.*

- หากต้องการถ่ายภาพเป็นชุดด้วยระยะโฟกัสเท่ากัน ให้ใช้การล็อคโฟกัส [\(P.65\)](#page-64-0) หรือ MF ([P.76](#page-75-0))
- $\bullet$  หากต้องการเลือกฉากอื่น ให้กดปุ่ม  $\overline{\bullet}\overline{\bullet}$  (ฟังก์ชันโหมด) ( $\triangleleft$ )

# <span id="page-49-0"></span>**การเลือกการต ั้งค่าที่เหมาะก ับฉากใต้นํ้า (โหมด** 6**)**

#### ี่ สามารถถ่ายภาพใต้น้ำด้วยการตั้งค่าที่เหมาะสมโดยเลือกโหมดย่อยตามวัตถุหรือฉากเท่านั้น

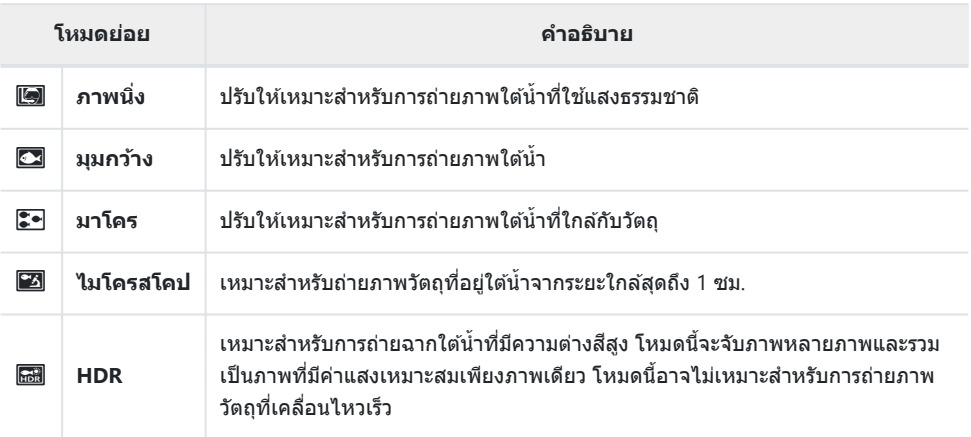

1. หมุนปุ่มหมุนปรับโหมดไปที่ <sup>1</sup>

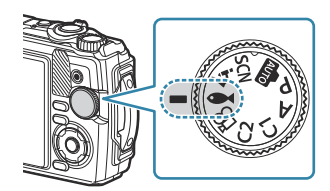

y **ภาพนิง** 

**3.** ลั่นชัตเตอร์

**OK**

- หากต้องการถ่ายภาพเป็นชุดด้วยระยะโฟกัสเท่ากัน ให้ใช้การล็อคโฟกัส (P65) หรือ MF (P76)
- หากต้องการเลือกฉากอื่น ให้กดปุ่ม  $\overline{\bullet}\hspace{-1.5pt}\overline{\bullet}\hspace{-1.5pt}\overline{\bullet}\hspace{-1.5pt}}$  (ฟังก์ชันโหมด) ( $\triangleleft$ )

 $\boldsymbol{2.}$  เลือกโหมดรอง ("ย่อย") โดยใช้  $\triangleleft\triangleright$  หรือปุ่มหมุนควบคุม และกดปุ่ม

# **การใชโหมดกําหนดเอง ้ (โหมดกําหนดเอง C1/ C2)**

คุณสามารถบันทึกการตั้งค่าและโหมดถ่ายภาพที่ใช้งานบ่อยเป็นโหมดกำหนดเองและเรียกใช้งานในเวลาที่คุณ ้ต้องการได้ง่ายๆ โดยการหมุนป่มหมุนปรับโหมด

- การตั้งค่าที่แตกต่างกันสามารถเก็บไว ้ในโหมดกําหนดเองทั้งสองโหมด (**C1** และ **C2**)
- ตามการตั้งค่าเริ่มต ้นนั้น โหมดกําหนดเองจะเท่ากับโหมด **P**

### **การบ ันทึกการต ั้งค่า**

- $\boldsymbol{1}$ . ปรับการตั้งค่ากล*้*องตามต้องการ
	- หมนป่มหมนปรับโหมดไปยังตำแหน่งอื่นที่ไม่ใช่  $\mathfrak S$  (โหมดภาพเคลื่อนไหว)
- กดปุ่ ม **MENU** เพื่อดูเมนูต่างๆ *2.*
- $\boldsymbol{3}_{\boldsymbol{\cdot}}$  เลือกแท็บ  $\boldsymbol{\mathsf{e}}$  โดยใช้ปุ่ม  $\Delta\,\nabla\,\sphericalangle$  และกดปุ่ม **OK**

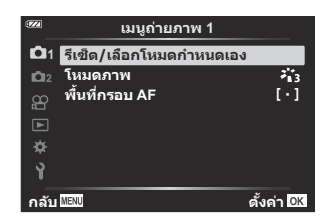

- $\boldsymbol{4}$ . เลือก <mark>[รีเซ็ต/เลือกโหมดกำหนดเอง]</mark> และกดปุ่ม OK
- $\boldsymbol{5}$ . เลือก [โหม<mark>ดกำหนดเอง C1</mark>] หรือ [โหมดกำหนดเอง C2] และกดปุ่ม OK
- $6$ . เลือก [ตั้งค่า] และกดปุ่ม OK
	- เมนู**[รีเซ็ต/เลือกโหมดกําหนดเอง]** จะปรากฏขึ้นอีกครั้ง
	- การตั้งค่าที่มีอยู่แล ้วจะถูกแทนที่
	- หากต ้องการเรียกคืนการตั้งค่าเริ่มต ้นสําหรับโหมดกําหนดเองที่เลือก คุณจะต ้องเลือก **[ต ั้งค่าใหม่]** และ กดปุ่ ม **OK**

### **เรียกคืนการต ั้งค่า**

หมุนปุ่ มหมุนปรับโหมดไปที่**C1** หรือ **C2** *1.*

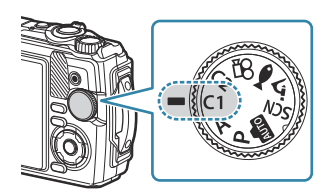

- การตั้งค่าที่บันทึกไว ้โดยใช ้**[รีเซ็ต/เลือกโหมดกําหนดเอง]** > **[โหมดกําหนดเอง C1]** หรือ **[โหมด กําหนดเอง C2]** ในเมนูถ่ายภาพ 1 จะถูกเรียกคืน
- ลั่นชตเตอร์ ั *2.*

## <span id="page-52-0"></span>**การบ ันทึกภาพเคลื่อนไหว**

คุณสามารถถ่ายภาพเคลื่อนไหวโดยใช่โหมด  $\mathfrak S$  (ภาพเคลื่อนไหว) ของกล้องได้ หรือทำการบันทึกขั้นพื้นฐานโดย ไม่หยุดการถ่ายภาพนิ่ง

ึบันทึกภาพเคลื่อนใหวได้ด้วยปุ่ม ◉ (ภาพเคลื่อนไหว)

สามารถแสดงตัวเลือกและตัวบ่งชที่เกี่ยวข ้องกับภาพเคลื่อนไหวได ้โดยหมุนปุ่ มหมุนปรับโหมดเพื่อเลือกโหมด ี้ n (ภาพเคลื่อนไหว)

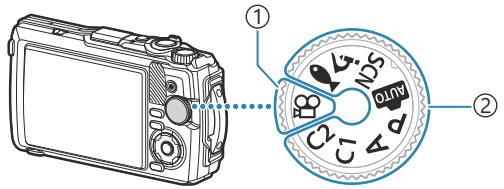

- **โหมด** n **(ภาพเคลื่อนไหว)** 1 เลือกโหมดนี้หากคุณจะถ่ายภาพเคลื่อนใหวเป็นหลัก
- **โหมดการถ่ายภาพนิ่ง** 2

เลือกโหมดเหล่านี้เพื่อถ่ายภาพเคลื่อนไหวระหว่างการถ่ายภาพนิ่ง

 $\mathcal O$ เซ็นเซอร์ภาพ CMOS ของชนิดที่ใช้ในกล้องจะสร้างเอฟเฟกต์ "ชัดเตอร์หมุน" ซึ่งอาจทำให้เกิดการบิดเบือนใน ภาพของวัตถุเคลื่อนไหว ความผิดเพี้ยนนี้เป็ นลักษณะทางกายภาพที่เกิดขึ้นในรูปภาพของวัตถุที่เคลื่อนไหวเร็ว ้ หรือหากเคลื่อนย้ายกล้องระหว่างการถ่ายภาพ เมื่อใช้ความยาวโฟกัสที่ยาว ลักษณะอาการนี้จะปรากภเด่นชัดยิ่ง ขึ้น

### **การบ ันทึกภาพเคลื่อนไหวในโหมดถ ่ายภาพนิ่ง**

**1.** กดปุ่ม ◉ เพื่อเริ่มการบันทึก

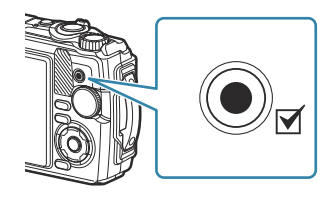

- ภาพเคลื่อนไหวที่กําลังบันทึกจะแสดงขึ้นบนจอภาพ
- 2. กดปุ่ม © อีกครั้งเพื่อหยุดการบันทึก

 $\mathcal D$ ไม่สามารถใช้ปุ่ม  $\bm \Theta$  เพื่อบันทึกภาพเคลื่อนไหวได้ในกรณีต่อไปนี้:

การถ่ายภาพพาโนรามา

- ขณะที่กดปุ่มชัดเตอร์ลงครึ่งหนึ่งหรือระหว่างถ่ายต่อเนื่อง, การถ่ายภาพตามช่วงเวลา, Live Composite หรือ

### **การบ ันทึกภาพเคลื่อนไหวในโหมดภาพเคลื่อนไหว (โหมด** n**)**

 $1.$  หมุนปุ่มหมุนปรับโหมดไปที่ $\mathfrak A$ 

- **2.** กดปุ่ม ◉ เพื่อเริ่มการบันทึก
	- ∙ กดป่ม ◉ อีกครั้งเพื่อหยุดการบันทึก
	- ระหว่างการบันทึกภาพเคลื่อนไหว คุณสามารถตรวจสอบระดับเสยงี บับทึกบบตัววัดระดับการบับทึก ยิ่งตัววัดระดับการบับทึกเข้าใกล้สี แดงบาก ระดับการบับทึกเสียงก็จะยิ่งดังขึ้น

• สามารถปรับระดับเสียงบันทึกได้ใน **ู่** ถบนูภาพเคลื่อนไหว **l**⊠ [<mark>ระดับเสียงบันทึก</mark>] (P.132)

 ${\bm {\cal O}}$ กล้องจะไม่ส่งเสียงบี๊ปเมื่อกล้องโฟกัสในโหมดภาพเคลื่อนไหว

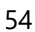

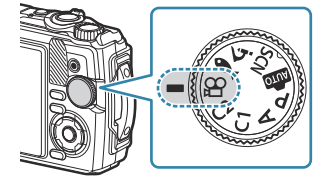

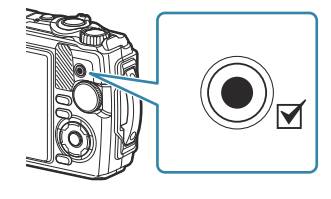

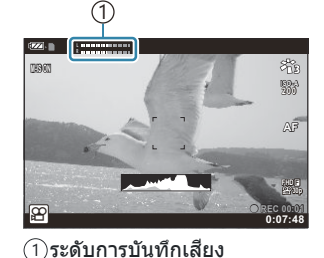

# **การต ั้งค่าการถ่ายภาพ**

### **การต ั้งค่าการถ่ายภาพ**

การตั้งค่าการถ่ายภาพสามารถปรับได ้ด ้วยวิธีใดวิธีหนึ่งต่อไปนี้:

### **ปุ่ มสงตรง ั่ [\(P.56\)](#page-55-0)**

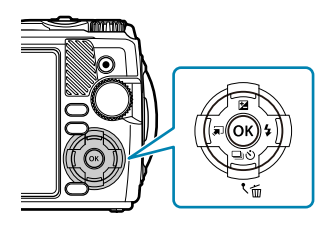

กำหนดฟังก์ชันที่ใช้บ่อยให้  $\Delta \nabla \!\triangleleft\! \rhd$  คุณสามารถเลือกฟังก์ชันที่กำหนด ้ได้โดยตรงเพียงแค่กดปุ่ม คุณสมบัติบางอย่างอาจไม่สามารถใช้งานได้ขึ้น อย่กับโหมดถ่ายภาพและการตั้งค่ากล้อง  $\Bbb{R}$ ิ "[รายการโหมดถ่ายภาพท](#page-203-0)ี่ กำหนดค่าได*้"* (P.204)

#### **Live Control [\(P.67\)](#page-66-0)**

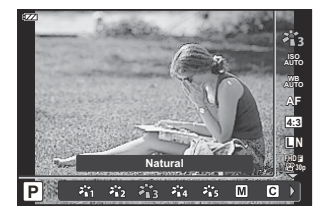

ปรับการตั้งค่าได้ในขณะที่ดูตัวอย่างผลลัพธ์ในจอแสดงผล ไม่สามารถใช้ บางฟังก์ชันได้ในโหมดถ่ายภาพบางโหมด **I**t $\mathcal{\widehat{B}}$  "[รายการโหมดถ่ายภาพท](#page-203-0)ี่ กำหนดค่าได้" (P.204)

#### **เมนู ([P.115](#page-114-0))**

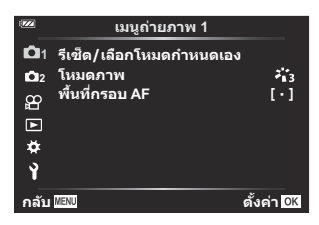

้ เข้าใช้ฟังก์ชันต่างๆ ได้แก่ การถ่ายภาพ การแสดงภาพ เวลาและวันที่ รวม ไปถึงการตั้งค่าการแสดงผล

# <span id="page-55-0"></span>**ปุ่ มตรง**

#### **การต ั้งค่าที่สามารถเข้าถึงได้ผ่านปุ่ มสงตรง ั่**

กำหนดฟังก์ชันที่ใช้บ่อยให้  $\Delta \nabla \!\triangleleft\! \triangleright$  คุณสามารถเลือกฟังก์ชันที่กำหนดได้โดยตรงเพียงแค่กดปุ่ม คุณสมบัติบางอย่างอาจใช่ไม่ได้ ทั้งนี้จะขึ้นอยู่กับโหมดถ่ายภาพและการตั้งค่ากล้อง  $\mathbb{R}$ ฮิ *"ร*ายการโหมดถ่ายภาพ ที่กำหนดค่าได*้"* (P.204)

้ ป่มต่างๆ ที่สามารถใช้เพื่อกำหนดฟังก์ชันได้มีดังนี้

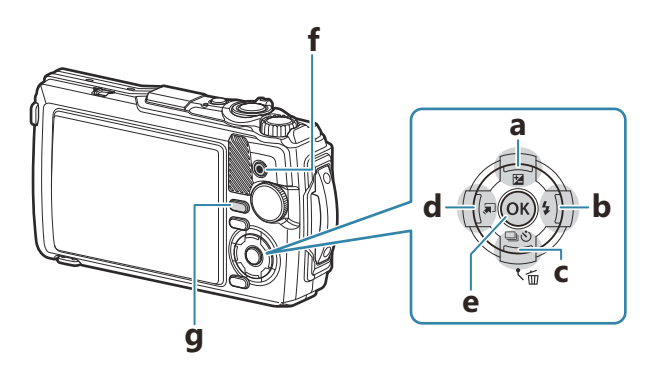

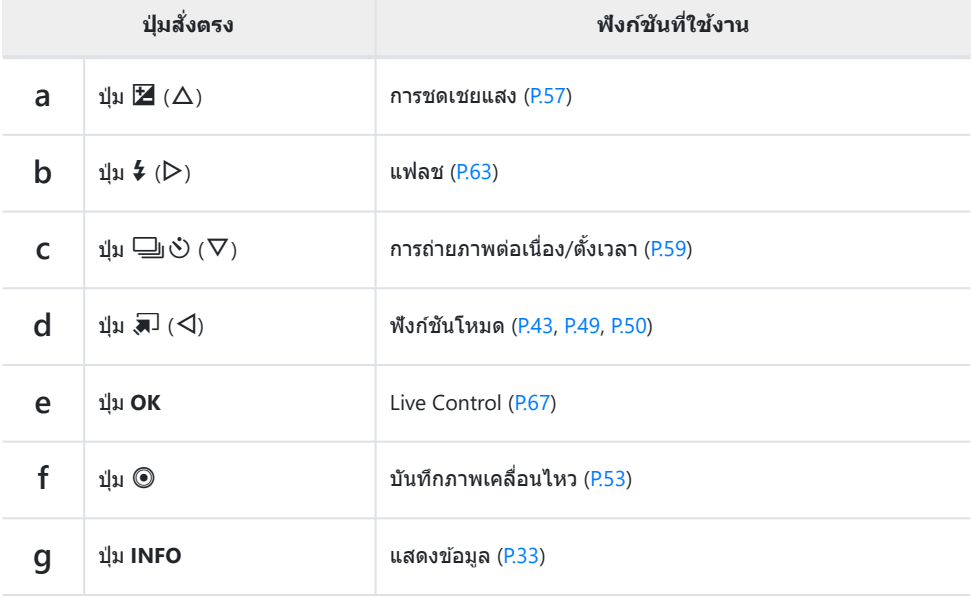

### <span id="page-56-0"></span>**การควบคุมการร ับแสง (การชดเชยแสง)**

ี เลือกค่าบวก (″+″) เพื่อทำให้ภาพสว่างขึ้น และเลือกค่าลบ (″−″) เพื่อทำให้ภาพมืดลง สามารถปรับค่าแสงได้  $+2.0$  FV

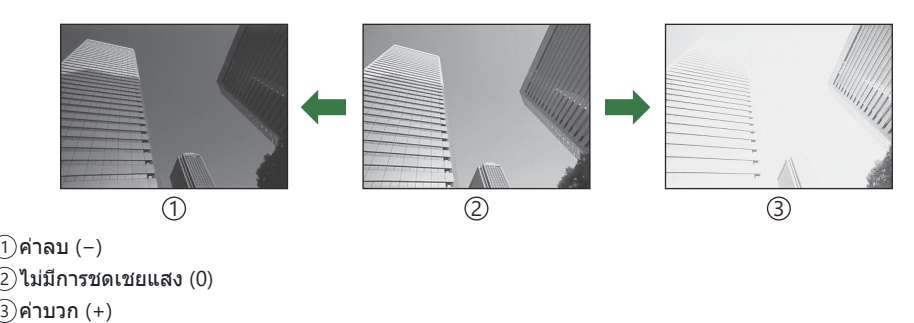

**การปร ับการชดเชยแสง**

วิธีที่ใช้จะแตกต่างกับไปตามโหมดถ่ายภาพ

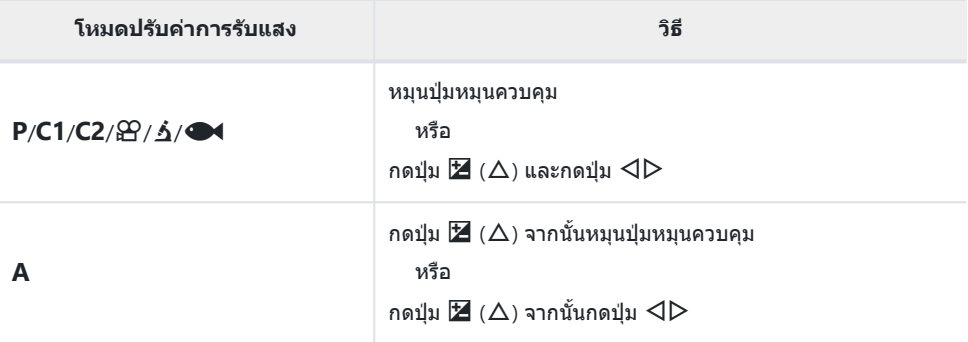

• ฟังก์ชันชดเชยแสงจะเลือกใช้ไม่ได้ในโหมด **เพิ่**ย หรือ **SCN** 

### **ซูม (ดิจิท ัลเทเลคอน)**

ซูมเข้าที่ศูนย์กลางของเฟรมและบันทึก ในโหมด **P. A** และ Ձ ิอัตราการซูมจะเพิ่มขึ้นครั้งละ 2× เมื่อเลือก [Ӡจ] (การควบคุมไมโครสโคป) ไว้ในโหมด  $\Delta$  คุณจะเลือกได้ระหว่างซูม 2 $\times$  และ 4 $\times$ 

- $1.$  หมุนปุ่มหมุนปรับโหมดไปที่ **P**, **A**,  $29$  หรือ  $\Delta$ 
	- หากหมุนปุ่มหมุนปรับโหมดไปที่  $\boldsymbol{\dot{\Delta}}$  ให้เลือก  $\boldsymbol{\dot{\Delta}}$ 9 (การควบคุม ไมโครสโคป)
- $\boldsymbol{2.}$  หากหมุนปุ่มหมุนปรับโหมดไปที่ **P**, **A** หรือ  $\boldsymbol{\mathfrak{B}}$  ให้กด  $\triangleleft$ หากหมุนปุ่มหมุนปรับโหมดไปที่  $\dot{\mathbf{5}}$  ให้กด  $\mathsf{D}$ 
	- หากหมุนปุ่มหมุนปรับโหมดไปที่ **P**, **A** หรือ  $\mathfrak{D}$  การซูมการแสดง ผลของจอภาพเพิ่มขึ้น 2× และ  $\overline{\mathbb{C}^n}$  จะปรากภขึ้น ภาพจะถูกบันทึก ด้วยอัตราการซูมที่เลือกไว้ กด  $\triangleleft$  อีกครั้งเพื่อยกเลิกการซูม

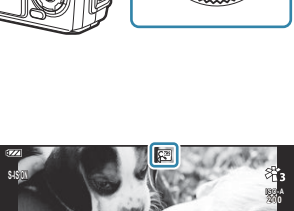

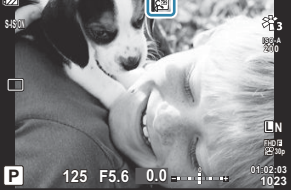

- $\bullet$  หากหมุนปุ่มหมุนปรับโหมดไปที่  $\blacktriangle$  การกด  $\triangleright$  จะเพิ่มการซูมครั้งละ 2 $\times$  กด  $\triangleright$  อีกครั้งเพื่อซูม 4 $\times$  และ ครั้งที่สามเพื่อยกเลิกการซูม
- مة ภาพ JPEG จะถูกบันทึกตามอัตราส่วนการซูมที่เลือก ในกรณีที่เป็นภาพ RAW กรอบภาพจะแสดงการครอบตัด ึการซูม เฟรมที่แสดงการครอบตัดการซูมจะปรากภบนภาพในระหว่างการแสดงภาพ
- <sub>¢</sub>์) ในกรณีที่เป็นภาพเคลื่อนไหว 4K และความเร็วสูงแบบดิจิทัลเทเลคอนจะถูกปิดใช้งานโดยอัตโนมัติเมื่อเริ่มการ บันทึก
- $\hat{\mathscr{G}}$  [พื้นที่กรอบ AF] จะถูกกำหนดไว้ที่ [ $\mathfrak{f}\cdot\mathfrak{f}$ ] (เป้าเดียว)

# <span id="page-58-0"></span>**การถ่ายภาพต ่อเนื่อง/การใชการต ั้งเวลาถ่ายภาพ ้**

ปรับการตั้งค่าสําหรับการถ่ายภาพแบบต่อเนื่องหรือการถ่ายภาพด ้วยตัวนับเวลาถอยหลัง เลือกตัวเลือกตามวัตถุของ คุณ

 $\emph{\textcircled{1}}$ วางกล้องให้มั่นคงบนขาตั้งกล้องสำหรับการตั้งเวลาถ่ายภาพ

- 1. กดปุ่ม <del>□</del>U  $\circlearrowleft$  (∇)
- $\boldsymbol{2.}$  เลือกตัวเลือก โดยใช้ปุ่ม  $\triangleleft\triangleright$  หรือปุ่มหมุนควบคุม

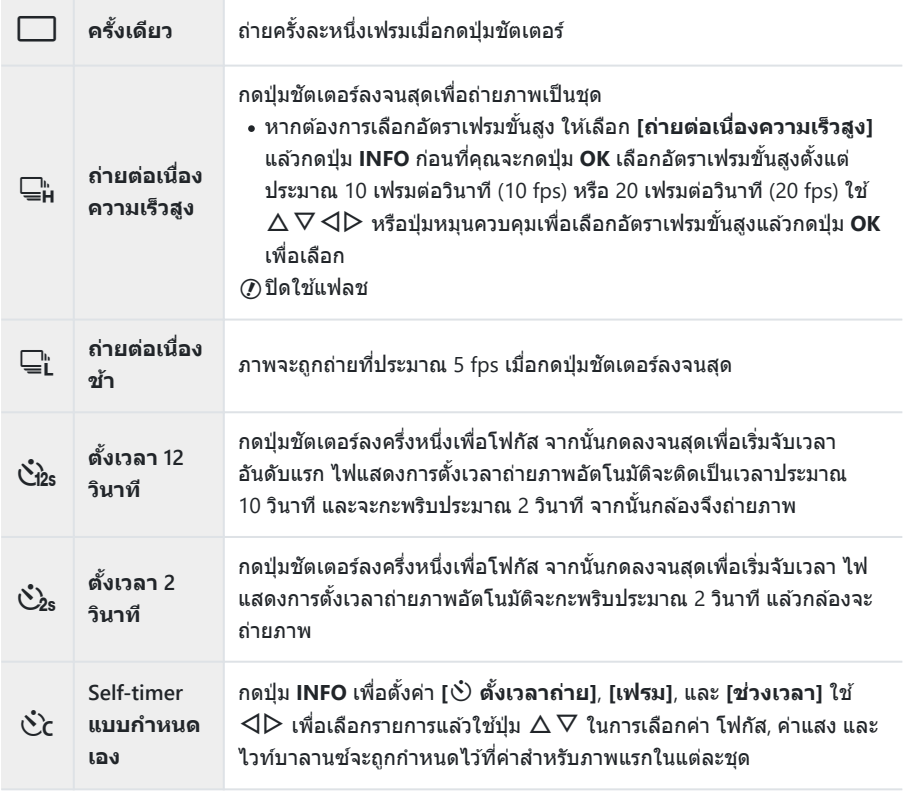

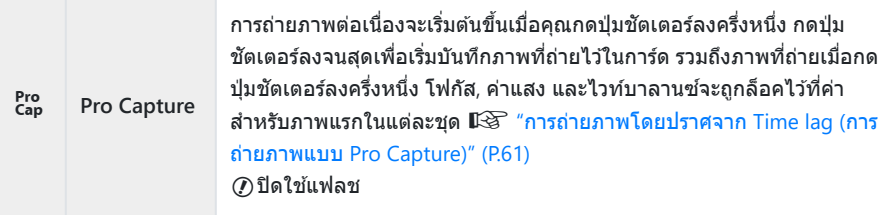

#### $3.$  กดปุ่ม OK

- $\bm{\mathcal{O}}$  ในระหว่างการถ่ายภาพต่อเนื่อง หากไอคอนแสดงระดับแบตเตอรี่กะพริบเนื่องจากแบตเตอรี่ต๋า กล้องจะหยุดถ่าย ภาพและเริ่มบันทึกภาพที่ถ่ายไว ้ลงในการ์ด กล ้องอาจไม่บันทึกภาพทั้งหมด ทั้งนี้ขึ้นอยู่กับระดับแบตเตอรี่ที่ เหลืออยู่
- ملكة หากคุณยืนอยู่หน้ากล้องแล้วกดปุ่มชัตเตอร์เมื่อใช้งานระบบตั้งเวลา ภาพอาจหลุดโฟกัสได้
- *ี่ต*ำเมื่อคุณใช้ ⊑ู่L Live View จะแสดงขึ้น ในโหมด ⊑ู่<sub>่</sub>น ภาพก่อนหน้าเฟรมบัจจุบันจะปรากฏขึ้นทันที
- *ี่ต*ำหากต้องการยกเลิกการใช้งานระบบตั้งเวลา ให้กดปุ่ม MENU
- ِ م⁄⊱การตั้งเวลาถ่ายจะไม่ยกเลิกโดยอัตโนมัติหลังจากถ่ายภาพ

# <span id="page-60-0"></span>**การถ่ายภาพโดยปราศจาก Time lag (การถ่าย ด้วยโหมด Pro Capture)**

ี ในโหมด Pro Capture กล้องบันทึกภาพในอัตราประมาณ 10 เฟรมต่อวินาที โดยเริ่มต้นที่ประมาณ 0.5 วินาทีก่อนที่ ้ จะกดปุ่มชัตเตอร์ลงจนสุด ใช่โหมดนี้เพื่อจับภาพช่วงเวลาที่คุณอาจพลาดไปเนื่องจากความล่าช้าของชัตเตอร์

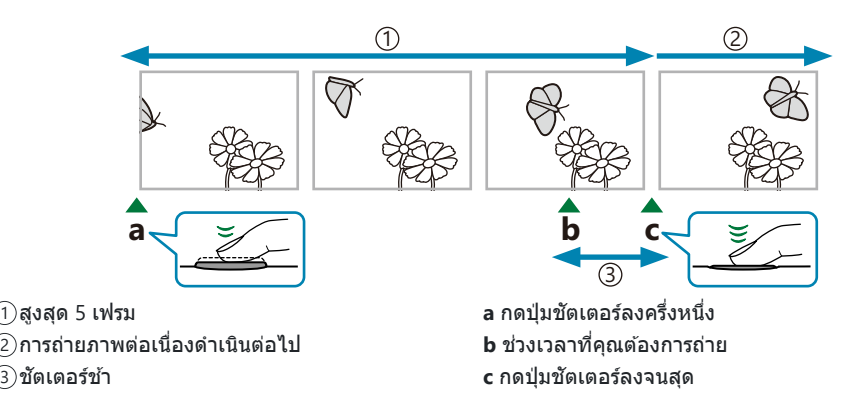

้ เพื่อลดความล่าช้าระหว่างเวลาการกดปุ่มชัดเตอร์ลงจนสดและการเริ่มบันทึก กล้องจะเริ่มถ่ายภาพหลายภาพโดยใช้ ู่ ชัดเตอร์อิเล็กทรอนิกส์เมื่อกดปุ่มชัดเตอร์ลงครึ่งหนึ่ง และจะเริ่มบันทึกภาพไปยังการ์ดเมื่อกดปุ่มชัดเตอร์ลงจนสด รวมถึงภาพที่ถ่ายเมื่อกดปุ่มชัตเตอร์ลงครึ่งหนึ่งด้วย (สงสด 5 ภาพ)

1. กดปุ่ม <del>□</del>  $\bullet$  (∇)

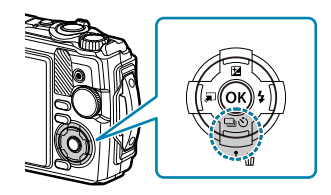

- $2.$  เลือก [ $_{\rm cap}^{\rm re}$ ] (Pro Capture) โดยใช้  $\triangleleft\triangleright$  หรือปุ่มหมุนควบคุม และกดปุ่ม **OK**
- $\boldsymbol{3}$ . กดปุ่มชัตเตอร์ลงครึ่งหนึ่งเพื่อเริ่มจับภาพ
	- กล้องจะถ่ายภาพต่อไปจนสงสดถึงหนึ่งนาทีในขณะที่กดปุ่มชัตเตอร์ลงครึ่งหนึ่ง การดำเนินการถ่ายภาพ ต่อ ให ้กดปุ่ มลงครึ่งหนึ่งอีกครั้ง
- **4.** กดปุ่มขัตเตอร์ลงจนสุดเพื่อเริ่มการบันทึกภาพลงในการ์ดหน่วยความจำ

 $\emph{O}$ การสันที่เกิดขึ้นจากแสงไฟฟลูออเรสเซนต์, การที่วัตถุเคลื่อนไหวมาก ฯลฯ อาจทำให้เกิดภาพบิดเบี้ยว

 $\bm{\mathcal{D}}$ เมื่อถ่ายภาพ หน้าจอจะไม่มืด และไม่มีเสียงชัดเดอร์ (⁄ี่) มีการจำกัดความเร็วชัตเตอร์ช้าสุด

# <span id="page-62-0"></span>**การใชงานแฟลช ้ (การถ่ายภาพโดยใชแฟลช ้ )**

#### คุณสามารถใช้แฟลชตอนถ่ายภาพได้

**1.** กดปุ่ม  $\sharp$  ( $\triangleright$ )

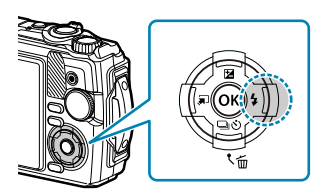

 $\boldsymbol{2.}$  เลือกโหมดแฟลชโดยใช้  $\triangleleft\triangleright$  หรือปุ่มหมุนควบคุม และกดปุ่ม **OK** 

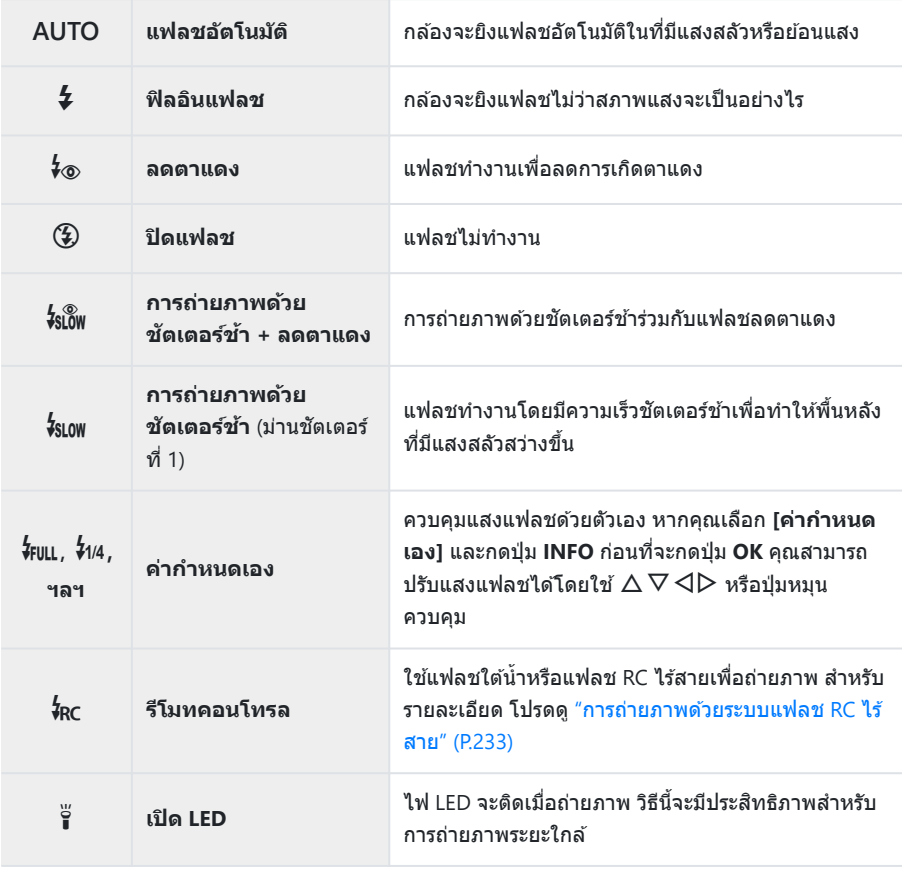

- $\emph{①}$  เมื่อใช้ [⊁่⊛] (ลดตาแดง) จะใช้เวลาประมาณ 1 วินาทีในการลั่นชัดเตอร์หลังจากยิงแฟลชนำ ห้ามเคลื่อนย้าย กล ้องจนกว่าจะถ่ายเสร็จ
- ${\cal O}$  [ ${\bf \sharp_\oplus}$ ] (ลดตาแดง) อาจทำงานไม่ได*้*ผลภายใต้สภาวะการถ่ายภาพบางอย่าง
- $\emph{\textcircled{0}}$ ความเร็วชัตเตอร์จะช้าลงเมื่อใช้ [*โ*ฆเพ] (การถ่ายภาพด้วยชัตเตอร์ช้า (ม่านชัตเตอร์ที่ 1)) ยึดกล้องไว้กับขาตั้ง กล ้อง
- $\emph{O}$ คุณสมบัติบางอย่างอาจใช่ไม่ได้ ทั้งนี้จะขึ้นอยู่กับโหมดถ่ายภาพและการตั้งค่ากล้อง  $\emph{I\AA}\rm{S}$  "[รายการโหมดถ่าย](#page-203-0) ภาพที่กำหนดค่าได*้" (*P.204)

### <span id="page-64-0"></span>**ล็อคโฟก ัส**

#### ล็อคโฟกัสไว้ในตำแหน่งที่ต้องการ

- **1.** กดปุ่มชัตเตอร์ลงครึ่งหนึ่งเพื่อโฟกัส
- $\boldsymbol{2.}$  ในขณะที่กดปุ่มชัตเตอร์ลงครึ่งหนึ่งค*้*างไว้ ให้กดปุ่ม **OK** 
	- กล ้องจะโฟกัสและล็อคตําแหน่ง

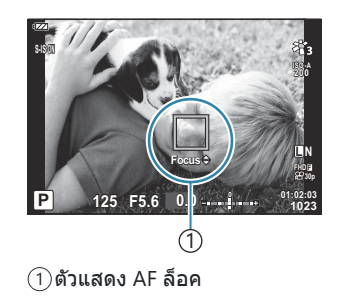

 $\hat{\mathscr{E}}$ ในขณะที่ใช้ล็อคโฟกัส จะสามารถปรับระยะทางโฟกัสได๋โดยใช้  $\Delta \nabla$  หรือปุ่มหมุนควบคุม

<sub>.@ั</sub>: การกดปุ่ม **OK**, การซูมเข้าหรือออก, การกดปุ่ม **MENU** หรือการใช้งานอื่นๆ จะเป็นปลดการล็อคโฟกัส

<sub>ี่</sub> ⊗ั-หากตัวแสดงโฟกัสกะพริบเมื่อกดปุ่มชัตเตอร์ลงครึ่งหนึ่งโดยที่เลือก [ **ि2 Live Composite**] [\(P.43,](#page-42-0) [P.46](#page-45-0)) ไว้

สําหรับโหมด **SCN** คุณจะสามารถกําหนดโฟกัสเป็ นจุดอนันต์ได ้โดยการกดปุ่ ม **OK**

 ${\color{black} {\mathcal{O}} }$ การล็อคโฟกัสจะใช้ไม่ได้ในโหมด **เพิ่**ย และโหมด **SCN** บางโหมด

### **การใชไฟ้ LED**

้ ในขณะที่แฟลชจะสว่างขึ้นเพียงชั่วครู่เท่านั้น แต่ไฟ LED จะติดสว่างเป็นเวลานานกว่า ซึ่งยังสามารถใช*้*แทนแสง แฟลชได้

### **การเปิดไฟ LED**

**1.** กดปุ่ม **INFO** ค้างไว้

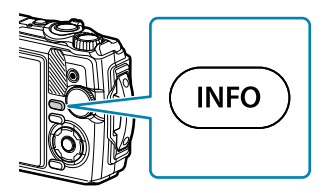

#### ปล่อยปุ่ มเมื่อไฟ LED ติดสว่าง *2.*

ไฟชวยส ่ องสว่างจะสว่างแม ้ว่ากล ้องจะปิดอยู่ ่

### **หากเปิดกล้อง**

้ไฟ LED จะติดค้างอย่ประมาณ 90 วินาทีขณะที่ใช้งานปุ่มควบคุมกล้อง หรือนานถึงประมาณ 30 วินาทีหากไม่มีการ ใช้งานใดๆ

• สามารถใช้ไฟ LED ระหว่างการบันทึกภาพเคลื่อนไหวได้แต่จะใช้ในการบันทึกภาพเคลื่อนไหว 4K ไม่ได้

### **หากปิดกล้อง**

ไฟ LED จะติดสว่างอยู่ประมาณ 30 วินาทีไม่ว่าคุณจะใชงานปุ่ มควบคุมกล ้องหรือไม่ ้

- ไฟ LED จะดับโดยอัตโนมัติหากคุณ:
	- กดปุ่ม **ON/OFF**,
	- ใช้สวิตช์ LOG,
	- แสดงเมนู, -
	- เชื่อมต่อหรือถอดสาย USB หรือ
	- เชื่อมต่อกับเครือข่าย Wi-Fi

### **ในการปิดไฟ LED**

กดปุ่ ม **INFO** ค ้างไว ้จนกว่าไฟ LED จะดับ

# <span id="page-66-0"></span>**Live Control**

# **การต ั้งค่าที่สามารถเข้าถึงได้ผ่าน Live Control**

คุณสามารถใช Live Control ในการเลือกฟังก์ชันการถ่ายภาพได้ ใบขณะที่กำลังตราจสอบเอฟเฟกต์บนหน้าจอ

 $\bullet$  การตั้งค่าที่เลือกจะมีผลในโหมด  $\bullet$  **A** และ  $\cancel{2}$ 

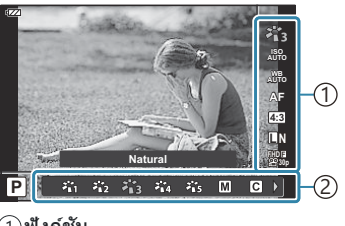

ฟังก์ชนั 1 การตั้งค่า 2

### **การต ั้งค่าที่ใชงานได้ ้**

โหมดภาพ (P69) โหมด Scene <sup>1</sup> [\(P.43\)](#page-42-0) ความไวแสง ISO ([P.72](#page-71-0)) ไวท์บาลานซ์ ([P.73](#page-72-0)) โหมด AF [\(P.76\)](#page-75-0) สัดส่วนภาพ ([P.77](#page-76-0))  $\Box$  คุณภาพของภาพ ( $P.78$ )  $\Omega$ คุณภาพของภาพเคลื่อนไหว [\(P.80\)](#page-79-0)

 $\bullet$  การตั้งค่าระบบป้องกันภาพสั่น  $^2$  [\(P.82\)](#page-81-0)  $\mathbf{B}$  การตั้งค่าระบบป้องกันภาพสั่น  $^3$  [\(P.82\)](#page-81-0) แฟลช 2, 4 ([P.63](#page-62-0)) ควบคุมความเข้มของแสงแฟลช $2$  [\(P.83\)](#page-82-0) การถ่ายภาพต่อเนื่อง/ตั้งเวลา ([P.59](#page-58-0)) โหมดวัดแสง <sup>2</sup> ([P.84](#page-83-0)) โฟกัสใบหน้า ([P.85](#page-84-0)) อุปกรณ์เสริม [\(P.86](#page-85-0))

- แสดงเฉพาะในโหมด Scene 1
- ไม่แสดงในโหมดภาพเคลื่อนไหว 2
- แสดงเฉพาะในโหมดภาพเคลื่อนไหว 3
- กล ้องจะเก็บการตั้งค่าสําหรับ **P** หรือ **A**, 6 (โหมดใต ้นํ้า) และ 7 (โหมดไมโครสโคป) แยกกันและจะเรียก 4 คืนในครั้งต่อไปที่เลือกโหมดแม ้จะปิดกล ้องแล ้วก็ตาม
- กดปุ่ ม **OK** เพื่อแสดง Live Control *1.*
	- หากต ้องการซอน่ Live Control ให ้กดปุ่ ม **OK** อีกครั้ง

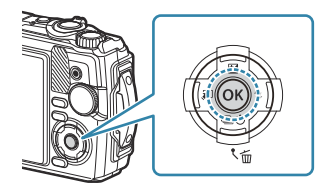

- $\bm{2.}$  ใช้ปุ่ม  $\Delta \nabla$  เพื่อเลือกฟังก์ชันที่ต้องการ และใช้ปุ่ม  $\bm{\triangle} \bm{\triangleright}$ เพื่อเลือกการตั้งค่า จากนั้นกดปุ่ ม **OK**
	- คณยังสามารถใช้ป่มหมนควบคมเพื่อเลือกการตั้งค่าได้
	- การตั้งค่าที่เลือกจะมีผลโดยอัตโนมัติหากไม่มีการดําเนิน การใดๆ เป็นเวลาประมาณ 8 วินาที

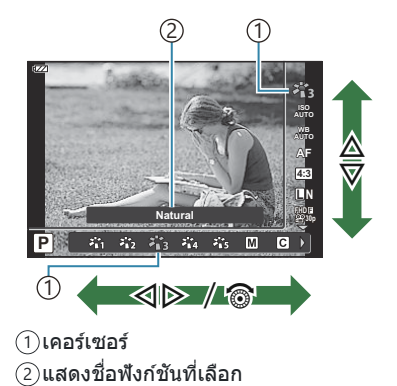

• ไม่สามารถใช้บางฟังก์ชันได้ในโหมดถ่ายภาพบางโหมด  $\mathbb{I}\mathcal{\widehat{B}}^-$  "รายการโหมดถ่ายภาพที่กำหนดค่าได้" (P.204)

*ี่* ตำหรับการตั้งค่าเริ่มต้นของแต่ละตัวเลือก โปรดดูที่ "การตั้งค่าเริ่มต้น" (P.214)

### <span id="page-68-0"></span>**ต ัวเลือกการประมวลผล (โหมดภาพ)**

เลือกโทนสีของภาพ คุณยังสามารถปรับความต่างสี, ความคมชัด และพารามิเตอร์อื่นๆ แต่ละตัวได้ ([P.121\)](#page-120-0) การ เปลี่ยนแปลงพารามิเตอร์จะถูกจัดเก็บสําหรับแต่ละโหมดภาพแยกกัน

 $\boldsymbol{1.}$  กดปุ่ม OK จากนั้นเลือกโหมดภาพโดยใช้ปุ่ม  $\Delta \nabla$ 

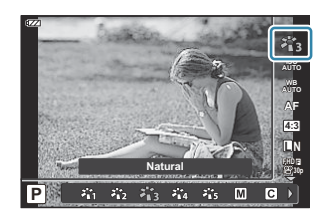

 $\boldsymbol{2.}$  เลือกตัวเลือกโดยใช้  $\triangleleft\triangleright$  และกดปุ่ม **OK** 

### **ต ัวเลือกของโหมดภาพ**

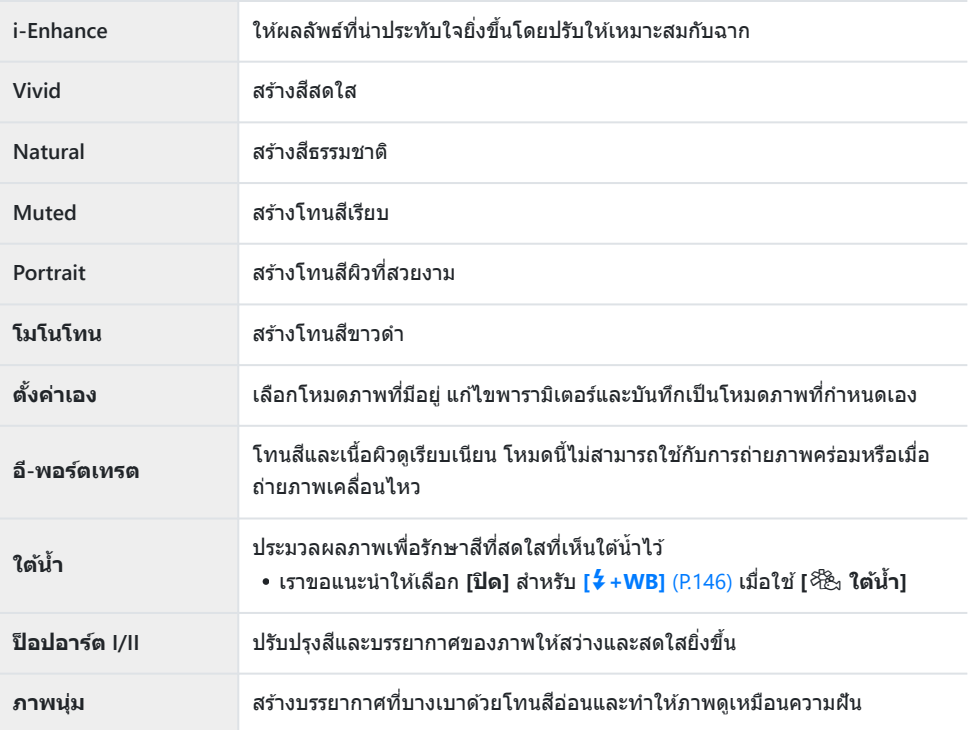

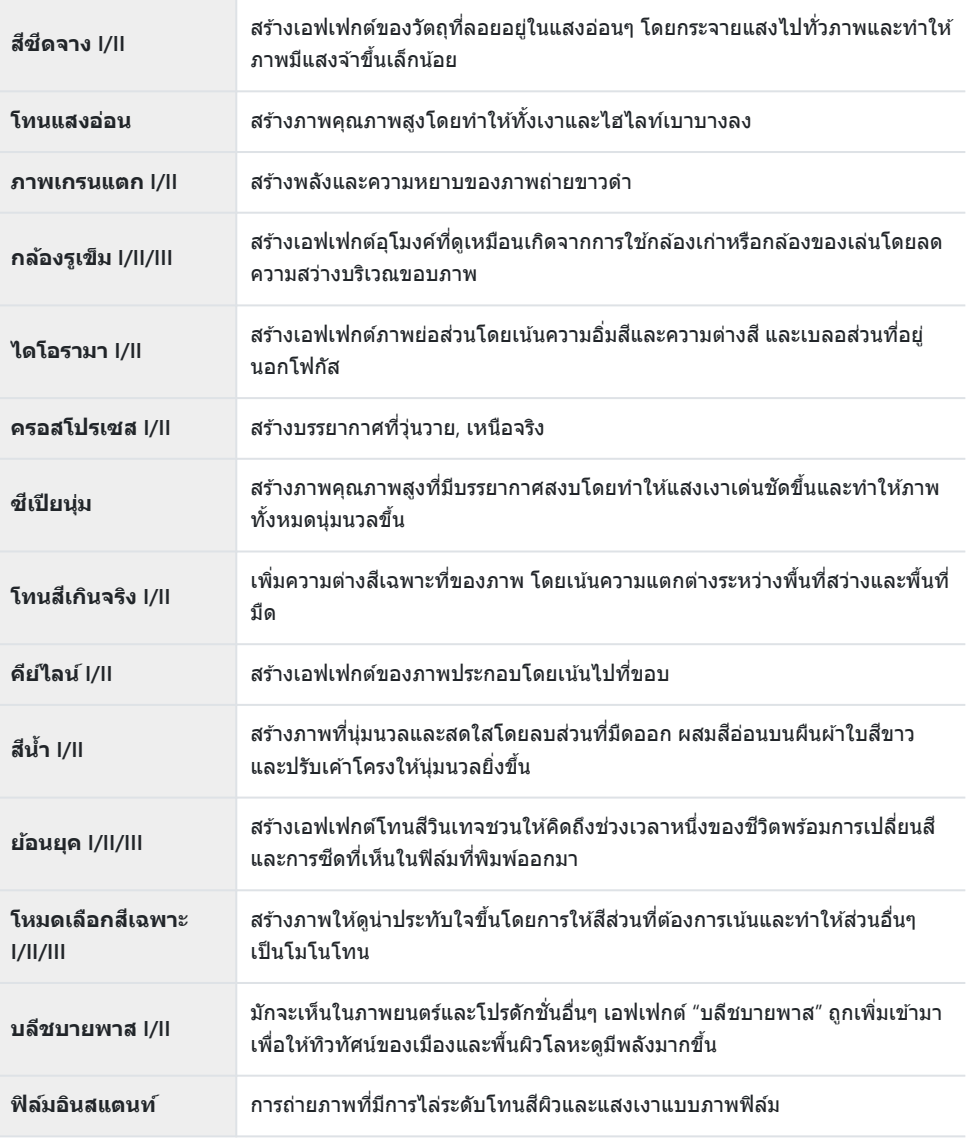

เวอร์ชั่น II และ III ปรับปรุงมาจากต*ั*นฉบับ (I)

เมื่อเลือก **[ART]** ไว ้สําหรับโหมดภาพ **[ปริภูมิส]ี** จะล็อคที่**[sRGB]**gC [เมนูกําหนดเอง](#page-146-0) E > **[ปริภูมิส]ี** [\(P.147\)](#page-146-0)

### **การใช [้ โหมดเลือกสเฉพาะ ี ]**

#### บันทึกเฉพาะโทนสที่เลือก ี

- $\boldsymbol{1.}$  กดปุ่ม OK จากนั้นเลือกโหมดภาพโดยใช้ปุ่ม  $\Delta \, \nabla$
- $2$ . เลือก [โห<mark>มดเลือกสีเฉพาะ I/II/III]</mark> โดยใช้ปุ่ม  $\triangle$
- **3.** กดปุ่ม **INFO** 
	- วงแหวนสจะปรากฏขึ้นในหน้าจอ ี **Color**

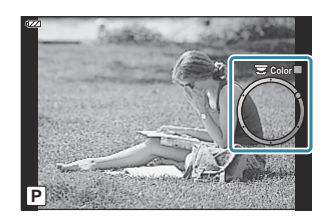

- $\boldsymbol{4}$ . เลือกสีโดยใช้ปุ่ม  $\triangleleft\triangleright$  หรือปุ่มหมุนควบคุม
	- เอฟเฟกต์จะสามารถมองเห็นได ้ในจอแสดงผล
- **5.** ลั่นชัตเตอร์

### <span id="page-71-0"></span>**การเปลี่ยนความไวแสง ISO (ความไวแสง ISO)**

#### ี่ เลือกค่าตามความสว่างของสิ่งที่ถ่าย ค่าที่สงกว่าจะทำให้คุณสามารถถ่ายภาพในซีนที่มืดกว่าได้แต่จะเพิ่ม ้ "สัญญาณรบกวน" (จุด) ของภาพ

 $\boldsymbol{1.}$  กดปุ่ม **OK** จากนั้นเลือกความไวแสง ISO โดยใช้ปุ่ม  $\Delta \nabla$ 

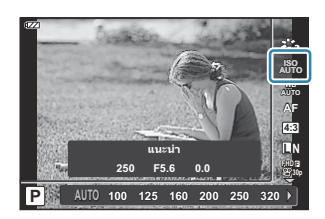

#### $\boldsymbol{2.}$  เลือกตัวเลือกโดยใช้  $\triangleleft\triangleright$  และกดปุ่ม **OK**

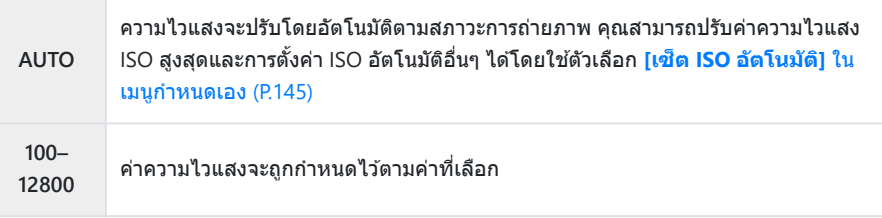
## <span id="page-72-0"></span>**การปร ับส (ี ไวท์บาลานซ)์**

ี ไวท์บาลานซ์ (WB) ช่วยให้มั่นใจได้ว่าวัตถุสีขาวในภาพที่บันทึกด*้*วยกล้องจะเป็นสีขาว [แพื่อ] เหมาะที่จะใช่ใน ี สถานการณ์ส่วนใหญ่ แต่สามารถเลือกค่าอื่นตามแหล่งกำเนิดแสงได*้*เมื่อ [ˌพิ<sup>พู</sup>ือ] ไม่สามารถสร้างผลลัพธ์ที่ต้องการ หรือเมื่อต้องการให้สีในภาพแปลกไป

 $\boldsymbol{1.}$  กดปุ่ม OK จากนั้นเลือกไวท์บาลานซ์โดยใช้ปุ่ม  $\Delta \, \nabla$ 

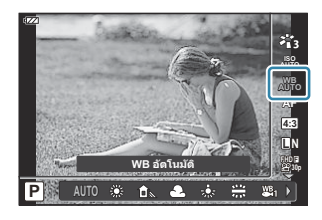

### $2$ . เลือกตัวเลือกโดยใช้  $\triangleleft\triangleright$  และกดปุ่ม **OK**

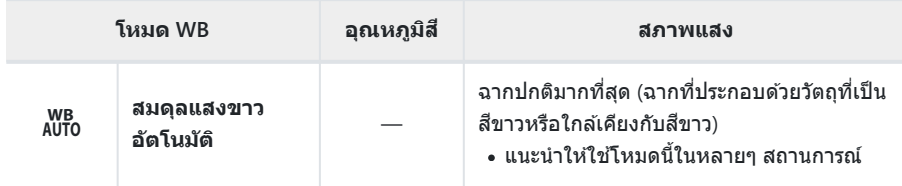

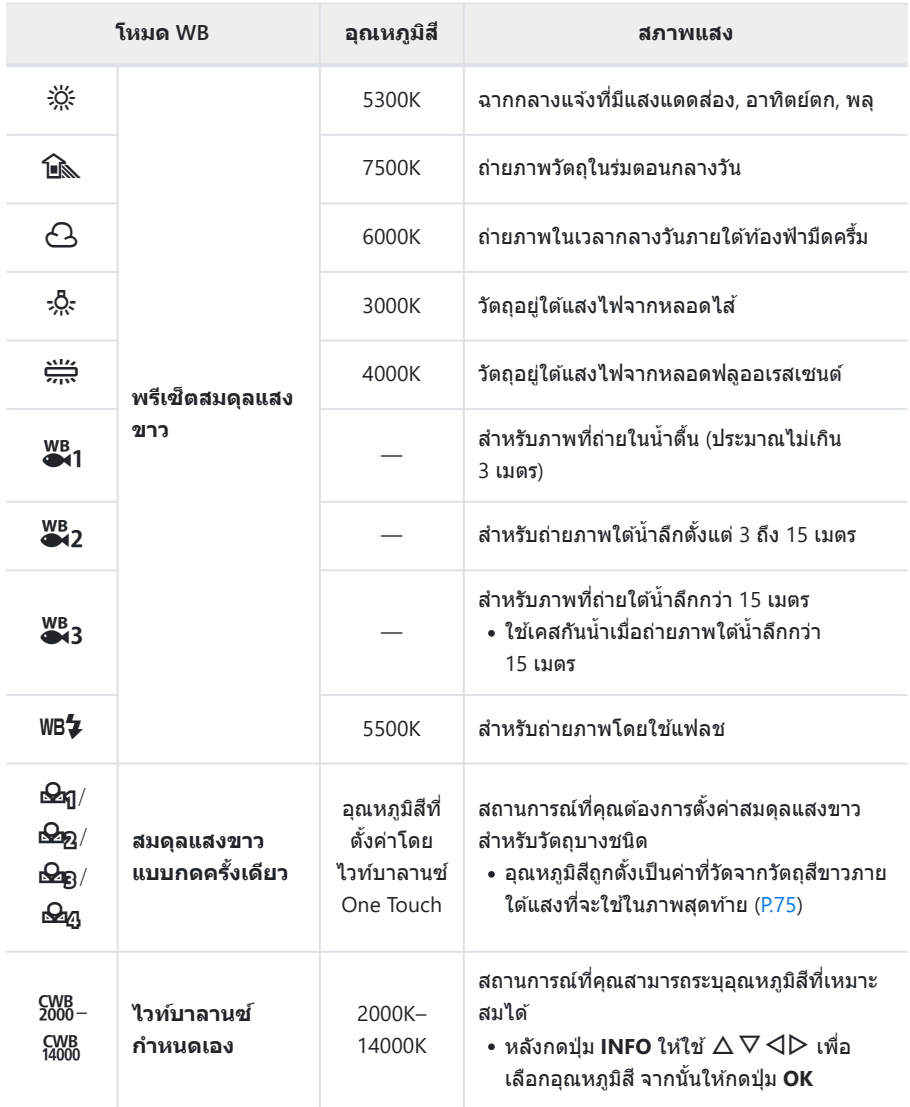

*ี่ต*ำความลึกของน้ำที่อธิบายไว๋ใน **\%<sub>1</sub>, \%**2 และ \%3 เป็นเพียงแนวทางเท่านั้น อาจแตกต่างกันไปขึ้นอยู่ กับสภาพอากาศและทะเล

## <span id="page-74-0"></span>**ไวท์บาลานซ One Touch ์**

วัดค่าไวท์บาลานซโดยจัดกรอบบนแผ่นกระดาษหรือวัตถอื่นๆ ที่เป็นสีขาวภายในแสงไฟที่จะใช่ในการถ่ายภาพ ซึ่ง ้จะเป็นประโยชน์ขณะถ่ายภาพวัตถุใต้แสงธรรมชาติ รวมทั้งแหล่งกำเนิดแสงต่างๆ ที่มีอุณหภูมิสีต่างกัน

 $\boldsymbol{\mathit{1.}}$  หลังจากเลือก **[** $\mathfrak{Q}_\text{I}$ **], [** $\mathfrak{Q}_\text{B}$ **] หรือ [** $\mathfrak{Q}_\text{G}$ **] (ไวท์บาลานซ์ One** Touch 1, 2, 3 หรือ 4) ให ้กดปุ่ ม **INFO**

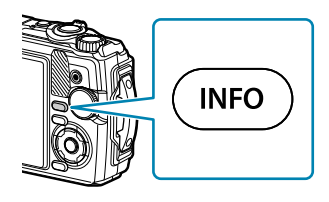

- หน้าจอไวท์บาลานซ์ One Touch จะปรากฏขึ้น
- $\boldsymbol{2.}$  ถ่ายภาพกระดาษไร้สี (สีขาวหรือสีเทา)
	- จัดวางกระดาษเพื่อให ้เต็มจอแสดงผล ตรวจสอบให ้แน่ใจว่าไม่มีเงา
- $3$ . เลือก [ใช่] และกดปุ่ม OK
	- ค่าใหม่จะถูกบันทึกไว้เป็นตัวเลือกสมดุลแสงขาวที่ตั้งไว้ล่วงหน้า
	- ค่าใหม่จะถูกจัดเก็บไว้จนกว่าจะมีการวัดไวท์บาลานซ์ One Touch อีกครั้ง การปิดสวิตช์กล้องจะไม่ทำให้ ข ้อมูลถูกลบ

## **การเลือกโหมดโฟก ัส (โหมด AF)**

#### เลือกวิธีการโฟกัส (โหมดโฟกัส)

- สามารถเลือกตัวเลือกแยกต่างหากสําหรับโหมดถ่ายภาพนิ่งและภาพเคลื่อนไหว
	- $\boldsymbol{1.}$  กดปุ่ม OK จากนั้นเลือกโหมด AF โดยใช้ปุ่ม  $\Delta \, \nabla$

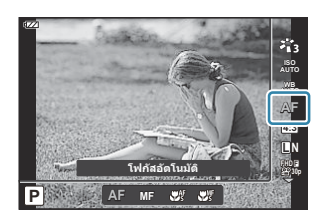

### $\boldsymbol{2.}$  เลือกตัวเลือกโดยใช้  $\triangleleft\triangleright$  และกดปุ่ม **OK**

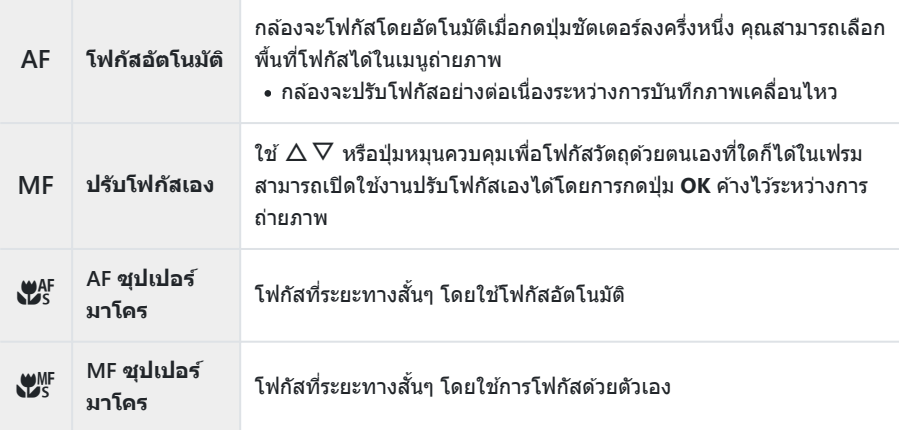

*ี่ต*ู้ กล้องอาจไม่สามารถโฟกัสได*้*หากวัตถุได*้*รับแสงไม่ดี ถูกบดบังด้วยหมอกหรือควัน หรือขาดความต่างสี  $\hat{\mathscr{D}}$  สามารถใช้ [ $\mathbf{V}^\text{AF}_5$ ] และ [ $\mathbf{V}^\text{MF}_5$ ] ได้เฉพาะในโหมด **P**, **A** และ  $\mathbf{\hat{P}}$ 

## <span id="page-76-0"></span>**การต ั้งค่าสดสั วนภาพ ่**

้ เลือกอัตราส่วนความกว้างต่อความสงสำหรับรูปภาพตามความเจตนา, สิ่งที่คุณต้องการให้ออกมาเมื่อพิมพ์ภาพถ่าย ี และอื่นๆ นอกเหนือจากอัตราสัดส่วนภาพ (ความกว้างต่อความสง) มาตรรานเท่ากับ **[4:3]** กล*้*องยังมีการตั้งค่า **[16:9]**, **[3:2]**, **[1:1]** และ **[3:4]**

 $\boldsymbol{1.}$  กดปุ่ม OK จากนั้นเลือกสัดส่วนภาพโดยใช้ปุ่ม  $\Delta \, \nabla$ 

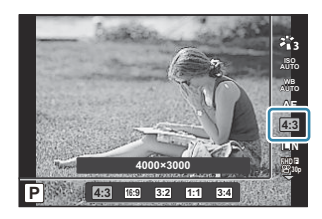

- $\boldsymbol{2.}$  เลือกตัวเลือกโดยใช้  $\triangleleft\triangleright$  และกดปุ่ม **OK**
- ملاح สามารถตังค่าสัดส่วนภาพสำหรับภาพนิ่งเท่านั้น
- ้¢ั-กล้องจะบันทึกภาพ JPEG ที่ถูกตัดขอบตามสัดส่วนภาพที่เลือกไว้ กล้องจะไม่ตัดขอบภาพ RAW แต่จะบันทึก พร้อมข้อมูลเกี่ยวกับสัดส่วนภาพที่เลือก
- ่ مشلاط) من Sarıa bunnwที่เลือกไว้จะปรากฏบนเฟรม

# <span id="page-77-0"></span>**ต ัวเลือกเกี่ยวก ับไฟล์ภาพและขนาดของภาพ (**K **คุณภาพของภาพ)**

้ คุณสามารถเลือกโหมดคุณภาพของภาพสำหรับภาพนิ่งได้ เลือกคุณภาพที่เหมาะสมสำหรับการใช้งาน (เช่น สำหรับ การประมวลผลบน PC, ใช้บนเว็บไซต์ ฯลฯ)

 $\bm 1$ . กดปุ่ม OK จากนั้นเลือก  $\bm \Box$  คุณภาพของภาพโดยใช้  $\Delta \, \nabla$ 

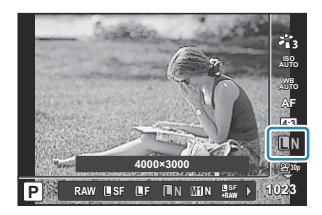

- $\boldsymbol{2.}$  เลือกตัวเลือกโดยใช้  $\triangleleft\triangleright$  และกดปุ่ม **OK** 
	- $\bullet$  คุณสามารถเลือกจากโหมด JPEG ( $\blacksquare$ SF,  $\blacksquare$ F,  $\blacksquare$ N) และ RAW เมื่อเลือก JPEG+RAW ภาพ ทั้งในรูปแบบ JPEG และ RAW จะถูกบันทึกพร้อมกัน JPEG ประกอบด้วยขนาดภาพ ( $\blacksquare/\blacksquare/\blacksquare/\blacksquare$ ) และอัตราส่วนการบีบอัด (SF/F/N)

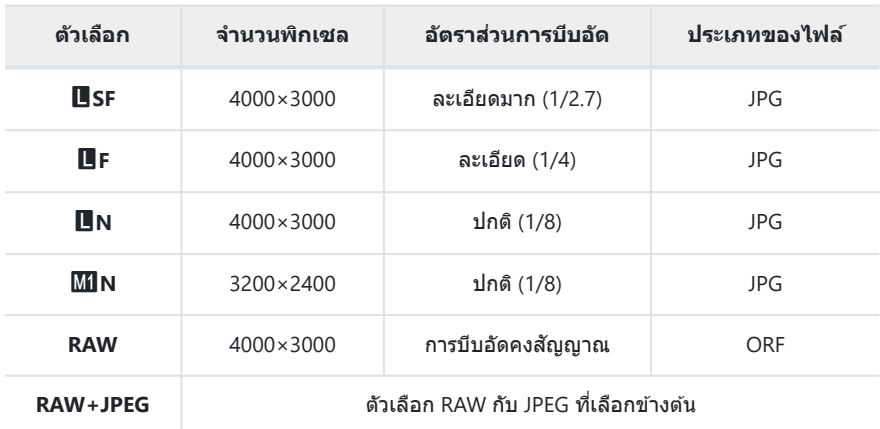

- $\emph{O}$ ภาพที่ถ่ายด้วยการตั้งค่าคุณภาพของภาพ RAW จะถูกบันทึกเป็น JPEG+RAW โดยอัตโนมัติในโหมด ต่อไปนี้:
	- **[**i **HDR], [**d **โฟก ัสซอน้ ], [**B **อี-พอร์ตเทรต], [**O **โหมดประกายดาว], [**E **แบ็คไลท์ HDR]**
- $\mathcal D$ ไฟล์ JPEG และ RAW แต่ละไฟล์ที่บันทึกเมื่อถ่ายภาพในขณะที่เลือก JPEG+RAW ไม่สามารถลบ ี แยกกันได้ การลบรายการหนึ่งจะลบอีกรายการโดยอัตโนมัติ (หากคุณลบสำเนา JPEG บน คอมพิวเตอร์แล้วคัดลอกภาพ RAW กลับไปที่กล้อง คณจะสามารถแก้ไขภาพได้ (P100) แต่คณจะไม่ สามารถเลือกได้ สำหรับการพิมพ์ ([P.111](#page-110-0)))

ขนาดของภาพ/การรวมการบีบอัดจะสามารถเปลี่ยนได ้ในเมนูgC [เมนูกําหนดเอง](#page-146-0) E > **[**X C **ต ั้งค่า]** [\(P.147\)](#page-146-0)

- <sub>¢</sub>์⊳ภาพ RAW คือข้อมูลภาพซึ่งยังไม่ได้รับการประมวลผลในส่วนของการตั้งค่าต่างๆ เช่น การชดเชยแสงและสมดุล แสงขาวซึ่งจะต้องได้รับการดำเนินการต่อไป ภาพดังกล่าวถือเป็นข้อมลดิบสำหรับภาพซึ่งจะได้รับการดำเนินการ หลังการถ่ายภาพ
	- ไฟล์ภาพ RAW: นามสกุลของไฟล์คือ ".orf" -
	- ไม่สามารถดูได้โดยใช้กล้องอื่น
	- สามารถดูได้โดยใช้ซอฟต์แวร์การจัดการและแก่ไขภาพถ่ายดิจิตอล OM Workspace
	- สามารถบันทึกเป็นไฟล์รูปแบบ JPEG ได๋โดยใช้ตัวเลือก <mark>[[แก้ไขภาพ](#page-99-0) RAW]</mark> (P.100) ของกล*้*อง

## <span id="page-79-0"></span>**ขนาดเฟรม, อ ัตรา และการบีบอ ัด (**n **คุณภาพ ของภาพเคลื่อนไหว)**

ุดณสามารถตั้งค่าคุณภาพของภาพเคลื่อนไหวที่เหมาะสมกับการใช้งานที่ต้องการได้

 $\boldsymbol{1.}$  กดปุ่ม OK จากนั้นเลือก  $\boldsymbol{\mathfrak{B}}$  คุณภาพของภาพเคลื่อนไหวโดยใช้  $\wedge$ 

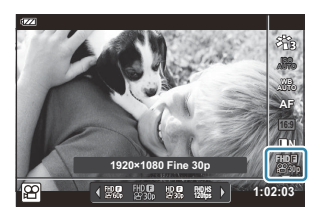

- $\boldsymbol{2.}$  เลือกตัวเลือกโดยใช้  $\triangleleft\triangleright$  และกดปุ่ม **OK** 
	- "คุณภาพของภาพเคลื่อนไหว" ประกอบด้วยขนาดเฟรม บิตเรต (อัตราส่วนการบีบอัด) และเฟรมเรต

## **ต ัวเลือกคุณภาพของภาพเคลื่อนไหวที่ใชได้ ้**

ตัวเลือกที่ใชได ้ส ้ ําหรับคุณภาพของภาพเคลื่อนไหวจะแตกต่างกันไปตามและตัวเลือกที่เลือกไว ้สําหรับ **[เฟรมเรต ของวิดีโอ]** และ **[บิตเรตของวิดีโอ]** ในเมนูวิดีโอ ([P.132\)](#page-131-0)

- เมื่อถ่ายภาพเคลื่อนไหวที่จะใช้ดบนโทรทัศน์ ให้เลือกอัตราเฟรมที่ตรงกับมาตรฐานวิดีโอในอุปกรณ์ มิฉะนั้นภาพ ้ เคลื่อนไหวจะเล่นได้ไม่ราบรื่น มาตรฐานวิดีโอจะแตกต่างกันไปตามแต่ละประเทศหรือภูมิภาค: ซึ่งบางที่จะใช้ ระบบ NTSC และที่อื่นๆ จะใช้ระบบ PAL
	- เมื่อถ่ายภาพสำหรับแสดงบนอุปกรณ์ระบบ NTSC ให้เลือก 60p (30p)
	- เมื่อถ่ายภาพสำหรับแสดงบนอุปกรณ์ระบบ PAL ให้เลือก 50p (25p)
- ภาพเคลื่อนไหวจะถูกบันทึกในรูปแบบ MPEG-4 AVC/H.264 ขนาดสูงสุดของแต่ละไฟล์จะถูกจํากัดอยู่ที่ 4 GB เวลาการบันทึกสูงสุดของภาพเคลื่อนไหวแต่ละไฟล์จะถูกจํากัดอยู่ที่ 29 นาที
- การบันทึกอาจสิ้นสดลงก่อนที่ความยาวของการบันทึกจะถึงขีดสงสด ทั้งนี้ขึ้นอย่กับการ์ดที่ใช้
- โหมดภาพที่ใช่ได้จะแตกต่างกันไปตามตัวเลือกที่เลือกไว้สำหรับคุณภาพของภาพเคลื่อนไหว
- ใชการ์ด ้ UHS-I ที่มีความเร็ว UHS คลาส 3 เมื่อถ่ายภาพเคลื่อนไหวแบบ 4K หรือความเร็วสูง
- ใชการ์ดที่มีความเร็ว ้ Class 10 หรือสูงกว่าเมื่อถ่ายภาพเคลื่อนไหว FHD/HD
- ภาพเคลื่อนไหว 4K อาจเล่นไม่ได้บนระบบคอมพิวเตอร์บางระบบ ข้อมูลเพิ่มเติมสามารถดูได*้*ที่เว็บไซต์ของเรา

### **โหมดบ ันทึก: 4K**

### บันทึกภาพเคลื่อนไหว 4K

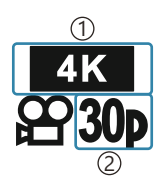

ขนาดภาพ 1 4K: 3840×2160 ึ่ 2)จำนวนเฟรม 30p 25p

### **โหมดบ ันทึก: FHD/HD**

บันทึกภาพเคลื่อนไหวมาตรฐาน

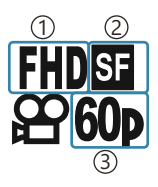

ขนาดภาพ 1 FHD: 1920×1080 HD: 1280×720 บิตเรต (การบีบอัด) 2 SF (Super Fine) F (Fine) N (Normal) ้3)จำนวนเฟรม 60P (30p) 50P (25p)

### **โหมดบ ันทึก: HS (ความเร็วสูง)**

ู บันทึกภาพเคลื่อนไหวข้า วิดีโอที่ถ่ายด้วยเฟรมเรตสงสามารถเล่นได้ที่ประมาณ 30 fps

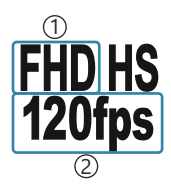

- ขนาดภาพ 1 ั่2)จำนวนเฟรม FHD: 1920×1080 120fps HD: 1280×720 240fps SD: 640×360 480fps
- ملاء ั∂ การบันทึกจะดำเนินต่อไปนานถึง 20 วินาที
- ${\bm \cal O}$  โฟกัสและค่าแสงจะถูกกำหนดคงที่ตอนเริ่มต้นบันทึก
- ${\cal O}$ เสียงไม่ได้ถูกบันทึก
- $\bm{\mathcal{D}}$ โหมดนี้จะใช่ไม่ได้ในโหมด พีพ หรือ SCN

### **การลดอาการกล้องสน ั่ (ป้ องก ันภาพสน ั่ )**

#### คุณสามารถลดอาการกล้องสั่นที่เกิดขึ้นขณะถ่ายภาพในสภาพแสงน้อยหรือถ่ายด้วยกำลังขยายสง การป้องกันภาพสั่นไหวจะเริ่มต้นเมื่อคุณกดปุ่มชัตเตอร์ลงครึ่งหนึ่ง

 $\boldsymbol{1.}$  กดปุ่ม OK จากนั้นเลือกป้องกันภาพสั่นโดยใช้ปุ่ม  $\Delta \, \nabla$ 

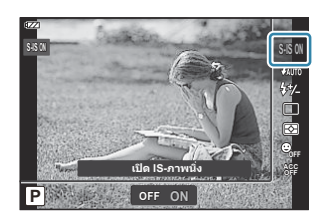

### $\boldsymbol{2.}$  เลือกตัวเลือกโดยใช้  $\triangleleft\triangleright$  และกดปุ่ม **OK**

#### **ภาพนิ่ง**

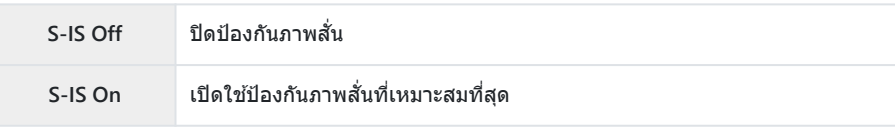

### **ภาพเคลื่อนไหว**

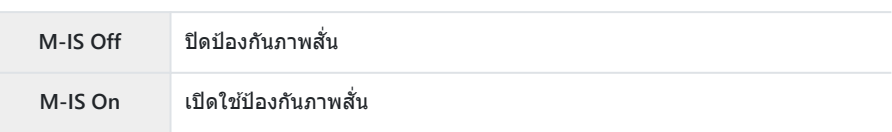

- <sub>้</sub> ⁄ ขอบเฟรมจะถูกครอบตัดเมื่อเลือก **[M-IS On] ทำให้พื้นที่ที่บันทึกลดล**ง
- ِی⁄)-ป้องกันภาพสั่นจะถูกตั้งค่าเป็น [M-IS Off] เมื่อเลือก [ซีซี ], [ซีซี ] หรือ [*ม*ีซี ] ไว้สำหรับคุณภาพของภาพ เคลื่อนไหว
- *ี่ ئ* เมื่อใช้ขาตั้งกล*้*อง ให้ตั้งค่าป้องกันภาพสั้นเป็น [S-IS Off] หรือ [M-IS Off]
- $\bm{\mathcal{D}}$ ระบบป้องกันภาพสันอาจไม่สามารถชดเชยเอฟเฟกต์การเคลื่อนไหวของกล้องได้อย่างสมบูรณ์หากมีการ ้ เคลื่อนไหวมากหรือความเร็วชัตเตอร์ช้ามาก ในกรณีนี้ ขอแนะนำให้ใช้ขาตั้งกล้อง
- $\bm{\mathcal{D}}$ คุณอาจพบว่ามีเสียงตอนกล้องทำงานหรือการสั้นสะเทือนเมื่อเปิดใช้งานป้องกันภาพสั้น

# <span id="page-82-0"></span>**การปร ับปริมาณแสงแฟลช (ควบคุมความเข้มของ แสงแฟลช)**

กำลังขับแฟลชสามารถปรับตั้งได้หากคุณเห็นว่าวัตถุต้นแบบสว่างมากเกินไปหรือทึบเกินไปแม้ว่าค่าแสงในส่วน เฟรมที่เหลือจะถูกต ้องก็ตาม

 $\boldsymbol{1.}$  กดปุ่ม OK จากนั้นเลือกป้องกันภาพสั่นโดยใช้ปุ่ม  $\Delta \, \nabla$ 

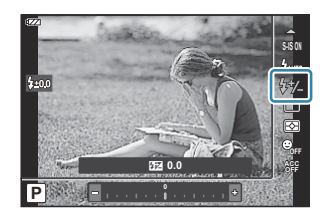

- $\boldsymbol{2.}$  เลือกตัวเลือกโดยใช้  $\triangleleft\triangleright$  และกดปุ่ม **OK** 
	- สามารถลดความสว่างของแฟลชลงได ้โดยเลือกค่าลบ (ยิ่งค่าตํ่าลง แสงแฟลชก็จะยิ่งหรี่ลงมากขึ้น) หรือ เพิ่มขึ้นโดยการเลือกค่าบวก (ยิ่งค่าสูงขึ้น แฟลชก็จะยิ่งสว่างขึ้น)

 $@$ ใช้ไม่ได้ในโหมด **‱ี่** เมื่อเลือก [ HDR] ไว้ในโหมด ❤️ หรือในโหมด SCN

# <span id="page-83-0"></span>**การเลือกวิธีที่กล้องว ัดความสว่าง (โหมดว ัดแสง)**

#### คุณสามารถเลือกวิธีที่กล ้องวัดความสว่างของวัตถุ

 $\boldsymbol{1.}$  กดปุ่ม OK จากนั้นเลือกโหมดวัดแสงโดยใช้ปุ่ม  $\Delta \, \nabla$ 

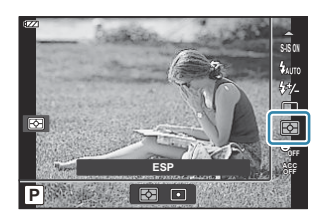

 $\boldsymbol{2.}$  เลือกตัวเลือกโดยใช้  $\triangleleft\triangleright$  และกดปุ่ม **OK** 

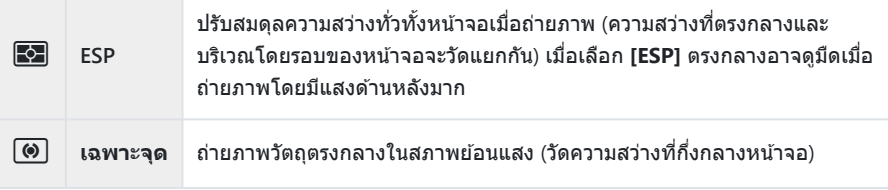

## **การตรวจจ ับใบหน้าอ ัตโนม ัติ (โฟก ัสใบหน้า)**

#### กล ้องจะตรวจจับใบหน้าและปรับโฟกัสรวมถึง ESP แบบดิจิตอล

 $\boldsymbol{1.}$  กดปุ่ม OK จากนั้นเลือกโฟกัสใบหน้าโดยใช้ปุ่ม  $\Delta \, \nabla$ 

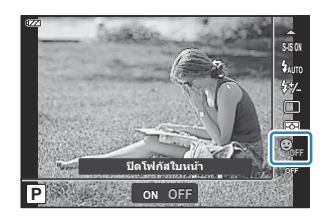

 $\boldsymbol{2.}$  เลือกตัวเลือกโดยใช้  $\triangleleft\triangleright$  และกดปุ่ม **OK** 

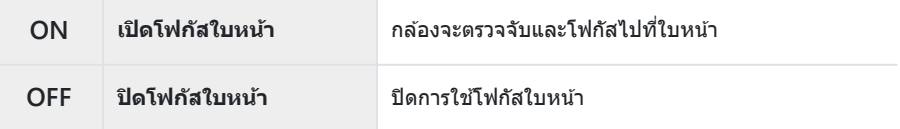

## **การใชอุปกรณ์เสริม ้ (อุปกรณ์เสริม)**

#### ใช้ตัวเลือกนี้เมื่อติดตั้งอปกรณ์เสริม

 $\boldsymbol{1.}$  กดปุ่ม OK จากนั้นเลือกอุปกรณ์เสริมโดยใช้ปุ่ม  $\Delta \, \nabla$ 

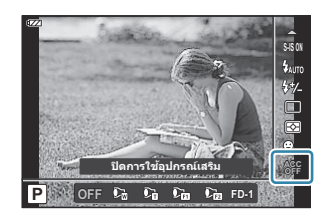

 $\boldsymbol{2.}$  เลือกตัวเลือกโดยใช้  $\triangleleft\triangleright$  และกดปุ่ม **OK** 

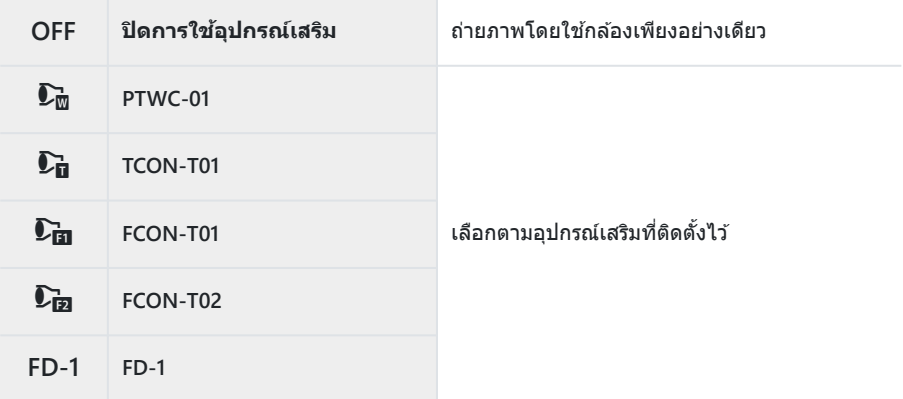

 $\mathbb{R}$ ชิ $\mathbb{S}$  "[อุปกรณ์เสริม](#page-233-0)" (P.234)

### **การดูภาพ**

### **การแสดงข้อมูลระหว่างการดูภาพ**

## **ข้อมูลภาพที่แสดง**

#### **การแสดงผลแบบง ่าย**

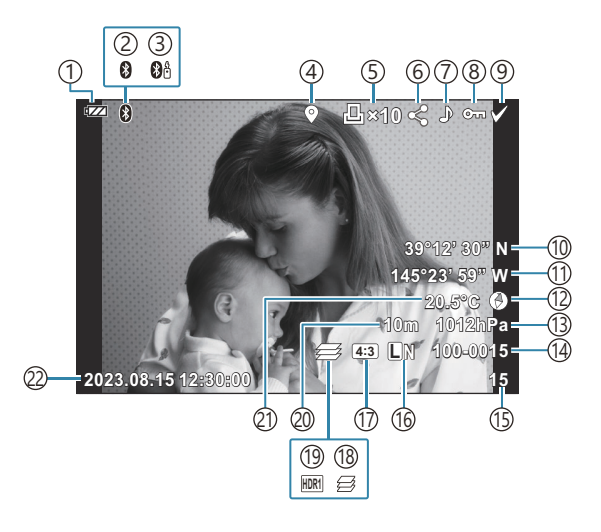

#### **การแสดงผลโดยรวม**

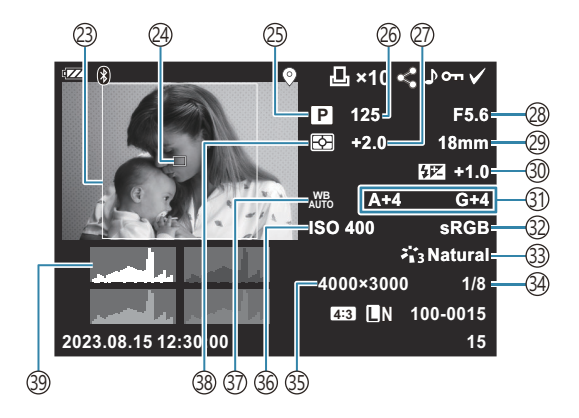

```
(P.27)
ี่ 2)การเชื่อมต่อ Bluetooth(P.172)
3)รีโมทคอนโทรลที่ใช้งาน (<u>P</u>.184)
(P.200)
5)คำสั่งพิมพ์
 จํานวนพิมพ์ภาพ (P.111)
\overline{6}(P.105)
\overline{\ell}(P.107)
ป้องกัน (P.106)
8
เลือกภาพ (P.95)
9
P.203)
(P.203)
P.203)
P.203)
้)4) หมายเลขไฟล์
 gC เมนูกําหนดเอง F > [ชอไฟล์ ื่ ] (P.149)
้)5)หมายเลขเฟรม
(P.78,P.80)
\mathcal DP.77)
(P.49)
P.43 P.50)
                                  P.203)
                                  (P.203)
                                  P.28)
                                  (P.77)
                                  (P.123)
                                  P.35)
                                  (P.39,P.41)
                                  P.57)
                                  (P.39,P.41)
                                  ความยาวโฟกัส
29
                                  P.83)
                                  3ิ)การชดเชยไวท์บาลานซ์ (<u>P</u>.147)
                                  \,3\!P.147)
                                  (P.69)
                                  อัตราการบีบอัดภาพ (P.78, P.159)
34
                                  (P.78,P.159)
                                  ความไวแสง ISO (P.72)
36
                                  P.73)
                                  ์38)โหมดวัดแสง (<u>P.84</u>)
                                  39)ฮิสโตแกรม
```
1 แสดงเฉพาะเมื่อเลือกอัตราส่วนภาพอื่นที่ไม่ใช่ 4:3 ด้วยตัวเลือกคุณภาพของภาพ RAW

### <span id="page-88-0"></span>**การสล ับหน้าจอแสดงข้อมูล**

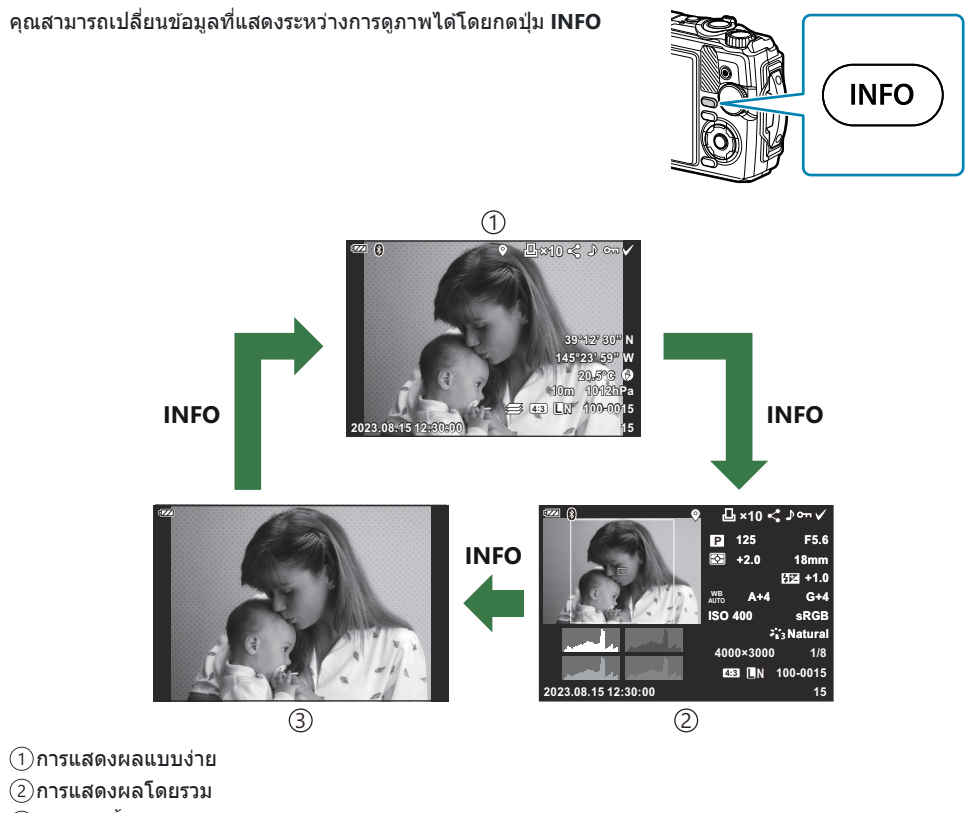

ภาพเท่านั้น 3

<sub>®</sub>ั่≻คุณสามารถเพิ่มการแสดงฮิสโตแกรมและแสงจ้าและเงามืดลงในข้อมูลที่แสดงระหว่างการดูภาพ **แ**ัชิ <del>ี่¥</del> [เมนู](#page-153-0) กําหนดเอง B > **[**G**/[ต ั้งค่าแสดงภาพ](#page-153-0)]** > **[**q **คําแนะนํา]** (P.154)

# **การดูภาพถ่ายและภาพเคลื่อนไหว**

### **การดูภาพนิ่ง**

- 1. กดปุ่ม **E** 
	- ภาพล่าสุดที่คุณถ่ายจะปรากฏขึ้น
	- เลือกภาพถ่ายหรือภาพเคลื่อนไหวที่ต้องการได้โดยใช้ปุ่มหมุนควบคุมหรือแป้นลูกศร
	- $\bullet$  หากต้องการกลับไปยังโหมดถ่ายภาพ ให้กดปุ่มชัตเตอร์ลงครึ่งหนึ่งหรือกดปุ่ม  $\blacktriangleright$

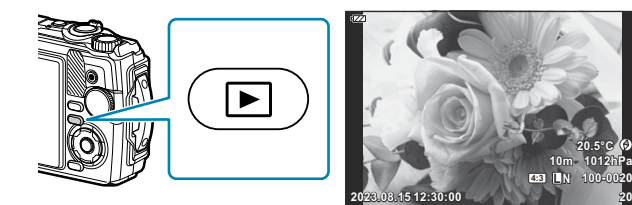

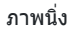

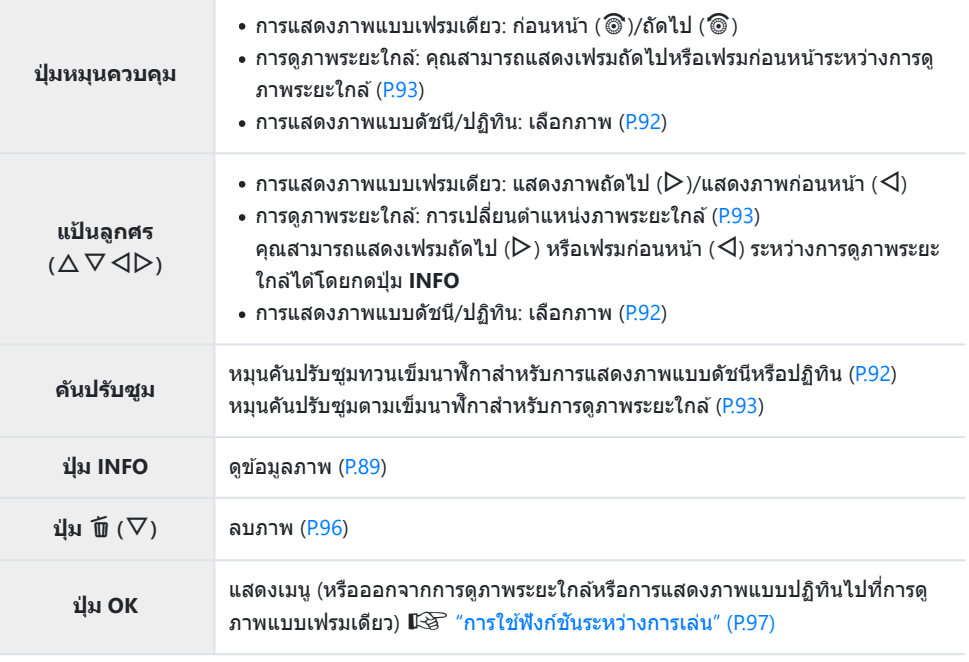

<span id="page-90-0"></span>**ปุ่ ม** R **(**4**)**

คุณสามารถเลือกได ้หลายภาพสําหรับ **[**0**]**, **[ลบภาพที่เลือก]** หรือ **[เลือกคําสงั่** ี**แบ่งปัน]**  $\mathbb{R}$ **ิฐ "[การเลือกหลายภาพ](#page-94-0) (เลือกคำสั่งแบ่งปัน, <b>O<del>n</del>, ลบภาพที่เลือก**)"  $(P95)$ 

### **การดูภาพเคลื่อนไหว**

- **1.** กดปุ่ม **ุ∍** 
	- ภาพล่าสุดที่คุณถ่ายจะปรากฏขึ้น

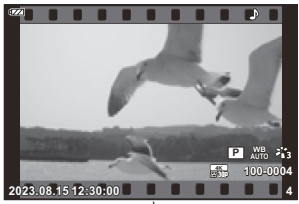

ภาพเคลื่อนไหว

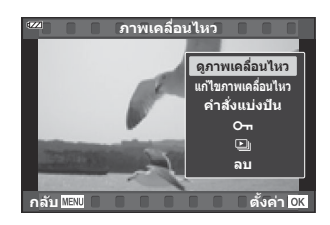

- **2.** กดปุ่ม **OK** 
	- เมนูแสดงภาพโดยตรงจะปรากฏขึ้น
- $\boldsymbol{3}$ . เลือก **[ดูภาพเคลื่อนไหว] แล**้วกดปุ่ม OK
	- การเล่นภาพเคลื่อนไหวจะเริ่มต้น
	- $\bullet$  กรอเดินหน้าและถอยหลังโดยใช้  $\triangleleft$
	- กดปุ่ม OK เพื่อหยุดเล่นชั่วคราว ขณะที่ภาพเคลื่อนไหวหยุดชั่วคราว ให้กด ∆ เพื่อแสดงเฟรมแรกและ  $\nabla$  เพื่อแสดงเฟรมสุดท้าย เลื่อนไปยังเฟรมก่อนหน้าหรือถัดไปโดยใช้  $\triangleleft\triangleright$  หรือปุ่มหมุนควบคุม
	- หากต ้องการสนสุดการเล่น ิ้ ให ้กดปุ่ ม **MENU**
	- $\cdot$  ใช้  $\wedge \nabla$  เพื่อปรับระดับเสียงระหว่างการเล่น

# <span id="page-91-0"></span>**การค้นหาภาพอย่างรวดเร็ว (การแสดงภาพแบบ ด ัชนีและปฏิทิน)**

หมุนคันปรับซูมทวนเข็มนาฬกาิ (ไปทาง G) ระหว่างการดูภาพแบบเฟรม ้เดียวเพื่อแสดงภาพแบบดัชนี หมนจนสดเพื่อการเล่นแบบปฏิทิน

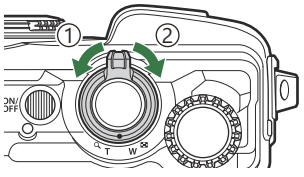

 $\mathbb D$ ทวนเข็มนาฬิกา (ด้าน  $\blacksquare$ )  $\supseteq$ ดามเข็มนาฬิกา (ด้าน  $\mathbf{Q}_0$ 

- $\cdot$  ใช้  $\Delta \nabla \triangleleft \triangleright$  หรือปุ่มหมุนควบคุมเพื่อเลื่อนเคอร์เซอร์
- หมุนคันปรับชุมตามเข็มนาฬิกา (ด้าน  ${\mathsf Q}$ ) เพื่อเปลี่ยนจากแบบปฏิทินไปยังแบบดัชนีไปยังการดูภาพแบบเฟรม เดียว
- หากต*้*องการออกจากแบบปฏิทินไปยังการดูภาพแบบเฟรมเดียว ให้กดปุ่ม **OK**

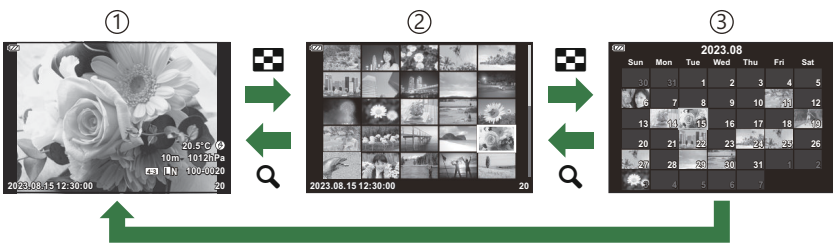

**OK**

การแสดงภาพแบบเฟรมเดียว 1

การแสดงภาพแบบดัชนี 2

การแสดงภาพแบบปฏิทิน 3

้ คุณสามารถเปลี่ยนจำนวนเฟรมสำหรับการแสดงภาพแบบดัชนีได้ **I**lि <mark>[∽ิ การตั้งค่า]</mark> (P.156)

## <span id="page-92-0"></span>**การซูมเข้า (การดูภาพระยะใกล้)**

ในการซูมเข้าภาพปัจจุบันระหว่างการดูภาพแบบเฟรมเดียว ให้หมุนคันปรับ ซูมตามเข็มนาฬิกา (ไปทาง  ${\mathsf Q}$ ) เพื่อซูมเข้าและทวนเข็มนาฬิกา (ไปทาง  $\blacktriangleright$ ) เพื่อชูมออก กดปุ่ม **OK** เพื่อกลับไปยังการดูภาพแบบเฟรมเดียว

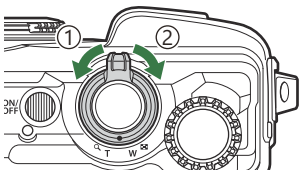

 $\mathbb D$ ทวนเข็มนาฬิกา (ด้าน  $\blacksquare$ )  $\supseteq$ ดามเข็มนาฬิกา (ด้าน  $\mathbf{Q}_0$ 

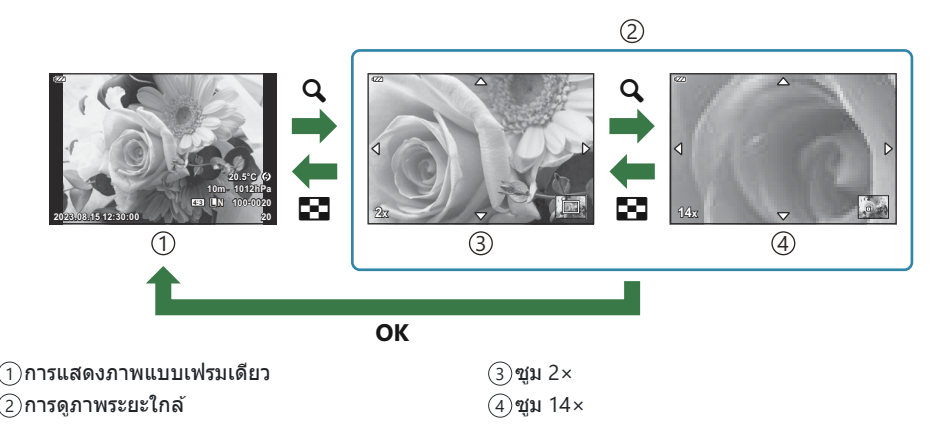

- $\bullet$  กด  $\Delta \nabla \triangleleft \triangleright$  เพื่อเลื่อนดูภาพตามทิศทางปุ่มที่คุณกด
- หากต้องการดภาพอื่นๆ ขณะชุมเข้า ให้กดปุ่ม **INFO** จากนั้นกดปุ่ม ◁D กดปุ่ม **INFO** อีกครั้งเพื่อเปิดใช้ ึงานการเลื่อนอีกครั้ง และคณยังสามารถดูภาพอื่นๆ โดยใช้ปุ่มหมนควบคุมได้เช่นกัน

## **การเลื่อนดูภาพของภาพพาโนรามา**

ึการเลื่อนดูภาพเป็นชุดที่รวมกันเพื่อสร้างภาพพาโนรามา

- ี**่ 7.** เลือกภาพพาโนรามาโดยใช้การแสดงภาพแบบเฟรมเดียว
- $\boldsymbol{2.}$  หมุนคันปรับซูมตามเข็มนาฬิกา (ไปทาง  $\textbf{Q}_\textit{)}$ 
	- $\bullet$  กด  $\Delta \nabla \triangleleft \triangleright$  เพื่อเลื่อนดูภาพตามทิศทางปุ่มที่คุณกด
- $\frac{1}{2}$ 
	- **VAZAYAZAZAYAYAY 1x** 1

1 บริเวณที่กําลังเล่นอยู่

- ในการใช้การซูมภาพปัจจุบันระหว่างการเลื่อนดูภาพพาโนรามา ให้หมุนคันปรับซุมตามเข็มนาฬิกาเพื่อซูมเข้า (อัตราสวน่ 2× ถึง 14×) และหมุนทวนเข็มนาฬกาเพื่อซูมออก ิ กดปุ่ ม **OK** เพื่อกลับสูการแสดงภาพแบบเฟรม ่ เดียว
- $\bullet$  หากต้องการดูภาพอื่นๆ ขณะซูมเข้าที่อัตราส่วน 2 $\times$  หรือสูงกว่า ให้กดปุ่ม **INFO** จากนั้นกดปุ่ ม HI กดปุ่ ม **INFO** อีกครั้งเพื่อเปิดใชงานการเลื่อน ้ อีกครั้ง และคุณยังสามารถดูภาพอื่นๆ โดยใช้ปุ่มหมุนควบคุมได้เช่นกัน

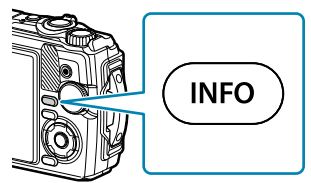

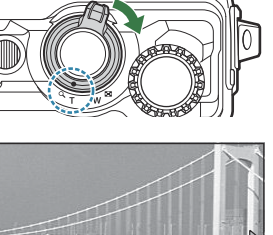

# <span id="page-94-0"></span>**การเลือกหลายภาพ (เลือกคําสงแบ่งปัน ั่ ,** 0**, ลบ ภาพที่เลือก)**

คุณสามารถเลือกภาพได ้หลายภาพสําหรับ **[เลือกคําสงแบ่งปัน ั่ ]**, **[**0**]** หรือ **[ลบภาพที่เลือก]**

- $\mathcal{I}.$  เลือกภาพโดยการกดที่ปุ่ม  $\mathcal{I}$  ( $\mathcal{\textcircled{\textcirc}}$ ) ขณะดูภาพ
	- $\bullet$  กล้องจะเลือกภาพและ  $\checkmark$  จะปรากฏขึ้น ในการยกเลิกการเลือก ให ้กดปุ่ มอีกครั้ง
	- คุณสามารถเลือกภาพได ้ในระหว่างการเล่นภาพแบบเฟรมเดียวและการเล่นภาพแบบดัชนี
- กดปุ่ ม **OK** เพื่อแสดงเมนูและเลือก **[เลือกคําสงแบ่งปัน ั่ ]**, **[**0**]** หรือ *2.***[ลบภาพที่เลือก]**

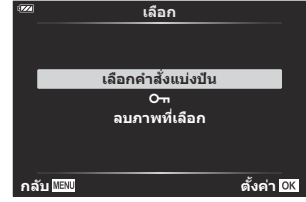

# <span id="page-95-0"></span>**การลบภาพ (ลบ)**

 $\boldsymbol{1.}$  แสดงภาพที่คุณต*้*องการลบและกดปุ่ม  $\widehat{\mathbf{u}}$  ( $\nabla$ )

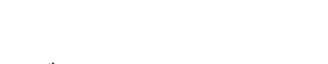

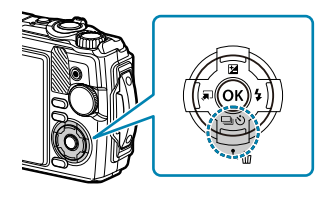

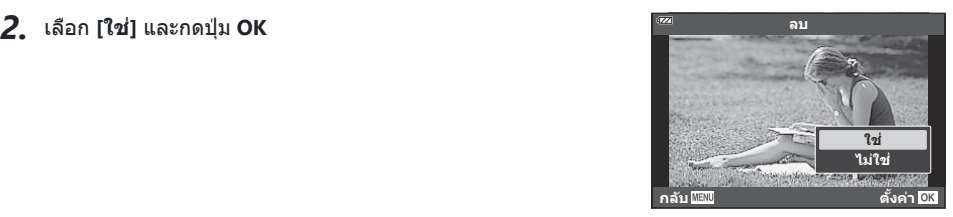

ภาพนั้นจะถูกลบออกไป

## <span id="page-96-0"></span>**การใชฟังก์ช ้ นระหว่างการเล่น ั**

กดปุ่ ม **OK** ระหว่างการแสดงภาพเพื่อให ้เมนูแสดงภาพโดยตรงปรากฏขึ้น เลือกตัวเลือกที่ต ้องการและกดปุ่ ม **OK** เพื่อเลือก

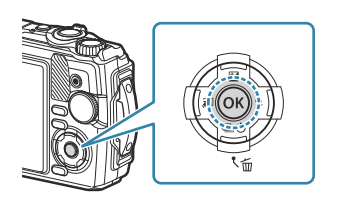

- เล่น ♪ [\(P.99](#page-98-0))
- แก ้ไขภาพ RAW [\(P.100](#page-99-0))
- แก ้ไข JPEG ([P.101](#page-100-0))
- ดูภาพเคลื่อนไหว ([P.91](#page-90-0))
- แก ้ไขภาพเคลื่อนไหว [\(P.103](#page-102-0))
- $\bullet$  คำสั่งแบ่งปัน [\(P.105](#page-104-0))
- $-$  Om ([P.106](#page-105-0))

#### ตัวเลือกที่แสดงจะแตกต่างกันไปตามชนิดของภาพที่เลือก

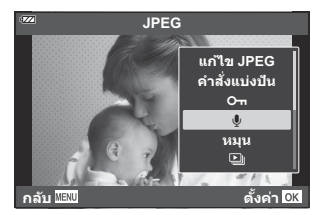

- $\cdot \Psi$  [\(P.107](#page-106-0))
- หมน ([P.108\)](#page-107-0)
- $\cdot$  Q  $($  P.109)
- ภาพซ้อน ([P.110](#page-109-0))
- $\cdot$   $\frac{1}{10}$  [\(P.111](#page-110-0))
- ลบ ([P.114\)](#page-113-0)

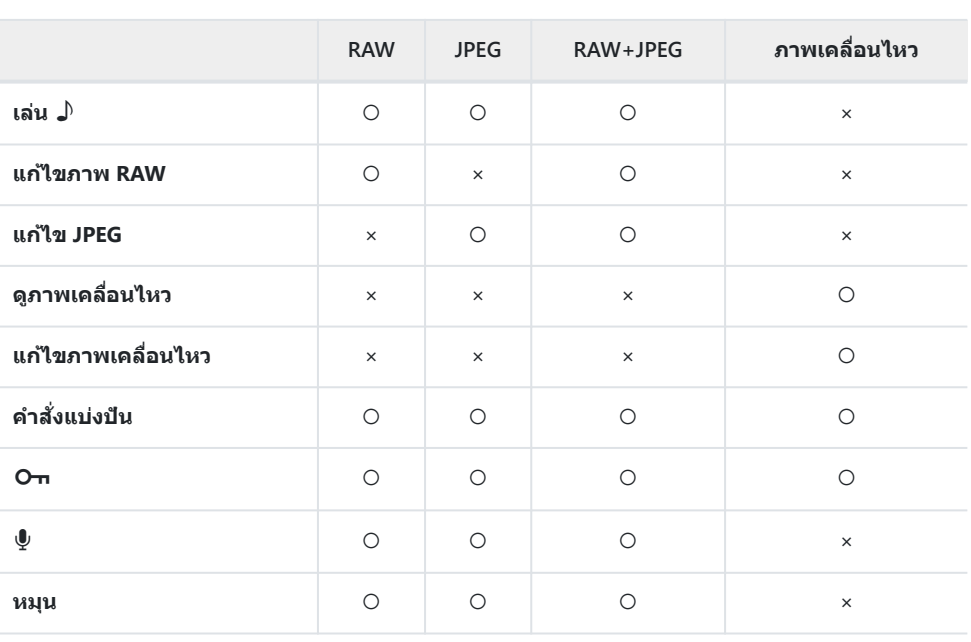

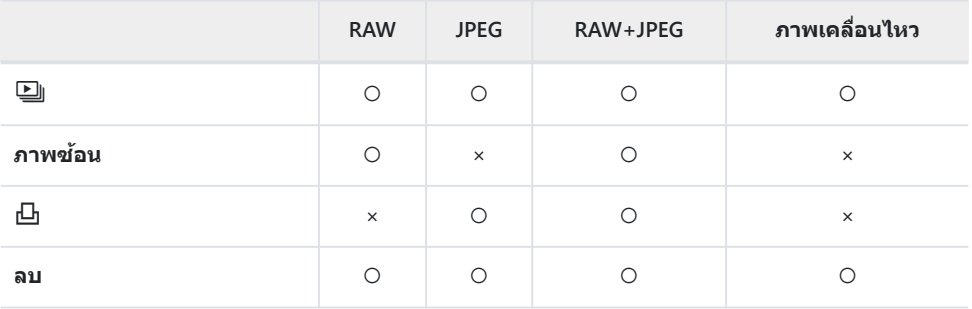

# <span id="page-98-0"></span>**การเล่นเสยงที่บ ันทึก ี (เล่น** H**) เมื่อภาพที่เกี่ยวข้อง ปรากฏขึน้**

ี เสียงที่บันทึก [\(P.107](#page-106-0), [P.131\)](#page-130-0) จะเล่นเมื่อภาพที่เกี่ยวข้องปรากฏขึ้น

- $\boldsymbol{1.}$  เลือกรูปถ่ายที่มีเสียงและกดปุ่ม **OK**
- $2$ . เลือก [**เล่น ♪**] และกดปุ่ม OK
	- การเล่นเสียงจะเริ่มต้น
- หากต ้องการหยุดเล่นเสยงี ให ้กดปุ่ ม **OK** หรือ **MENU**
- $\cdot$  ใช้  $\Delta \nabla$  เพื่อปรับระดับเสียงระหว่างการเล่น

## <span id="page-99-0"></span>**การแก้ไขภาพ (แก้ไขภาพ RAW/แก้ไข JPEG)**

ี่ สร้างสำเนาภาพที่แก่ไขแล*้*ว ในกรณีที่เป็นภาพ RAW คุณจะสามารถปรับการตั้งค่าที่มีผลบังคับใช่ในเวลาที่ถ่ายภาพ ได้ เช่น สมดุลแสงขาวและโหมดภาพ (รวมฟิลเตอร์ภาพพิเศษ) หากเป็นภาพ JPEG คุณจะสามารถทำการแก่ไข ้อย่างง่ายได้ เช่น การครอบตัดและการปรับขนาด

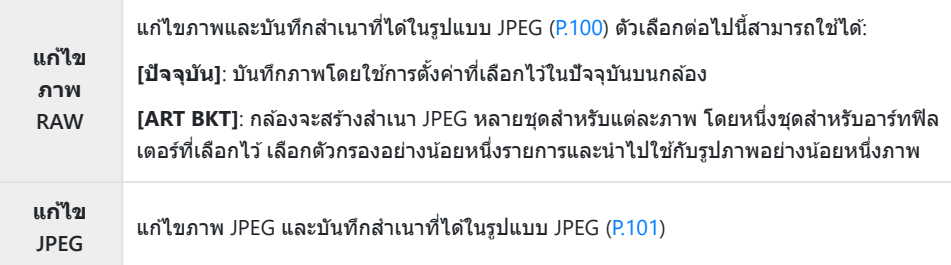

### **การแก้ไขภาพ RAW (แก้ไขภาพ RAW)**

- $\boldsymbol{1.}$  ระหว่างการเล่น แสดงภาพที่คุณต้องการแก้ไข แล้วกดปุ่ม **OK**
- $\mathbf{2.}$  เลือก [แ**ก้ไขภาพ RAW**] และกดปุ่ม OK
	- ตัวเลือกการแก ้ไขจะแสดงขึ้น

 ${\color{black} {\cal D}}$ หากภาพปัจจุบันไม่ใช่ภาพ RAW **[แก้ไขภาพ RAW]** จะไม่ปรากฏขึ้น เลือกภาพอื่น

- $\boldsymbol{3}_{\boldsymbol{\cdot}}$  เลือกรายการโดยใช้ปุ่ม  $\Delta\,\nabla$ 
	- หากต ้องการใชการตั้งค่าในปัจจุบัน ้ เลือก **[ปัจจุบ ัน]** และกดปุ่ ม **OK** การตั้งค่าในปัจจุบันจะถูกนําไปใช ้ - เลือก **[ใช่]** โดยใช้ ∆ ∇ แล้วกดปุ่ม OK สร้างสำเนา JPEG โดยใช้การตั้งค่าที่เลือก
	- $\bullet$  การเลือก [ART BKT] และการกด ▷ จะแสดงรายการอาร์ทฟิลเตอร์ เลือกอาร์ทฟิลเตอร์แล*้*วกดปุ่ม OK เพื่อเลือกหรือยกเลิกการเลือก ตัวกรองที่เลือกจะมีเครื่องหมาย P กํากับไว ้กดปุ่ ม **MENU** เพื่อกลับไป ้ยังหน้าจอก่อนหน้าเมื่อเลือกตัวกรองที่ต้องการทั้งหมดแล้ว

- กดปุ่ม **OK** เพื่อบันทึกภาพหลังจากประมวลผลด้วยอาร์ทฟิลเตอร์ทีเลือก

- $\boldsymbol{4}$ . หากต้องการสร้างสำเนาเพิ่มเติมจากต้นฉบับเดียวกัน ให้เลือก [รี<mark>เซ็ต]</mark> และกดปุ่ม OK หากต้องการออก โดยไม่สร ้างสําเนาเพิ่มเติม ให ้เลือก **[ไม่ใช]่** และกดปุ่ ม **OK**
	- การเลือก **[รีเซ็ต]** จะแสดงตัวเลือกการแก ้ไข ทําซาตามเดิมจากขั้นตอนที่ ํ้ 3

<span id="page-100-0"></span> $\bm{\textcircled{2}}$ ภาพ RAW จะแก้ไขไม่ได้ หาก:

- การ์ดหน่วยความจำมีพื้นที่ไม่เพียงพอหรือหากสร้างภาพด้วยกล้องอื่น

### **การแก้ไขภาพ JPEG (แก้ไข JPEG)**

#### เมนู**[แก้ไข JPEG]** มีตัวเลือกตามรายการด ้านล่าง

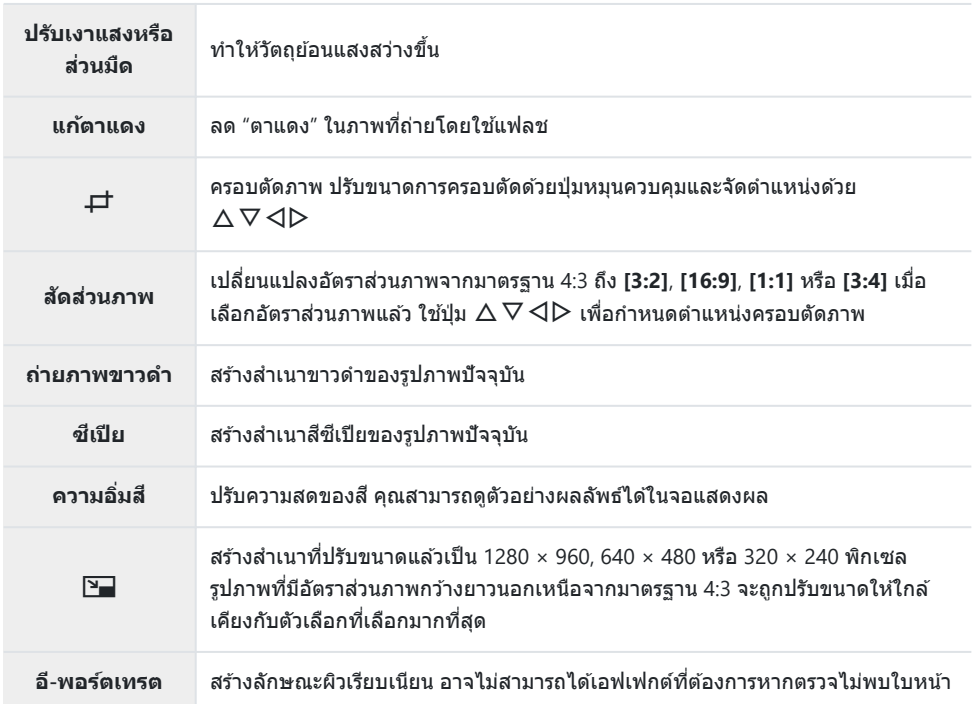

 ${\color{black} {\cal D}}$ การแก้ไขตาแดงอาจไม่ได้ผลกับบางภาพ

 $\bm{\mathcal{D}}$ การแก้ไขภาพ JPEG ไม่สามารถทำได้ในกรณีต่อไปนี้:

- เมื่อประมวลผลภาพบน PC, เมื่อมีเนื้อที่ว่างในการ์ดหน่วยความจำไม่เพียงพอ หรือเมื่อบันทึกภาพด้วยกล้อง อื่น
- ${\mathcal{D}}$  [ $\textcolor{red}{\Xi_{\textcolor{red}{\blacksquare}}}$ ] ไม่สามารถใช้เพื่อทำให้ภาพใหญ่ขึ้นได้
- $\oslash$  [ $\Xi$ **]** ไม่สามารถใช้กับบางภาพได้
- $\oslash$  **[一 ]** (ครอบตัดภาพ) และ **[สัดส่วนภาพ]** สามารถใช้กับภาพที่มีสัดส่วนภาพเท่ากับ 4:3 (มาตรฐาน) เท่านั้น
	- $\boldsymbol{1.}$  ระหว่างการเล่น แสดงภาพที่คุณต้องการแก้ไข แล้วกดปุ่ม **OK**

### เลือก **[แก้ไข JPEG]** และกดปุ่ ม **OK** *2.*

ตัวเลือกการแก ้ไขจะแสดงขึ้น

 ${\color{black} {\cal D}}$ หากภาพปัจจุบันไม่ใช่ภาพ JPEG **[แก้ไข JPEG]** จะใช่ไม่ได้ เลือกภาพอื่น

- $\boldsymbol{3}_{\boldsymbol{\cdot}}$  เลือกตัวเลือกโดยใช้  $\Delta \nabla$  และกดปุ่ม **OK** 
	- คุณสามารถดูตัวอย่างเอฟเฟกต์ได้ในจอแสดงผล หากมีหลายตัวเลือกสำหรับรายการที่เลือก ให้ใช้  $\Delta \nabla$  เพื่อเลือกตัวเลือกที่ต้องการ
	- เมื่อเลือก [一<sup>十</sup>] คุณจะสามารถปรับขนาดการครอบตัดได*้*โดยใช้ปุ่มหมนควบคุมและจัดตำแหน่งได้โดย ใช้  $\triangle \nabla \triangleleft \triangleright$
	- **เ**มื่อเลือก **[สัดส่วนภาพ]** คณจะสามารถวางตำแหน่งการครอบตัดได้โดยใช้  $\Delta \nabla \!\!\!\!\triangleleft \triangleright$
- เลือก **[ใช]่** และกดปุ่ ม **OK** *4.*
	- ภาพที่แก ้ไขจะถูกจัดเก็บไว ้ในการ์ด

## <span id="page-102-0"></span>**การแก้ไขภาพเคลื่อนไหว (แก้ไขภาพเคลื่อนไหว)**

แก ้ไขภาพเคลื่อนไหว

## **การสร้างภาพนิ่ง (จ ับภาพนิ่งในภาพภยนตร์)**

<u>ู้</u>บันทึกภาพนิ่ง (สัดส่วนภาพ **[16:9**]) ของเฟรมที่เลือกจากภาพเคลื่อนไหว 4K ที่บันทึกไว้ด้วยกล*้*อง

- $\boldsymbol{1}_{\boldsymbol{\cdot}}$  ระหว่างการเล่น แสดงภาพเคลื่อนไหวที่คุณต้องการแก้ไข แล*้*วกดปุ่ม **OK**
- เลือก **[แก้ไขภาพเคลื่อนไหว]** และกดปุ่ ม **OK** *2.*
- $\mathbf{3.}$  ใช้  $\Delta \nabla$  เพื่อเลือก **[จับภาพนิ่งในภาพภยนตร์]** และกดปุ่ม **OK**
- $\boldsymbol{4}$ . ใช้  $\triangleleft\triangleright$  เพื่อเลือกเฟรมที่จะบันทึกเป็นภาพนิ่ง และกดปุ่ม **OK** 
	- $\cdot$  ใช้  $\wedge$  $\nabla$  เพื่อข้ามหลายเฟรม
	- กดปุ่ ม **MENU** เพื่อกลับไปยังการดูภาพแบบเฟรมเดียว
- วันที่ของการบันทึกภาพนิ่งอาจแตกต่างไปจากวันที่ของภาพเคลื่อนไหวเดิม C

### **การต ัดภาพเคลื่อนไหว (แก้ไขภาพเคลื่อนไหว)**

ี แก่ไขภาพที่เลือกมาจากภาพเคลื่อนไหวที่บันทึกด้วยกล้องและเขียนทับภาพต้นฉบับด้วยภาพที่แก่ไขแล้ว หรือ บันทึกสําเนาที่แก ้ไขแยกต่างหาก

- $\boldsymbol{1.}$  ระหว่างการเล่น แสดงภาพเคลื่อนไหวที่คุณต*้*องการแก้ไข แล้วกดปุ่ม **OK**
- เลือก **[แก้ไขภาพเคลื่อนไหว]** และกดปุ่ ม **OK** *2.*
- $\mathbf{3}.$  ใช้  $\Delta \nabla$  เพื่อเลือก [แ**ก้ไขภาพเคลื่อนไหว**] และกดปุ่ม **OK**
- $\boldsymbol{4}_{\boldsymbol{\cdot}}$  เลือก [<mark>เขียนทับ]</mark> หรือ [ไฟล์ใหม่] แล้วกดปุ่ม OK
	- หากภาพได ้รับการป้องกันไว ้คุณจะไม่สามารถเลือก **[เขียนท ับ]**
- $\bf 5$ . ใช้  $\triangleleft\triangleright$  เพื่อเลือกตัวเลือกที่ต้องการว่าส่วนที่จะลบเริ่มต้นด้วยเฟรมแรกหรือเฟรมสุดท้าย จากนั้นกดปุ่ม **OK**
	- หากต้องการข้ามไปยังเฟรมแรกหรือเฟรมสุดท้าย ให้หมุนปุ่มหมุนควบคุม
- $\boldsymbol{6}$ . ใช้  $\triangleleft\triangleright$  เพื่อเลือกส่วนที่จะลบ
	- ส่วนที่จะลบจะแสดงเป็นสีแดง
- **7.** กดปุ่ม **OK**
- เลือก **[ใช]่** และกดปุ่ ม **OK** *8.*
- วันที่ของการบันทึกภาพนิ่งอาจแตกต่างไปจากวันที่ของภาพเคลื่อนไหวเดิม C

## <span id="page-104-0"></span>**การเลือกภาพสาหร ับการแชร์ ํ (คําสงแบ่งปัน ั่ )**

#### ้ คุณสามารถเลือกภาพที่ต้องการจะถ่ายโอนไปยังสมาร์ทโฟนไว้ล่วงหน้าได้

- $\boldsymbol{1.}$  แสดงภาพที่คุณต*้*องการถ่ายโอน แล้วกดปุ่ม OK
	- เมนูเล่นภาพจะปรากฏขึ้น
- $\mathbf 2$ . เลือก **[คำสั่งแบ่งปัน]** แล้วกดปุ่ม OK จากนั้นกด  $\Delta$  หรือ  $\nabla$ 
	- กล้องจะทำเครื่องหมายภาพเพื่อทำการแบ่งปัน ไอคอน �� จะปรากฏขึ้นแล้วแสดงประเภทไฟล์
	- สามารถทําเครื่องหมายภาพในเพื่อแบ่งปันได ้สูงสุด 200 ภาพในแต่ละครั้ง
	- $\bullet$  หากต้องการยกเลิกคำสั่งแบ่งปัน ให้กดปุ่ม  $\Delta$  หรือ  $\nabla$

#### ${\cal O}$ คำสังแบ่งปันจะไม่สามารถรวมภาพ RAW ด้วยได้

คุณสามารถเลือกภาพที่คุณต ้องการถ่ายโอนล่วงหน้าและตั้งค่าคําสงแบ่งปันทั้งหมดได ้ในครั้งเดียว ั่ g"[การ](#page-94-0) Bเลือกหลายภาพ ([เลือกคําสงแบ่งปัน](#page-94-0) ั่ , 0, ลบภาพที่เลือก)" (P.95), "[การถ่ายโอนภาพไปที่สมาร์ทโฟน](#page-174-0)" (P.175)

## <span id="page-105-0"></span>**การป้ องก ันภาพ (**0**)**

#### ป้องกันภาพจากการลบโดยไม่ได ้ตั้งใจ

- $\boldsymbol{1}_{\boldsymbol{\cdot}}$  แสดงภาพที่คุณต*้*องการป้องกัน แล้วกดปุ่ม **OK**
- $\mathbf 2$ . เลือก [O<del>n</del>] แล้วกดปุ่ม OK จากนั้นกด  $\Delta$  หรือ  $\nabla$ 
	- ภาพที่ได*้*รับการป้องกันจะมีไอคอน **O<del>n</del> ("ป้องกัน") กำกับไว**้

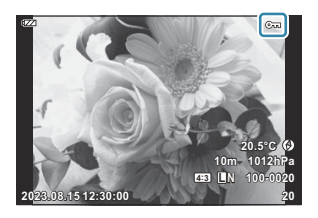

 $\bullet$  กด  $\Delta$  หรือ  $\nabla$  เพื่อลบการป้องกัน

คุณยังสามารถป้องกันภาพที่เลือกไว ้หลายภาพได ้ด ้วยg"[การเลือกหลายภาพ](#page-94-0) (เลือกคําสงแบ่งปัน ั่ , 0, ลบ B [ภาพที่เลือก](#page-94-0))" (P.95)

 ${\bm \cal O}$ การฟอร์แมทการ์ดจะลบข้อมูลทั้งหมดรวมทั้งภาพที่ป้องกันไว้

# <span id="page-106-0"></span>**การเพิ่มเสยงลงในภาพ ี (**c**)**

้คุณสามารถบันทึกเสียงได้โดยใช่ไมโครโฟนสเตอริโอในตัวกล้องและเพิ่มลงในรูปภาพ เสียงที่บันทึกสามารถใช้ ี่ แทนบันทึกที่เขียนไว้เกี่ยวกับรูปภาพอย่างง่ายๆ ได้ การบันทึกเสียงสามารถยาวได้ถึง 30 วินาที

- $\boldsymbol{1}_{\boldsymbol{\cdot}}$  แสดงภาพที่ต*้*องการเพิ่มเสียง และกดปุ่ม **OK** 
	- ∙ การบันทึกเสียงไม่สามารถใช่ได้กับภาพที่ป้องกันไว้
- $2.$  เลือก [ $\rlap{\sqrt[6]{2}}$ ] แล้วกดปุ่ม **OK**

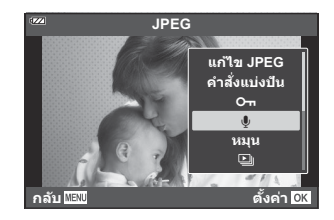

- หากต ้องการออกโดยไม่เพิ่มเสยงี ให ้เลือก **[ไม่ใช]่**
- $\boldsymbol{3}$ . เลือก [ $\boldsymbol{\Psi}$  เริ่ม] และกดปุ่ม **OK** เพื่อเริ่มบันทึก

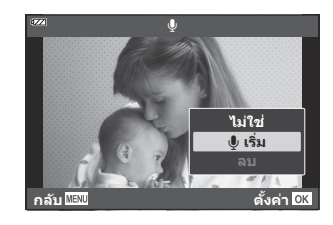

- **4.** กดปุ่ม OK เพื่อสิ้นสุดการบันทึก
	- ภาพที่มีเสยงจะมีไอคอน ี H กํากับไว ้
	- หากต ้องการลบเสยงที่บันทึก ี ให ้เลือก **[ลบ]** ในขั้นตอนที่ 3

้ ตำมารถเพิ่มเสียงลงในรูปภาพได้เช่นกันโดยใช้ตัวเลือก **[แก้ไข]** ในเมนูแสดงภาพ ใช้ ື่ l เมนูแสดงภาพ ([P.133\)](#page-132-0) ใช ้**[แก้ไข]** > **[เลือกภาพ]** เพื่อเลือกภาพ จากนั้นกดปุ่ ม **OK** แล ้วเลือก **[**c**]** ้ ี مَلَّا الْمُعْهَا آَلُهُ artifal **i** آلِهَا أَنْهُ أَمَّانَ أَنْهُمْ أَنْ أَنْهُمْ أَنْهُمْ لَا أَيْنَ مَن<br>السَّاسَةُ السَّاسَةُ مِنْ أَيْضِ السَّاسَةُ السَّاسَةُ السَّاسَةُ فَاسْتَدْفَعْ السَّاسَةُ السَّاسَةُ فَاسْت

### <span id="page-107-0"></span>**การหมุนภาพ (หมุน)**

#### เลือกว่าจะหมุนภาพถ่ายหรือไม่

- $\boldsymbol{1.}$  แสดงภาพที่คุณต*้*องการหมุน แล้วกดปุ่ม OK
- $2.$  เลือก [หมุน] และกดปุ่ม OK
- $\boldsymbol{\beta}.$  กด  $\Delta$  เพื่อหมุนภาพทวนเข็มนาฬิกา และกด  $\nabla$  เพื่อหมุนภาพตามเข็มนาฬิกา ภาพจะหมุนทุกครั้งที่กดปุ่ม
	- กดปุ่ ม **OK** เพื่อบันทึกการตั้งค่าและออก
	- ภาพที่หมุนแล ้วจะถูกบันทึกตามทิศทางในขณะนั้น
	- ภาพเคลื่อนไหวและภาพที่ป้องกันไว้จะหมนไม่ได้

*ี่ต*ำมารถตั้งค่าให้กล้องหมุนภาพบุคคลได้โดยอัตโนมัติในขณะที่แสดงภาพได้ **แ**ิชิ ิ ื่ ืื่⊟ [เมนูแสดงภาพ](#page-133-0) > [**ł่่͡า**] [\(P.134\)](#page-133-0)

 $@$ ไม่สามารถ [หมุน] ได้เมื่อเลือก [ปิด] ไว้สำหรับ [**仁**]
### <span id="page-108-0"></span>้ แสดงภาพโดยอัตโนมัติ (<u>ပြ</u>ါ)

#### ้ฟังก์ชับบี้แสดงภาพที่เก็บไว้ใบการ์ดทีละภาพอย่างต่อเบื่อง

- ี**1.** กดปุ่ม OK ในหน้าจอแสดงภาพ
- $2.$  เลือก [����] แล้วกดปุ่ม OK

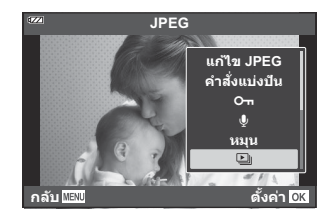

#### **3.** การกำหนดค่าสไลด์โชว์

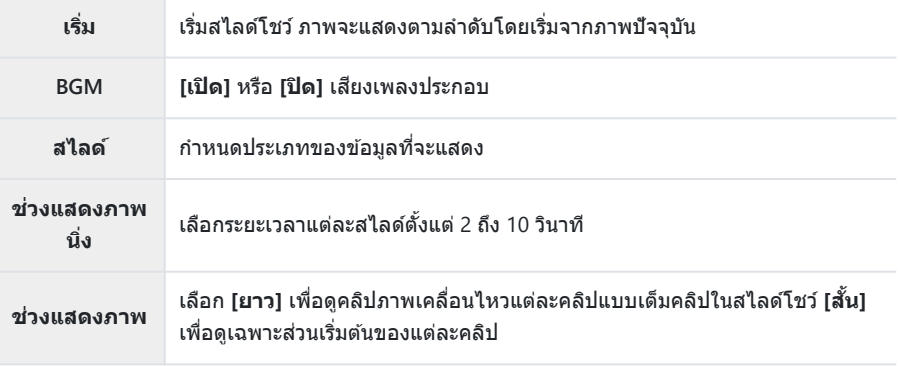

#### $\boldsymbol{4}$ . เลือก [เริ่ม] และกดปุ่ม OK

- สไลด์โชว์จะเริ่มขึ้น
- $\bullet$  กด  $\Delta \nabla$  ระหว่างการแสดงสไลด์โชว์เพื่อปรับระดับเสียงโดยรวมของลำโพงกล้อง กด  $\operatorname{\mathsf{d}}\mathsf{D}$  ขณะที่ตัว ี แสดงการปรับระดับเสียงแสดงอยู่ เพื่อปรับสมดลระหว่างเสียงที่บันทึกพร้อมภาพถ่ายหรือภาพ เคลื่อนไหวและเสียงเพลงประกอบ
- กดปุ่ ม **OK** เพื่อหยุดสไลด์โชว์

### **การรวมภาพ (ภาพซอน้ )**

ี ซ้อนภาพ RAW ที่มีอยู่เพื่อสร้างเป็นภาพใหม่ ในการซ้อนภาพ คุณสามารถใช้ภาพได้สงสุด 3 ภาพ คุณสามารถดัดแปลงผลลัพธ์ที่ได ้โดยการปรับความสว่าง (Gain) แยกกันในแต่ละภาพ

- $1.$  เปิดดูภาพถ่าย และกดปุ่ม OK
- เลือก **[ภาพซอน้ ]** และกดปุ่ ม **OK** *2.*
- $\boldsymbol{3}$ . เลือกจำนวนภาพที่จะซ้อน และกดปุ่ม OK
- $\boldsymbol{4}$ . เลือกภาพ RAW สำหรับภาพซ*้*อนโดยใช้  $\Delta \, \nabla \, \triangleleft \triangleright$  และกดปุ่ม **OK** 
	- ไอคอน ✔ จะปรากภบนภาพที่เลือก กดปุ่ม **OK** อีกครั้งเพื่อลบ ไอคอน $\checkmark$

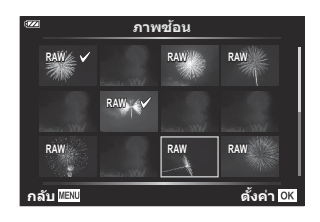

- ภาพซฺ้อบจะแสดงขึ้นเบื่อเลือกจำบาบภาพที่เลือกใบขั้บตอบที่ 3 แล้ว
- $\mathbf 5$ . ปรับเกนสำหรับแต่ละภาพในภาพซ้อน
	- $\bullet$  เลือกภาพโดยใช้ปุ่ม  $\mathsf{d} \mathsf{D}$  และปรับเกนโดยใช้ปุ่ม  $\mathsf{\Delta} \mathsf{\nabla}$
	- สามารถปรับอัตราการขยายในช่วงตั้งแต่ 0.1 – 2.0 ตรวจสอบ ผลลัพธ์บบฉอภาพ
- $\boldsymbol{6}$ . กดปุ่ม OK กล่องข้อความโต้ตอบยืนยันจะปรากฏขึ้น
	- เลือก **[ใช]่** และกดปุ่ ม **OK**
- ้*๑ู่⊱* ภาพจะถูกบันทึกโดยตั้งค่าคุณภาพของภาพในขณะที่บันทึกภาพ (หากเลือก **[RAW]** ไว้สำหรับคุณภาพของภาพ ภาพจะถูกบันทึกเป็ น **[**L**F+RAW]**)
- مك ในทางกลับกัน การซ้อนภาพซึ่งได้รับการบันทึกเป็นรูปแบบ RAW จะสามารถรวมเข้ากับภาพ RAW อื่นๆ เพื่อ ้สร้างการซ้อนภาพโดยใช้ภาพจำนวน 4 ภาพหรือมากกว่า

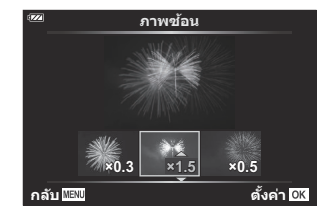

## <span id="page-110-0"></span>**คําสงพิมพ์ ั่ (DPOF)**

ิคณสามารถบันทึก ″คำสั่งพิมพ์″ แบบดิจิตอลลงในการ์ดหน่วยความจำที่แสดงรายการรปภาพที่จะพิมพ์และจำนวน ี่ สำเนาของการพิมพ์แต่ละครั้ง จากนั้นคุณสามารถพิมพ์รูปภาพที่ร้านพิมพ์ที่รองรับ DPOF จำเป็นต้องใช้การ์ดหน่วย ความจำเมื่อสร้างคำสั่งพิมพ์

### **การสร้างคําสงพิมพ์ ั่**

- $\boldsymbol{1.}$  กดปุ่ม OK ระหว่างการเล่นและเลือก [ $\boxdot$ ] (คำสั่งพิมพ์)
- $\bm{2.}$  เลือก [ $\bm{\boxdot}$ ] หรือ [ $\bm{\boxdot}$ ALL] แล้วกดปุ่ม **OK**

#### **ภาพเดี่ยว**

กด  $\triangleleft\triangleright$  เพื่อเลือกเฟรมที่คุณต้องการเพิ่มในคำสั่งพิมพ์ จากนั้นกด  $\wedge \nabla$  เพื่อเลือกจำบาบพิบพ์ภาพ

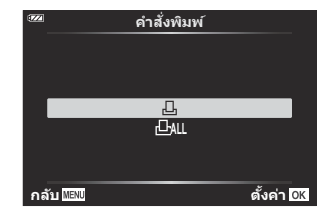

• ทำซ้ำขั้นตอนนี้ตามต้องการเพื่อเพิ่มรูปภาพเพิ่มเติมในคำสั่งพิมพ์ กดปุ่ม **OK** เมื่อได*้*เลือกภาพที่ต้องการ ทั้งหมดแล้ว

**ทุกภาพ** เลือก **[**O**]** แล ้วกดปุ่ ม **OK**

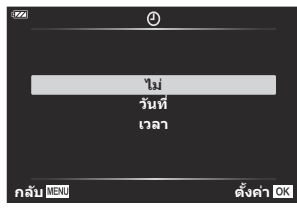

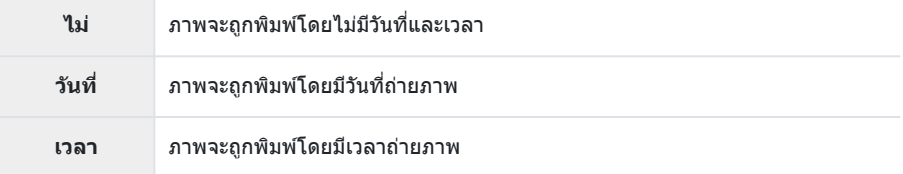

 $\bm{\mathcal{D}}$ ในขณะพิมพ์ภาพ จะไม่สามารถเปลี่ยนการตั้งค่าสำหรับแต่ละภาพได้

- $\boldsymbol{4}$ . เลือก [ตั้ง] และกดปุ่ม OK
	- ∙ การตั้งค่าจะถูกนำไปใช้กับภาพที่บันทึกบนการ์ดที่กำลังใช้เพื่อแสดงภาพ
- $\emph{\textcircled{1}}$ ไม่สามารถใช้กล้องเพื่อแก่ไขคำสั่งพิมพ์ที่สร้างด้วยอุปกรณ์อื่น การสร้างคำสั่งพิมพ์ใหม่จะลบคำสั่งพิมพ์ที่มีอยู่ที่ ้สร้างด้วยอปกรณ์อื่น
- $\bm{\mathcal{D}}$ ไม่สามารถสังพิมพ์ภาพ RAW หรือภาพเคลื่อนไหวได้

### **การยกเลิกคําสงพิมพ์ภาพที่เลือกหรือภาพท ั้งหมด ั่**

้ คุณสามารถรีเซ็ตข้อมูลคำสั่งพิมพ์ทั้งหมดหรือเฉพาะข้อมูลของภาพที่เลือก

- $\bm{1.}$  กดปุ่ม OK ระหว่างการเล่นและเลือก [凸] (คำสั่งพิมพ์)
- $2.$  เลือก [ $\boxdot$ ] แล้วกดปุ่ม OK
	- หากต ้องการยกเลิกคําสงพิมพ์ภาพทั้งหมด ั่ ให ้เลือก **[ต ั้งค่าใหม่]** และกดปุ่ ม **OK** หากต ้องการออกโดย ไม่ยกเลิกภาพทั้งหมด ให ้เลือก **[เก็บ]** และกดปุ่ ม **OK**
	- คุณสามารถยกเลิกภาพทั้งหมดออกจากการสงพิมพ์ได ้เช ั่ นกันโดยการเลือก ่**[**O**]** และเลือก **[ต ั้งค่า ใหม่]**
- $\boldsymbol{3}_{\boldsymbol{\cdot}}$  กด  $\triangleleft$  $\triangleright$  เพื่อเลือกภาพที่ต้องการยกเลิกคำสั่งพิมพ์
	- $\bullet$  ใช้  $\nabla$  เพื่อตั้งจำนวนพิมพ์ภาพเป็น 0 กดป่ม **OK** เมื่อยกเลิกคำสั่งพิมพ์ภาพที่ต้องการทั้งหมด
- $\boldsymbol{4}_{\boldsymbol{\cdot}}$  เลือกรูปแบบวันที่และเวลา และกดปุ่ม **OK** 
	- การตั้งค่านี้มีผลต่อทุกภาพที่มีข้อมูลคำสั่งพิมพ์
	- การตั้งค่าจะถูกนำไปใช้กับภาพที่บันทึกบนการ์ดที่กำลังใช้เพื่อแสดงภาพ
- $\boldsymbol{5}$ . เลือก [ตั้ง] และกดปุ่ม OK

### **การลบภาพ (ลบ)**

#### ลบภาพปัจจุบัน

- $\boldsymbol{1.}$  แสดงภาพที่คุณต้องการลบ และกดปุ่ม OK
- เลือก **[ลบ]** และกดปุ่ ม **OK** *2.*
- เลือก **[ใช]่** และกดปุ่ ม **OK** *3.*
	- ภาพนั้นจะถูกลบออกไป

# **ฟังก์ชนเมนู ั**

## $\overline{\mathbf{h}}$ ารใช้งานเมนูขั้นพื้น<u>ฐาน</u>

้ เมนต่างๆ สามารถใช้เพื่อกำหนดการตั้งค่ากล้องเพื่อให้ใช้งานได้ง่าย และรวมตัวเลือกการถ่ายภาพและการแสดง ภาพที่ไม่สามารถแสดงในหน้าจอ Live Control หรือที่อื่นๆ

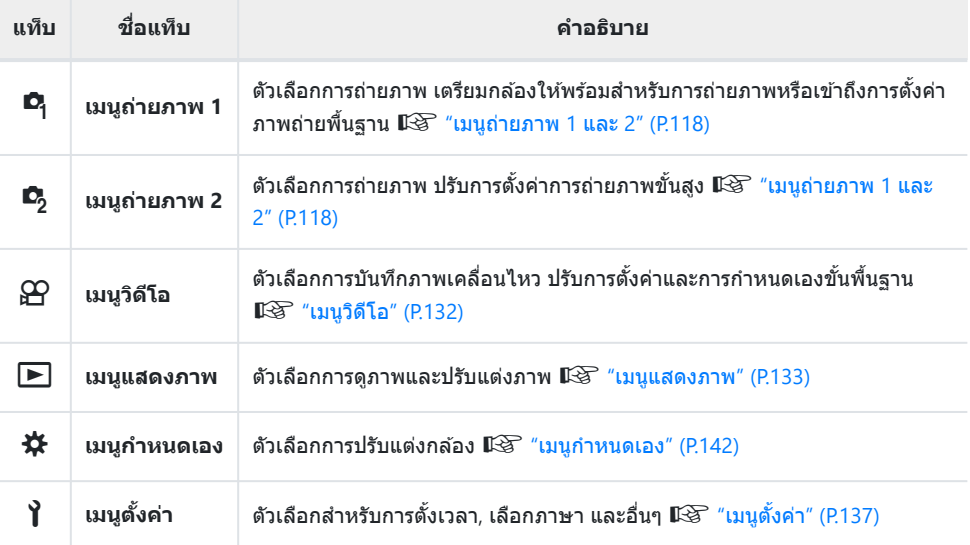

#### **ฟังก์ชนที่ไม่สามารถเลือกจากเมนูได้ ั**

ือาจไม่สามารถเลือกบางรายการจากเมนูได้เมื่อใช้แป้นลูกศร

- $\bullet$  รายการที่ไม่สามารถตั้งค่าได้กับโหมดถ่ายภาพปัจจุบัน  $\widehat{\Bbb{LS}}$  "รายการโหมดถ่ายภาพที่กำหนดค่าได้" [\(P.204\)](#page-203-0)
- รายการที่ไม่สามารถตั้งค่าได้ เนื่องจากมีการตั้งค่ารายการไว้แล้ว:
	- การตั้งค่า เช่น โหมดภาพจะใช้ไม่ได้เมื่อหมุนปุ่มหมุนปรับโหมดไปที่ **เพิ่**ย

#### ี**1.** กดปุ่ม MENU เพื่อดูเมนูต่างๆ

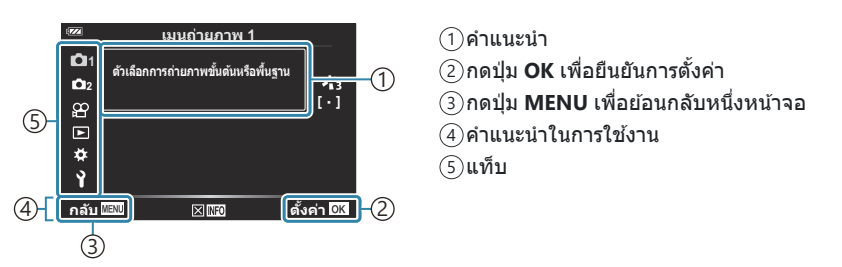

- คําแนะนําจะแสดงขึ้นประมาณ 2 วินาทีหลังจากที่คุณเลือกตัวเลือก กดปุ่ ม **INFO** เพื่อดูหรือซอนคํา ่ แนะนํา
- $\boldsymbol{2.}$  เลือกแท็บโดยใช้ปุ่ม  $\Delta \nabla$  และกดปุ่ม **OK** 
	- แท็บกล่มเมนูจะปรากฏขึ้นเมื่อได้เลือก ✿ เมนกำหนดเองไว้ ใช้  $\Delta \nabla$  เพื่อเลือกกลุ่มเมนู และกดปุ่ม **OK**

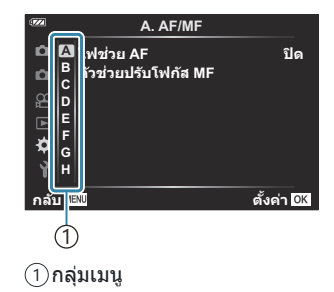

 $\boldsymbol{\beta}_{\boldsymbol{\cdot}}$  เลือกรายการโดยใช้  $\Delta \, \nabla$  และกดปุ่ม **OK** เพื่อแสดงตัวเลือกสำหรับรายการที่เลือก

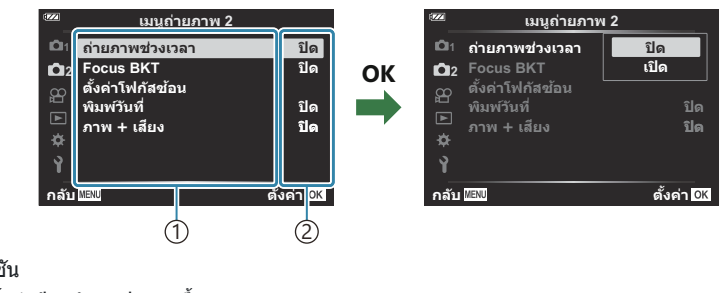

- ฟังก์ชนั 1
- การตั้งค่าปัจจุบันจะปรากฏขึ้น 2
- $\boldsymbol{4}$ . ใช้  $\Delta \nabla$  เพื่อเลือกตัวเลือก และกดปุ่ม **OK** เพื่อเลือก
	- กดปุ่ ม **MENU** ซํ้าๆ เพื่อออกจากเมนู
- ②ขึ้นอยู่กับสถานะของกล*้*องและการตั้งค่ากล้อง บางรายการอาจใช้งานไม่ได้ รายการที่ไม่สามารถใช่ได้มีสี่เทา และไม่สามารถเลือกได้
- *ี่ต*ู่- สำหรับการตั้งค่าเริ่มต้นของแต่ละตัวเลือก โปรดดูที*่ "*การตั้งค่าเริ่มต*้*น″ (P.214)
- ِمثالثة มอกจากนี้แล้ว คุณยังสามารถเลื่อนเมนูต่างๆโดยใช้ปุ่มหมุนด้านหน้าและด้านหลังแทนแป้นลูกศร

# <span id="page-117-0"></span>**การใชเมนูถ่ายภาพ ้ 1/เมนูถ่ายภาพ 2**

### **เมนูถ่ายภาพ 1 และ 2**

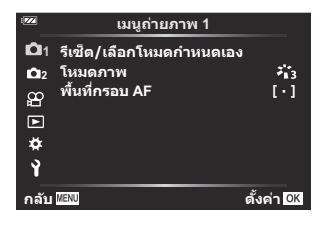

### 6 **เมนูถ่ายภาพ 1**

- รีเซ็ต/เลือกโหมดกำหนดเอง ([P.51](#page-50-0), [P.119](#page-118-0))
- โหมดภาพ [\(P.69](#page-68-0), [P.121\)](#page-120-0)
- พื้นที่กรอบ AF [\(P.123](#page-122-0))

### 7 **เมนูถ่ายภาพ 2**

- $\bullet$  ถ่ายภาพช่วงเวลา ( $P.125$ )
- Focus BKT ([P.128\)](#page-127-0)
- ตั้งค่าโฟกัสซ้อน ([P.129\)](#page-128-0)
- พิมพ์วันที่ [\(P.130](#page-129-0))
- ภาพ + เสียง [\(P.131](#page-130-0))

### <span id="page-118-0"></span>**คืนค่าการต ั้งค่าเริ่มต้น (รีเซ็ต)**

สามารถเรียกคืนการตั้งค่ากล้องกลับไปเป็นการตั้งค่าเริ่มต้นได่โดยง่าย คุณสามารถเลือกที่จะรีเซ็ตการตั้งค่าได้ เกือบทั้งหมดหรือเฉพาะที่เกี่ยวข ้องกับการถ่ายภาพโดยตรง

- $\bm{1.}$  เลือก [รีเช็ต/เลือกโหมดกำหนดเอง] ใน  $\bm{\mathsf{e}}$  เมนูถ่ายภาพ 1 แล้วกดปุ่ม OK
- 

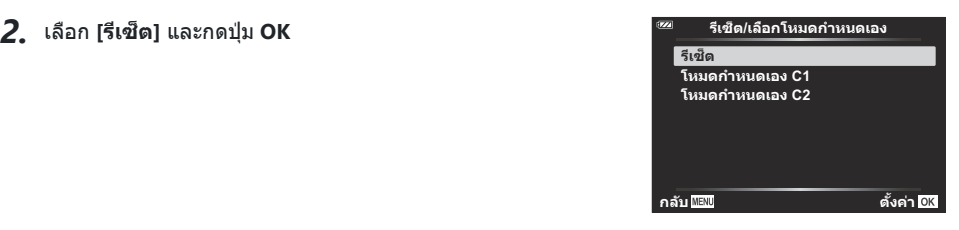

#### $\boldsymbol{\beta}.$  เลือก [ทั้งหมด] หรือ [พื้นฐาน] แล*้*วกดปุ่ม OK

์ **ทั้งหมด** รีเซ็ตการตั้งค่าทั้งหมด แต่มีข้อยกเว้นบางประการ เช่น การตั้งค่าวันที่/เวลาและการแสดงผล **ิพื้นฐาน รี**เซ็ตการตั้งค่าพื้นฐานที่เกี่ยวข้องกับการถ่ายภาพ

 $\boldsymbol{4}$ . เลือก [ใช่] และกดปุ่ม OK

## **การต ั้งค่าการบ ันทึก (กําหนดเป็ นโหมดกําหนด เอง)**

ี สามารถบันทึกการตั้งค่าและโหมดถ่ายภาพที่ใช้งานบ่อยเป็นโหมดกำหนดเอง (C1, C2) ([P.51](#page-50-0)) และเรียกใช้งานใน เวลาที่คุณต ้องการได ้ง่ายๆ โดยการหมุนปุ่ มหมุนปรับโหมด [\(P.51\)](#page-50-0)

ตามการตั้งค่าเริ่มต ้นนั้น โหมดกําหนดเองจะเท่ากับโหมด **P**

### <span id="page-120-0"></span>**ต ัวเลือกการประมวลผล (โหมดภาพ)**

คุณสามารถเลือกการปรับค่าเฉพาะอย่างให ้กับความต่างส, ีความคมชดั และค่าอื่นๆ ในการตั้งค่า **[[โหมดภาพ](#page-68-0)]** [\(P.69\)](#page-68-0) การเปลี่ยนแปลงพารามิเตอร์จะถูกเก็บไว ้สําหรับโหมดภาพแต่ละโหมดแยกกัน

 $1.$  เลือก [โหมดภาพ] ใน **่ ี** เมนูถ่ายภาพ 1 และกดปุ่ม OK

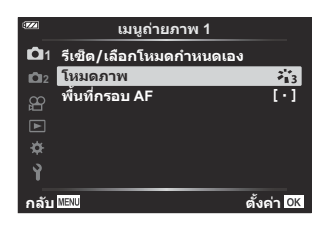

- กล้องจะแสดงโหมดภาพที่สามารถใช้ได้ในโหมดถ่ายภาพปัจจุบัน
- $\boldsymbol{2.}$  เลือกโดยใช้ปุ่ม  $\Delta \nabla$  และกดปุ่ม **OK** 
	- กด ▷ เพื่อตั้งค่าตัวเลือกโดยละเอียดสำหรับโหมดภาพที่เลือกไว้ ตัวเลือกโดยละเอียดจะไม่มีในโหมด ภาพบางโหมด

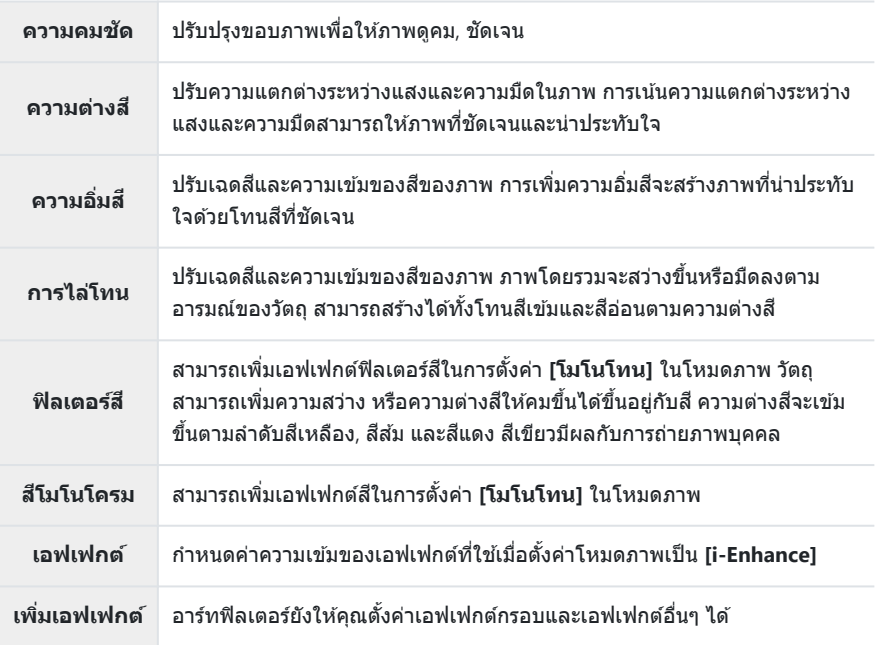

 ${\color{black} {\boldsymbol{\cal{O}}}}$ การเปลี่ยนแปลงความต่างสี่ไม่มีผลเมื่อใช*้*การตั้งค่าอื่นนอกเหนือจาก **[ปกติ]** 

## <span id="page-122-0"></span>**เลือกบริเวณปร ับโฟก ัส (พืนที่กรอบ ้ AF)**

#### ้คุณสามารถเลือกตำแหน่งและขนาดของพื้นที่โฟกัสสำหรับโฟกัสอัตโนมัติได้

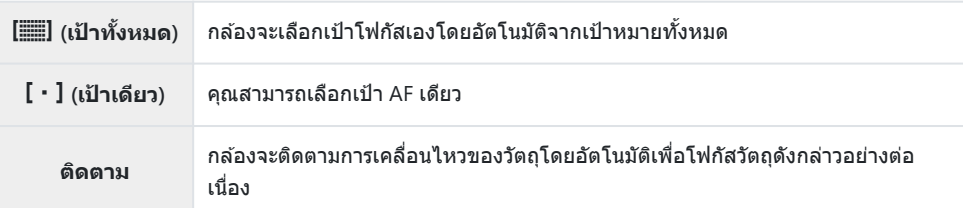

### **การกําหนดเป้ า AF (พืนที่ ้ )**

คุณสามารถเลือกตําแหน่งของเป้า AF ได ้ด ้วยตนเอง

- $1.$  เลือก **[พื้นที่กรอบ AF] ใน <sup>6</sup>1ุ เ**มนูถ่ายภาพ 1 และกดปุ่ม OK
- $2.$  เลือก [ $\lceil \cdot \rceil$ ] แล้วกดปุ่ม OK
- $\boldsymbol{3}_{\boldsymbol{\cdot}}$  เลือกตำแหน่งของเป้า AF โดยใช้ปุ่ม  $\Delta\,\nabla\,\triangleleft\,\triangleright$  และกดปุ่ม **OK** 
	- กดปุ่ม **OK** ค้างไว้ก่อนที่จะตั้งค่าตำแหน่งเพื่อส่งเป๋า AF กลับไปที่กึ่งกลาง

<sub>⊛ั</sub>่ หากต้องการจัดตำแหน่งเป้า AF ใหม่เมื่อกล้องพร้อมที่จะถ่ายภาพ ให้กดปุ่ม **OK** ค*้*างไว้ <sub>⊛ั</sub>่⊱จำนวนและขนาดของเป้า AF จะเปลี่ยนไปตามอัตราส่วน (<u>P.</u>77)  $\bm{\mathcal{D}}$ ตำแหน่งของเป้า AF จะไม่สามารถเปลี่ยนแปลงได้ในขณะที่ใช้งานดิจิทัลเทเลคอน

### **การโฟก ัสว ัตถุที่เคลื่อนที่อย่างต่อเนื่อง (ติดตาม)**

กล ้องสามารถติดตามการเคลื่อนไหวของวัตถุโดยอัตโนมัติเพื่อโฟกัสวัตถุดังกล่าวอย่างต่อเนื่อง

- $1.$  เลือก [พื้นที่กรอบ AF] ใน **่** ในบูถ่ายภาพ 1 และกดปุ่ม OK
- เลือก **[ติดตาม]** และกดปุ่ ม **OK** *2.*
- $\boldsymbol{3}$ . กดปุ่ม MENU เพื่อกลับไปสู่หน้าจอถ่ายภาพ
- $\boldsymbol{4}$ . จัดเป้า AF ให้ตรงกับวัตถุและกดปุ่ม **OK** ขณะที่กดปุ่มชัตเตอร์ลงครึ่งหนึ่งค้างไว้
- เมื่อตรวจพบวัตถุเป้า AF จะติดตามการเคลื่อนไหวและโฟกัสอัตโนมัติอย่างต่อเนื่อง *5.*
	- หากต ้องการยกเลิกฟังก์ชนั ให ้กดปุ่ ม **OK**

 $\emph{O}$ กล้องอาจไม่สามารถปรับโฟกัสให้คงที่หรือติดตามวัตถุได้ ทั้งนี้ขึ้นอยู่กับวัตถุและสภาวะการถ่ายภาพ *@* หากกล้องไม่สามารถติดตามวัตถุได้ เป้า AF จะสว่างเป็นสีแดง  $\hat{\mathscr{E}}$ เมื่อใช้ดิจิทัลเทเลคอน การเลือกเป้า AF จะถูกกำหนดไว้ที่ **[**【 \* **]**] (เป้าเดียว)

## <span id="page-124-0"></span>**การถ่ายภาพโดยอ ัตโนม ัติด้วยชวงเวลาคงที่ ่ (ถ่าย ภาพชวงเวลา ่ )**

คุณสามารถตั้งค่าให้กล้องถ่ายภาพโดยอัตโนมัติด้วย Time Lapse ที่กำหนดได้ สามารถบันทึกเฟรมที่ถ่ายเป็นภาพ เคลื่อนไหวหนึ่งไฟล์ได ้

 $\mathbf{1.}$  เลือก [ถ่ายภาพช่วงเวลา] ใน  $\mathbf{C}_{2}$  เมนูถ่ายภาพ 2 แล้วกดปุ่ม OK

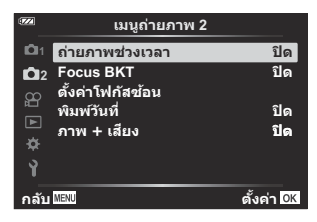

- $2.$  เลือก [**เปิด**] และกดปุ่ม  $\triangleright$
- $\boldsymbol{3}_{\boldsymbol{\cdot}}$  ปรับการตั้งค่าต่อไปนี้แล*้*วกดปุ่ม **OK**

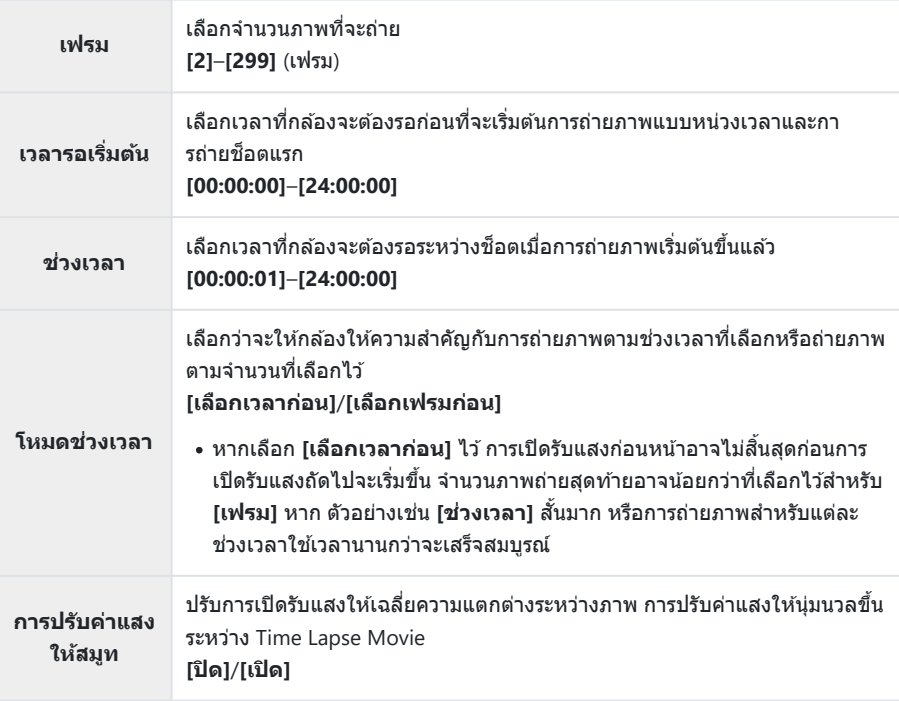

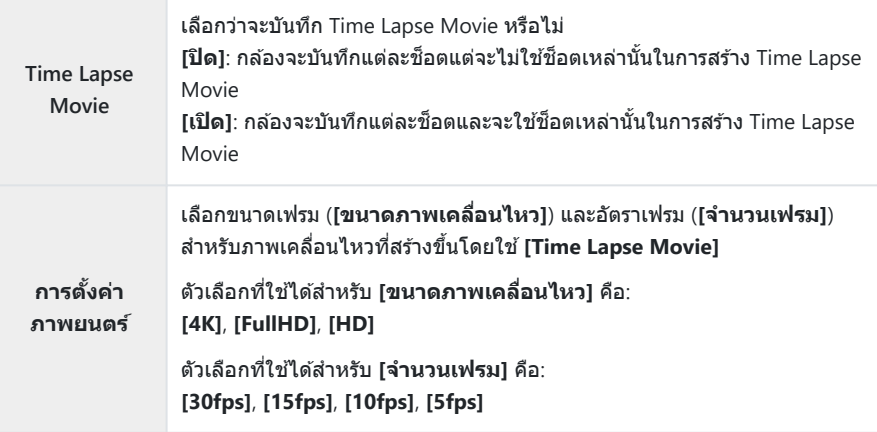

 $\bm{\mathcal{D}}$  **[เวลารอเริ่มต้น], [ช่วงเวลา] และ [เวลาเริ่มโดยประมาณ] อาจแตกต่างจากค่าที่เลือกขึ้นอยู่กับการ** ้ตั้งค่าการถ่ายภาพ ค่าที่ระบมีไว้เพื่อเป็นแนวทางเท่านั้น

- $\boldsymbol{4}$ . กดปุ่ม **OK** ซ้ำๆ เพื่อกลับไปที่ **C** เมนูถ่ายภาพ 2
	- กดปุ่ ม **MENU** เพื่อออกจากเมนู
	- ไอคอน ⊈ี่จื่ง จะปรากฏขึ้นในการแสดงผลการถ่ายภาพ (ไอคอนจะ แสดงจํานวนการถ่ายภาพที่เลือก)

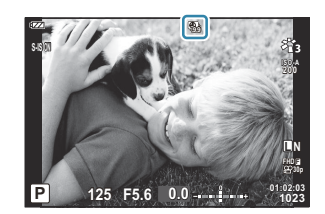

#### **5.** ล้นชัตเตอร์

- กล ้องจะถ่ายภาพในจํานวนเฟรมที่ระบุโดยอัตโนมัติ
- $\,$  การถ่ายภาพแบบ Time Lapse จะถูกยกเลิกหากมีการใช้งานอย่างใดอย่างหนึ่งดังต่อไปนี้:
	- ใช้ปุ่มหมุนปรับโหมด, ปุ่ม **MENU** หรือปุ่ม *Σ*); หรือเชื่อมต่อสาย USB
- การปิดกล้องจะทำให้การถ่ายภาพแบบหน่วงเวลาสิ้นสดลง
- $\bm{\mathcal{D}}$ ตัวเลือก [[ตรวจดูภาพ](#page-136-0)] (P.137) ใน **ไ** เมนูตั้งค่า จะแสดงผลเป็นเวลา 0.5 วินาที

 $\bm{\mathcal{O}}$ หากเวลาก่อนการถ่ายภาพหรือช่วงเวลาการถ่ายภาพคือ 1 นาที 31 วินาทีหรือนานกว่านั้น จอภาพจะมืดลงและ ึกล้องจะเข้าส่โหมดพักหากไม่มีการดำเนินการใดๆ เป็นเวลา 1 นาที จอแสดงผลจะเปิดขึ้นโดยอัตโนมัติ 10 วินาทีก่อนการถ่ายภาพในช่วงเวลาถัดไปจะเริ่มขึ้น นอกจากนี้ยังสามารถเปิดใช่งานใหม่ได้ทกเมื่อด้วยการกด ปุ่ ม **ON/OFF**

- $\emph{\textcircled{1}}$ จะไม่มีการสร้าง Time Lapse Movie หากเฟรมใดไม่ได้รับการบันทึกอย่างถูกต้อง
- $\bm{\mathcal{D}}$ หากพื้นที่ในการ์ดมีไม่เพียงพอ กล้องจะไม่บันทึก Time Lapse Movie
- $\bm{\mathcal{O}}$ หากประจุไฟในแบตเตอรี่เหลือไม่เพียงพอ การถ่ายอาจจบลงกลางคัน ใช้แบตเตอรี่ที่ชาร์จจนเต็ม หรือใช้อะแดป เตอร์ USB-AC เพื่อถ่ายภาพเป็นระยะเวลานานขึ้น หากคุณใช้อะแดปเตอร์ USB-AC ให้ใส่แบตเตอรี่ลงในกล้อง ี แล้วเลือก **[ชาร์จ]** ในกล่องโต้ตอบที่ปรากฏขึ้นหลังจากเชื่อมต่อสาย USB เมื่อจอภาพดับลง คุณสามารถกดปุ่ม **ON**/**OFF** เพื่อเปิดจอภาพอีกครั้งและถ่ายภาพต่อไปในขณะที่กําลังชาร์จไฟ
- $\bm{\mathcal{O}}$ Time Lapse Movie ที่สร้างขึ้นที่ขนาด [**4K]** อาจไม่ปรากฏบนระบบคอมพิวเตอร์บางระบบ ข้อมูลเพิ่มเติม สามารถดูได ้ที่เว็บไซต์ของเรา

## <span id="page-127-0"></span>**การโฟก ัสที่แตกต่างก ันไปเล็กน้อยในภาพแต ่ละ ชุด (Focus BKT)**

ิทุกครั้งที่กดปุ่มชัตเตอร์ กล้องจะทำการปรับโฟกัสอัตโนมัติตามชุดละ 10, 20 หรือ 30 ภาพ

- $1.$  เลือก **[Focus BKT] ใน**  $\mathbb{C}$  เมนูถ่ายภาพ 2 และกดปุ่ม OK
- $2.$  เลือก [**เปิด**] และกดปุ่ม  $\triangleright$
- $\boldsymbol{3}_{\boldsymbol{\cdot}}$  ปรับการตั้งค่าต่อไปนี้แล*้*วกดปุ่ม **OK**

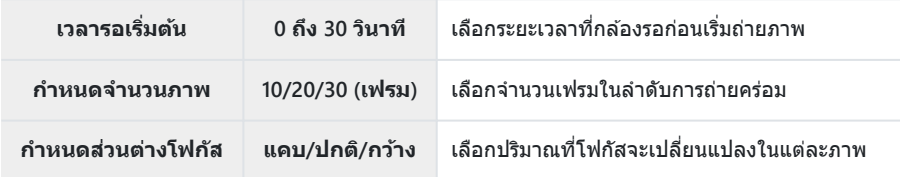

- **4.** กดปุ่มชัตเตอร์ลงครึ่งหนึ่งเพื่อโฟกัส
	- หากตัวแสดงโฟกัสกะพริบ แปลว่ากล้องไม่ได่โฟกัส
- $\mathbf 5$ . กดปุ่มชัตเตอร์ลงจนสุดเพื่อเริ่มถ่ายภาพ
- กล ้องจะถ่ายภาพตามจํานวนที่เลือกไว ้สําหรับ **[กําหนดจํานวนภาพ]** ในขณะที่โฟกัสแตกต่างกันไปในแต่ละ ภาพ กล้องจะถ่ายภาพที่ระยะโฟกัสที่เลือกไว้เมื่อกดปุ่มชัตเตอร์ลงครึ่งหนึ่ง รวมถึงระยะห่างด้านหน้าและด้าน หลัง
- สัญลักษณ์ โ<sup>6KT]</sup> จะเปลี่ยนเป็นสีเขียวระหว่างการถ่ายคร่อม
- ∙ การถ่ายภาพสิ้นสดลงเมื่อโฟกัสไปถึง ∞ (จุดอนันต์)

 $@$ การเลือกเป้า AF จะถูกกำหนดไว้ที่ [ $\mathsf{I}\cdot\mathsf{J}$ ] (เป้าเดียว)

 $\bm{\mathcal{D}}$ ค่าแสงและไวท์บาลานซ์จะถูกกำหนดไว้ที่ค่าสำหรับภาพแรกในแต่ละชุด

### <span id="page-128-0"></span>**การเพิ่มระยะชดลึก ั (ต ั้งค่าโฟก ัสซอน้ )**

#### โฟกัสจะแตกต่างกันไปตามจำนวนภาพที่เลือกและจะรวมภาพที่ได้ออกมาเป็นภาพเดียว กล้องจะบันทึกภาพสอง ภาพ คือ ภาพแรกที่ถ่ายและภาพคอมโพสติ

- $1.$  เลือก [ตั้งค่าโฟกัสข้อน] ใน  $\mathbf{C}_2$  เมนูถ่ายภาพ 2 แล้วกดปุ่ม **OK**
- $\boldsymbol{2.}$  ปรับการตั้งค่าต่อไปนี้แล*้*วกดปุ่ม OK

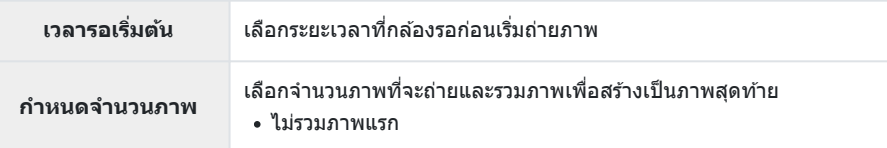

- $\boldsymbol{3}$ . หมุนปุ่มหมุนปรับโหมดไปที่  $\boldsymbol{\dot{\Delta}}$
- $\boldsymbol{4}$ . เลือก **[โฟกัสซ้อน] โดยใช้**  $\triangleleft\mathcal{D}$  **และกด**ปุ่ม OK
- $\overline{\bf 5.}$  กดปุ่มชัตเตอร์ลงครึ่งหนึ่งเพื่อโฟกัส
	- หากตัวแสดงโฟกัสกะพริบ แปลว่ากล้องไม่ได๋โฟกัส
	- หากต้องการถ่ายภาพเป็นชุดด้วยระยะโฟกัสเท่ากัน ให้ใช้การล็อคโฟกัส [\(P.65\)](#page-64-0) หรือ MF ([P.76](#page-75-0))
- $\boldsymbol{6}$ . กดปุ่มชัตเตอร์ลงจนสุดเพื่อเริ่มถ่ายภาพ
- $@$ การเลือกเป้า AF จะถูกกำหนดไว้ที่ [ $\mathfrak{r}$  **]**] (เป้าเดียว)  $\bm{\mathcal{D}}$ ค่าแสงและไวท์บาลานซ์จะถูกกำหนดไว้ที่ค่าสำหรับภาพแรกในแต่ละชุด

### <span id="page-129-0"></span>**พิมพ์ว ันที่ (พิมพ์ว ันที่)**

#### พิมพ์วันที่และ/หรือเวลาบันทึกลงบนภาพถ่าย

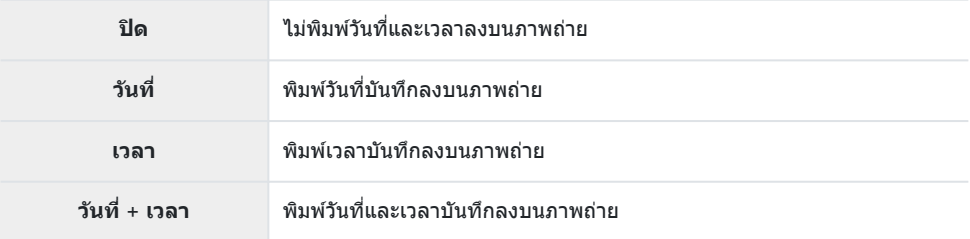

- ไอคอนpจะแสดงขึ้นเมื่อเปิดใช ้**[พิมพ์ว ันที่]**
- (⁄ี่) วันทีและเวลาบันทึกจะลบไม่ได้
- $\mathcal D$ ตัวเลือกนี้จะไม่สามารถใช้ได้หากไม่ได้ตั้งวันที่และเวลาไว้  $\mathbb F$  "ตั้งค่าเริ่มต้น" (P.28)
- ${\color{black} {\cal D}}$ ตัวเลือกนี้จะใช้ไม่ได้กับ:
	- ภาพ RAW (รวมภาพที่ถ่ายโดยใช JPEG+RAW); ้ ภาพเคลื่อนไหว; ภาพที่บันทึกด ้วย **[อี-พอร์ตเทรต]**, -**[โหมดประกายดาว]**, **[Live Composite]**, **[พาโนรามา]** หรือ **[แบ็คไลท์ HDR]** ในโหมด **SCN**; ภาพที่

**ิ** ถ่ายด้วย **[โฟกัสช***้***อน] หรือ [ถ่ายคร่อมโฟกัส] ใ**นโหมด ∆ิ; ภาพที่ถ่ายด้วย **[`๛ HDR]** ในโหมด ● (; ี ภาพที่ถ่ายเมื่อเลือก **[ART**] ไว*้*สำหรับโหมดภาพ: ภาพที่ถ่ายเมื่อหมุนปุ่มหมุนปรับโหมดไปที่ ��: ภาพที่ถ่าย ในโหมดถ่ายต่อเนื่อง; หรือภาพที่สร ้างจากตัวเลือก **[แก้ไข]** ในเมนูแสดงภาพ

### <span id="page-130-0"></span>**ภาพ + เสยงี**

ี เมื่อตั้งค่าเป็น **[เปิด]** กล*้*องจะบันทึกเสียงโดยอัตโนมัติเป็นเวลา 4 วินาทีหลังจากลั่นชัดเตอร์ ซึ่งมีประโยชน์เมื่อคุณ ต ้องการบันทึกความคิดเห็นเกี่ยวกับภาพ

- ไอคอน c จะแสดงขึ้นเมื่อเปิดใช ้**[ภาพ + เสยงี ]**
- เสียงที่บันทึกไว้สามารถเล่นได้โดยใช้ <mark>[เล่น ♪</mark>] [\(P.99\)](#page-98-0)

 $\bm{\mathcal{D}}$ การตั้งค่า **[กำหนดจำนวนภาพ]** สำหรับ **[Self-timer แบบกำหนดเอง]** จะถูกกำหนดไว้ที่ 1  ${\color{black} {\cal D}}$ ตัวเลือกนี้จะใช้ไม่ได้กับ:

- ภาพที่ถ่ายโดยใช่โหมด **เพิ**่; ภาพที่บันทึกด้วย **[อี-พอร์ตเทรต]**, **[โหมดประกายดาว], [Live Composite]**, **[พาโนรามา]** หรือ **[แบ็คไลท์ HDR]** ในโหมด **SCN**; ภาพที่ถ่ายโดยใช ้**[โฟก ัสซอน้ ]** หรือ **[ถ่ายคร่อมโฟก ัส]** ในโหมด 7; ภาพที่ถ่ายโดยใช ้**[**y **HDR]** ในโหมด6; ภาพที่ถ่ายโดยใช ้**[ถ่าย ภาพชวงเวลา ่ ]**

# <span id="page-131-0"></span>**การใชเมนูวิดีโอ ้**

### **เมนูวิดีโอ**

ฟังก์ชนการบันทึกภาพเคลื่อนไหวมีการตั้งค่าในเมนูวิดีโอ ั

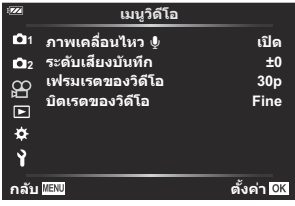

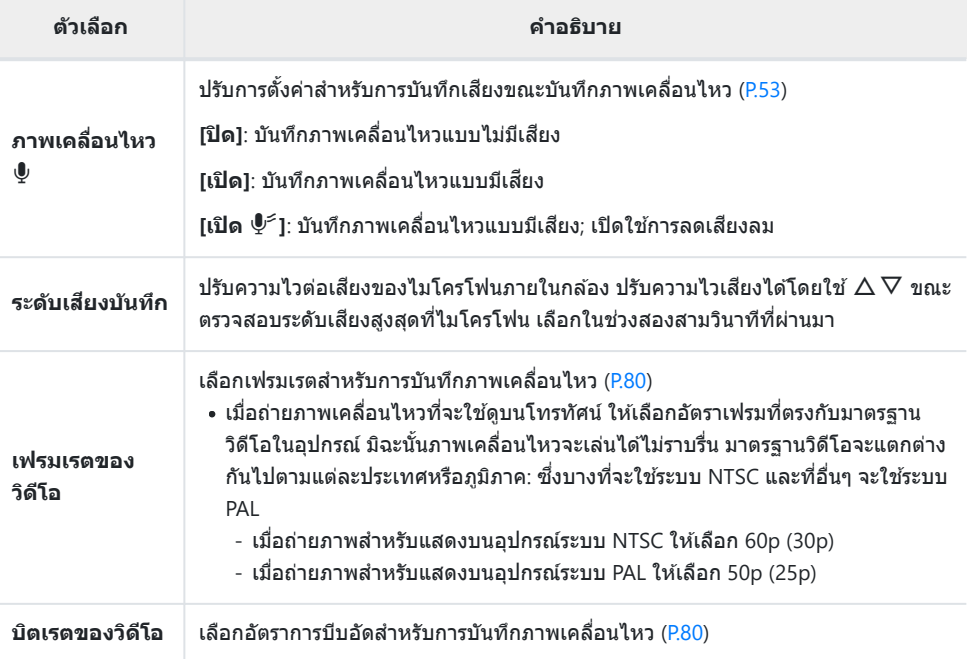

مثلة เสียงการทำงานของเลนส์และกล้องอาจถูกบันทึกเมื่อบันทึกภาพเคลื่อนไหว เพื่อป้องกันไม่ให้กล้องบันทึกเสียง ้ ดังกล่าว ให้ลดเสียงการทำงานโดยใช้งานปุ่มต่างๆ ของกล้องให้น้อยที่สุด

 $\mathcal D$ เสียงจะไม่ถูกบันทึกพร้อมภาพเคลื่อนไหวความเร็วสูงหรือภาพเคลื่อนไหวที่ถ่ายโดยเลือก  $^\textsf{ART}}_7$  (ไดโอรามา) ไว้ สําหรับโหมดภาพ

 $\hat{\mathscr{E}}$  เมื่อตั้งค่าการบันทึกเสียงภาพเคลื่อนไหวเป็น **[ปิด]**  $\mathcal{Q}_\mathbb{B}$  จะปรากฏขึ้น

# <span id="page-132-0"></span>**การใชเมนูแสดงภาพ ้**

### **เมนูแสดงภาพ**

#### **เมนูแสดงภาพ**

 $Q$  [\(P.109](#page-108-0)) <sup>什</sup>[\(P.134](#page-133-0)) แก ้ไข [\(P.100](#page-99-0)) คำสั่งพิมพ์ ([P.111\)](#page-110-0) ลบค่าป้องกัน [\(P.135\)](#page-134-0) รีเซ็ตคำสั่งแบ่งปัน ([P.136\)](#page-135-0) การเชื่อมต่ออุปกรณ์ ([P.172\)](#page-171-0)

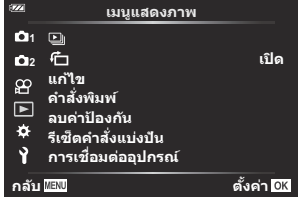

## <span id="page-133-0"></span>**การหมุนทิศทางของภาพบุคคลโดยอ ัตโนม ัติ**  $\frac{1}{3}$ กันกำรดูภาพ (仁)

เมื่อตั้งค่าไปที่**[เปิด]** ภาพที่ถ่ายในแนวตั้งจะหมุนเพื่อแสดงตามการวางแนวภาพที่ถูกต ้องบนหน้าจอดูภาพโดย อัตโนมัติ

## <span id="page-134-0"></span>**การยกเลิกการป้ องก ันภาพท ั้งหมด (ลบค่าป้ องก ัน)**

#### ลบการป้องกันจากภาพหลายภาพพร้อมกัน

- $1$ . เลือก [ลบค่าป้องกัน] ใน  $\blacksquare$  เมนูแสดงภาพและกดปุ่ม OK
- เลือก **[ใช]่** และกดปุ่ ม **OK** *2.*

## <span id="page-135-0"></span>**การยกเลิกคําสงแบ่งปัน ั่ (รีเซ็ตคําสงแบ่งปัน ั่ )**

#### ียกเลิกคำสั่งแบ่งปับที่ตั้งค่าไว้กับภาพ

- $\mathbf{1.}\quad$ เลือก [รีเซ็ตคำสั่งแบ่งปัน] ใน ື่⊵ เมนูแสดงภาพและกดปุ่ม OK
- เลือก **[ใช]่** และกดปุ่ ม **OK** *2.*

# <span id="page-136-0"></span>**การใชเมนูต ั้งค่า ้**

## **เมนูต ั้งค่า**

ปรับแต่งการตั้งค่ากล ้องพื้นฐาน ตัวอย่างเชนการเลือกภาษาและความสว่าง ่ ้ ของจอภาพ เมนตั้งค่ายังมีตั๊วเลือกที่ใช่ในระหว่างขั้นตอนการตั้งค่าเริ่มต้น ด้วย

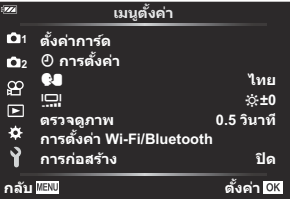

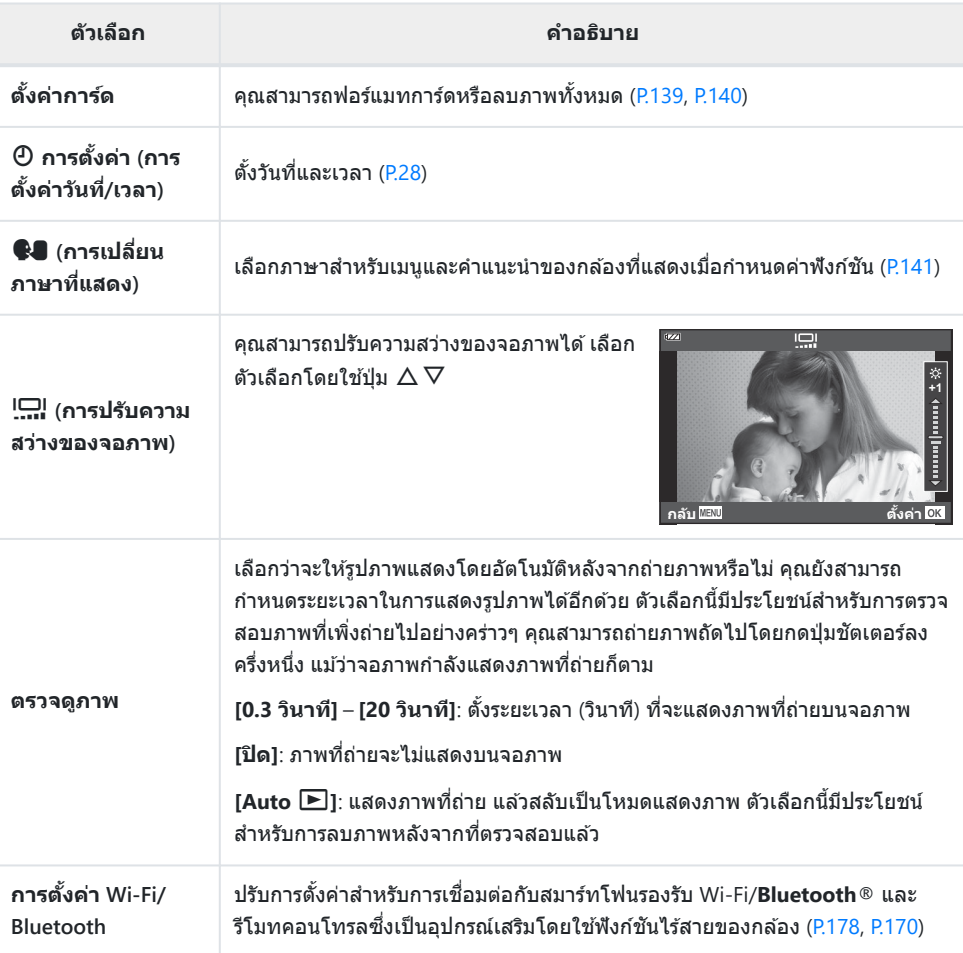

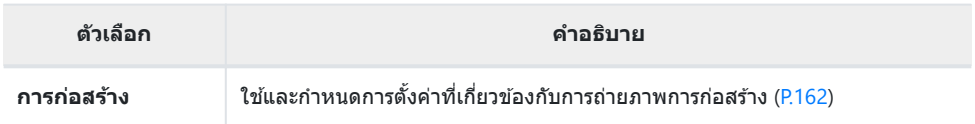

## <span id="page-138-0"></span>**การฟอร์แมทการ์ด (ต ั้งค่าการ์ด)**

้ต้องฟอร์แมทการ์ดกับกล้องนี้ก่อนใช้งานครั้งแรก หรือหลังใช้งานกับกล้องหรือคอมพิวเตอร์เครื่องอื่น

- $\emph{O}$ ข้อมูลทั้งหมดที่เก็บไว๋ในการ์ด รวมทั้งภาพที่ป้องกันไว้ จะถูกลบออกขณะที่ฟอร์แมทการ์ด เมื่อฟอร์แมทการ์ดที่ ใช้แล้ว ให้ยืนยันว่าไม่มีภาพที่ต้องการเก็บไว้ในการ์ดแล้ว **I**ke สำกร์ดที่ใช้งานได้" (P.21)
	- $\boldsymbol{1.}$  เลือก [ตั้งค่าการ์ด] ใน **}** เมนูตั้งค่าและกดปุ่ม OK
		- เมนูจะแสดงขึ้นหากการ์ดมีข ้อมูลอยู่ เลือก **[ฟอร์แมท]** และกดปุ่ ม **OK**

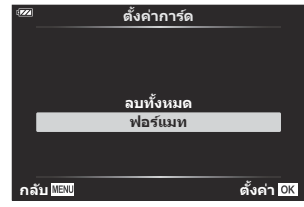

- เลือก **[ใช]่** และกดปุ่ ม **OK** *2.*
	- จะฟอร์แมทการ์ด

## <span id="page-139-0"></span>**การลบภาพท ั้งหมด (ต ั้งค่าการ์ด)**

#### ภาพทั้งหมดบนการ์ดสามารถลบออกได ้ในเวลาเดียวกัน ภาพที่ป้องกันไว ้จะไม่ถูกลบทิ้ง

 $\boldsymbol{1.}$  เลือก [ตั้งค่าการ์ด] ใน **}** เมนูตั้งค่าและกดปุ่ม OK

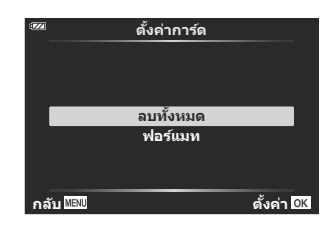

- เลือก **[ลบท ั้งหมด]** และกดปุ่ ม **OK** *2.*
- เลือก **[ใช]่** และกดปุ่ ม **OK** *3.*
	- ภาพทั้งหมดจะถูกลบทิ้ง

### <span id="page-140-0"></span>**การเลือกภาษา**

เลือกภาษาที่แตกต่างกันสําหรับเมนูต่างๆ และข ้อความที่แสดงบนจอภาพ

- $1.$  เลือก [<sup>●</sup>■] ใน ๅี เมนูตั้งค่าและกดปุ่ม OK
- $\bm{2.}$  เลือกภาษาที่ต้องการโดยใช้ปุ่มหมุนควบคุมหรือปุ่ม  $\Delta \nabla \!\triangleleft\!\triangleright$

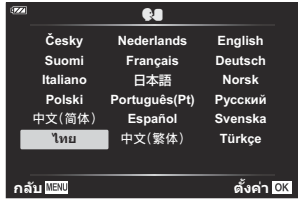

 $\boldsymbol{3}$ . กดปุ่ม OK เมื่อเลือกภาษาที่ต้องการแล*้*ว

# <span id="page-141-0"></span>**การใชเมนูกําหนดเอง ้**

### **เมนูกําหนดเอง**

กำหนดการตั้งค่ากล*้*องได้โดยใช้  $\boldsymbol{\ddot{x}}$  เมนกำหนดเอง

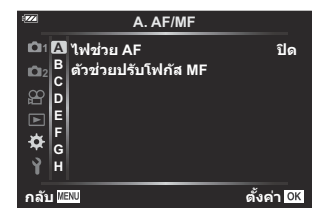

#### **เมนูกําหนดเอง**

- A [AF/MF \(P.143\)](#page-142-0)
- $\boxed{B}$  Disp/ $\boxed{D}$ [/PC \(P.144\)](#page-143-0)
- C ค่าแสง[/ISO \(P.145\)](#page-144-0)
- $\Box$  $\sharp$  [ตั้งค่าเอง](#page-145-0) (P.146)
- $\blacksquare$   $\blacktriangleleft$  : /WB/สี(P.147)
- F บันทึก [\(P.149\)](#page-148-0)
- G [Field Sensor \(P.151\)](#page-150-0)
- $\Box$   $\Box$  ยูติลิตี่ [\(P.152\)](#page-151-0)

# <span id="page-142-0"></span>A **AF/MF**

### **MENU → ※ → A**

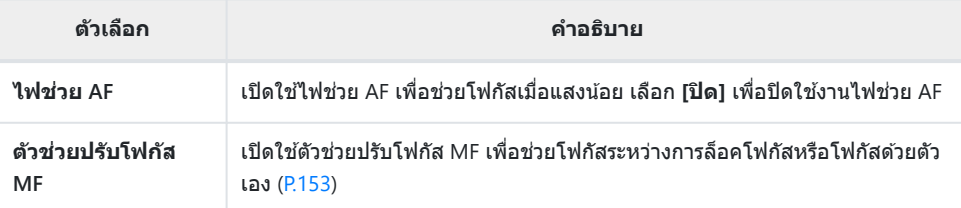

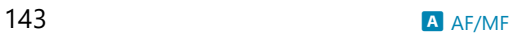

## <span id="page-143-0"></span>B **Disp/**o**/PC**

### **MENU →**  $\hat{\mathbf{x}}$  **→ B**

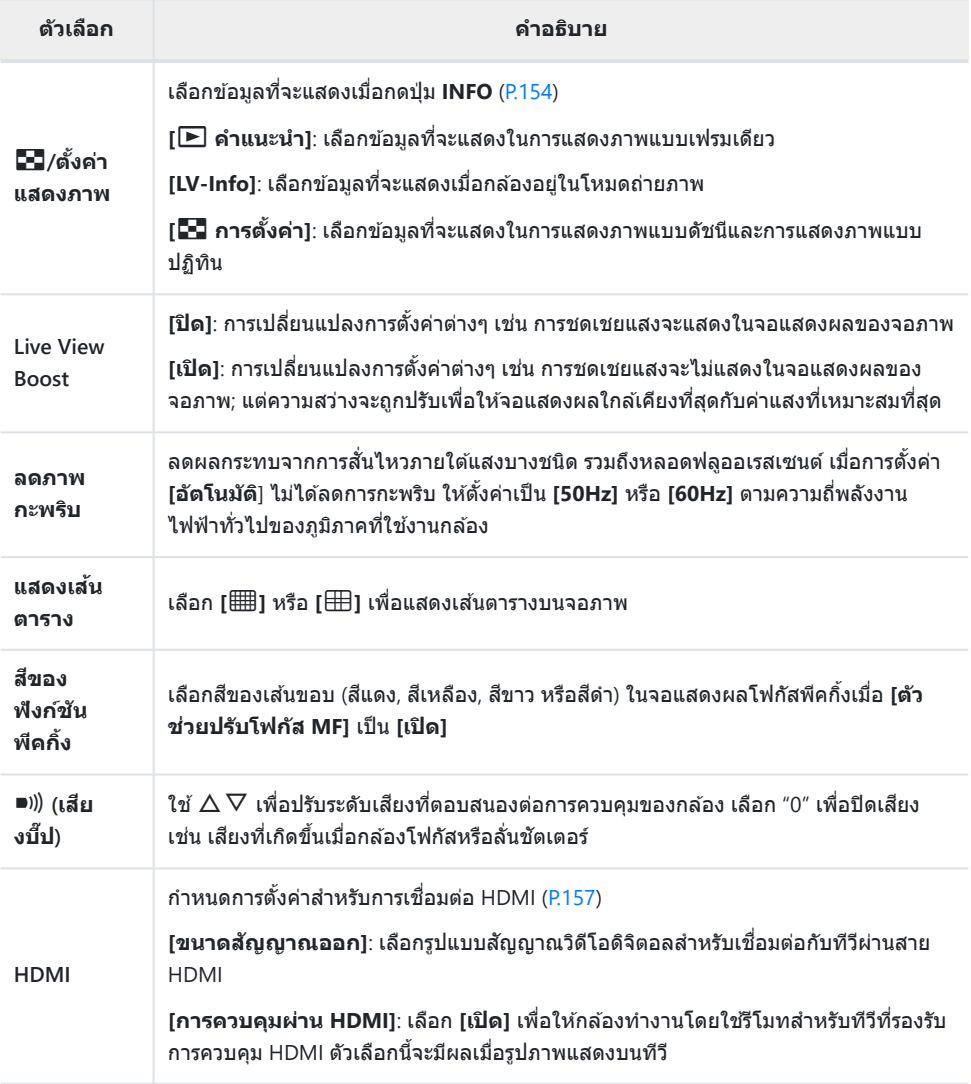
## C **ค่าแสง/ISO**

#### **MENU → ☆ → C**

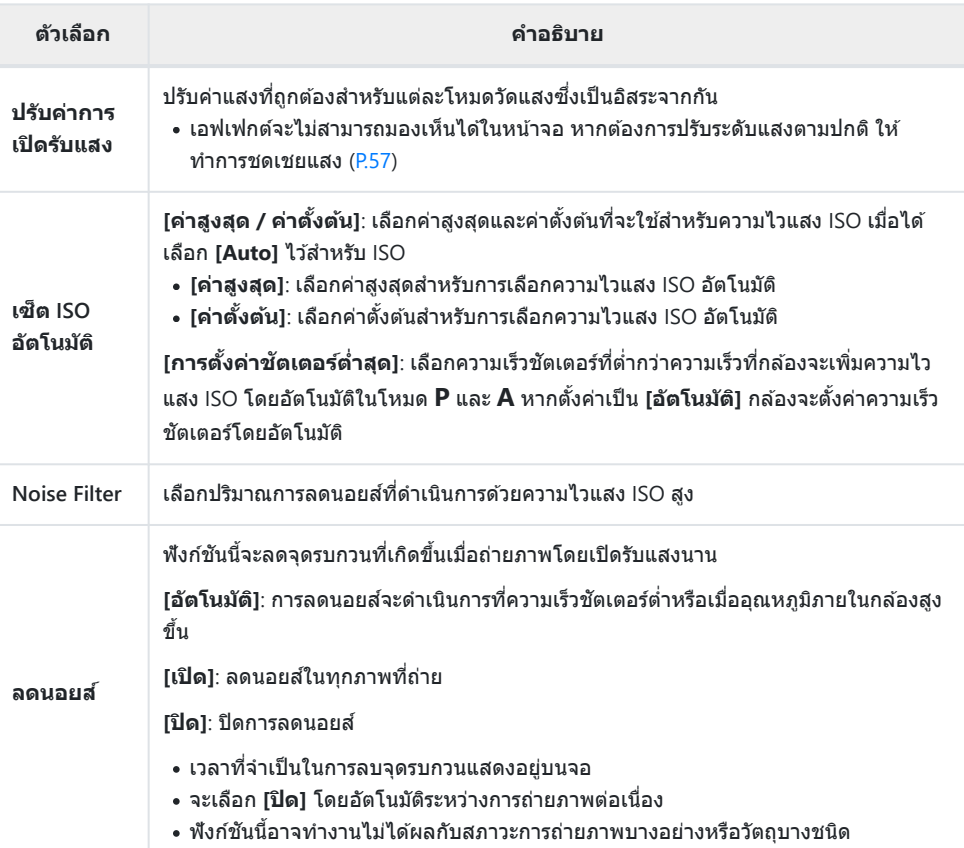

#### **นอยสในภาพ ์**

็ขณะถ่ายภาพด้วยความเร็วชัตเตอร์ต่ำอาจเกิดนอยส์บนหน้าจอได้ ลักษณะอาการเหล่านี้จะเกิดขึ้นเมื่อมี ้อุณหภูมิสูงขึ้นในอุปกรณ์รับภาพหรือวงจรขับเคลื่อนภายในของอุปกรณ์รับภาพ ทำให้เกิดกระแสไฟฟ้าในส่วน ้ เหล่านั้นของอุปกรณ์รับภาพซึ่งโดยปกติจะไม่ได*้*สัมผัสกับแสง สิ่งนี้สามารถเกิดขึ้นได้เมื่อถ่ายภาพด้วยการตั้ง ี ค่าความไวแสง ISO สูงในสภาพแวดล้อมที่มีอุณหภูมิสูง กล*้*องจะเปิดใช้งานฟังก์ชันลดนอยส์ เพื่อลดนอยส์ แบบนี้

# D A **ต ั้งค่าเอง**

## **MENU →**  $\hat{\mathbf{\times}}$  **→ D**

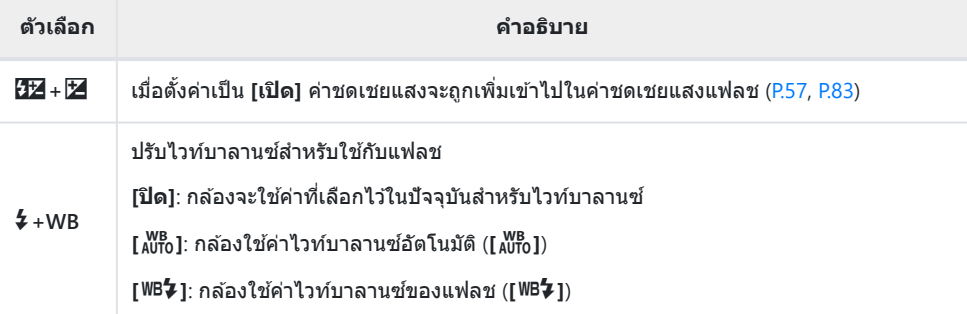

# <span id="page-146-0"></span>EX**/WB/สี**

#### MENU → ※ → B

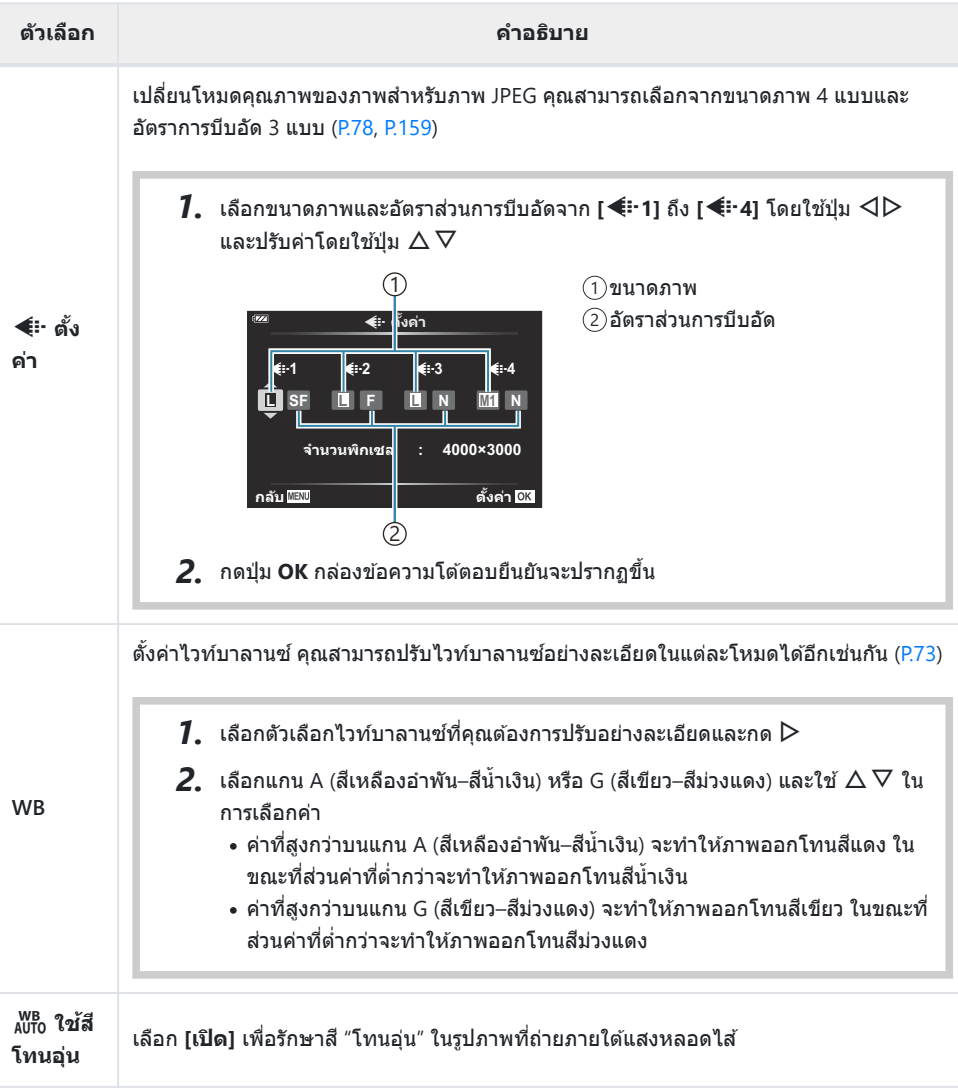

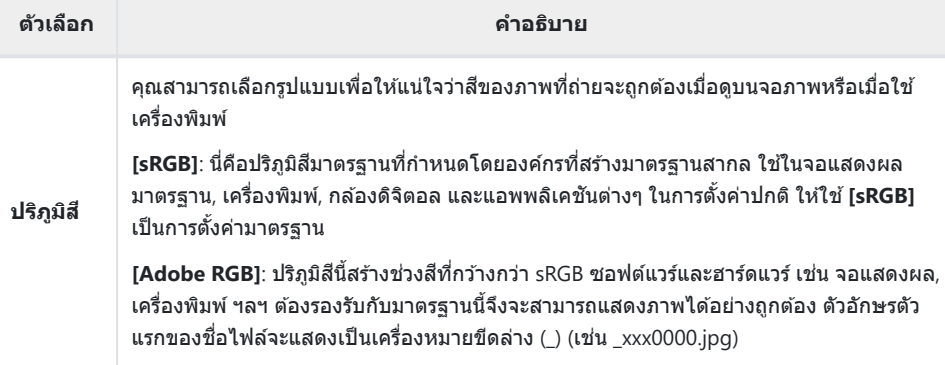

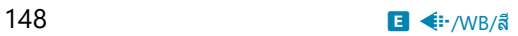

## F **บ ันทึก**

#### **MENU → ☆ → 日**

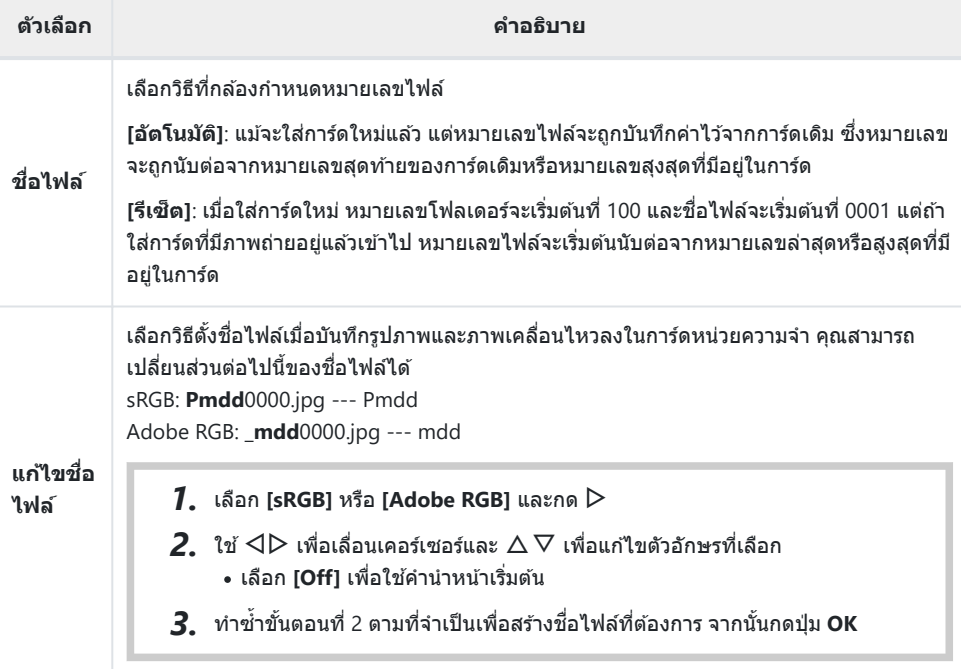

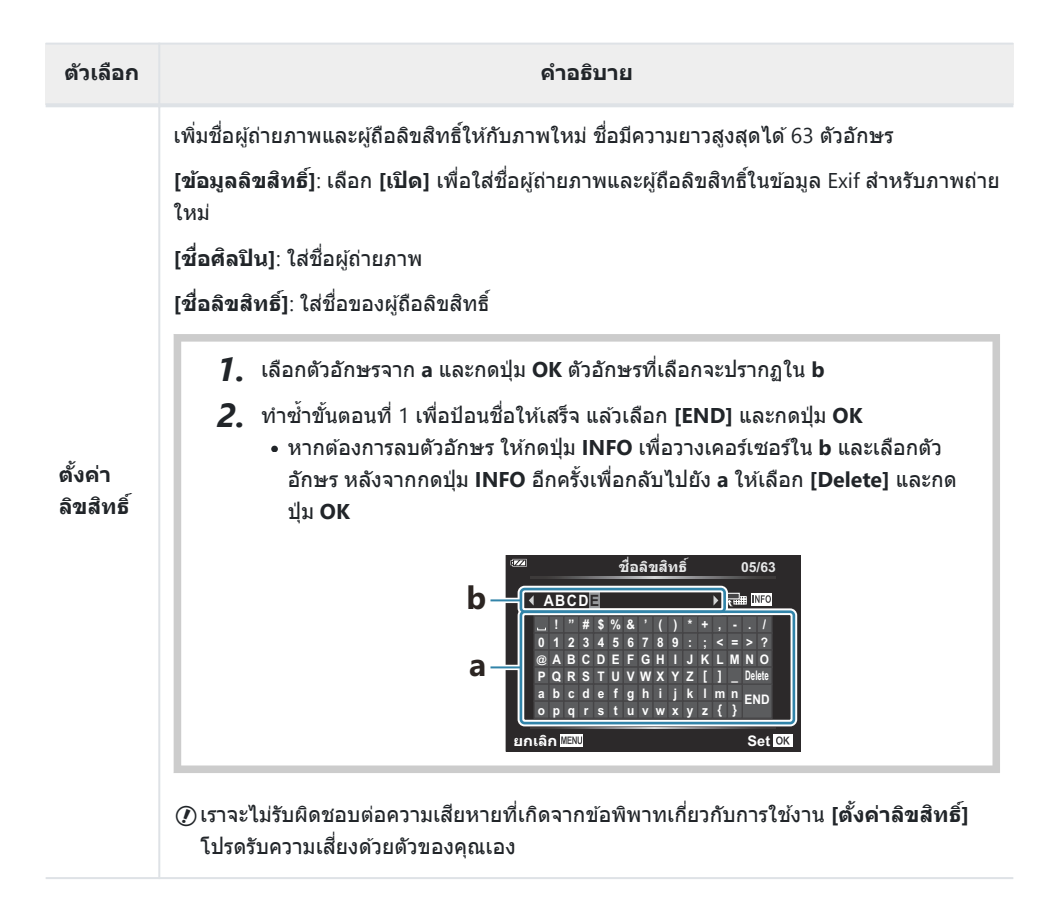

## G **Field Sensor**

#### MENU →  $*$  → G

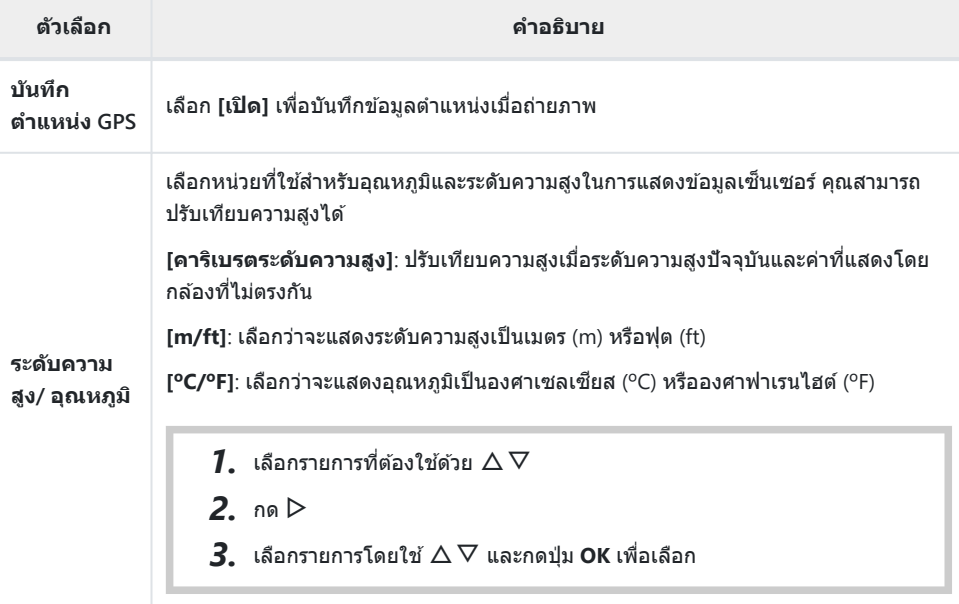

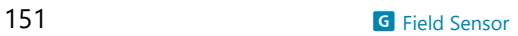

# <span id="page-151-0"></span>H K **ยูติลิตี่**

#### **MENU → ☆ → B**

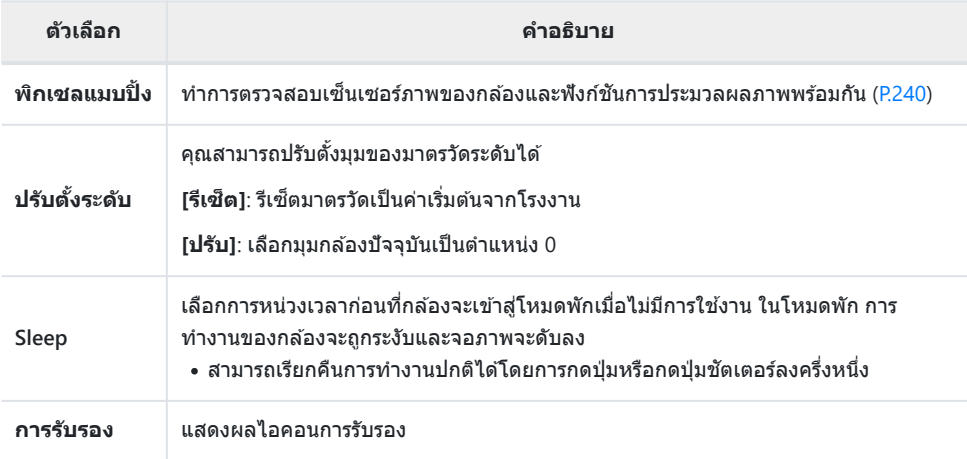

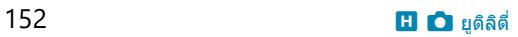

## **ต ัวชวยปร ับโฟก ัสเอง ่ (ต ัวชวยปร ับโฟก ัส ่ MF)**

#### **MENU →**  $\hat{\mathbf{X}}$  **→**  $\mathbf{\Omega}$  **→ [ตัวช่วยปรับโฟกัส MF]**

้ คุณสมบัตินี้ใช้เพื่อช่วยโฟกัสด้วยตัวเอง หากตำแหน่งโฟกัสเปลี่ยนไปในระหว่างการล็อคโฟกัสหรือโฟกัสด้วย ตนเอง กล ้องจะขยายขอบภาพหรือซูมจอแสดงผลในพื้นที่ของเฟรม

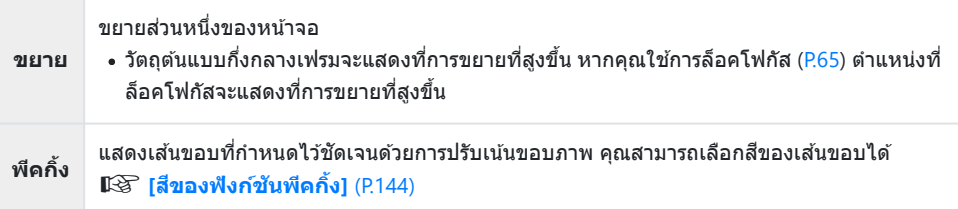

- เมื่อกำลังใช้งานพีคกิ้ง ขอบของวัตถุขนาดเล็กจะมีแนวโน้มถูกปรับให้ชัดขึ้นมาก จึงไม่รับประกันถึงการโฟกัสที่ แม่นยํา
- ทั้งนี้จะขึ้นอยู่กับวัตถุขอบภาพอาจมองเห็นได ้ยากเมื่อเลือก **[เปิด]** ไว ้สําหรับทั้ง **[ขยาย]** และ **[พีคกิ้ง]**

## **การเพิ่มหน้าจอแสดงข้อมูลโดยใชปุ่ ม้ INFO (**G**/ ต ั้งค่าแสดงภาพ)**

### **MENU →**  $\hat{\mathbf{x}}$  **→**  $\mathbf{B}$  **→ [Go]**/ตั้งค่าแสดงภาพ1

## q **คําแนะนํา (การแสดงผลข้อมูลการแสดงภาพ)**

้ใช้ **[ြ คำแนะนำ] เ**พื่อเพิ่มการแสดงผลข้อมูลการแสดงภาพ การแสดง ผลที่เพิ่มจะแสดงโดยการกดปุ่ ม **INFO** ระหว่างการแสดงภาพ คุณสามารถ ี เลือกที่จะไม่แสดง[การ](#page-88-0)แสดงผลที่ปรากภที่การตั้งค่าเริ่มต้นได้ **I**ter "การ สลับหน้าจอแสดงข้อมูล" (P.89)

#### **การแสดงฮสโตแกรม ิ**

้ฮีสโตแกรมจะแสดงการกระจายตัวของแสงในภาพ แกนแนวนอนแสดงระดับ ความสว่าง แกนแนวตั้งแสดงปริมาณพิกเซลของแต่ละระดับความสว่างใน ภาพ

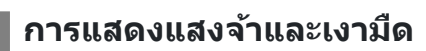

็บริเวณที่เลยขีดจำกัดบนของความสว่างสำหรับภาพจะปรากภเป็นสีแดง และ ใบบริเวณที่ต่ำกว่าขีดจำกัดล่างจะแสดงเป็นสีฟ้า

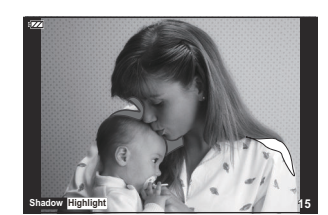

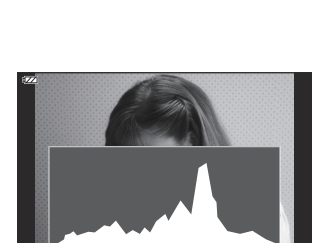

**15**

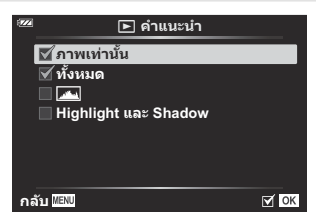

#### **LV-Info (หน้าจอแสดงข้อมูลถ่ายภาพ)**

เลือกข้อมูลที่แสดงในการแสดงผลการถ่ายภาพ Live View  $\widehat{\Bbb{R}}$  "การสลับหน้าจอแสดงข้อมูล" (P.33)

ิ การแสดงฮิสโตแกรม, แสงจ้าและเงามืด และมาตรวัดระดับจะสามารถเพิ่ม ไปยัง **[LV-Info]** ได ้เลือก **[กําหนดเอง1]** หรือ **[กําหนดเอง2]** และเลือก ึการแสดงผลที่คุณต้องการจะเพิ่ม สามารถดูการแสดงผลที่เพิ่มได้โดยการ กดปุ่ ม **INFO** ขณะถ่ายภาพ คุณสามารถเลือกที่จะไม่แสดงการแสดงผลที่ ปรากภที่การตั้งค่าเริ่มต้นได้

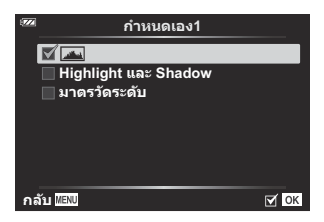

#### **การแสดงมาตรว ัดระด ับ**

แสดงทิศทางของกล ้อง ทิศทาง "เอียง" จะระบุบนแถบแนวตั้งและทิศทาง "แนวนอน" บนแถบแนวนอน เมื่อแถบ เปลี่ยนเป็ นสเขียวแสดงว่ากล ้องอยู่ในแนวระนาบและตั้งฉาก ี

- ใช้ต้าบ่งชี้บบบาตรวัดระดับเป็บแบวทาง
- ข้อผิดพลาดบนหน้าจอสามารถแก้ไขได้ด้วยการปรับเทียบ (P152)

## G **การต ั้งค่า (การแสดงภาพแบบด ัชนี/ปฏิทิน)**

คุณสามารถเปลี่ยนจํานวนเฟรมที่จะแสดงในหน้าจอแบบดัชนีและตั้งไม่ให ้ แสดงหน้าจอที่กําหนดให ้แสดงโดยค่าเริ่มต ้นด ้วย **[**G **การต ั้งค่า]** การ แสดงภาพที่มีเครื่องหมายถูกกํากับไว ้สามารถดูได ้โดยหมุนคันปรับซูม

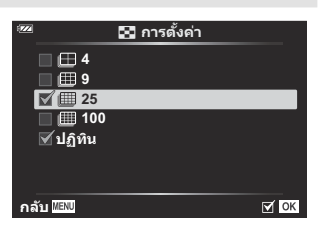

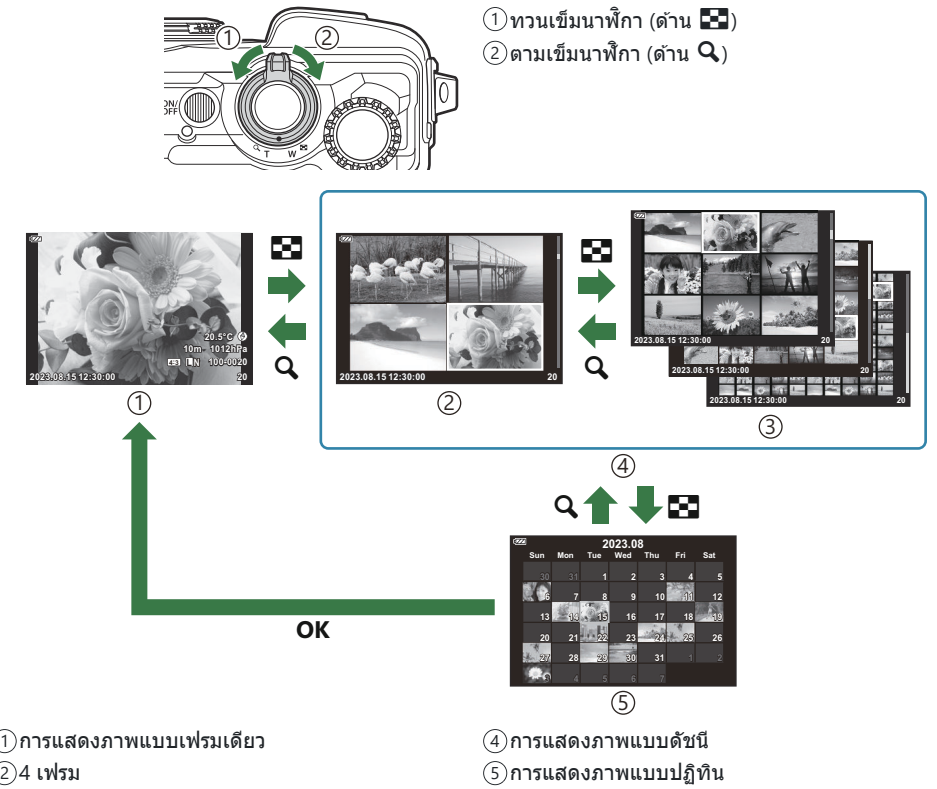

9, 25 หรือ 100 เฟรม 3

## **ดูภาพจากกล้องบนทีวี (HDMI)**

#### $MENU \rightarrow \hat{X} \rightarrow B \rightarrow HDMII$

้ ใช้สายที่แยกจำหน่ายกับกล้องเพื่อดภาพที่บันทึกไว้บนทีวีของคุณ ฟังก์ชันนี้สามารถใช่ได้ขณะถ่ายภาพ เชื่อมต่อ ึกล้องกับทีวี HD โดยใช้สาย HDMI เพื่อดูภาพคุณภาพสูงบนจอทีวี

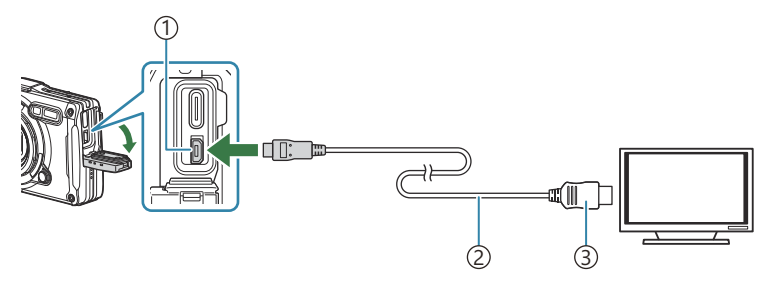

ขั้วต่อ HDMI (ชนิด D) 1 สาย HDMI 2

้3)ชนิด A

้ เชื่อมต่อทีวีและกล้อง แล้วสลับแหล่งสัญญาณเข้าของทีวี

 $\bullet$  จอภาพของกล้องจะปิดเบื่อเชื่อบต่อสาย HDMI

*ط*ั⊱สำหรับข้อมูลเกี่ยวกับการเปลี่ยนไปเป็นโหมดอินพุต HDMI โปรดดูคู่มือที่ให้มากับทีวี

<sub>¢</sub>์⊳หากเชื่อมต่อกล้องผ่านสาย HDMI คุณจะสามารถเลือกประเภทสัญญาณวิดีโอดิจิตอล จับคู่การตั้งค่าสัญญาณ ื่ออกกับการตั้งค่าสัญญาณเข้าในทีวี

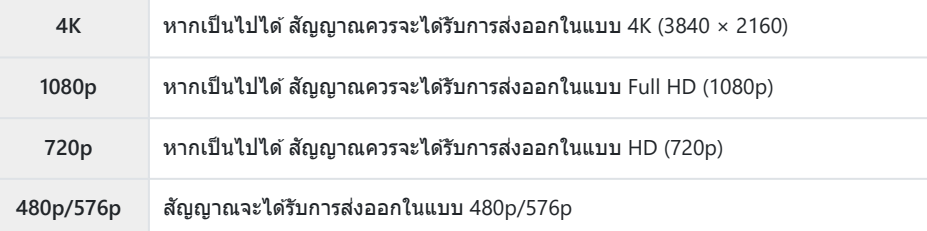

- ภาพอาจถูกครอบตัดและอาจมองไม่เห็นตัวแสดงสถานะโดยขึ้นอยู่กับการตั้งค่าของทีวี C
- $\emph{O}$ อย่าเชื่อมต่อกล้องกับอุปกรณ์ HDMI อื่นๆ การกระทำดังกล่าวอาจทำให้กล้องเสียหายได้
- $\emph{\textcircled{1}}$ HDMI ไม่สามารถใช้งานได้ในขณะที่ต่อกล้องเข้ากับเครื่องคอมพิวเตอร์ผ่าน USB
- $\mathcal D$ รูปแบบสัญญาณออกที่ใช*้*เมื่อเลือก [4K] ไว่ในโหมดภาพคือลำดับความสำคัญกับความละเอียดแบบ 1080p

#### **การใชรีโมทคอนโทรลของทีวี ้**

สามารถใชรีโมทคอนโทรลของทีวีควบคุมกล ้องได ้เมื่อเช ้ อมต่อกับทีวีที่รองรับการควบคุม ื่ HDMI เลือก **[เปิด]** สําหรับ **[การควบคุมผ่าน HDMI]** เมื่อเลือก **[เปิด]** ไว ้จะสามารถใชกล ้องเพื่อการดูภาพเท่านั้น ้ จอภาพของกล้องจะดับ

- คุณสามารถสั่งงานกล้องโดยทำตามคำแนะนำในการใช้งานที่แสดงบนทีวี
- ในระหว่างการดูภาพแบบเฟรมเดียว คุณสามารถแสดงหรือซ่อนการแสดงข้อมูลโดยกดปุ่ม "สีแดง" และ แสดงหรือซ่อนการแสดงภาพแบบดัชนีโดยกดปุ่ม "สีเขียว"

 ${\cal O}$ โทรทัศน์บางเครื่องอาจไม่รองรับคุณสมบัติทั้งหมด

## <span id="page-158-0"></span>**การต ั้งค่าการบีบอ ัด และขนาดของภาพ JPEG (**X**ต ั้งค่า)**

#### **MENU →**  $\hat{\mathbf{x}}$  **→ 日 → [** $\hat{\mathbf{c}}$  **:** ตั้งค่า]

คุณสามารถตั้งค่าคุณภาพของภาพ JPEG ได้โดยรวมขนาดภาพและอัตราการบีบอัดเข้าด้วยกัน

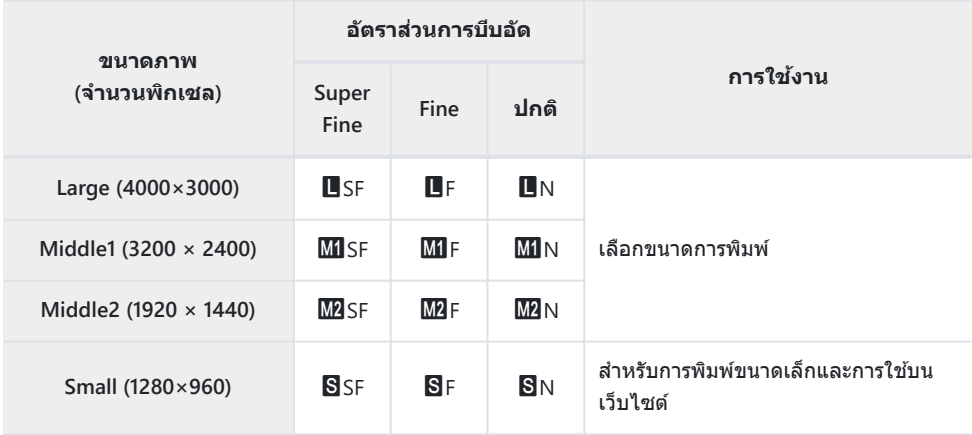

# **การใชการก่อสร้าง ้**

## **การก่อสร้าง**

สามารถใชฟังก์ช ้ นต่อไปนี้ได ้เมื่อตั้งค่า ั **[[การก่อสร้าง](#page-161-0)]** (P.162) เป็ น **[เปิด]**

- **[[การก่อสร้าง](#page-162-0)]** ในโหมด **SCN** (P.163)
- การกำหนดค่าขนาดภาพสำหรับการก่อสร้าง (P.165)
- **[[แสดงเสนตาราง](#page-166-0) ้ ]** ในการก ่อสร ้าง (P.167)

#### **ข้อควรระวัง**

- กล ้องนี้ได ้รับการพัฒนา, ผลิต และจําหน่ายในฐานะกล ้องที่ใชงานทั่วไป ้ ไม่ได ้รับการออกแบบมาโดยเฉพาะเพื่อ ให้มีประสิทธิภาพทางกลไกสำหรับการใช้งานตามวัตถุประสงค์เฉพาะ
- $\,\cdot\,$  เนื่องจากฟังก์ชัน GPS ในตัวกล้องและฟังก์ชันเข็มทิศอิเล็กทรอนิกส์ไม่ได้ออกแบบมาสำหรับการใช้งานที่ ต้องการความแม่นยำ จึงไม่มีการรับประกันว่าค่าที่วัดได้ (ละติจุด, ลองจิจุด, ทิศทาง, อุณหภูมิ ฯลฯ) จะแม่นยำ
- ยกเว้นการรับประกันที่กำหนดไว๋ในนโยบายการรับประกันของเรา เราจะไม่ชดเชยความเสียหายใดๆ (รวมถึงการ ี่ สูญเสียทางการเงิน, การหยุดชะงักของงาน, การสูญเสียงานหรือข้อมูลการทำงาน หรือการสูญเสียเวลาหรือเงิน อื่นๆ) อันเป็นผลมาจากการใช้ผลิตภัณฑ์นี้ หรือไม่สามารถใช้ผลิตภัณฑ์นี้ได้

## <span id="page-161-0"></span>**การแสดงการก ่อสร้าง**

- ี**1.** กดปุ่ม MENU เพื่อดูเมนูต่างๆ
- $\bm{2.}$  เลือก [**การก่อสร้าง] ใน ๅั** เมนูตั้งค่าและกดปุ่ม **OK** 
	- ${\bm \cal O}$ ไม่สามารถตั้งค่า **[การก่อสร้าง]** หากไม่ได*้*ตั้งค่าวันที่และเวลาใน กล้อง

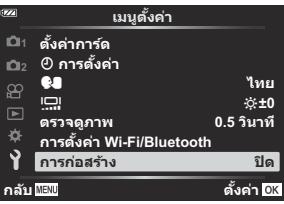

- $3$ . เลือก [**เปิด**] และกดปุ่ม OK
- **4.** กดปุ่ม MENU เพื่อออกจากเมนู

## <span id="page-162-0"></span>**[การก่อสร้าง] ในโหมด SCN**

#### ถ่ายภาพที่ชัดเจนโดยใช้กล้องในลักษณะที่เหมาะสมกับสถานที่ถ่ายภาพ

หมุนปุ่ มหมุนปรับโหมดไปที่ **SCN** *1.*

 $\bm{2.}$  เลือก [การก่อสร้าง] โดยใช้ปุ่ม  $\Delta \nabla \!\triangleleft\!\! \nabla$  และกดปุ่ม **OK** 

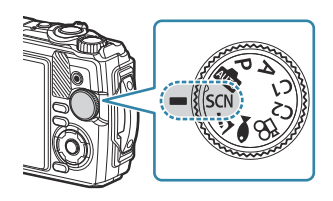

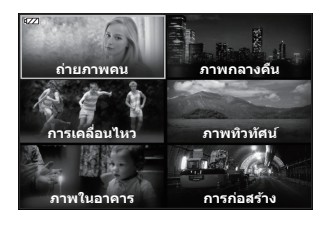

 $\mathbf{3.}$  ใช้  $\triangleleft\triangleright$  เพื่อเลือกโหมด Scene แล้วกดปุ่ม **OK** 

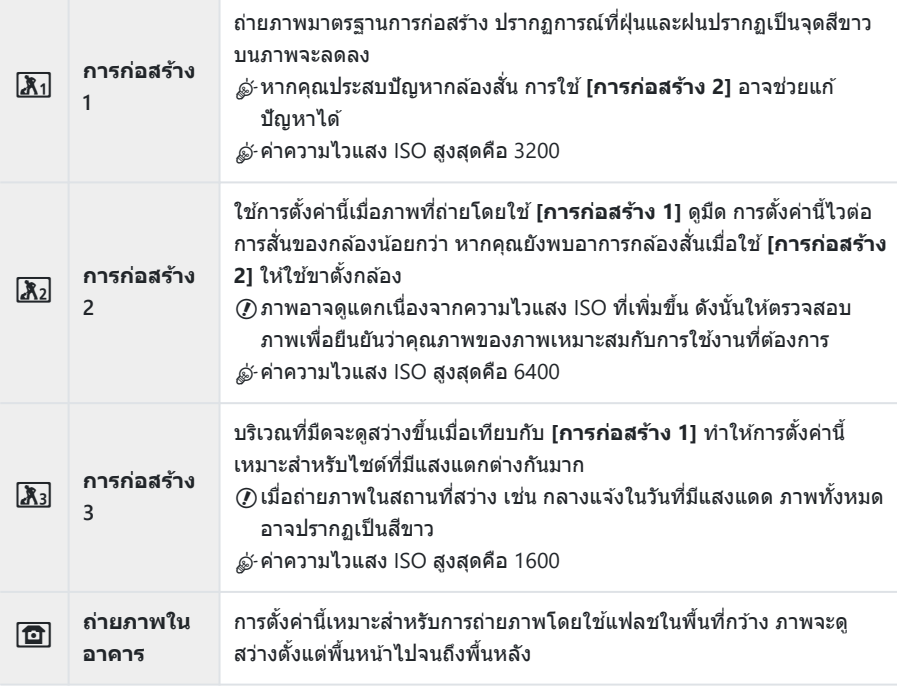

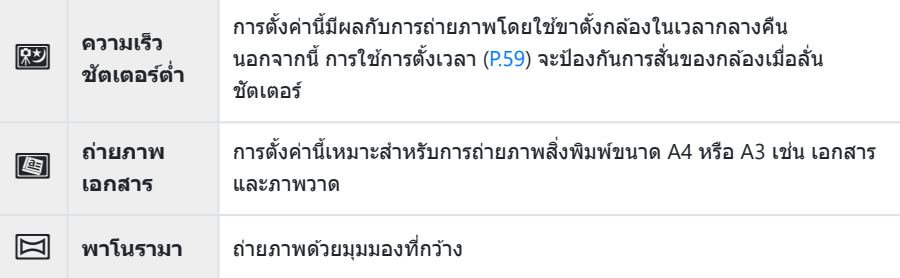

#### **4.** ลั่นชัตเตอร์

محالة มีอถ่ายภาพ คุณสามารถพิงผนังหรือพยุงตัวเองไว้เพื่อป้องกันการเบลอ

ไม่สามารถเลือกบางฟังก์ชนได ้เมื่อใช ั ้**[การก่อสร้าง 1]**, **[การก่อสร้าง 2]** หรือ **[การก่อสร้าง 3]** C

แฟลชจะปิดใชงานเมื่อเลือก ้ **[การก่อสร้าง 1]**, **[การก่อสร้าง 2]**, **[การก่อสร้าง 3]**, **[ความเร็วชตเตอร์ตํ่า ั ]**, C**[ถ่ายภาพเอกสาร]** หรือ **[พาโนรามา]** ไว ้ทําให ้ไม่สามารถถ่ายภาพที่เหมาะสมในสถานที่ที่ไม่มีแสงได ้เลย ใน กรณีดังกล่าว ให ้เลือกโหมด **SCN** (Scene) ที่เปิดใชงานแฟลช ้

## <span id="page-164-0"></span>**การกําหนดค่าขนาดภาพสาหร ับการก่อสร้าง ํ**

เมื่อตั้งค่า **[การก่อสร้าง]** เป็ น **[เปิด]** สามารถตั้งค่าขนาดภาพ (CALS H/CALS) และอัตราการบีบอัด (N) สําหรับ การก่อสร ้างได ้จากคุณภาพของภาพสําหรับภาพนิ่ง

#### **การกําหนดการต ั้งค่าจากคุณภาพของภาพสาหร ับภาพ ํ นิ่ง**

 $\bm 1$ . กดปุ่ม OK จากนั้นเลือก  $\bm \Box$  คุณภาพของภาพโดยใช้  $\Delta \, \nabla$ 

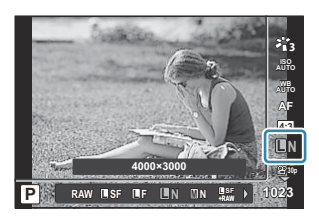

 $2$ . เลือก  $\frac{\textsf{mm}}{\textsf{N}}$  หรือ  $\frac{\textsf{mm}}{\textsf{N}}$  โดยใช้  $\triangleleft\triangleright$  และกดปุ่ม OK

ِ مَا <del>'</del>ั้\* มากต้องการใช้ **[CALS H]** หรือ **[CALS]** ร่วมกับอัตราการบีบอัดอื่น (SF หรือ F) ให้เปลี่ยนการตั้งค่าใน **[≪ี่**∺ ตั้ง **ค่า]** [\(P.147\)](#page-146-0)

 $\hat{\mathscr{E}}$  เมื่อตั้งค่า **[การก่อสร้าง] เป็น [เปิด]**  $\overline{\mathbf{M}}$ **] จะแสดงเป็น**  $\overline{\mathbf{M}}$ **,**  $\overline{\mathbf{M}}$  **จะแสดงเป็น นิ** $\overline{\mathbf{M}}$  **นิ** $\overline{\mathbf{S}}$  **จะแสดงเป็น**  $\overline{\mathbf{M}}$ 

## **การกําหนดการต ั้งค่าจากเมนูถ่ายภาพ (Easy CALS)**

เมื่อตั้งค่า **[Easy CALS]** เป็ น **[CALS H]** หรือ **[CALS]** คุณภาพของภาพสําหรับการก่อสร ้างจะถูกเลือกโดยอัตโนมัติ เมื่อเปิดกล ้อง

- กดปุ่ ม **MENU** เพื่อดูเมนูต่างๆ *1.*
- $2.$  เลือก **[Easy CALS] ใน <sup>6</sup>1 เมนูถ่ายภาพ 1 และกดปุ่ม OK**

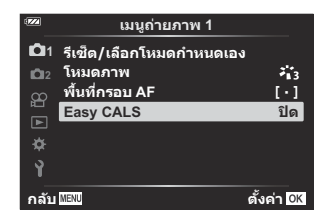

- $\boldsymbol{\beta}.$  เลือก **[CALS H]** หรือ **[CALS]** โดยใช้ปุ่ม  $\Delta \nabla$  และกดปุ่ม **OK** 
	- เมื่อเลือก **[CALS H]** ไว้ จะเลือก <sup>noon</sup> โดยอัตโนมัติเมื่อเปิดกล*้*อง
	- เมื่อเลือก **[CALS]** ไว้ จะเลือก <sup>ตูตู</sup> โดยอัตโนมัติเมื่อเปิดกล*้*อง
	- เมื่อเลือก **[ปิด]** ขนาดภาพและอัตราการบีบอัดจะถูกตั้งค่าเป็ นการตั้งค่าที่ใชงานอยู่ก่อนที่กล ้องจะปิด ้
- **4.** กดปุ่ม MENU เพื่อออกจากเมนู
- ${\mathcal{O}}$ สำหรับการตั้งค่า **[พาโนรามา]** สำหรับ **[การก่อสร้าง] ใ**นโหมด **SCN** (Scene) ขนาดของภาพที่รวมกันอาจ เกินประมาณ 3M (1920 × 1440) แม ้ว่าจะตั้งค่าโหมดภาพเป็ น **[CALS H]** หรือ **[CALS]** ก็ตาม

## <span id="page-166-0"></span>**[แสดงเสนตาราง ้ ] ในการก่อสร้าง**

เมื่อเลือก **[**R**]** สําหรับ **[แสดงเสนตาราง ้ ]** เสนบอกแนวตาราง ้ 25 สวนส ่ สี มจะแสดงขึ้น ้ เมื่อเลือก **[**S**]** เสนบอก ้ ี แนวตารางอัตราส่วนทองคำสีเทาจะแสดงขึ้น

 $\emph{\textcircled{1}}$ ไม่สามารถแสดงฮิสโตแกรมได้ในขณะที่เส้นบอกแนวตาราง 25 ส่วนสีสมแสดงอยู่

# **การเชอมต่อกล้องเข้าก ับอุปกรณ์ ื่ ภายนอก**

## **การเชอมต่อก ับอุปกรณ์ภายนอก ื่**

ี่สามารถทำงานได้หลายอย่างด้วยการเชื่อมต่อกล้องเข้ากับอปกรณ์ภายนอก เช่น คอมพิวเตอร์หรือสมาร์ทโฟน  $\mathbb{R}$ ิ "การเชื่อมต่อกับสมาร์ทโฟน" (P.171), "[การคัดลอกภาพไปยังคอมพิวเตอร์](#page-180-0)" (P.181), "การเชื่อมต่อกล้องและ ้[รีโมทคอนโทรล](#page-183-0)″ (P.184), "การเชื่อมต่อกล้องกับทีวีหรือจอแสดงผลภายนอก (HDMI)″ (P.190)

## **ข้อควรระว ังในการใชฟังก์ช ้ นั Wi-Fi และ Bluetooth®**

ปิดใช้งาน LAN ไร้สายและ **Bluetooth**® ในประเทศ, ภูมิภาค และสถานที่ที่ห้ามใช้งาน

ึกล้องมาพร้อมกับ LAN ไร้สายและ **Bluetooth**® ในตัว การใช้คณสมบัติเหล่านี้นอกประเทศหรือภมิภาคที่ซื้ออาจ ีละเมิดกภข้อบังคับเกี่ยวกับระบบไร้สายในท้องถิ่น

้ในบางประเทศและภูมิภาค การได้มาซึ่งข้อมูลตำแหน่งงานโดยไม่ได้รับอนุญาตจากรัฐบาลอาจผิดกฎหมาย ด้วย ้ เหตุนี้ ในบางพื้นที่การขาย กล้องอาจถูกตั้งค่าไม่ให้แสดงข้อมูลตำแหน่ง

้ เมื่อนำกล้องไปต่างประเทศ โปรดทราบว่าบางภูมิภาคหรือบางประเทศอาจมีกฎหมายควบคุมการใช้ฟังก์ชันนี้ ตรวจ ี่สอบกภหมายที่เกี่ยวข้องล่วงหน้าและปฏิบัติตามเมื่อใช้กล้อง บริษัทของเราจะไม่รับผิดชอบต่อการที่ผ่ใช้ไม่ปฏิบัติ ตาบข้อบังคับในท้องถิ่น

ี ในเครื่องบินและสถานที่อื่นๆ ที่ห้ามใช*่* Wi-Fi ให้ปิดใช้งานฟังก์ชันนี้ **I**l��ิ <u>ปิดใช้</u>งานฟังก์ชันไร้สายของกล้อง [\(P.170\)](#page-169-0)

- $\bm{\mathcal{D}}$ การสื่อสารด้วยคลื่นวิทยุอาจถูกดักฟัง โปรดทราบล่วงหน้า
- $\emph{O}$  เสาอากาศที่ใช้สำหรับส่งและรับข้อมูลอยู่ในกริป เก็บไว้ให้ห่างจากวัตถุที่เป็นโลหะให้มากที่สุด
- $\oslash$ เมื่อพกพากล้องในกระเป๋าหรือภาชนะอื่นๆ สัญญาณของกล้องอาจถูกปิดกั้นโดยวัสดุของกระเป๋าหรือวัตถุอื่นๆ ใน ้นั้น ซึ่งอาจทำให้กล้องของคุณไม่สามารถสื่อสารกับสมาร์ทโฟนของคุณได้
- $\emph{O}$ แบตเตอรี่หมดเร็วขึ้นเมื่อกล้องเชื่อมต่อกับ Wi-Fi หากแบตเตอรี่เหลือน้อย การสื่อสารอาจถูกขัดจังหวะแม้อยู่ ระหว่างการสงหรือการรับ ่
- $\emph{O}$ การสื่อสารอาจทำได้ยากหรือข้าในพื้นที่ที่มีการสร้างสนามแม่เหล็ก, ไฟฟ้าสถิตย์ หรือคลื่นวิทยุ เช่น ใกล้เตา ใบโครเวฟและโทรศัพท์ไร้สาย
- $\emph{O}$ ไม่สามารถใช้ฟังก์ชัน LAN ไร้สายบางอย่างได้เมื่อสวิตช์ป้องกันการเขียนการ์ดอยู่ที่ด้าน "LOCK"

## <span id="page-169-0"></span>**ปิดใชงานฟังก์ช ้ นไร้สายของกล้อง ั**

ปิดการใช้งานฟังก์ชันไร้สายของกล*้*อง (Wi-Fi/**Bluetooth**®)

- $\mathcal{I}.$  เลือก [**การตั้งค่า Wi-Fi/Bluetooth**] ในเมนูตั้งค่า **}** แล้วกดปุ่ม  $\triangleright$
- $\bm{2.}$  เลือก **[ฟังก์ชันไร้สาย] และกดปุ่ม**  $\bm{\triangleright}$
- $\mathbf{3.}$  เลือก [ปิด] และกดปุ่ม OK

ฟังก์ชนต่อไปนี้จะปิดใช ั งาน ้ C

**[[การเชอมต่ออุปกรณ์](#page-171-0) ื่ ]** (P.172), **[\[Bluetooth\]](#page-173-0)** (P.174) -

*ี่* ( ในการปิดใช้งานสแตนด์บายการเชื่อมต่อไร้สายและยุติการส่งสัญญาณไร้สายเมื่อเปิดกล*้*อง ให้เลือก **[ปิด]** สําหรับ **[การต ั้งค่า Wi-Fi/Bluetooth]** > **[Bluetooth]** ใน e เมนูตั้งค่าg"[การตั้งค่าสแตนด์บายการเชอมื่](#page-173-0) [ต่อไร ้สายเมื่อเปิดกล ้อง](#page-173-0)" (P.174)

# <span id="page-170-0"></span>**การเชอมต่อกล้องเข้าก ับสมาร์ทโฟน ื่**

## **การเชอมต่อก ับสมาร์ทโฟน ื่**

้ ใช้คุณสมบัติ LAN ไร้สาย (Wi-Fi) และ **Bluetooth** ® ของกล้องในการเชื่อมต่อกับสมาร์ทโฟนและใช้แอพที่กำหนด ้ไว้เพื่อประสบการณ์ที่สนุกยิ่งขึ้นทั้งก่อนและหลังถ่ายภาพ เมื่อสร้างการเชื่อมต่อแล้ว คุณจะสามารถดาวน์โหลดและ ้ถ่ายภาพจากระยะไกล รวมถึงเพิ่มข้อมูลตำแหน่งให้กับรูปภาพได้

• ไม่รับประกันว่าจะสามารถใช้งานได้กับสมาร์ทโฟนทุกร่น

#### **สงที่คุณสามารถทําผ่านด้วยแอพที่กําหนดไว้ ิ่ OM Image Share**

- **ดาวน์โหลดรูปภาพจากกล้องไปที่สมาร์ทโฟน** ดาวน์โหลดภาพที่ทําเครื่องหมายสําหรับการแบ่งปัน [\(P.105](#page-104-0)) ไปยังสมาร์ทโฟนของคุณ คุณยังสามารถใช้สมาร์ทโฟนเพื่อเลือกรูปภาพสำหรับดาวน์โหลดภาพจากกล้องได้อีกด้วย
- **การถ่ายภาพระยะไกลจากสมาร์ทโฟน** ้คุณสามารถใช้สมาร์ทโฟนควบคุมกล้องจากระยะไกลและถ่ายภาพได้
- **การประมวลผลภาพเพื่อความสวยงาม** ใช้การควบคุมที่ใช้งานง่ายเพื่อเติมเอฟเฟกต์ที่น่าประทับใจลงในภาพที่ดาวน์โหลดไปที่สมาร์ทโฟนของคุณ
- **การเพิ่มแท็ก GPS ลงในภาพของกล้อง** ิ คุณสามารถเพิ่มข้อมูลตำแหน่ง เมื่อใช้กล้องถ่ายภาพโดยใช้ฟังก์ชัน GPS ของสมาร์ทโฟนได้

โปรดเยี่ยมชมเว็บไซต์ของเราเพื่อศกษารายละเอียด ึ

## <span id="page-171-0"></span>**การจ ับคู่กล้องก ับสมาร์ทโฟน**

้ทำตามขั้นตอนด้านล่างเมื่อเชื่อมต่ออปกรณ์เป็นครั้งแรก

- ปรับการตั้งค่าการจับคู่โดยใช่แอพ OM Image Share ไม่ใช่แอพการตั้งค่าที่ให้มาพร้อมระบบปฏิบัติการสมาร์ท โฟน
	- $\boldsymbol{1.}$  เปิดใช้แอพ OM Image Share ที่คุณติดตั้งไว้ในสมาร์ทโฟนล่วงหน้า
	- $\bm{2.}\;$  เลือก [การเชื่อมต่ออุปกรณ์] ใน  $\bm{\boxdot}$  เมนูแสดงภาพ และกดปุ่ม  $\bm{\triangleright}$ 
		- คุณสามารถเริ่มต ้น **[การเชอมต่ออุปกรณ์ ื่ ]**ได ้โดยการกดปุ่ ม **MENU** ค ้างไว ้เมื่อกล ้องพร ้อมถ่าย
	- ทําตามคําแนะนําบนหน้าจอเพื่อปรับการตั้งค่า Wi-Fi/**Bluetooth** *3.*
		- ชอื่ **Bluetooth** และรหัสความปลอดภัย, SSID ของ Wi-Fi และรหัสผ่าน รวมไปถึง QR โค ้ดจะแสดงอยู่ บนหน้าจอ

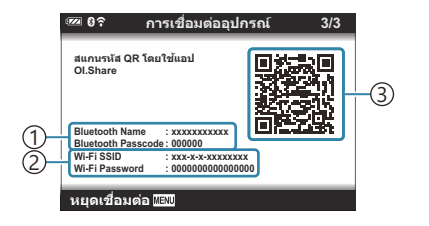

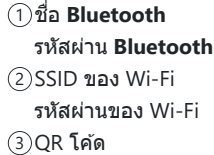

- $\boldsymbol{4}_{\boldsymbol{\cdot}}$  แตะไอคอนของกล*้*องที่ด้านล่างหน้าจอ OM Image Share
	- แท็บ **[การต ั้งค่าอย่างง่ายดาย]** จะปรากฏขึ้น
- $\bf 5.$  ทำตามคำแนะนำบนหน้าจอใน OM Image Share เพื่อสแกน QR โค้ดและปรับการตั้งค่าการเชื่อมต่อ
	- หากสแกน QR โค้ดไม่ได้ ให้ทำตามคำแนะนำบนหน้าจอใน OM Image Share เพื่อปรับการตั้งค่าด้วย ตนเอง
		- Bluetooth: ในการเชื่อมต่อ ให้เลือกชื่อและป้อนรหัสความปลอดภัยที่แสดงอยู่ในหน้าจอกล*้*องลงใน กล่องโต ้ตอบการตั้งค่า **Bluetooth** ที่แสดงใน OM Image Share
		- Wi-Fi: ในการเชื่อมต่อ ให้ป้อน SSID และรหัสผ่านที่แสดงบนหน้าจอกล้องลงในกล่องโต้ตอบการตั้ง ค่า Wi-Fi ที่แสดงใน OM Image Share
	- $\widehat{\mathbf{G}}$ 1 จะปรากฏขึ้นเมื่อการจับคู่เสร็จสิ้น
	- ไอคอน **Bluetooth**® ระบุสถานะดังนี้:
		- ี®: กล้องกำลังส่งสัญญาณไร้สาย
		- ❸ิ: สร้างการเชื่อมต่อไร้สายแล้ว
- $\boldsymbol{6}$ . หากต*้*องการสิ้นสุดการเชื่อมต่อ Wi-Fi ให้กด MENU บนกล*้*อง
	- คุณยังสามารถใช้ OM Image Share เพื่อปิดกล้องและสิ้นสุดการเชื่อมต่อ
	- **•** ที่การตั้งค่าเริ่มต้น **Bluetooth**® จะยังคงใช้งานได้แม้หลังจากการเชื่อมต่อ Wi-Fi สิ้นสุดลง ช่วยให้คุณ ถ่ายภาพจากระยะไกลด ้วยสมาร์ทโฟนได ้ในการตั้งค่ากล ้องให ้ยุติการเชอมต่อ ื่ **Bluetooth**® เมื่อยกเลิก การเชอมต่อ ื่ Wi-Fi ให ้ตั้งค่า **[Bluetooth]** เป็ น **[ปิด]**

## <span id="page-173-0"></span>**การต ั้งค่าสแตนด์บายการเชอมต่อไร้สายเมื่อเปิด ื่ กล้อง**

คุณสามารถเลือกได้ว่าจะให้กล้องอยู่ในโหมดสแตนด์บายสำหรับการเชื่อมต่อไร้สายกับสมาร์ทโฟนหรือ รีโมทคอนโทรลที่เป็ นอุปกรณ์เสริมเมื่อเปิดเครื่อง

- $\mathcal{I}.$  เลือก [**การตั้งค่า Wi-Fi/Bluetooth**] ในเมนูตั้งค่า **}** แล้วกดปุ่ม  $\triangleright$
- $2.$  เลือก [Bluetooth] และกดปุ่ม  $\triangleright$ 
	- $\bm{\mathcal{D}}$ จับคู่กล้องกับสมาร์ทโฟนหรือรีโมทคอนโทรลที่เป็นอุปกรณ์เสริมก่อนดำเนินการต่อ ไม่สามารถเลือก **[Bluetooth]** ได้เว้นแต่การจับค่จะเสร็จสิ้น

#### $\boldsymbol{3}$ . เลือกตัวเลือกที่ต*้*องการและกดปุ่ม OK

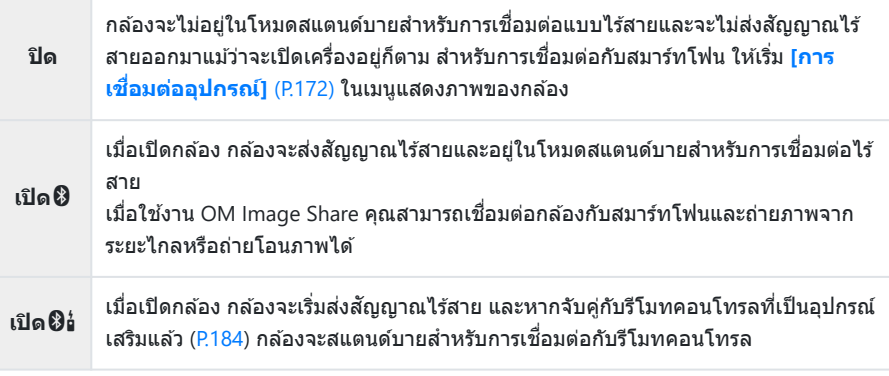

เนื่องจากตัวเลือกในเมนู**[Bluetooth]** ยังใชเพื่อระบุสถานะ ้ **Bluetooth**® ดังนั้น **[หยุดทํางาน]** หรือ  $[$ กำลังบันทึก] จะปรากฏข้างตัวเลือก [ปิด], [เปิด��] และ [เปิด��]

*ط*ั⊱หากเปิดใช้งานบันทึก GPS ติดตามในแอพ OM Image Share เฉพาะข้อมูลตำแหน่งที่ดาวน์โหลดจาก แอพจะถูกเพิ่มไปยังภาพที่ถ่ายในขณะที่เลือก **[เปิด**q**]**

### **การถ่ายโอนภาพไปที่สมาร์ทโฟน**

้คุณสามารถเลือกภาพในกล้องแล้วโหลดภาพเหล่านั้นลงในสมาร์ทโฟนได้ และคุณยังสามารถใช้กล้องเพื่อเลือก ภาพที่คุณต้องการแบ่งปันล่วงหน้าได้ด้วย **I**l $\widehat{\mathfrak{T}}$  "การเลือกภาพสำหรับการแชร์ (คำสั่งแบ่งปัน)" (P.105)

- หากเลือก **[ปิด]** หรือ **[เปิด**r**]** ไว ้สําหรับ **[\[Bluetooth\]](#page-173-0)** (P.174) เลือก **[เปิด**q**]**
- การเลือก **[เปิด��]** สำหรับ <mark>[\[Bluetooth\]](#page-173-0)</mark> (P.174) ทำให้กล้องอยู่ในโหมดสแตนด์บาย พร้อมสำหรับการเชื่อมต่อ แบบไร ้สาย
	- แตะที่**[นําเข้าภาพ]** ใน OM Image Share ในสมาร์ทโฟน *1.*
		- $\bm{\mathcal{D}}$ หน้าจอยืนยันการเชื่อมต่อ Wi-Fi อาจปรากฏขึ้น ขึ้นอยู่กับสมาร์ทโฟน ปฏิบัติตามคำแนะนำบนหน้าจอ ้เพื่อเชื่อมต่อสมาร์ทโฟนกับกล้อง
		- รูปภาพในกล้องจะแสดงเป็นรายการ
	- $\boldsymbol{2.}$  เลือกรูปภาพที่คุณต*้*องการถ่ายโอน แล้วแตะปุ่มบันทึก
		- เมื่อการบันทึกเสร็จสิ้น คุณสามารถปิดกล้องจากสมาร์ทโฟนได้
		- สามารถใช ้**[นําเข้าภาพ]** ดาวน์โหลดภาพไปยังสมาร์ทโฟนที่เชอมต่อผ่านตัวเลือก ื่ **[การเชอมต่อ ื่ อุปกรณ์]** ในเมนูกล ้องได ้แม ้จะเลือก **[ปิด]** หรือ **[เปิด**r**]** ไว ้สําหรับ **[\[Bluetooth\]](#page-173-0)** (P.174)

## **การถ่ายภาพจากระยะไกลด้วยสมาร์ทโฟน (Live View)**

ในขณะที่คุณดู Live View บนหน้าจอสมาร์ทโฟน คุณสามารถถ่ายภาพจากระยะไกลโดยการควบคุมกล ้องผ่านสมา ร์ทโฟนได้

- ∙ กล้องจะแสดงหน้าจอการเชื่อมต่อและดำเนินการทั้งหมดจากสมาร์ทโฟน
- หากเลือก **[ปิด]** หรือ **[เปิด**r**]** ไว ้สําหรับ **[\[Bluetooth\]](#page-173-0)** (P.174) เลือก **[เปิด**q**]**
- การเลือก **[เปิด<sup>0</sup>2] สำหรับ <mark>[\[Bluetooth\]](#page-173-0)</mark> (P.174) ทำให้กล้องอยู่ในโหมดสแตนด์บาย พร้อมสำหรับการเชื่อมต่อ** แบบไร ้สาย
	- เปิด OM Image Share แล ้วแตะที่**[รีโมตคอนโทรล]** *1.*
	- แตะ **[Live View]** *2.*
	- $\boldsymbol{3}$ . แตะปุ่มชัตเตอร์เพื่อถ่ายภาพ
		- ภาพที่ถ่ายจะถูกบันทึกไว้ในการ์ดหน่วยความจำในกล*้*อง
- สามารถใช ้**[Live View]** ถ่ายภาพจากสมาร์ทโฟนที่เชอมต่อผ่านตัวเลือก ื่ **[[การเชอมต่ออุปกรณ์](#page-171-0) ื่ ]** (P.172) ใน เมนูกล ้องได ้แม ้จะเลือก **[ปิด]** หรือ **[เปิด**r**]** ไว ้สําหรับ **[\[Bluetooth\]](#page-173-0)** (P.174)
- ตัวเลือกการถ่ายภาพอาจใช้งานได้ไม่ครบทั้งหมด

## **การถ่ายภาพจากระยะไกลด้วยสมาร์ทโฟน (รีโมต ชตเตอร์ ั )**

้คุณสามารถถ่ายภาพจากระยะไกลได้โดยใช้กล้องและสมาร์ทโฟน (รีโมทชัตเตอร์)

- การทำงานทั้งหมดจะพร้อมให้ใช้งานในกล้อง และคุณยังสามารถถ่ายภาพและบันทึกภาพเคลื่อนไหวได้ โดยการ ใช้ปุ่มชัตเตอร์ที่แสดงบนหน้าจอสมาร์ทโฟน
- หากเลือก **[ปิด]** หรือ **[เปิด**r**]** ไว ้สําหรับ **[\[Bluetooth\]](#page-173-0)** (P.174) เลือก **[เปิด**q**]**
- การเลือก **[เปิด��ิ]** สำหรับ <mark>[\[Bluetooth\]](#page-173-0)</mark> (P.174) ทำให้กล้องอยู่ในโหมดสแตนด์บาย พร้อมสำหรับการเชื่อมต่อ แบบไร ้สาย
	- เปิด OM Image Share แล ้วแตะที่**[รีโมตคอนโทรล]** *1.*
	- แตะ **[รีโมตชตเตอร์ ั ]** *2.*
	- $\boldsymbol{3}$ . แตะปุ่มชัตเตอร์เพื่อถ่ายภาพ
		- ภาพที่ถ่ายจะถูกบันทึกไว้ในการ์ดหน่วยความจำในกล*้*อง
- สามารถใช ้**[รีโมตชตเตอร์ ั ]** ถ่ายภาพจากสมาร์ทโฟนที่เชอมต่อผ่านตัวเลือก ื่ **[[การเชอมต่ออุปกรณ์](#page-171-0) ื่ ]** (P.172) ในเมนูกล ้องได ้แม ้จะเลือก **[ปิด]** หรือ **[เปิด**r**]** ไว ้สําหรับ **[\[Bluetooth\]](#page-173-0)** (P.174)

## **การรีเซ็ตการต ั้งค่า LAN ไร้สาย/Bluetooth®**

หากต ้องการเรียกคืน **[การต ั้งค่า Wi-Fi/Bluetooth]** กลับไปเป็ นค่าเริ่มต ้น:

- $\mathcal{I}.$  เลือก [**การตั้งค่า Wi-Fi/Bluetooth**] ในเมนูตั้งค่า **}** แล้วกดปุ่ม  $\triangleright$
- $\boldsymbol{2.}$  เลือก [รีเซ็ตการตั้งค่า] และกดปุ่ม  $\triangleright$
- $3$ . เลือก [ใช่] และกดปุ่ม OK
	- <sub>⊛ั</sub>่ การตั้งค่าต่อไปนี้จะถูกรีเซ็ต:
		- **[[ฟังก์ชนไร้สาย](#page-169-0) ั ]** (P.170), **[\[Bluetooth\]](#page-173-0)** (P.174) และ **[[รห ัสผ่านสาหร ับการเช](#page-178-0) ํ อมต่อ ื่ ]** (P.179) -
	- ِ مَا การรีเซ็ตการตั้งค่าไร้สายจะสิ้นสุดการจับคู่ระหว่างกล้องกับสมาร์ทโฟน ก่อนเชื่อมต่อกับสมาร์ทโฟน คุณ จะต้องจับค่อปกรณ์อีกครั้ง ([P.172\)](#page-171-0) การรีเซ็ตการตั้งค่าไร้สายจะสิ้นสุดการจับค่ระหว่างกล*้*องกับ รีโมทคอนโทรลด้วยเช่นกัน ก่อนเชื่อมต่อกับรีโมทคอนโทรล คณจะต้องจับค่อปกรณ์อีกครั้ง ([P.184](#page-183-0))

## <span id="page-178-0"></span>**การเปลี่ยนรห ัสผ่าน**

ในการเปลี่ยนรหัสผ่านสำหรับการเชื่อมต่อสมาร์ทโฟน

- $\mathcal{I}.$  เลือก [**การตั้งค่า Wi-Fi/Bluetooth**] ในเมนูตั้งค่า **}** แล้วกดปุ่ม  $\triangleright$
- $\bm{2.}$  เลือก [รหัสผ่านสำหรับการเชื่อมต่อ] และกดปุ่ม  $\bm{\triangleright}$
- $\boldsymbol{3}$ . กดปุ่ม  $\boldsymbol{\circ}$  ตามคำแนะนำบนหน้าจอ
	- ระบบจะตั้งรหัสผ่านใหม่ขึ้นมา
- คุณสามารถเปลี่ยนทั้งรหัสผ่านสำหรับการเชื่อมต่อสมาร์ทโฟนและรหัสผ่านการเชื่อมต่อ **Bluetooth**®
- เชื่อมต่อกับสมาร์ทโฟนอีกครั้งหลังจากเปลี่ยนรหัสผ่าน **I**ll์ชี "การจับค่กล้องกับสมาร์ทโฟน" (P.172)

# **การเชอมต่อกล้องเข้าก ับคอมพิวเตอร์ ื่**

## **การเชอมต่อกล้องเข้าก ับคอมพิวเตอร์ ื่**

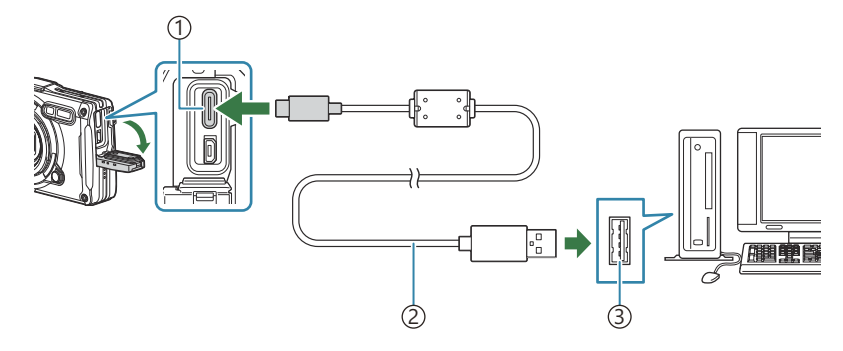

์1)ขัวต่อ USB (ชนิด C) ี2)สาย USB (ให้มาด้วย)

3)ช่องต่อ USB

- เมื่อกล้องเชื่อมต่อกับคอมพิวเตอร์ด้วย USB กล่องโต้ตอบจะปรากฏขึ้นในหน้าจอให้เลือกโฮสต์
- $\emph{O}$ แบตเตอรี่จะชาร์จในขณะที่กล้องเชื่อมต่อกับคอมพิวเตอร์ผ่าน USB ระยะเวลาในการชาร์จจะขึ้นอยู่กับ ิประสิทธิภาพของคอมพิวเตอร์ (ในบางครั้งอาจจะใช้เวลาประมาณ 10 ชั่วโมง)
- $\emph{O}$ หากไม่มีภาพใดๆ ปรากฏบนหน้าจอกล้องแม้จะทำการเชื่อมต่อกล้องเข้ากับเครื่องคอมพิวเตอร์แล้ว แสดงว่า แบตเตอรี่ของกล้องอาจจะหมด กรณาใช้แบตเตอรี่ที่ชาร์จเต็มแล้ว
- $\emph{\textcircled{0}}$ ไม่รับประกันการถ่ายโอนข้อมูลในสภาพแวดล้อมต่อไปนี้ แม้ว่าคอมพิวเตอร์ของคุณจะมีช่องต่อ USB ก็ตาม
	- คอมพิวเตอร์ที่มีช่องต่อ USB โดยเพิ่มการ์ดต่อขยาย ฯลฯ คอมพิวเตอร์ที่ไม่มี OS ติดตั้งมาจากโรงงาน หรือ คอมพิวเตอร์ประกอบเอง
- $\bm{\mathcal{D}}$  ปุ่มควบคุมของกล้องจะใช้ไม่ได้ในขณะที่กล้องเชื่อมต่อกับคอมพิวเตอร์อยู่
- $\emph{O}$ หากคอมพิวเตอร์ตรวจไม่พบกล้อง ให้ถอดสาย USB ออกแล้วเสียบกับคอมพิวเตอร์ใหม่อีกครั้ง
### **การค ัดลอกภาพไปย ังคอมพิวเตอร์**

- **1.** ปิดกล้องและเชื่อมต่อกับคอมพิวเตอร์
	- ตําแหน่งของชองต่อ ่ USB ของคอมพิวเตอร์จะแตกต่างกันไปตามแต่ละเครื่อง โปรดดูรายละเอียดจาก คู่มือการใชงานของคอมพิวเตอร์ ้
	- หน้าจอเลือกการเชื่อมต่อ USB จะปรากฏขึ้น
- $\boldsymbol{2.}$  เลือก [**เก็บข้อมูล]** หรือ [MTP] โดยใช้ปุ่ม  $\Delta \nabla$  กดปุ่ม **OK** 
	- **[เก็บข้อมูล]:** เชื่อมต่อกล้องเหมือนเป็นตัวอ่านการ์ด
	- **[MTP]**: เชื่อมต่อกล้องเหมือนเป็นอปกรณ์พกพา

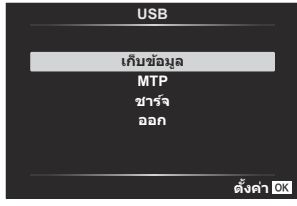

 $\boldsymbol{\beta}_{\boldsymbol{\cdot}}$  คัดลอกภาพไปยังคอมพิวเตอร์ทันทีที่คอมพิวเตอร์ยอมรับกล*้*องในฐานะอุปกรณ์ใหม่

# **การติดต ั้งซอฟต์แวร์ PC**

ติดตั้งซอฟต์แวร์ต่อไปนี้เพื่อเข้าใช้งานกล้องในขณะที่เชื่อมต่อกับคอมพิวเตอร์โดยตรงผ่าน USB

#### **OM Workspace**

ี แอพพลิเคชันคอมพิวเตอร์นี้ใช้สำหรับดาวน์โหลดและดภาพถ่ายและภาพเคลื่อนไหวที่บันทึกผ่านกล้อง นอกจากนี้ ยังสามารถใช้เพื่ออัพเดตเฟิร์มแวร์กล้อง คณสามารถดาวน์โหลดซอฟต์แวร์ได้จากเว็บไซต์ของเรา ควรเตรียมหมาย ี่ เลขซีเรียลของกล้องให้พร้อมเมื่อจะทำการดาวน์โหลดซอฟต์แวร์

# **การใชรีโมทคอนโทรล ้**

#### ชื่อชินส่วน **ื่**

#### **RM-WR1**

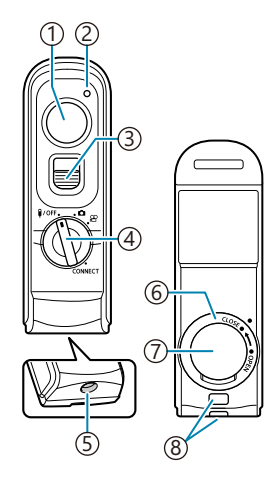

- ปุ่ มชตเตอร์ ั 1
- ั่2)ไฟแสดงการถ่ายโอนข้อมูล
- 3)ตัวล็อคปุ่มชัตเตอร์
- $\widehat{4}$ ปุ่มหมุนปรับโหมด (♥/OFF / ◘ /  $\bf \Omega$  /  $\bf \Omega$  / <code>CONNECT</code>)
- ขั้วต่อสาย 5
- $6$ )ฝ่าช่องใส่แบตเตอรี
- $\mathfrak{D}$ ฝาปิดช่องใส่แบตเตอรี่
- $8)$ หูยึดสายคล้อง

### **การเชอมต่อกล้องและรีโมทคอนโทรล ื่**

#### **การเชอมต่อแบบไร้สาย ื่**

้ในการเชื่อมต่อแบบไร้สาย คุณต้องจับคู่กล้องเข้ากับรีโมทคอนโทรลก่อน

- $\mathcal{I}.$  เลือก [**การตั้งค่า Wi-Fi/Bluetooth**] ในเมนูตั้งค่า **}** แล้วกดปุ่ม  $\triangleright$
- $\bm{2.}$  เลือก [ตั้งค่าชัตเตอร์ไร้สาย] และกดปุ่ม  $\bm{\triangleright}$
- $\boldsymbol{\beta}.$  เลือก [**เริ่มการจับคู่] และกด**ปุ่ม OK
- **4.** เมื่อมีข้อความระบุว่ากำลังจับคู่อยู่ ให้หมนป่มหมนปรับโหมดของ รีโมทคอนโทรลไปที่ **CONNECT** แล ้วปล่อยไว ้ที่ตําแหน่งนั้น

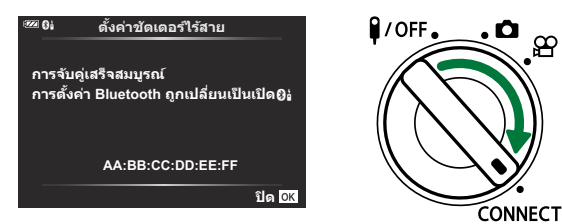

- การจับคู่จะเริ่มขึ้นเมื่อค ้างอยู่ในตําแหน่งนี้เป็ นเวลา 3 วินาทีค ้างไว ้ในตําแหน่ง **CONNECT** จนกว่าการ ้จับคู่จะเสร็จสิ้น หากคุณหมุนปุ่มหมุนปรับโหมดก่อนที่การจับคู่จะเสร็จสิ้น ไฟแสดงการถ่ายโอนข้อมูลจะ กะพริบถี่ๆ
- ไฟแสดงการถ่ายโอนข้อมลจะกะพริบ เมื่อเริ่มการจับค่

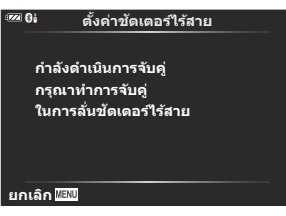

- ึ้ ไฟแสดงการถ่ายโอนข้อมลจะปิดลงเมื่อเสร็จสิ้นการจับค่
- เมื่อการจับคู่เสร็จสนิ้ ค่าของ **[\[Bluetooth\]](#page-173-0)** (P.174) จะเป็ น **[เปิด**r**]** โดยอัตโนมัติ
- $\emph{O}$ หากคุณหมุนปุ่มหมุนปรับโหมดของรีโมทคอนโทรล หรือกดปุ่ม **MENU** ของกล้องก่อนที่กล้องจะแสดง ิ ข้อความการจับคู่เสร็จสิ้น กระบวนการจับคู่จะสิ้นสุดลง ข้อมูลของอุปกรณ์ที่จับคู่ไว้จะถูกรีเซ็ต ให้ทำการ จับคู่อุปกรณ์ใหม่อีกครั้ง
- $\bm{\mathcal{D}}$ หากคุณหมุนปุ่มหมุนปรับโหมดของรีโมทคอนโทรลที่ยังไม่ได้จับคู่กับ  $\bm{\mathsf{CONNECT}}$  แล้วค้างอยู่ใน ตำแหน่งนี้เป็นเวลา 3 วินาที หรือหากการจับค่ล้มเหลว กล้องจะรีเซ็ตข้อมลการจับค่ของการเชื่อมต่อครั้ง ึก่อนหน้า ให้ทำการจับค่อปกรณ์ใหม่อีกครั้ง

#### **การลบการจ ับคู่**

- $1.$  เลือก [การตั้งค่า Wi-Fi/Bluetooth] ในเมนูตั้งค่า **)** แล้วกดปุ่ม  $\triangleright$
- $\bm{2.}$  เลือก [ตั้งค่าชัตเตอร์ไร้สาย] และกดปุ่ม  $\bm{\triangleright}$
- $\boldsymbol{3}$ . เลือก [**ลบการจับคู่]** แล้วกดปุ่ม OK
- $\boldsymbol{4}$ . เลือก [ใช่] และกดปุ่ม OK
- ${\color{black} {\cal D}}$ หากคุณจับคู่กล*้*องกับรีโมทคอนโทรลแล้ว คุณจะต้องทำการ **[ลบการจับคู่]** เพื่อรีเซ็ตข้อมูลการจับคู่ ก่อนที่คุณ จะสามารถจับคู่กล ้องเข ้ากับรีโมทคอนโทรลอันใหม่

#### **การถ่ายภาพจากรีโมทคอนโทรล**

ก่อนทําการเชอมต่อแบบไร ้สายระหว่างกล ้องและรีโมทคอนโทรล ื่ ให ้ตรวจสอบว่าได ้เลือก **[เปิด**r**]** ไว ้สําหรับ **[\[Bluetooth\]](#page-173-0)** (P174) เมื่อคุณตั้งค่าเป็น **[เปิดβิย่]** กล้องจะแสดง **ยิ**ย่ ขึ้นมา จากนั้นกล้องจะสแตนด์บายเพื่อรับการ ้สื่อสารแบบไร้สายกับรีโมทคอนโทรลทันทีที่เปิดเครื่อง

 $\boldsymbol{1.}$  หมุนปุ่มหมุนปรับโหมดของรีโมทคอนโทรลไปที่  $\boldsymbol{\Box}$  หรือ  $\mathfrak{B}$ 

 $\, {\bf 2.}\,$  กดปุ่มชัตเตอร์บนรีโมทคอนโทรลเพื่อถ่ายภาพ

 $\infty$ CONNECT

ه.

 $\mathbf{P}$ /OFF.

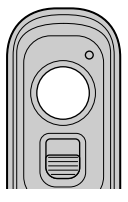

- เมื่อตั้งปุ่มหมุนปรับโหมดของรีโมทคอนโทรลไปที่ ◘ (โหมดถ่ายภาพนิ่ง): เมื่อคุณกดปุ่มชัตเตอร์ของ รีโมทคอนโทรลเบา ๆ ลงไปที่ตำแหน่งแรก (กดป่มชัตเตอร์ลงครึ่งหนึ่ง) เครื่องหมายยืนยัน AF (●) จะ ี ปรากฏขึ้น แล้วกรอบสีเขียว (เป้า AF) จะปรากฏขึ้นในตำแหน่งโฟกัส
- เมื่อตั้งปุ่มหมุนปรับโหมดของรีโมทคอนโทรลไปที่  $\mathfrak B$  (โหมดบันทึกภาพเคลื่อนไหว): เมื่อคุณกดปุ่ม ู่ ชัดเตอร์ของรีโมทคอนโทรล จะเริ่มบันทึกภาพเคลื่อนไหว กดปุ่มชัดเตอร์ของรีโมทคอนโทรลอีกครั้งเพื่อ หยุดการบันทึกภาพเคลื่อนไหว

#### **ไฟแสดงการถ ่ายโอนข้อมูลของรีโมทคอนโทรล**

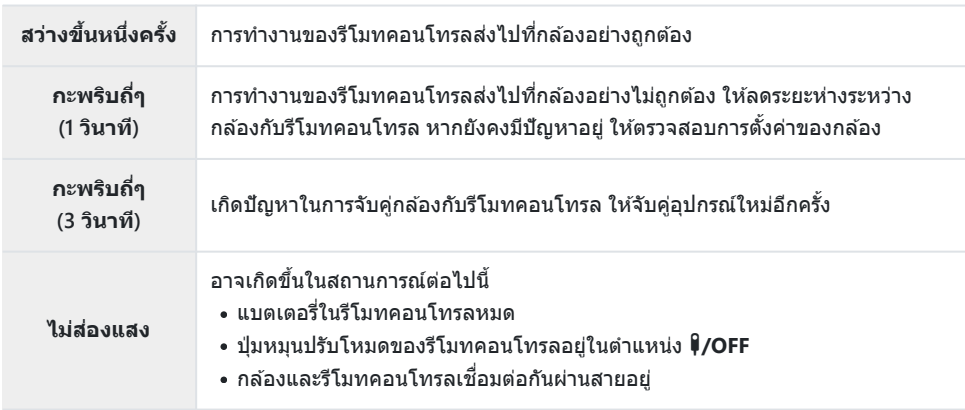

 ${\cal O}$ คุณสามารถเชื่อมต่อกับสมาร์ทโฟนผ่าน <mark>[การเชื่อมต่ออุปกรณ์]</mark> (P.172) แม่ในขณะที่เลือก **[เปิด** $\bm{\Theta}$ **ย**ู่] ไว้ ี่ สำหรับ <mark>[\[Bluetooth\]](#page-173-0)</mark> (P174) อย่างไรก็ตาม คุณจะไม่สามารถควบคุมกล้องจากรีโมทคอนโทรลได้ เมื่อเทื่อมต่อ กล ้องเข ้ากับสมาร์ทโฟน

- ${\bm \cal O}$ การจับคู่และการถ่ายภาพระยะไกลจะใช่ไม่ได้เมื่อเลือก **[ปิด]** ไว้สำหรับ <mark>[ฟังก์ชันไร้สาย]</mark> (P.170)
- $\bm{\mathcal{D}}$ กล้องจะไม่เข้าสู่โหมดพักเมื่อเชื่อมต่อกับรีโมทคอนโทรลแบบไร้สาย
- $\emph{O}$ อย่างไรก็ตาม กล้องจะเข้าสู่โหมดพักตามตัวเลือกที่เลือกไว้สำหรับ **[Sleep]** หากปุ่มหมุนปรับโหมดบน รีโมทคอนโทรลอยู่ที่ตําแหน่ง4gC [เมนูกําหนดเอง](#page-151-0) H > **[Sleep]** (P.152)
- $\emph{O}$ กล้องจะไม่เข้าสู่โหมดพักเมื่อเลือก [เปิ**ด** $\emph{O}$ **ย**่] ไว้สำหรับ [<mark>Bluetooth</mark>] (P.174) เว้นแต่ปุ่มหมุนปรับโหมดบน รีโมทคอนโทรลอยู่ที่ตำแหน่ง 9/OFF
- ี่ รีโมทคอนโทรลอยู่ที่ตำแหน่ง **∮/OFF**<br>⑦หากคุณใช้งานรีโมทคอนโทรลในขณะที่กล*้*องอยู่ในโหมดพัก กล้องอาจใช้เวลาในการกลับมาทำงานต่อนานขึ้น
- $\bm{\mathcal{O}}$ คุณจะไม่สามารถควบคุมกล้องจากรีโมทคอนโทรลได้ในขณะที่กำลังปลุกเครื่องจากโหมดพัก คุณจะสามารถใช้ ึงานรีโมทคอนโทรลได้ หลังจากที่กล้องกลับมาทำงานอีกครั้ง
- $\mathcal D$ เมื่อคุณใช้งานรีโมทคอนโทรลเสร็จแล้ว ให้หมุนปุ่มหมุนปรับโหมดของรีโมทคอนโทรลไปที่ตำแหน่ง  $\P\text{\textsf{HOFF}}$

# **ที่อยู่ MAC ของรีโมทคอนโทรล**

ู่ ที่อยู่ MAC ของรีโมทคอนโทรลจะพิมพ์อยู่บนบัตรรับประกันที่แนบมาพร้อมกับรีโมทคอนโทรล

# **ข้อควรระว ังในการใชรีโมทคอนโทรล ้**

- ๋ ห้ามดึงฝาครอบช่องแบตเตอรี่ หรือใช้เพื่อหมนฝาช่องแบตเตอรี่
- อย่าเจาะแบตเตอรี่ด้วยของมีคม
- ึ้ ตรวจสอบว่าฝาช่องแบตเตอรี่ไม่มีสิ่งแปลกปลอมก่อนปิดฝา

# **การเชอมต่อก ับทีวีหรือจอแสดงผล ื่ ภายนอกผ่านทาง HDMI**

# **การเชอมต่อกล้องก ับทีวีหรือจอแสดงผลภายนอก ื่ (HDMI)**

รูปภาพสามารถแสดงบนโทรทัศน์ที่เชื่อมต่อกับกล้องผ่านทาง HDMI ใช้โทรทัศน์เพื่อแสดงภาพให้กับผู้ชม คุณ สามารถใช้รีโมททีวีเพื่อควบคุมจอแสดงผลได้ในขณะที่โทรทัศน์เชื่อมต่ออยู่กับกล้อง ไม่จำเป็นต้องใช้แอพหรือ ซอฟต์แวร์อื่นๆ

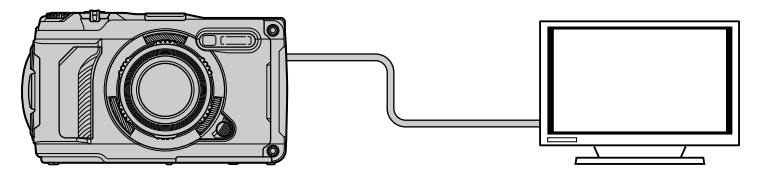

คุณยังสามารถถ่ายภาพเคลื่อนไหวขณะที่กล*้*องเชื่อมต่อกับจอภาพภายนอกหรือเครื่องบันทึกวิดีโอผ่าน HDMI

 $\emph{\textcircled{1}}$ สาย HDMI มีจำหน่ายจากซัพพลายเออร์บุคคลที่สาม ใช้สาย HDMI ที่ผ่านการรับรอง

ภาพถ่ายและภาพเคลื่อนไหวสามารถดได้บนทีวีความละเอียดสงที่เชื่อมต่อโดยตรงกับกล้องโดยใช้สาย HDMI คุณ ี สามารถใช้รีโมทคอนโทรลเพื่อใช้งานจอภาพขณะที่เชื่อมต่ออยู่กับกล้องได้

# **สญญาณออก ั HDMI**

ู้เลือกสัญญาณออกไปยังอุปกรณ์ HDMI คุณสามารถปรับขนาดเฟรมภาพยนตร์และอัตราเฟรมเพื่อให้ตรงกับข้อ กำหนดเฉพาะของทีวีและมาตรฐานวิดีโอที่สนับสนุนในประเทศหรือภูมิภาคของคุณ จับคู่การตั้งค่าสัญญาณออกกับ การตั้งค่าสัญญาณเข้าในทีวี

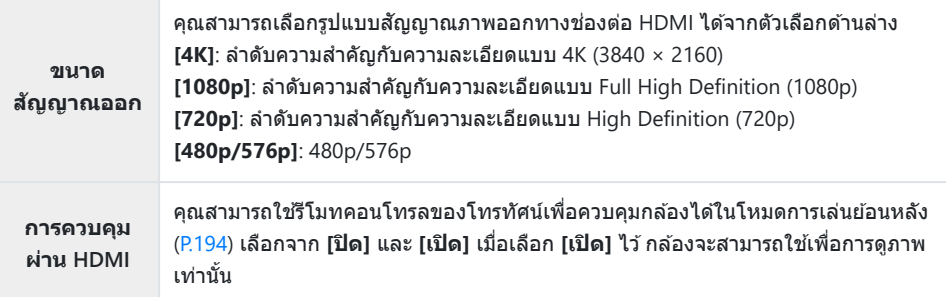

- คุณสามารถเปลี่ยนการตั้งค่า **[การควบคุมผ่าน HDMI]** ได ้ในขณะที่กล ้องเชอมต่อกับอุปกรณ์อื่นผ่านทาง ื่ HDMI
- คุณสามารถส่งออกเสียงได้เฉพาะบนอปกรณ์ที่สนับสนุนรูปแบบเสียงที่เลือกด้วยกล้องเท่านั้น
- ตัวเลือกที่ใชได ้ผ่าน ้ **[การควบคุมผ่าน HDMI]** จะแตกต่างกันไปตามอุปกรณ์ที่เชอมต่ออยู่ ื่ ดูรายละเอียดที่คู่มือ อุปกรณ์
	- กดปุ่ ม **MENU** เพื่อดูเมนูต่างๆ *1.*
	- 2. แสดง  $\boldsymbol{\ddot{x}}$  เมนูกำหนดเอง B (Disp/■))/PC)

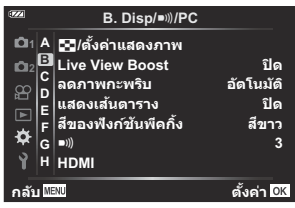

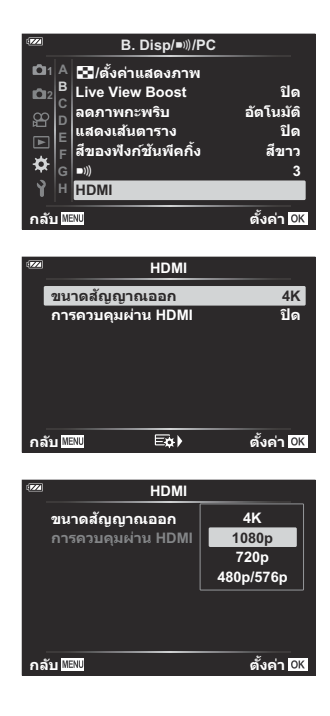

 $\boldsymbol{3}_{\boldsymbol{\cdot}}$  เลือก [HDMI] โดยใช้ปุ่ม  $\triangle\nabla$  และกดปุ่ม  $\triangleright$ 

 $\boldsymbol{4}$ . เลือกรายการโดยใช้ปุ่ม  $\Delta \, \nabla$  และกดปุ่ม  $\triangleright$  **Example 2 MBI**  $\blacksquare$  <u>Example 2 HDMI</u>

 $\boldsymbol{5}$ . เลือกตัวเลือกที่ต*้*องการโดยใช้ปุ่ม  $\Delta \nabla$  และกดปุ่ม **OK** 

- ทำซ้ำตามขั้นตอนที่ 4 และ 5 ตามที่กำหนด
- $\boldsymbol{6}$ . กดปุ่ม MENU ซ้ำๆ เพื่อออกจากเมนู

## **การเชอมต่อกล้องเข้าก ับทีวี ื่**

เชื่อบต่อกล้องโดยใช้สาย HDMI

 $\boldsymbol{1}_{\boldsymbol{\cdot}}$  หลังจากยืนยันว่าปิดกล*้*องแล้ว ให้เชื่อมต่อกับทีวีโดยใช้สาย HDMI

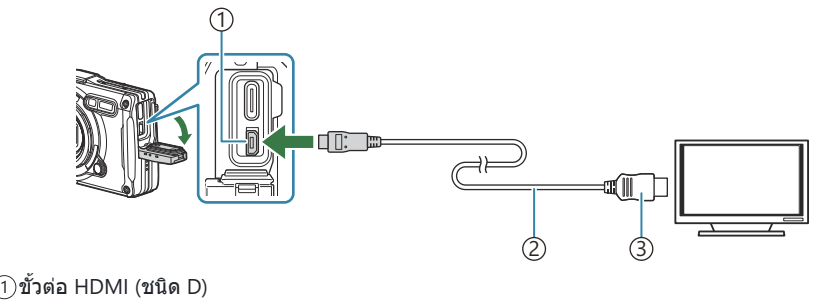

- สาย HDMI 2
- 3)ชนิด A
- $\, {\bf 2.}\,$  เปลี่ยนโหมดของทีวีเป็นสัญญาณเข้า HDMI และเปิดกล*้*อง
	- ทีวีจะแสดงเนื้อหาของจอภาพของกล้อง กดปุ่ม l ื เพื่อดูภาพ
- <sub>.@ີ</sub>่ ถ้าเลือก **[เปิด] ไ**ว้สำหรับ <mark>[[การควบคุมผ่าน](#page-193-0) HDMI]</mark> (P.194) จอภาพของกล้องจะดับลงเมื่อเชื่อมต่อสาย HDMI
- <sub>⊛ี</sub>่⊱สำหรับข้อมูลเกี่ยวกับการเปลี่ยนไปเป็นโหมดอินพุต HDMI โปรดดูคู่มือที่ให้มากับทีวี
- ภาพอาจถูกครอบตัดและอาจมองไม่เห็นตัวแสดงสถานะโดยขึ้นอยู่กับการตั้งค่าของทีวี C
- $\emph{\textcircled{b}}$ HDMI ไม่สามารถใช้งานได้ในขณะที่ต่อกล้องเข้ากับเครื่องคอมพิวเตอร์ผ่าน USB
- $\mathcal O$ รูปแบบสัญญาณออกที่ใช้เมื่อเลือก [**4K]** ไว้ในโหมดภาพคือลำดับความสำคัญกับความละเอียดแบบ 1080p

#### <span id="page-193-0"></span>**การควบคุมกล้องโดยใชรีโมทคอนโทรลของทีวี ้**

คุณสามารถใช่รีโมทคอนโทรลเพื่อใช่งานจอภาพขณะที่กล้องเชื่อมต่อโดยตรงกับทีวีโดยใช้สาย HDMI

ทีวีต ้องรองรับการควบคุม HDMI ดูคู่มืออุปกรณ์สําหรับรายละเอียด

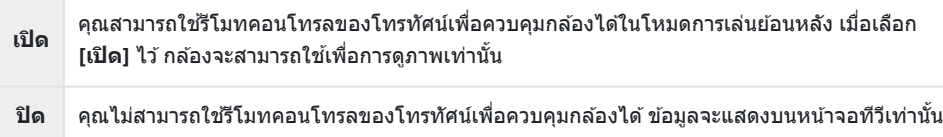

- กดปุ่ ม **MENU** เพื่อดูเมนูต่างๆ *1.*
- $2.$  เลือก **[HDMI]** ใน ✿ เมนูกำหนดเอง В (Disp/■)))/PC) จากนั้นกด  $\mathbf{u}$   $\mathbf{v}$   $\mathbf{v}$   $\mathbf{v}$
- $\mathbf{3.}$  เลือก **[การควบคุมผ่าน HDMI]** โดยใช้ปุ่ม  $\Delta \nabla$  และกดปุ่ม  $\triangleright$   $\begin{bmatrix} \mathscr{A} & \mathscr{A} \\ \mathscr{A} & \mathscr{A} \end{bmatrix}$

 $\boldsymbol{4}_{\boldsymbol{\cdot}}$  เลือก [<mark>เปิด]</mark> โดยใช้ปุ่ม  $\Delta \nabla$  และกดปุ่ม **OK** 

 $\boldsymbol{5}$ . กดปุ่ม MENU ซ้ำๆ เพื่อออกจากเมนู

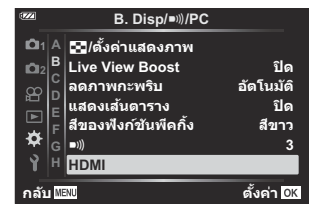

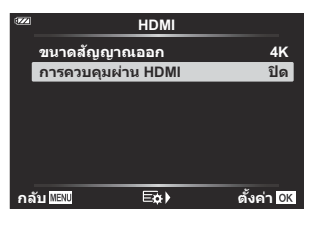

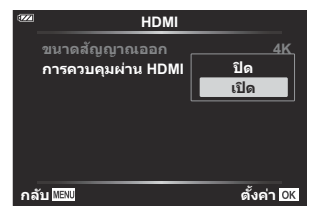

- $\boldsymbol{6}$ . เชื่อมต่อกล*้*องกับทีวีโดยใช้สาย HDMI
	- ใช้รีโมทคอนโทรลของทีวีสั่งงาน คุณสามารถสั่งงานกล้องโดยทำตามคำแนะนำในการใช่งานที่แสดงบน ทีวี
	- ในระหว่างการดูภาพแบบเฟรมเดียว คุณสามารถแสดงหรือซ่อนการแสดงข้อมูลโดยกดปุ่ม "สีแดง" และ แสดงหรือซ่อนการแสดงภาพแบบดัชนีโดยกดป่ม "สีเขียว"
- ${\cal O}$ โทรทัศน์บางเครื่องอาจไม่รองรับคุณสมบัติทั้งหมด
- ${\bm \cal O}$ จอภาพของกล้องจะปิดลงในขณะที่เนื้อหาแสดงบนทีวี

# <span id="page-195-0"></span>**การใชข้อมูล ้ Field Sensor**

#### **Field Sensor**

ึกล้องสามารถบันทึกข้อมูลเกี่ยวกับตำแหน่ง, ระดับความสูง และข้อมูลอื่นที่ได้มาจาก GPS เช่นเดียวกับข้อมูลจาก ้ เซ็นเซอร์วัดอุณหภูมิและความดัน และข้อมูลเหล่านี้ยังสามารถบันทึกพร้อมกับภาพถ่ายได้ ซึ่งสามารถดูบันทึกได้ โดยใช้แอพสมาร์ทโฟน OM Image Share

โปรดเยี่ยมชมเว็บไซต์ของเราเพื่อศึกษาข้อมูลเกี่ยวกับ OM Image Share

- กล ้องรองรับระบบระบุพิกัดตําแหน่งบนพื้นโลกความแม่นยําสูง (Quazi-Zenith Satellite System: QZSS) และ **GLONASS**
- ∙ ละติจุดและลองจิจุดจะปรากฏบนภาพเมื่อมีการเพิ่มข้อมูลตำแหน่งเข้าไปแล้ว
- กล ้องไม่มีระบบ GPS นําทาง
- กรณาใช้แอพเวอร์ชั่นล่าสด

#### **GPS และหน้าจอแสดงผลข้อมูลอื่นๆ**

้จอแสดงผลเหล่านี้ไม่ได้มีไว้สำหรับการใช้งานที่ต้องการความแม่นยำสูง และไม่รับประกันความถูกต้องของข้อมูล (ละติจูดและลองจิจูด, ทิศทาง, ระดับความสูง, อุณหภูมิ ฯลฯ) ความถูกต้องของจอแสดงผลเหล่านี้อาจมีผลจาก ี่ ปัจจัยที่นอกเหนือการควบคมของบริษัทผัผลิต

ِ ื ด้ามารถปรับระดับความสูงได้ในเมนูกำหนดเอง **G [ระดับความสูง/ อุณหภูมิ]**  $\widehat{\mathbb{R}}$ **ิ 丼 เมนูกำหนดเอง <mark>G</mark> > [[ระด ับความสูง](#page-150-0)/ อุณหภูมิ]** (P.151)

### **GPS: ข้อควรระว ังในการใชงาน ้**

- ก่อนใช้ฟังก์ชัน GPS โปรดอ่าน ″ฟังก์ชัน GPS, [เข็มทิศอิเล็กทรอนิกส](#page-197-0)์″ (P.198)
- ในบางประเทศและภูมิภาค การรับข้อมูลตำแหน่งอาจเป็นสิ่งผิดกฎหมายหากไม่ได้ยื่นขออนุญาตจากรัฐบาลไว้ ึก่อนล่วงหน้า ด้วยเหตุนี้ กล้องจึงอาจได้รับการตั้งค่าไม่ให้แสดงข้อมูลตำแหน่งในบางภูมิภาคที่มีการจำหน่าย ึกล้อง เมื่อนำกล้องไปต่างประเทศ โปรดทราบว่าบางประเทศหรือภูมิภาคอาจมีกภหมายควบคุมการใช่ฟังก์ชันนี้ โปรดปภิบัติตามกภหมายท้องถิ่นอย่างเคร่งครัด
- ก่อนขึ้นเครื่องบินหรือเข้าไปยังสถานที่อื่นๆ ที่ห้ามใช้อปกรณ์ GPS ตรวจสอบให้แน่ใจว่าหมนสวิตช์ LOG ไปที่  $\bullet$  **OFF** และเลือก [ปิด] ไว้สำหรับทั้ง [บันทึกตำแหน่ง GPS] (P.151) และ [ตั้งเวลาอัตโนมัติ] ใน [ $\bullet$  การตั้ง **ค่า]** [\(P.137\)](#page-136-0)

## <span id="page-197-0"></span>**ฟังก์ชนั GPS, เข็มทิศอิเล็กทรอนิกส์**

- ในสถานที่ซึ่งมีระยะห่างเหนือศีรษะจำกัด (ภายในอาคาร, ใต้ดิน, ใต้น้ำ, ในป่า, ใกล้ตึกสง) หรือในสถานที่ซึ่งมี สนามแม่เหล็กหรือสนามไฟฟ้ากำลังสง (ใกล้สายไฟฟ้าแรงสง, แม่เหล็กหรือเครื่องใช่ไฟฟ้า, โทรศัพท์มือถือ 1.5GHz) อาจไม่สามารถทำการกำหนดค่าการวัดหรืออาจมีข้อผิดพลาดเกิดขึ้นได้
- ความสูงที่แสดงในหน้าจอข้อมูลการวัดหรือหน้าจอดภาพ ฯลฯ จะแสดงขึ้นและบันทึกตามข้อมูลจากเซ็นเซอร์วัด ความดันที่ฝังอยู่ในตัวกล้อง โปรดใช้ความระมัดระวังเนื่องจากความสงที่แสดงไม่ได้อ้างอิงจากข้อมูลตำแหน่ง GPS
- เข็มทิศอิเล็กทรอนิกส์อาจมีข้อผิดพลาดเนื่องจากผลของสนามแม่เหล็กหรือสนามไฟฟ้ากำลังสง (เช่น โทรทัศน์, ไมโครเวฟ, มอเตอร์ขนาดใหญ่, หอวิทยุ และสายไฟฟ้าแรงสูง) เพื่อคืนค่าฟังก์ชันเข็มทิศอิเล็กทรอนิกส์ ให้ถือ กล ้องให ้มั่นคงแล ้วบิดข ้อมือหมุนกล ้องเป็ นเลขแปด
- เนื่องจากฟังก์ชัน GPS และฟังก์ชันเข็มทิศอิเล็กทรอนิกส์ไม่จำเป็นต้องมีความถูกต้อง จึงไม่มีการรับประกันว่า ค่าที่วัดได้ (ละติจุด, ลองจิจุด, ทิศทางเข็มทิศ, ระดับความสูง, อุณหภูมิ ฯลฯ) จะถูกต้อง
- หากร่นของคุณมีฟังก์ชัน GPS และ Wi-Fi ให้ติดต่อศูนย์บริการในประเทศหรือภูมิภาคของคุณล่วงหน้า เนื่องจาก ื่อาจไม่มีบริการซ่อมในบางประเทศหรือภูมิภาคเนื่องจากกฎหมายและระเบียบข้อบังคับในท้องถิ่น

# **ก่อนใชฟังก์ช ้ นั GPS (ข้อมูล A-GPS)**

ี ก่อนใช้ฟังก์ชัน GPS (ข้อมูล A-GPS) กล้องอาจใช้เวลานานในการรับข้อมูลตำแหน่ง ทั้งนี้ขึ้นอย่กับสถานะของกล้อง ี และการสื่อสาร เมื่อใช้ A-GPS เวลาในการกำหนดตำแหน่งอาจสั้นลงเป็นระยะเวลาตั้งแต่สองสามวินาทีไปจนถึง ยี่สิบสามสิบวินาที ดาวน์โหลดข้อมูล A-GPS โดยใช้ OM Image Share ซึ่งเป็นแอพสำหรับสมาร์ทโฟนโดยเฉพาะ ี่ หรือ OM Workspace ซึ่งเป็นโปรแกรมจัดการและแก่ไขภาพสำหรับ PC และเขียนข้อมูลลงในกล้อง ตรวจสอบให้แน่ใจว่าตั้งค่าวันที่และเวลาของกล้องไว้ล่วงหน้าอย่างถูกต้อง

- $\mathcal O$ ต้องอัพเดตข้อมูล A-GPS ทุก 4 สัปดาห์ ใช้ข้อมูล A-GPS ที่ใหม่ที่สุด เนื่องจากเวลาในการรับข้อมูลตำแหน่ง อาจใช้เวลานานขึ้นเมื่อเวลาผ่านไปหลังจากการอัพเดตครั้งล่าสุด
- $\emph{\textcircled{1}}$ การเสนอบริการข้อมูล A-GPS อาจสินสุดลงโดยไม่แจ้งให้ทราบล่วงหน้า

### **การอ ัพเดตข้อมูล A-GPS โดยใชสมาร์ทโฟน ้**

ติดตั้ง OM Image Share ซึ่งเป็นแอพสำหรับสมาร์ทโฟนโดยเฉพาะไว้ล่วงหน้า โปรดดูที่เว็บไซต์ของเราสำหรับราย ้ละเอียดเกี่ยวกับวิธีการอัพเดตข้อมูล A-GPS

#### **การอ ัพเดตข้อมูล A-GPS โดยใช PC ้**

ดาวน์โหลดซอฟต์แวร์ OM Workspace และติดตั้งบน PC ของคุณล่วงหน้า โปรดดูที่เว็บไซต์ของเราสําหรับราย ิละเอียดเกี่ยวกับวิธีการอัพเดตข้อมูล A-GPS

## **การใช GPS ้**

การกระทำต่อไปนี้จะเป็นการเปิดใช้ GPS:

- หมุนสวิตช LOG ์ ไปที่ **LOG** ([P.201\)](#page-200-0) ตั้งค่า **[[บ ันทึกตําแหน่ง](#page-150-0) GPS]** (P.151) เป็ น **[เปิด]** ตั้งค่า **[ต ั้งเวลา อ ัตโนม ัติ]** ใน **[**m **[การต ั้งค่า](#page-136-0)]** (P.137) เป็ น **[เปิด]**
- $\mathcal D$ อย่าให้มือหรือวัตถุที่เป็นโลหะบังเสาอากาศ GPS ([P.15](#page-14-0))
- $\oslash$ หากคุณใช้งานฟังก์ชัน GPS เป็นครั้งแรกและยังไม่ได้อัพเดต A-GPS หรือหากไม่ได้ใช้งานฟังก์ชันเป็นเวลานาน ้ อาจต้องใช้เวลาสักครู่เพื่อให้การวัดตำแหน่งสิ้นสุดลง
- หากไอคอน GPS ปรากฏขึ้น แสดงว่ากําลังรับข ้อมูล GPS แสดงว่ามีข ้อผิดพลาดเกิดขึ้นเมื่อไอคอนแสดงเป็ นสี Bแดง ติดต่อศูนย์บริการของเราหากข้อผิดพลาดยังคงอยู่หลังจากปิดและเปิดกล้อง

### <span id="page-200-0"></span>**การบ ันทึกและการเซฟ Log**

ขณะที่สวิตช LOG ์ อยู่ในตําแหน่ง **LOG** กล ้องจะบันทึกข ้อมูล GPS และข ้อมูลเซนเซอร์อื่นๆ ็ [\(P.196](#page-195-0)) สามารถดู Log ได ้โดยใชแอพสมาร์ทโฟน ้ OM Image Share

#### **การบ ันทึก Log**

หมุนสวิตช์**LOG** ไปที่ LOG

การบันทึกจะเริ่มขึ้น ไฟแสดงสถานะจะสว่างขึ้นขณะที่กําลังบันทึก

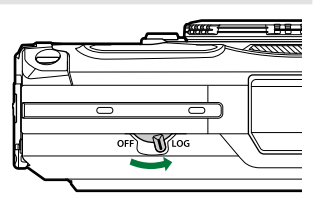

- การบันทึก Log จะหยุดลงโดยอัตโนมัติเมื่อแบตเตอรี่หมด [\(P.246](#page-245-0))
- $\emph{\textcircled{1}}$ ในโหมด LOG กล้องจะดึงไฟจากแบตเตอรี่อย่างต่อเนื่องเพื่อสืบค้นข้อมูลสถานที่
- $\bm{\mathcal{O}}$ ไม่สามารถเพิ่มข้อมูลลงใน Log ได้เมื่อหน่วยความจำที่จัดสรรให้กับพื้นที่จัดเก็บบันทึกชั่วคราวเด็ม ([P.246\)](#page-245-0) ซึ่ง ในกรณีนี้คุณจะต ้องหมุนสวิตช LOG ์ ไปที่ **OFF** เพื่อบันทึก Log ไว ้ที่การ์ด

#### **การเซฟ Log**

Log ปัจจุบันจะถูกบันทึกลงในการ์ดเมื่อหมุนสวิตช LOG ์ ไปที่ **OFF** ไฟล์ Log จะถูกบันทึกไว ้ในโฟลเดอร์ "GPSLOG" และ "SNSLOG" บนการ์ด [\(P.22](#page-21-0))

- $\bm{\mathcal{O}}$ ข้อความจะปรากฏขึ้นบนหน้าจอในขณะที่กำลังบันทึก Log ห้ามถอดการ์ดออกจนกว่าข้อความจะหายไปจากหน้า ้จอ การถอดการ์ดออกในระหว่างที่กำลังบันทึก Log จะทำให้สุณเสียไฟล์ Log หรือเกิดการทำงานผิดพลาดของ กล ้องหรือการ์ด
- $\emph{O}$ กล้องอาจไม่เริ่มการบันทึก Log ไปยังการ์ดเมื่อหมุนสวิตช์ LOG ไปที่ **OFF** ตัวอย่างเช่น หากกำลังดำเนินการ ถ่ายโอนข้อมูลแบบไร้สายหรือการ์ดเต็มหรือป้องกันการบันทึกไว้ ในกรณีนี้คุณควรยุติการถ่ายโอนข้อมูลแบบไร้ สาย ลบข้อมูลที่ไม่ต้องการออกจากการ์ดหรือเปิดใช้งาน Log ที่จะบันทึก ห้ามถอดแบตเตอรี่ออกจากกล้อง จนกว่าจะบันทึก Log เรียบร้อย
- ${\cal O}$  Log จะไม่ถูกบันทึกหากไม่ได้เสียบการ์ดไว้
- $\bm{\mathcal{D}}$ Log จะไม่ถูกบันทึกหากแบตเตอรี่ใกล้หมดให้ชาร์จแบตเตอรี่
- $\emph{O}$ การ์ดแต่ละตัวสามารถเก็บไฟล์ Log ได้สูงสุด 199 รายการ ข้อความแจ้งข้อผิดพลาดจะปรากฏขึ้นเมื่อจำนวน ้ไฟล์ Log ถึงจำนวนนี้ หากเกิดกรณีนี้ขึ้น ให้เสียบการ์ดอื่นหรือลบไฟล์ Log ออกหลังคัดลอกไปยังคอมพิวเตอร์  $\mathbb{R}$ ริ "รหัสข้อผิดพลาด" (P.246)

# **การใชงานบ ัฟเฟอร์และ ้ Log ที่เซฟไว้**

หากต้องการใช้ Log ต้องโอน Log ที่จัดเก็บไว๋ในการ์ดไปยัง OM Image Share ซึ่งเป็นแอพสำหรับสมาร์ทโฟน โดยเฉพาะ เชื่อมต่อกับสมาร์ทโฟนของคณโดยใช้ฟังก์ชัน LAN ไร้สายของกล้อง [\(P.172](#page-171-0))

### **สงที่คุณสามารถทําผ่านด้วยแอพที่กําหนดไว้ ิ่ OM Image Share**

- Log ที่จัดเก็บในการ์ดและภาพที่ถ่ายขณะบันทึก Log สามารถถ่ายโอนไปยังสมาร์ทโฟนของคุณได ้
- สามารถโหลด Log ที่ถ่ายโอนและดูเป็นแทร็คได้
- สามารถเชอมโยง ื่ Log ที่ถ่ายโอนไปยังภาพเพื่อดูและจัดการ

โปรดเยี่ยบชบเว็บไซต์ของเราเพื่อศึกษารายละเอียด

### **การดูข้อมูลตําแหน่ง**

การกดปุ่ ม **INFO** เมื่อกล ้องปิด หน้าจอจะแสดงข ้อมูลบอกตําแหน่ง

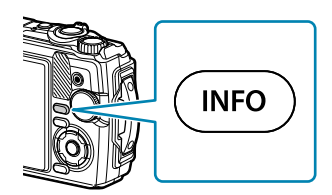

 $\emph{O}$ ความถูกต้องของข้อมูลที่แสดงจะแตกต่างกันไปตามสภาพอากาศและปัจจัยอื่นๆ ค่าที่แสดงไว้สำหรับใช้เป็น แนวทางเท่านั้น

#### **การแสดงข้อมูลตําแหน่ง**

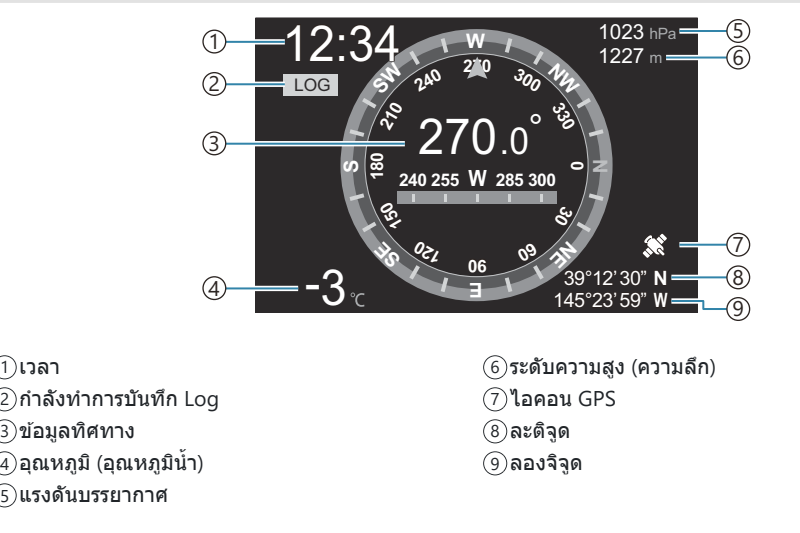

#### **ละติจูดและลองจิจูด**

ี หากไอคอน GPS กะพริบหรือไม่ปรากฏขึ้น กล้องจะไม่สามารถพิจารณาตำแหน่งในปัจจุบันได้

#### **GPS และหน้าจอแสดงผลข้อมูลอื่นๆ**

้จอแสดงผลเหล่านี้ไม่ได้มีไว้สำหรับการใช้งานที่ต้องการความแม่นยำสูง และไม่รับประกันความถูกต้องของ ข้อมูล (ละติจุด, ลองจิจุด, ทิศทาง, ความลึก, อุณหภูมิ ฯลฯ) ความถูกต้องของจอแสดงผลเหล่านี้อาจมีผลจาก ปัจจัยที่นอกเหนือการควบคมของบริษัทผู้ผลิต

# **โหมดถ่ายภาพและการต ั้งค่าเริ่มต้น**

# **รายการโหมดถ ่ายภาพที่กําหนดค่าได้**

#### **โหมด** 0**/P/A/**7**/**6**/**n

\*1: ใชการตั้งค่าบางอย่างไม่ได ้ ้

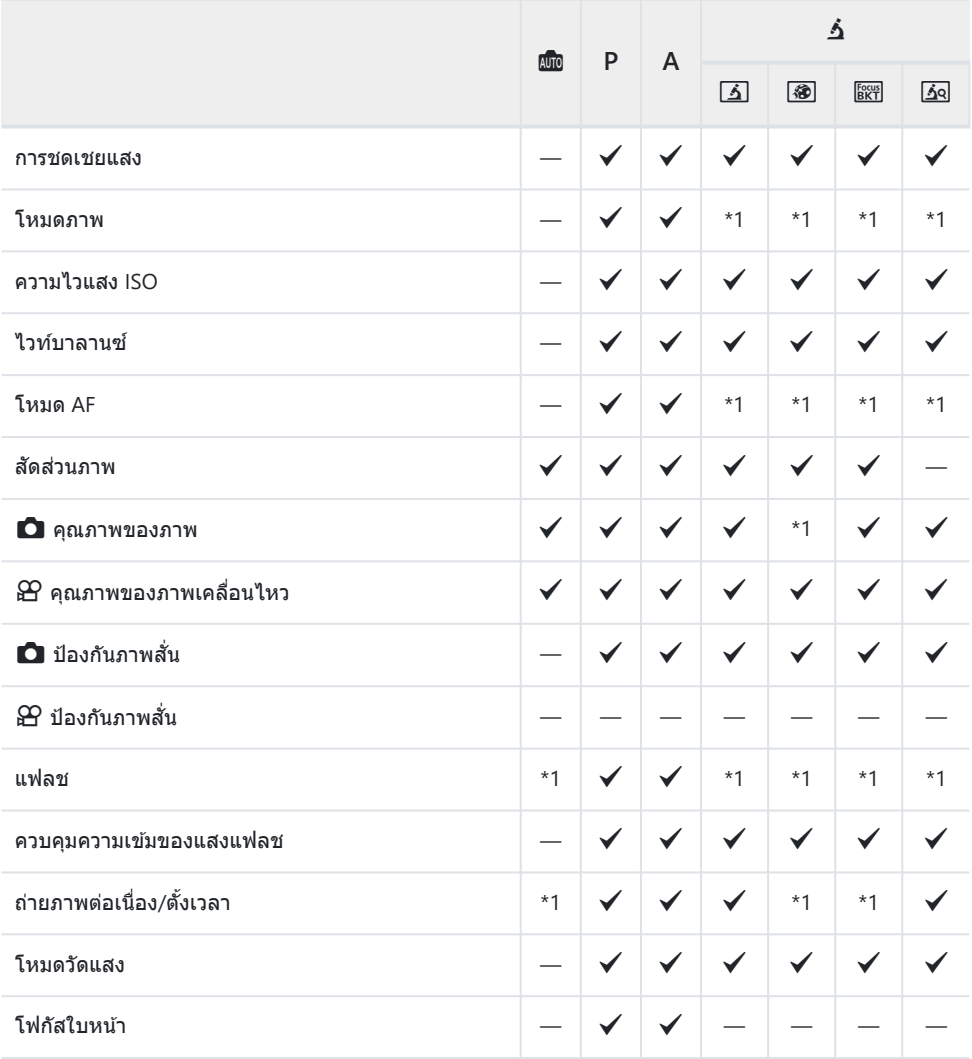

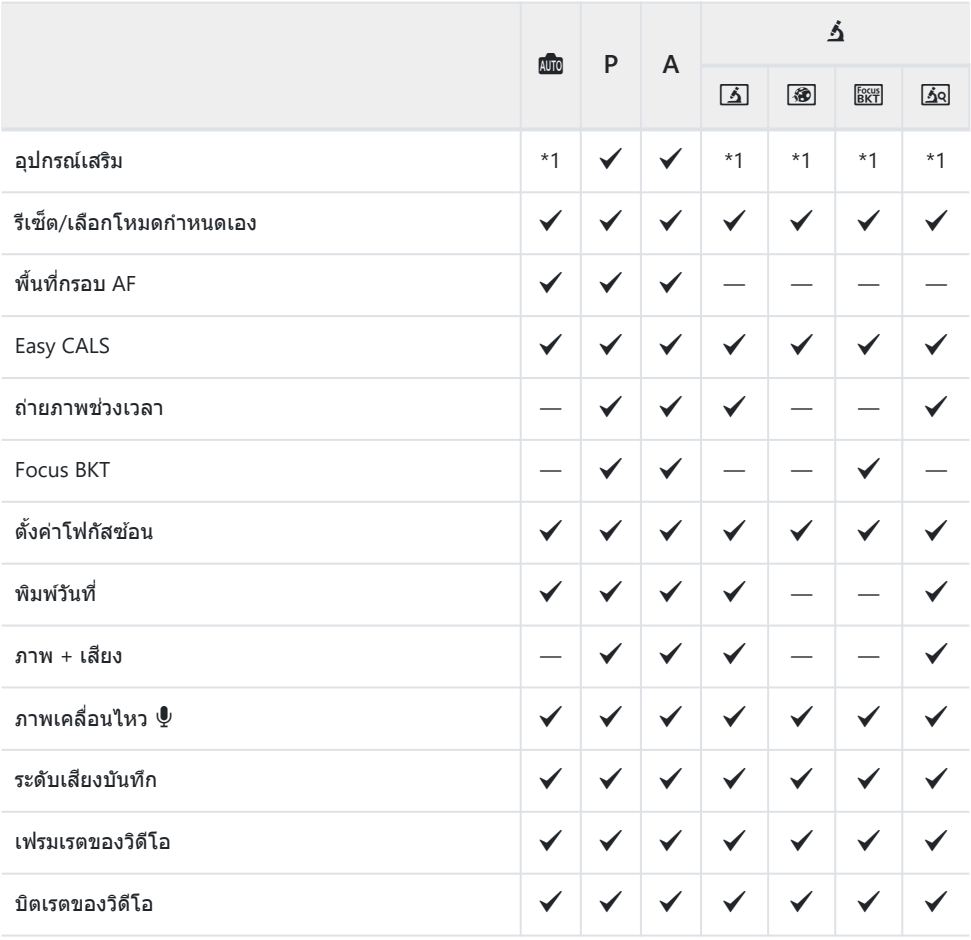

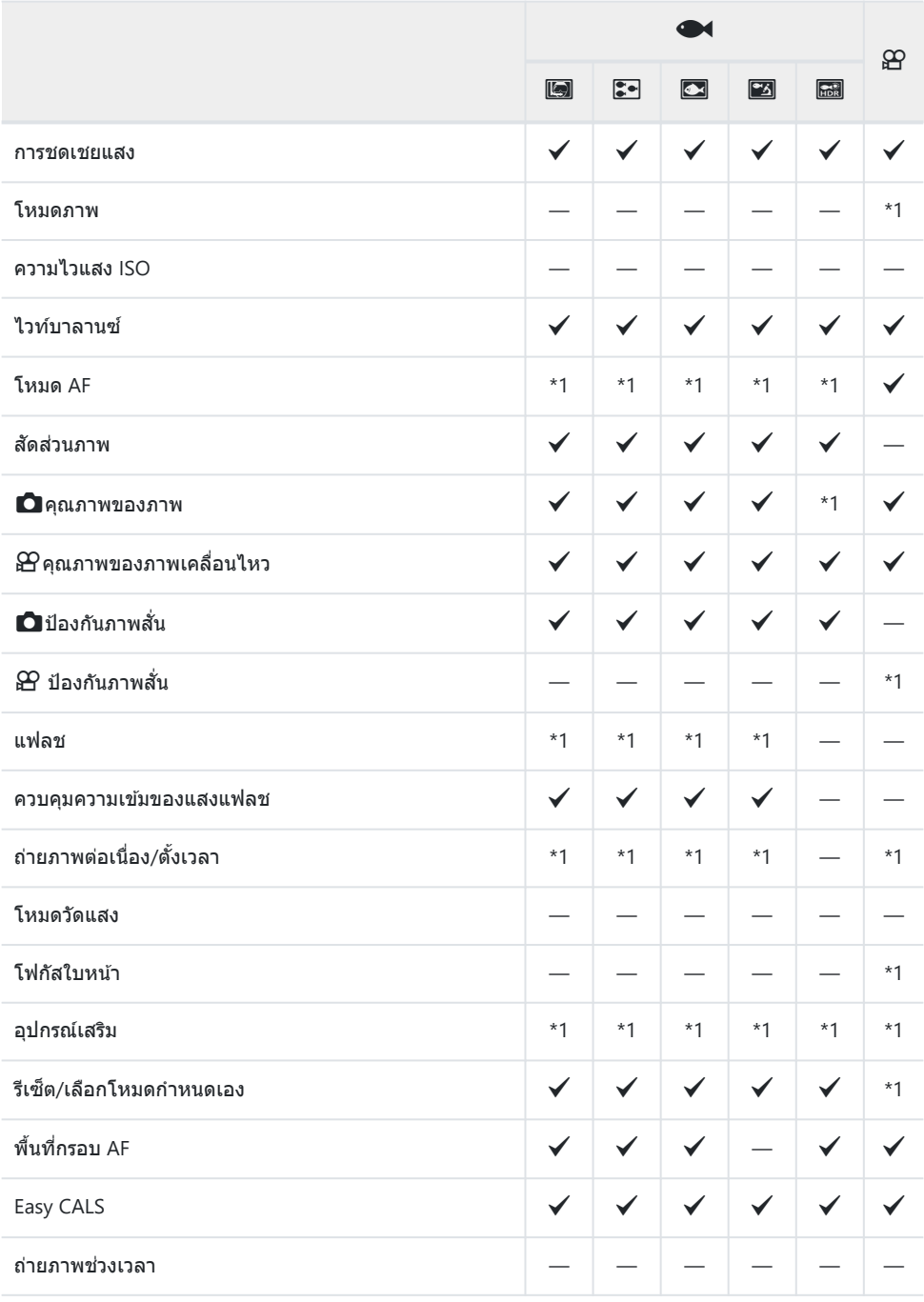

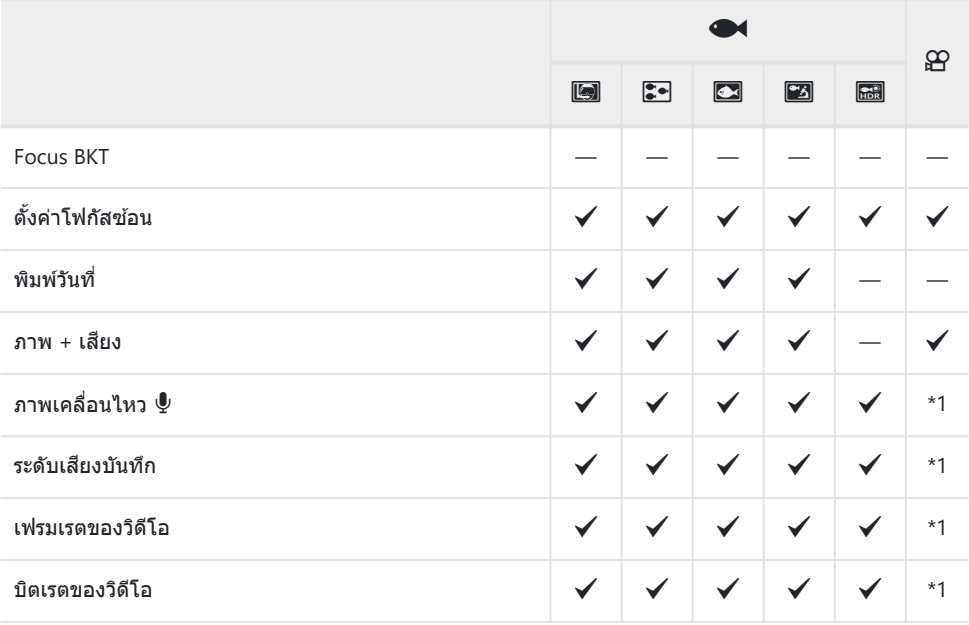

#### **โหมด SCN**

\*1: ใชการตั้งค่าบางอย่างไม่ได ้ ้

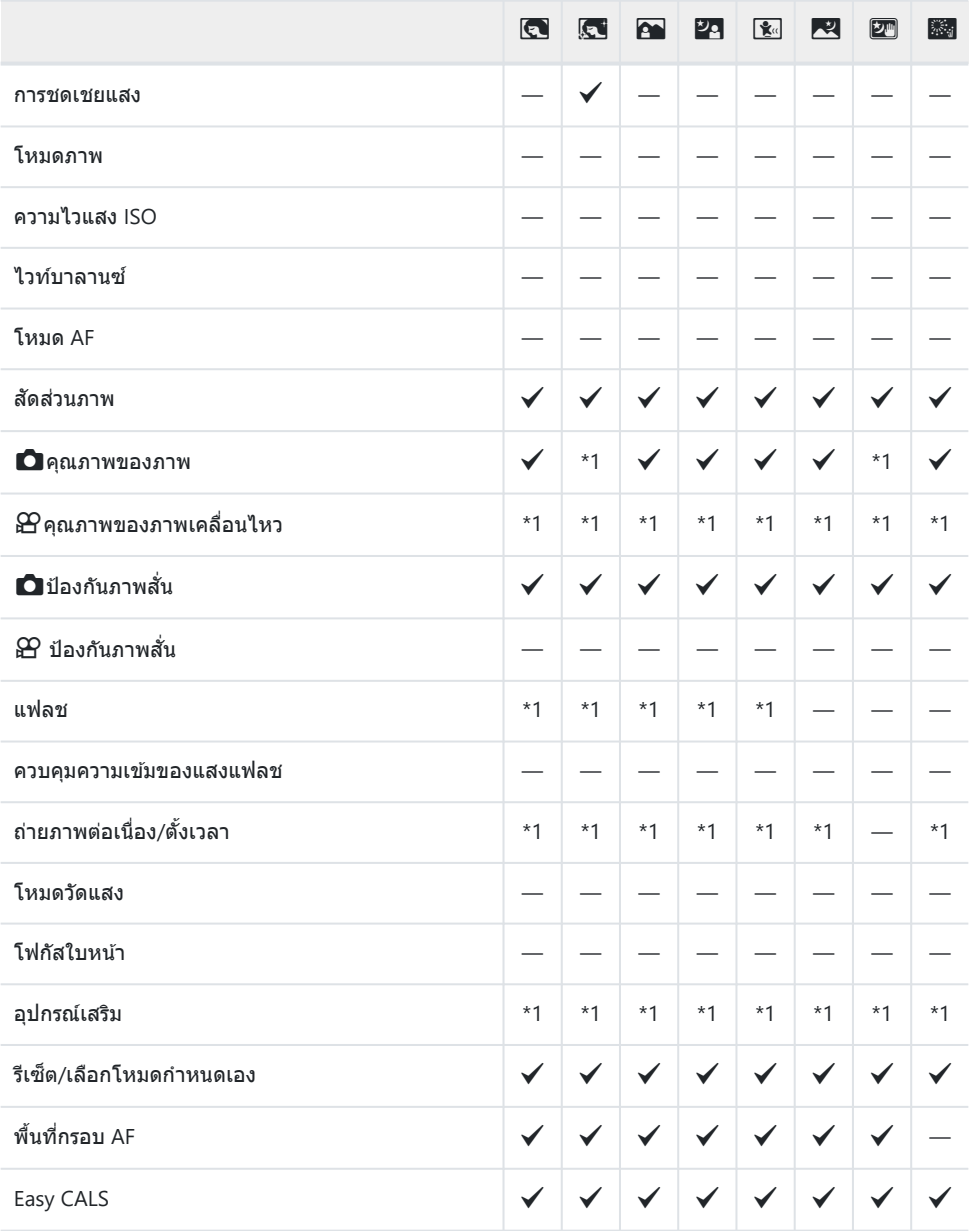

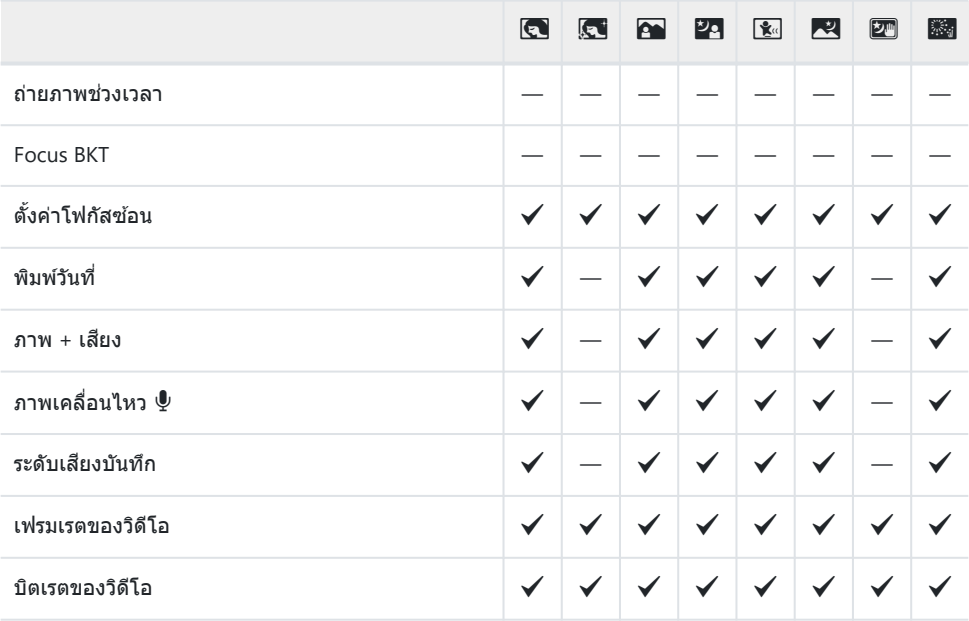

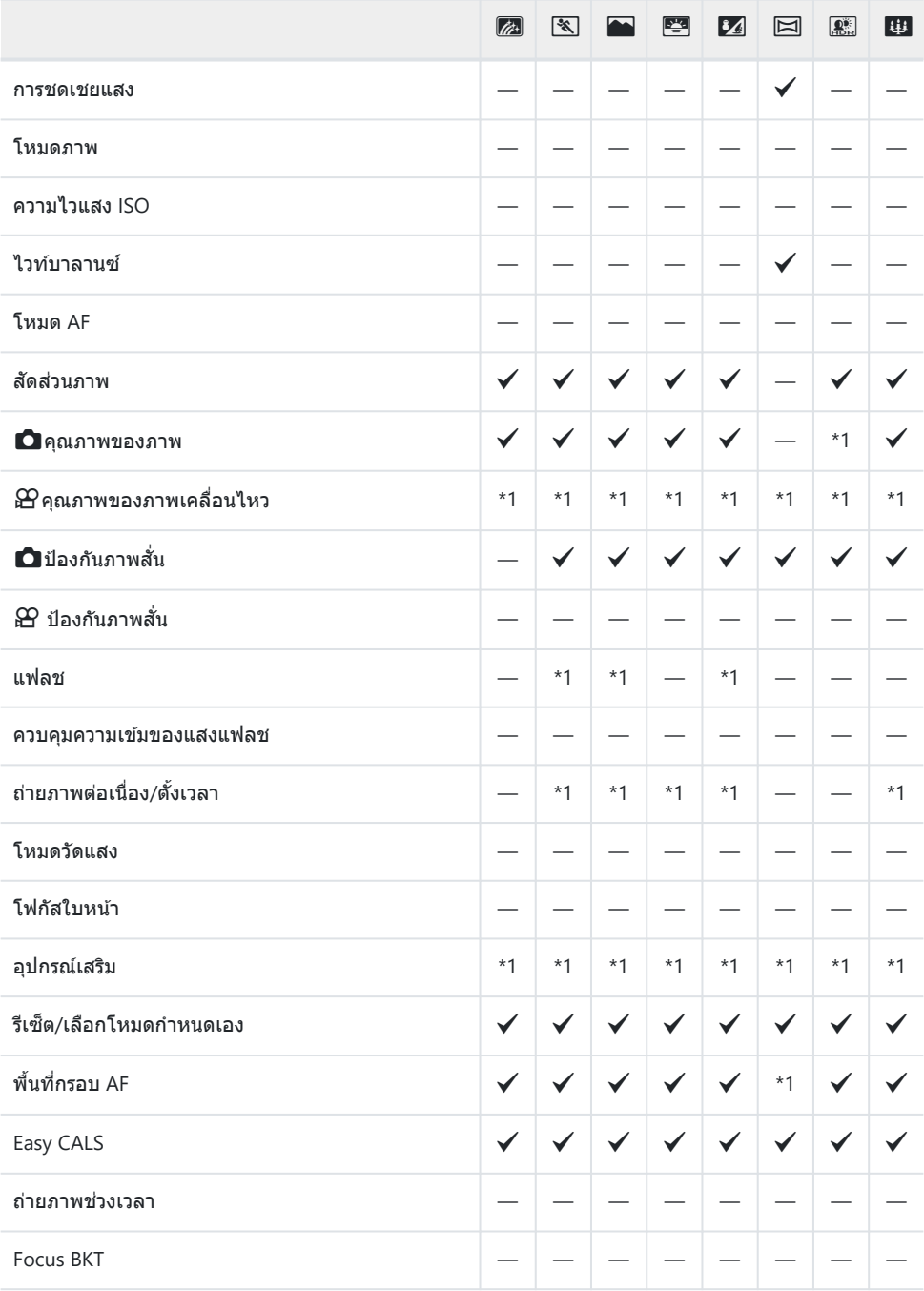

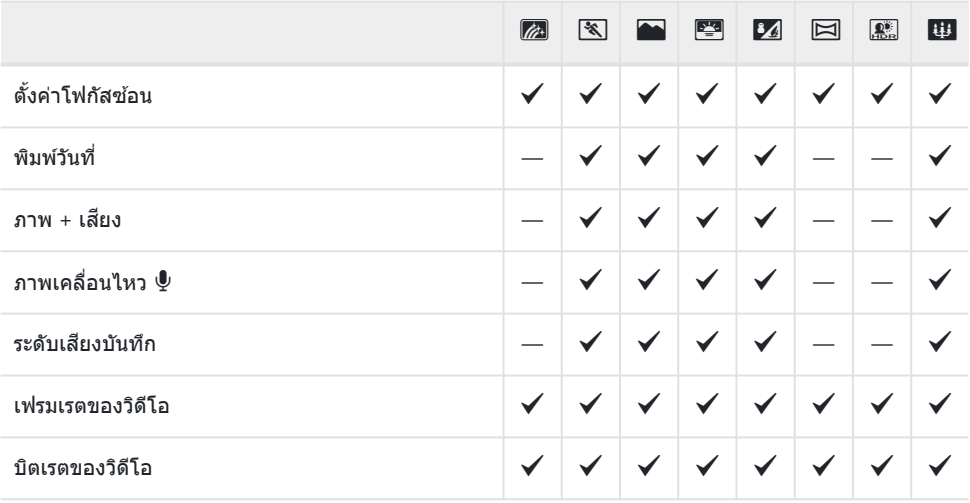

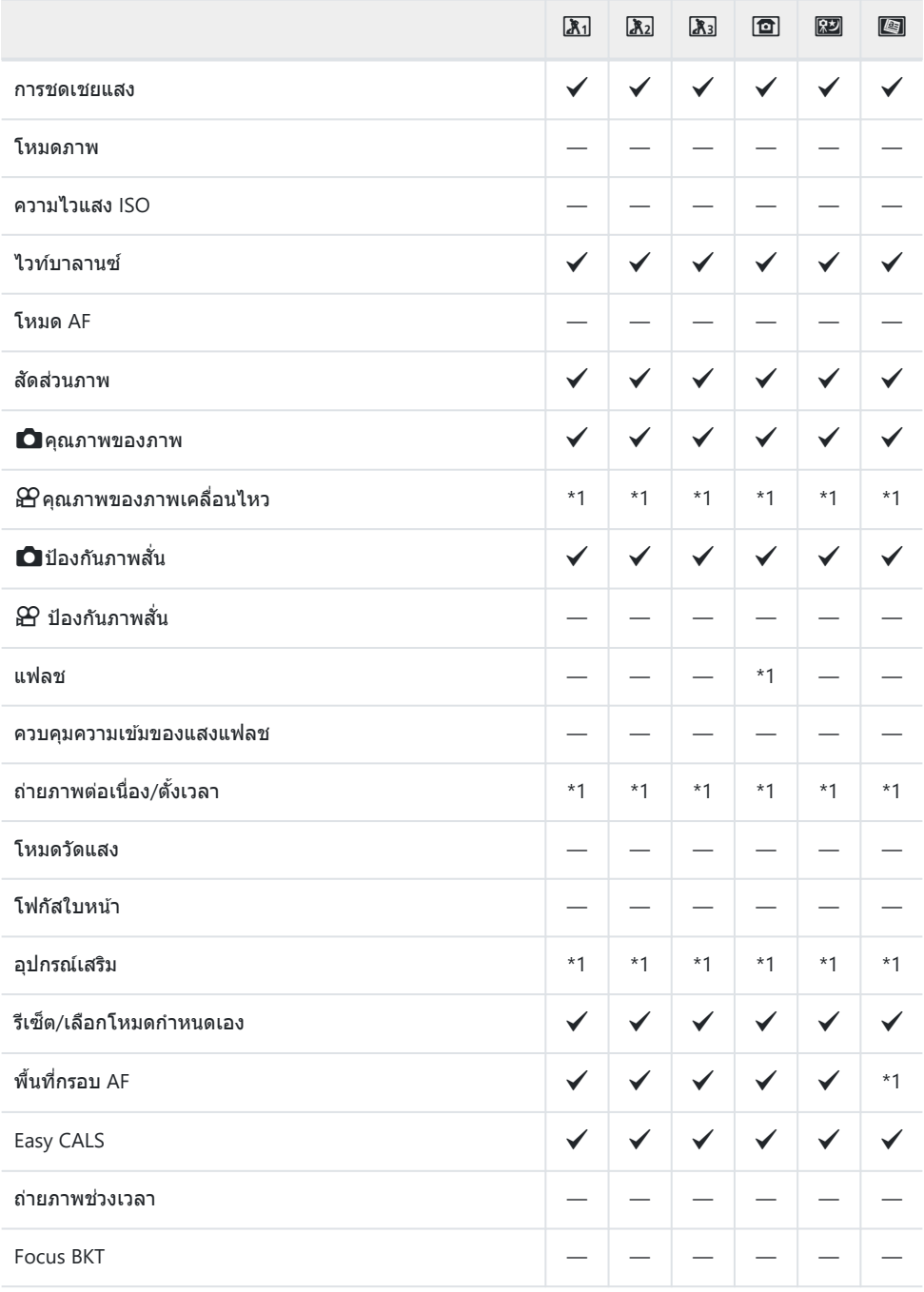

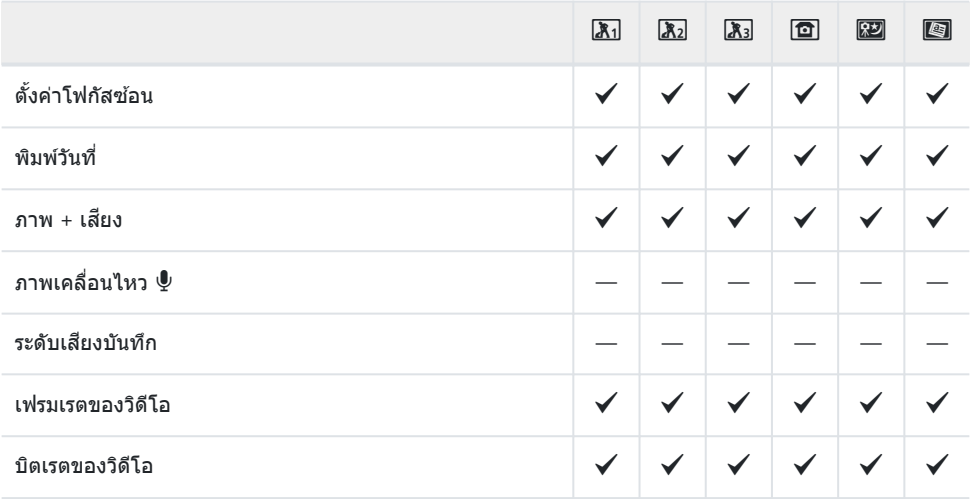

# **การต ั้งค่าเริ่มต้น**

ปุ่มสั่งตรง (P.215) [Live Control \(P.216\)](#page-215-0)  $\bullet$  [เมนูถ่ายภาพ](#page-216-0) (P.217) n [เมนูวิดีโอ](#page-218-0) (P.219)  $\blacktriangleright$  [เมนูแสดงภาพ](#page-219-0) (P.220) C [เมนูกําหนดเอง](#page-220-0) (P.221) e [เมนูตั้งค่า](#page-223-0) (P.224)

#### <span id="page-214-0"></span>**ปุ่ มสงตรง ั่**

- \*1: รายการที่สามารถจัดเก็บไว ้ใน **[โหมดกําหนดเอง C1]** หรือ **[โหมดกําหนดเอง C2]**
- \*2: การตั้งค่าเริ่มต ้นจะถูกเรียกคืนสําหรับฟังก์ชนนี้เมื่อทําการ ั **[รีเซ็ต]** (ทั้งหมด)
- $^{\ast}$ 3: การตั้งค่าเริ่มต้นจะถูกเรียกคืนสำหรับฟังก์ชันนี้เมื่อทำการ **[รีเซ็ต]** (พื้นฐาน)

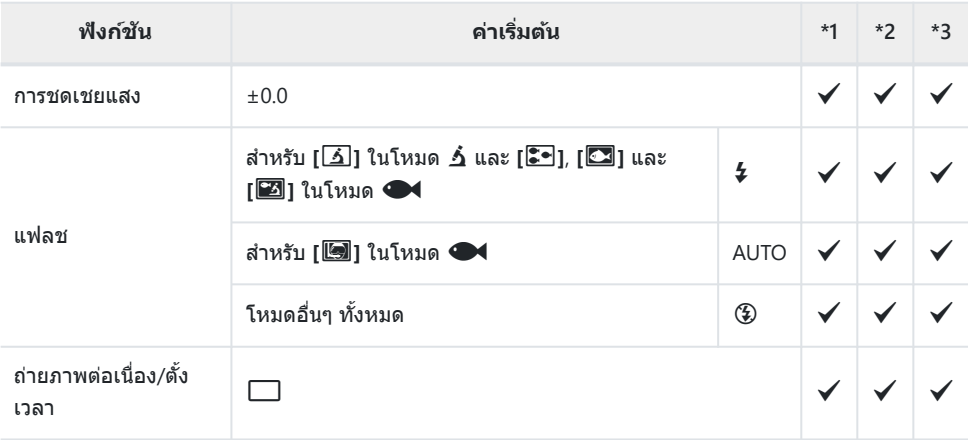

### <span id="page-215-0"></span>**Live Control**

- \*1: รายการที่สามารถจัดเก็บไว ้ใน **[โหมดกําหนดเอง C1]** หรือ **[โหมดกําหนดเอง C2]**
- \*2: การตั้งค่าเริ่มต ้นจะถูกเรียกคืนสําหรับฟังก์ชนนี้เมื่อทําการ ั **[รีเซ็ต]** (ทั้งหมด)

 $^{\ast}$ 3: การตั้งค่าเริ่มต้นจะถูกเรียกคืนสำหรับฟังก์ชันนี้เมื่อทำการ **[รีเซ็ต]** (พื้นฐาน)

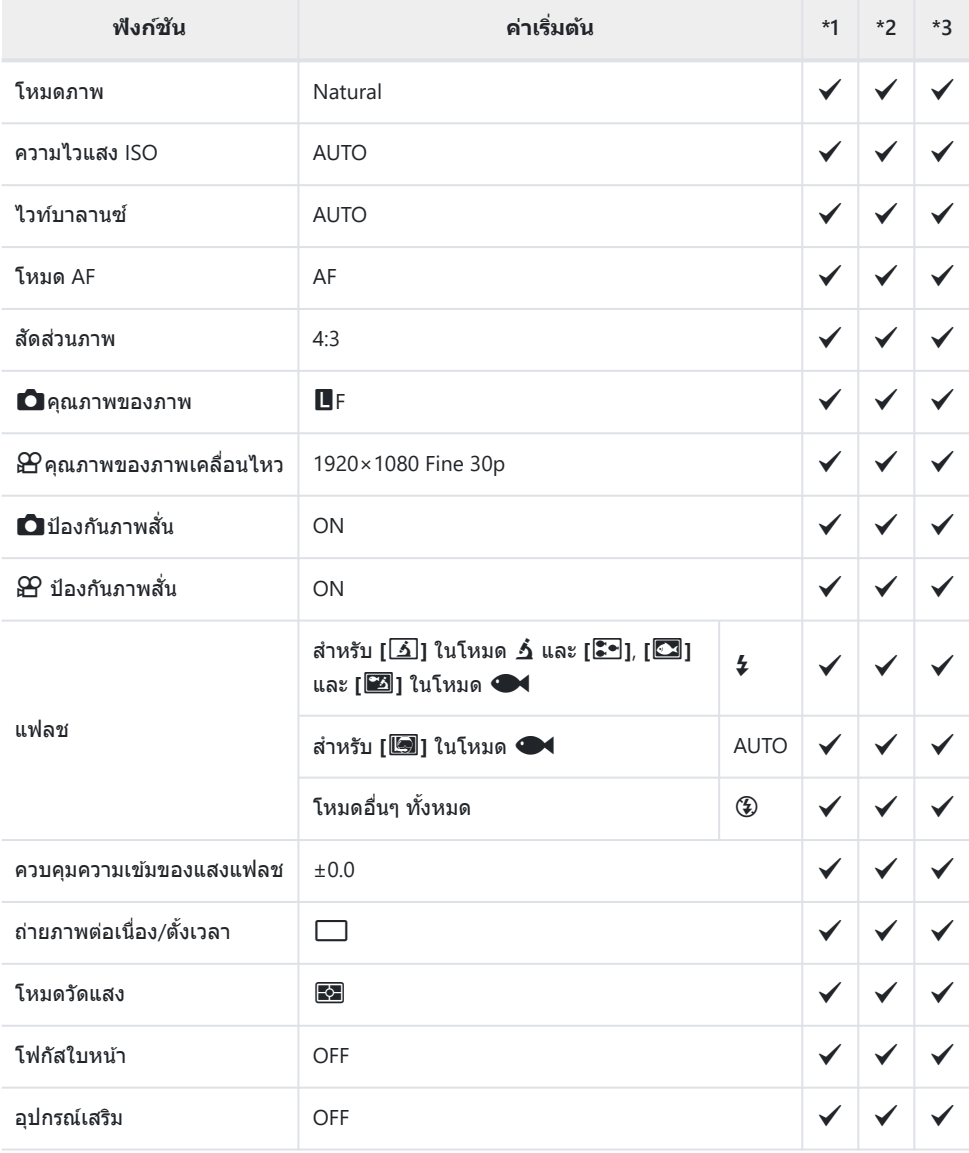
## K **เมนูถ่ายภาพ**

- \*1: รายการที่สามารถจัดเก็บไว ้ใน **[โหมดกําหนดเอง C1]** หรือ **[โหมดกําหนดเอง C2]**
- \*2: การตั้งค่าเริ่มต ้นจะถูกเรียกคืนสําหรับฟังก์ชนนี้เมื่อทําการ ั **[รีเซ็ต]** (ทั้งหมด)
- \*3: การตั้งค่าเริ่มต ้นจะถูกเรียกคืนสําหรับฟังก์ชนนี้เมื่อทําการ ั **[รีเซ็ต]** (พื้นฐาน)

### 6 **เมนูถ่ายภาพ 1**

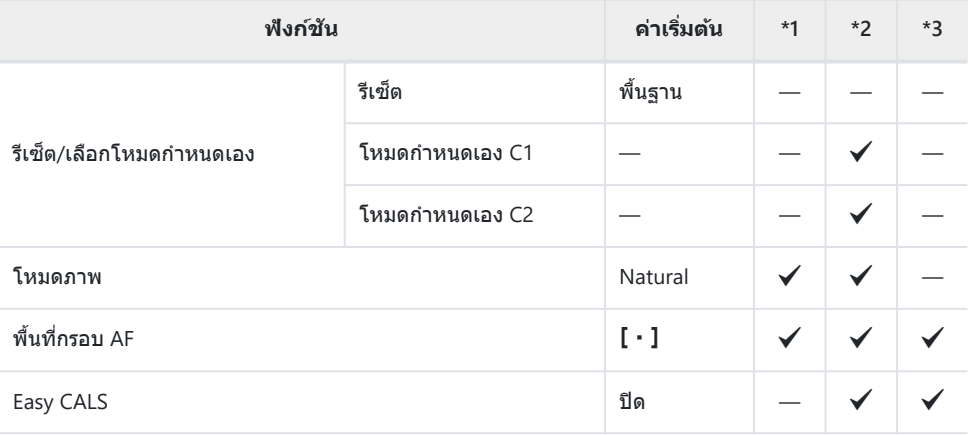

### 7 **เมนูถ่ายภาพ 2**

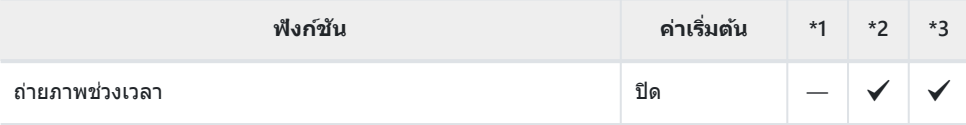

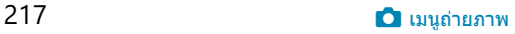

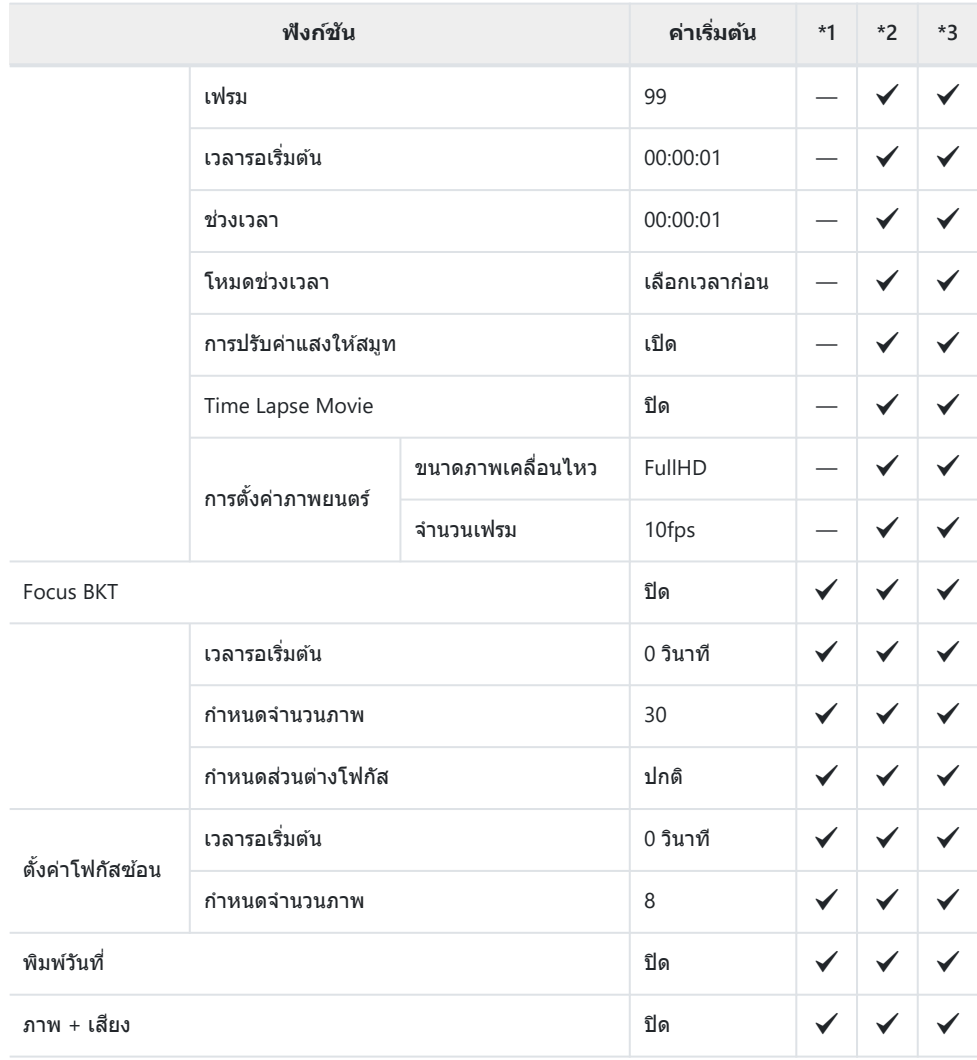

# n **เมนูวิดีโอ**

- \*1: รายการที่สามารถจัดเก็บไว ้ใน **[โหมดกําหนดเอง C1]** หรือ **[โหมดกําหนดเอง C2]**
- \*2: การตั้งค่าเริ่มต ้นจะถูกเรียกคืนสําหรับฟังก์ชนนี้เมื่อทําการ ั **[รีเซ็ต]** (ทั้งหมด)

 $^{\ast}$ 3: การตั้งค่าเริ่มต้นจะถูกเรียกคืนสำหรับฟังก์ชันนี้เมื่อทำการ **[รีเซ็ต]** (พื้นฐาน)

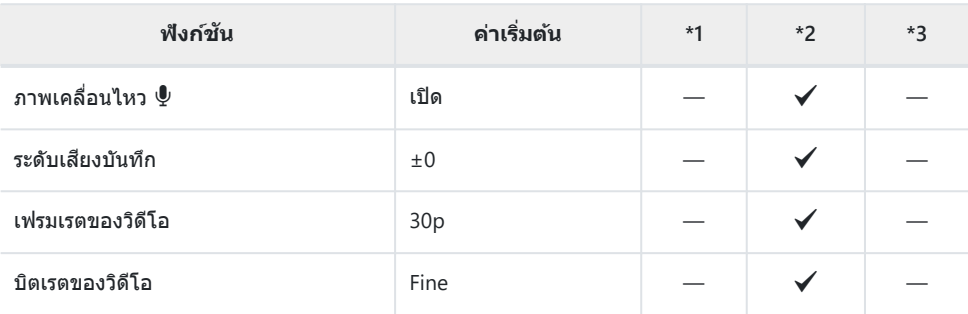

## q **เมนูแสดงภาพ**

- \*1: รายการที่สามารถจัดเก็บไว ้ใน **[โหมดกําหนดเอง C1]** หรือ **[โหมดกําหนดเอง C2]**
- \*2: การตั้งค่าเริ่มต ้นจะถูกเรียกคืนสําหรับฟังก์ชนนี้เมื่อทําการ ั **[รีเซ็ต]** (ทั้งหมด)

 $^{\ast}$ 3: การตั้งค่าเริ่มต้นจะถูกเรียกคืนสำหรับฟังก์ชันนี้เมื่อทำการ **[รีเซ็ต]** (พื้นฐาน)

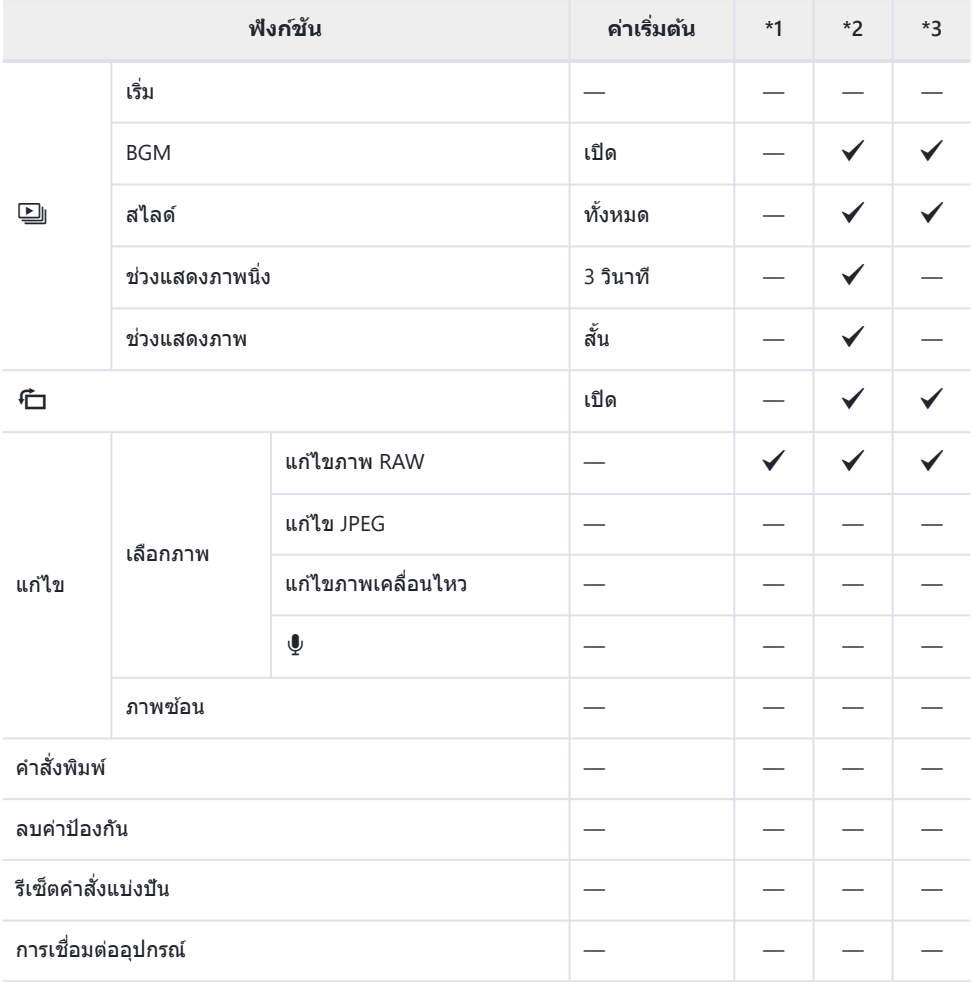

## C **เมนูกําหนดเอง**

- \*1: รายการที่สามารถจัดเก็บไว ้ใน **[โหมดกําหนดเอง C1]** หรือ **[โหมดกําหนดเอง C2]**
- \*2: การตั้งค่าเริ่มต ้นจะถูกเรียกคืนสําหรับฟังก์ชนนี้เมื่อทําการ ั **[รีเซ็ต]** (ทั้งหมด)

\*3: การตั้งค่าเริ่มต ้นจะถูกเรียกคืนสําหรับฟังก์ชนนี้เมื่อทําการ ั **[รีเซ็ต]** (พื้นฐาน)

### A **AF/MF**

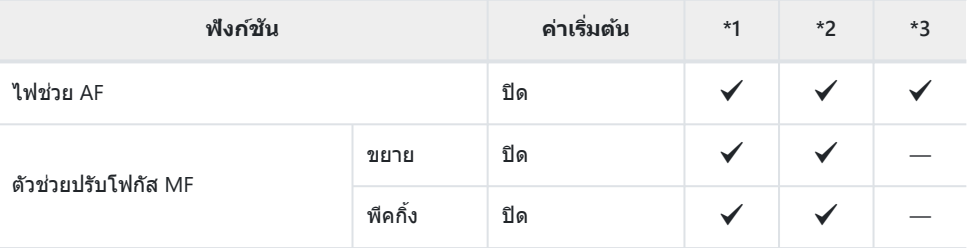

### B **Disp/**o**/PC**

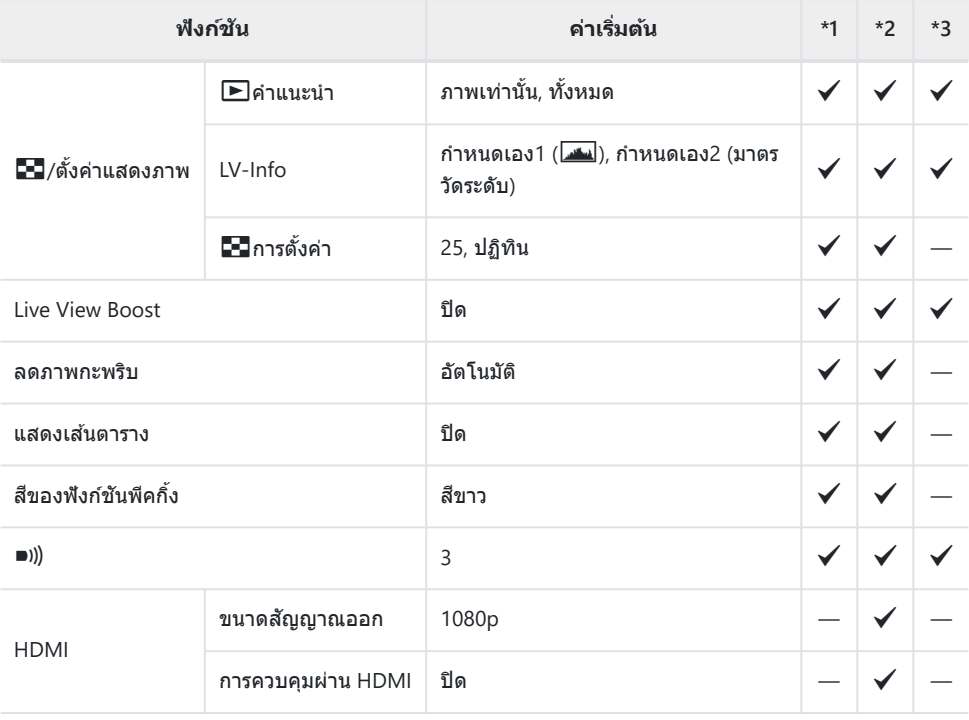

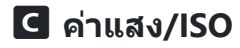

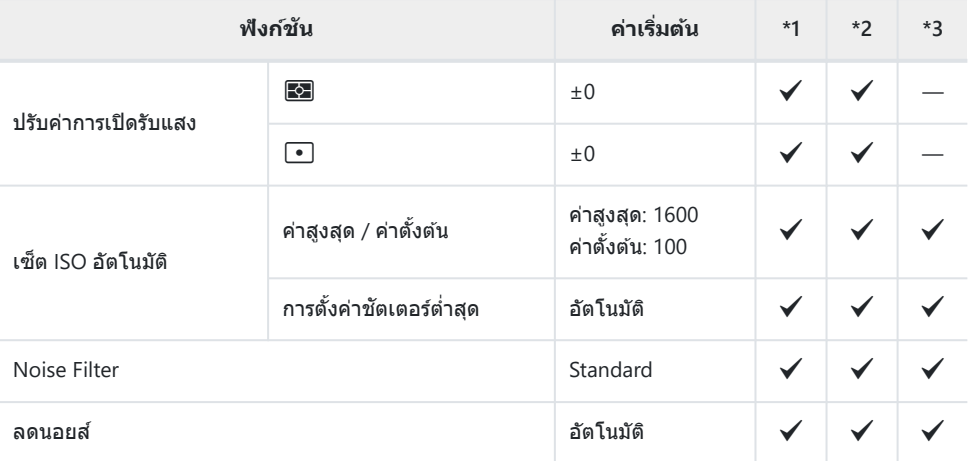

## D A **ต ั้งค่าเอง**

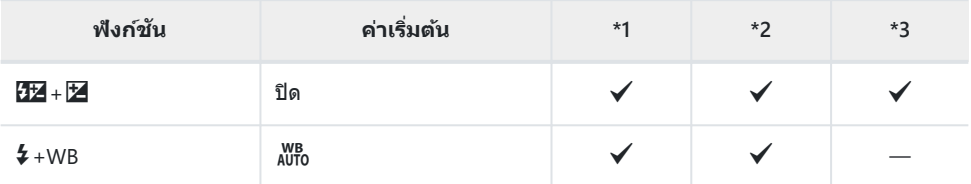

## EX**/WB/สี**

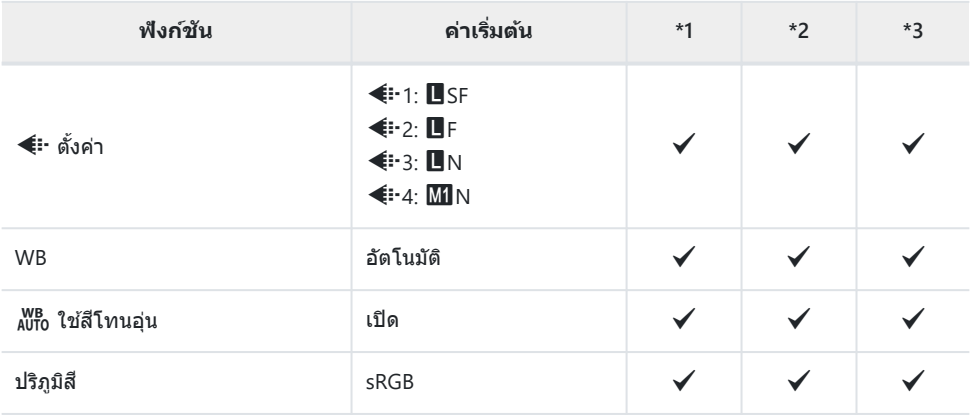

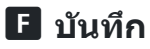

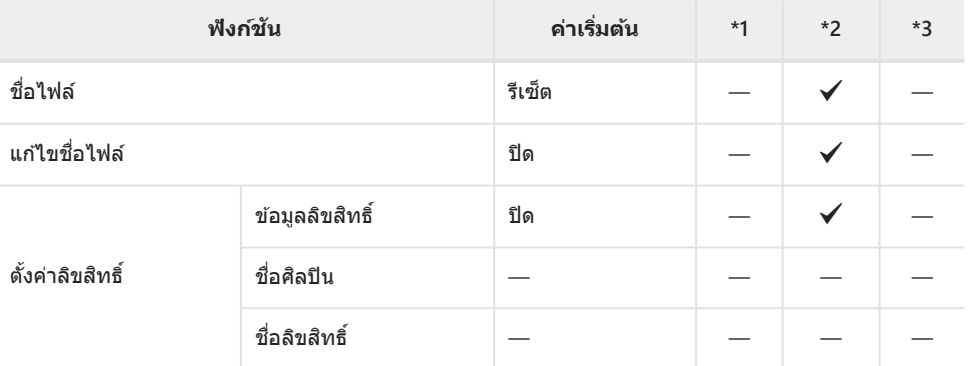

### G **Field Sensor**

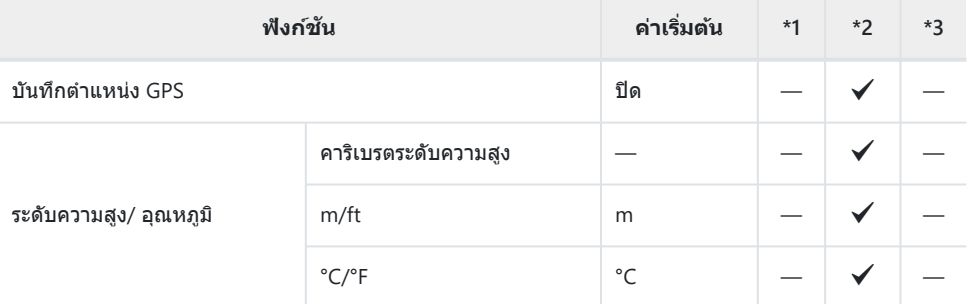

## H K **ยูติลิตี่**

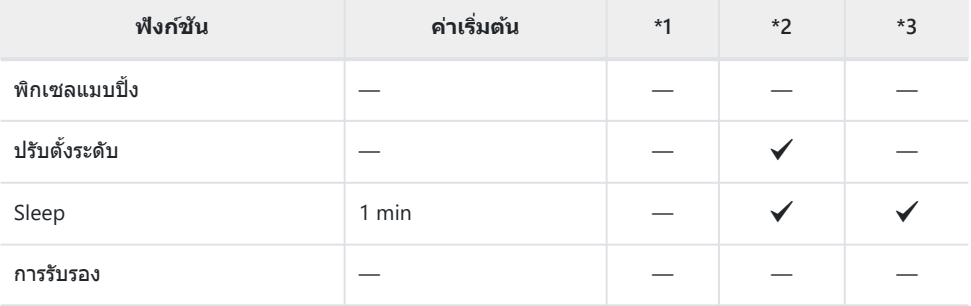

# e **เมนูต ั้งค่า**

- \*1: รายการที่สามารถจัดเก็บไว ้ใน **[โหมดกําหนดเอง C1]** หรือ **[โหมดกําหนดเอง C2]**
- \*2: การตั้งค่าเริ่มต ้นจะถูกเรียกคืนสําหรับฟังก์ชนนี้เมื่อทําการ ั **[รีเซ็ต]** (ทั้งหมด)

 $^{\ast}$ 3: การตั้งค่าเริ่มต้นจะถูกเรียกคืนสำหรับฟังก์ชันนี้เมื่อทำการ **[รีเซ็ต]** (พื้นฐาน)

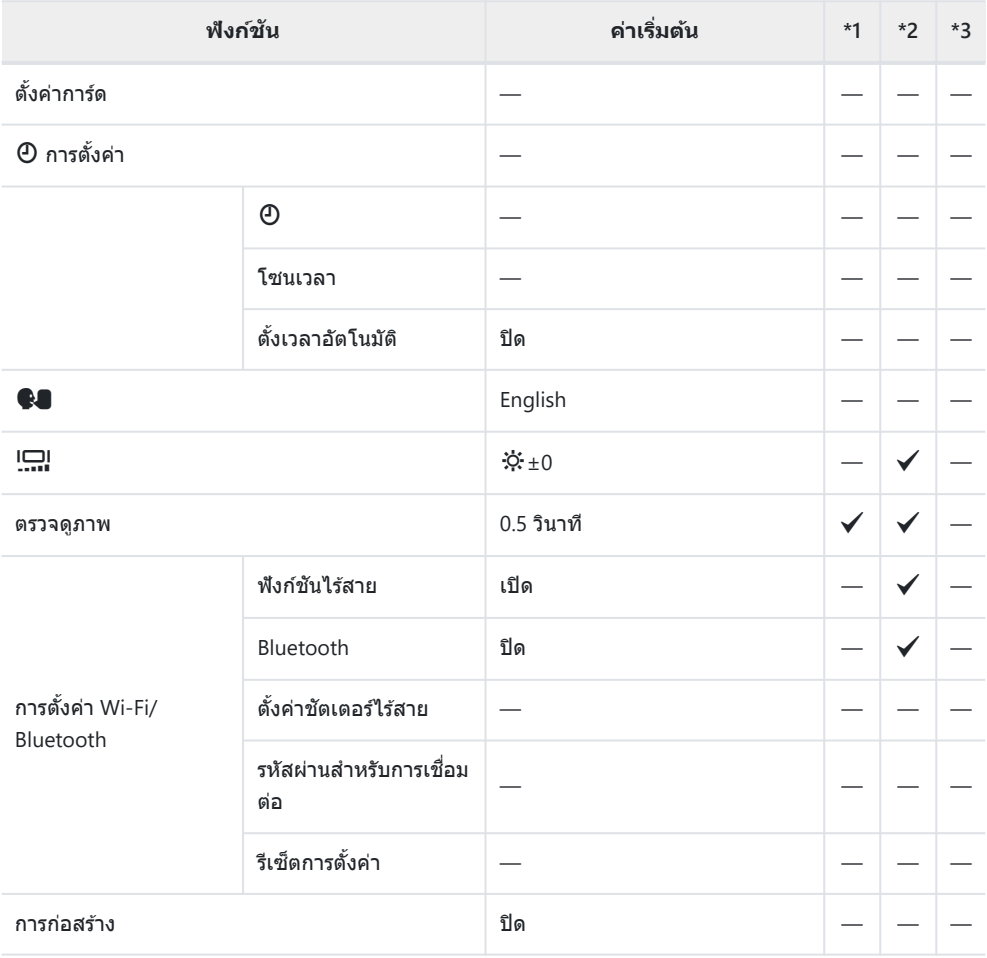

# **ความจุของการ์ดหน่วยความจํา**

## **จํานวนภาพนิ่ง**

ตัวเลขสำหรับการ์ด SDXC ขนาด 64 GB ที่ใช้บันทึกรปภาพในอัตราส่วนภาพ 4:3

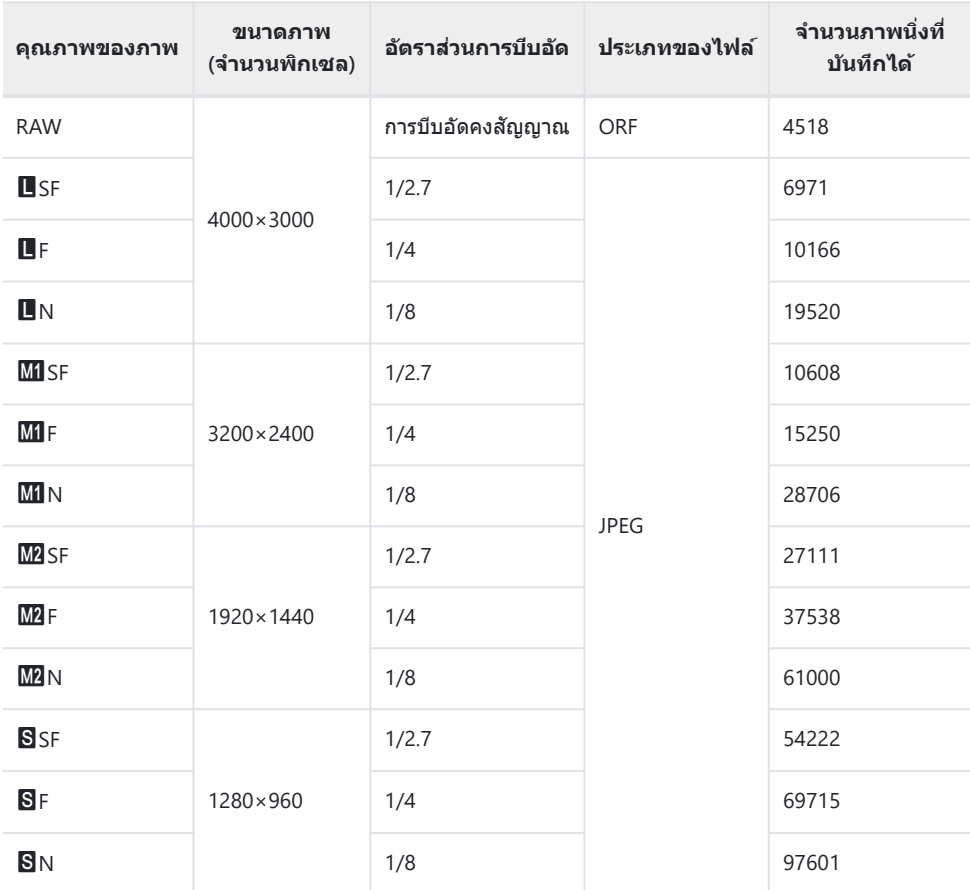

- จำนวนภาพนิ่งที่บันทึกได้อาจเปลี่ยนแปลงไปตามวัตถที่ถ่าย ไม่ว่าจะมีคำสั่งพิมพ์หรือไม่ และด้วยปัจจัยอื่นๆ ใน ำเางกรณี จำนวนภาพนิ่งที่บันทึกได้ที่แสดงบนหน้าจอจะไม่เปลี่ยนแปลงแม้ว่าคุณจะถ่ายภาพหรือลบภาพที่เก็บ ๆ จั
- ขนาดไฟล์จริงจะแตกต่างกันไปตามวัตถุ
- จํานวนภาพนิ่งที่เก็บได ้สูงสุดที่แสดงบนจอภาพคือ 9999
- $\cdot$  เมื่อตั้งค่า **[การก่อสร้าง] เป็น [เปิด]**  $\overline{\text{M}}$ **] จะแสดงเป็น**  $\overline{\text{M}}$ **,**  $\overline{\text{M}}$  **จะแสดงเป็น นิ** $\overline{\text{M}}$  **นิ** $\overline{\text{M}}$

# **ความจุของการ์ดหน่วยความจํา: ภาพเคลื่อนไหว**

#### ตัวเลขสําหรับการ์ดหน่วยความจํา SDXC ขนาด 64 GB

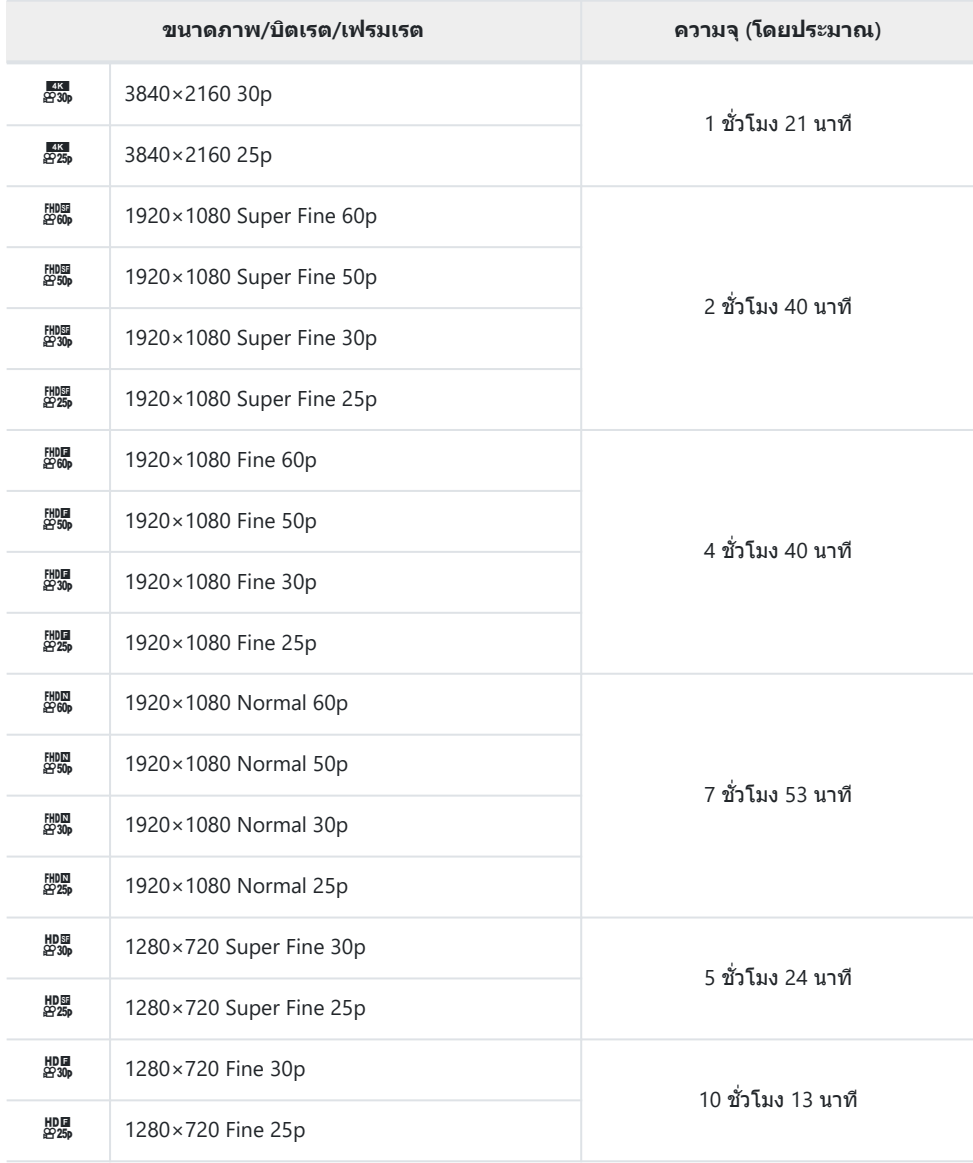

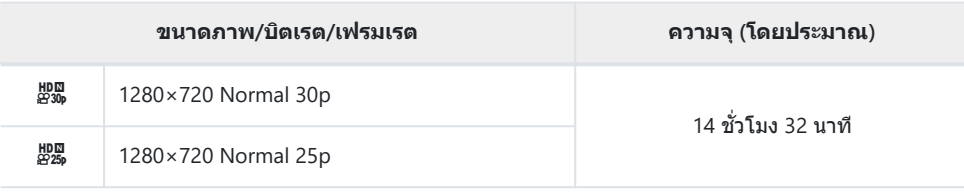

ขนาดสูงสุดของไฟล์ภาพเคลื่อนไหวหนึ่งไฟล์จะถูกจํากัดอยู่ที่ 4 GB

เวลาการบันทึกสูงสุดของภาพเคลื่อนไหวหนึ่งรายการจะถูกจํากัดอยู่ที่ 29 นาที

# **ข้อควรระวัง**

# **การก ันนํ้าและก ันกระแทก**

ผลิตภัณฑ์บี้กับบ้าและกับกระแทก

- $\bullet$  การกันน้ำ: กล้องได้รับการรับรองภายใต้มาตรฐานการป้องกัน JIS/IEC class 8 (IPX8) $^1$  และสามารถใช้ถ่ายภาพที่ ระดับนํ้าลึกได ้ถึง 15 เมตร
- การกันกระแทก: กล้องผ่านการทดสอบการตกที่ดำเนินการภายใต้เงื่อนไขที่กำหนดโดยบริษัทของเรา
- ี่ 1 แสดงว่าสามารถใช้กล้องใต้นำได้ตามระยะเวลาที่กำหนดและภายใต้แรงดันนำตามปริมาณที่กำหนด
- การกันน้ำและการกันกระแทกที่ระบุของผลิตภัณฑ์นี้เป็นไปตามเงื่อนไขการทดสอบภายในบริษัท และ **ไม่ร ับประก ันความเสยหายหรือความผิดพลาด ี**

## **การใชกล้องใต้นํ้า ้**

## **ก่อนการใชกล้องใต้นํ้า ้**

- ตรวจสอบชีลของฝาปิดช่องใส่แบตเตอรี่/การ์ดและฝาปิดขั้วต่อและพื้นผิวสัมผัสว่ามีฝุ่น. ทราย หรือสิ่งแปลก ็ปลอมอื่นๆ หรือไม่ หากพบสิ่งแปลกปลอมบนยางรอง ให้เช็ดออกด้วยผ้าสะอาดที่ไม่มีเศษเส้นใย
- ตรวจสอบให้แน่ใจว่าไม่มีรอยแตก, รอยขีดข่วน หรือตำหนิอื่นๆ บนซีลของฝาปิดช่องใส่แบตเตอรี่/การ์ดและฝา ปิดขั้วต่อหรือพื้นผิวสัมผัส
- ปิดปุ่ม LOCK ของฝาปิดช่องใส่แบตเตอรี่/การ์ดและฝาปิดขั้วต่อให้แน่น
- หลีกเลี่ยงการเปิดและปิดฝาปิดช่องใส่แบตเตอรี่/การ์ดหรือฝาปิดขั้วต่อใกล้กับน้ำ (เช่น ขณะอย่ที่ทะเล, ทะเลสาบ, ริมทะเล หรือริมทะเลสาบ) หรือด้วยมือที่เปียก
- กล้องจมอยู่ใต้น้ำ
- ไม่สามารถใช้ในน้ำพร้อนได้

# **เมื่อใชกล้องใต้นํ้า ้**

- ห้ามใช้กล้องที่ความลึกมากกว่า 15 เมตร หรือใต้น้ำนานกว่า 60 นาที
- ขณะอยู่ใต้น้ำ ห้ามเปิดหรือปิดฝาปิดช่องใส่แบตเตอรี่/การ์ดหรือฝาปิดขั้วต่อ
- ∙ อย่าให้กล้องได้รับการกระแทก เช่น กระโดดแรงๆ ลงไปในน้ำ การกระแทกอาจทำให้ฝาปิดช่องใส่แบตเตอรี่ ⁄ การ์ดหรือฝาปิดขั้วต่อเปิดออก

## **หล ังจากใชงานกล้องใต้นํ้า ้**

- ∙ ใช้ผ้าสะอาดที่ไม่มีเศษเส้นใยเช็ดหยดน้ำหรือสิ่งสกปรกที่กล้องออกให้หมด จากนั้นเปิดฝาปิดช่องใส่แบตเตอรี่ ⁄ การ์ดและฝาปิดขั้วต่อ
- เปิดฝาปิดช่องใส่แบตเตอรี่/การ์ดและฝาปิดขั้วต่ออย่างช้าๆ ในทิศทางที่แสดงในภาพ เพื่อป้องกันไม่ ให้หยดน้ำเข้าไปด้านในของฝาปิด หากหยดน้ำส้นผัสกันพื้นผิวด้านในของฝาปิด ต้องเช็ดก่อนใช้งาน

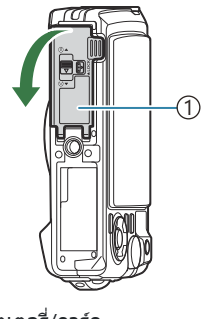

้) ฝ่าปิดช่องใส่แบตเตอรี่/การ์ด ฝาปิดขั้วต่อ 2

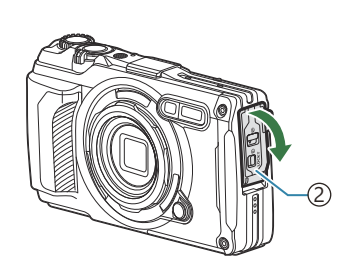

## **การเก็บร ักษาและการซอมบํารุง ่**

- อย่าใช้สารเคมีในการทำความสะอาด, กันสนิม, กันฝ้า, ซ่อมแซม หรือการซ่อมบำรงอื่นๆ การกระทำดังกล่าวอาจ ทำให้ระบบกันน้ำเสียหายได้
- เมื่อคุณใช้งานกล้องใต้น้ำเสร็จแล้ว ให้ปิดฝาปิดช่องใส่แบตเตอรี่/การ์ดและฝาปิดขั้วต่อให้แน่น หลัง **จากล็อคฝาปิดแล้ว ให้ถอดวงแหวนเลนสออกแล้วแช ์ กล้องในถ ังหรือภาชนะอื่นๆ ่ ที่ใสนํ้าสะอาดไว้ ่ ประมาณ 10 นาทีจากน ั้นปล่อยให้แห้งในที่ร่มในสภาพแวดล้อมที่มีอากาศถ่ายเทสะดวก**
- **หล ังจากใชกล้องใต้นํ้า ้ อย่าปล่อยให้ผ่านไป 60 นาทีหรือมากกว่าน ั้นโดยไม่แชในนํ้าสะอาด ่ การไม่ ปฏิบ ัติตามคําเตือนนีอาจส ้ งผลให้กล้องเส ่ ยรูปร่างและทําให้ความสามารถในการก ันนํ้าลดลง ี**
- **ในการบํารุงร ักษาระบบก ันนํ้า เราขอแนะนําให้เปลี่ยนซลก ันนํ้าปี ละคร ั้ง ี (คุณจะต้องเสยค่าใช ี จ่าย ้ สาหร ับการเปลี่ยนซ ํ ลก ันนํ้า ี )**

**สาหร ับผู้จ ัดจําหน่ายและร้านซ ํ อมที่สามารถเปลี่ยนซ ่ ลก ันนํ้าได้ ี โปรดดูที่เว็บไซต์ของเรา**

## **ข้อควรระว ังอื่นๆ**

- อปกรณ์เสริมที่มาพร้อมกับผลิตภัณฑ์นี้ (เช่น แบตเตอรี่แบบชาร์จไฟซ้ำได๋) ไม่ได้กันน้ำ
- การให้กล้องรับแรงกระแทกอาจทำให้การกับน้ำลดลงได้
- กล้องจะไม่กับบ้าเบื่อเปิดฝาปิดช่องใส่แบตเตอรี่/การ์ดหรือฝาปิดขั้วต่อ

### **แบตเตอรี่**

- กล้องใช้แบตเดอรี่ลิเทียมไอออนของเราหนึ่งก้อน ห้ามใช้แบตเตอรี่อื่นนอกเหนือจากแบตเตอรี่ของแท้ของเรา
- การใช้พลังงานของกล้องจะแตกต่างกันไปตามการใช้งานและเงื่อนไขอื่นๆ
- สภาวะดังต่อไปนี้จะใช้พลังงานจำนวนมากแม้จะไม่ได้ถ่ายเลยก็ตาม แต่แบตเตอรี่ก็จะหมดเร็ว
	- การใช้งานระบบซูมซำๆ
	- ทำการโฟกัสอัตโนมัติซำๆ โดยกดปุ่มชัตเตอร์ลงครึ่งหนึ่งในโหมดถ่ายภาพ
	- การแสดงภาพบนจอภาพเป็นระยะเวลานาน
	- การเชื่อมต่อกล้องเข้ากับคอมพิวเตอร์
	- เปิดใช้ LAN ไร้สาย/**Bluetooth**®
	- การใช้ GPS
- ้ เมื่อใช้แบตเตอรี่ที่หมดแล้ว กล้องอาจปิดโดยไม่มีการแจ้งเตือนว่าแบตเตอรี่เหลือน้อย
- หากจะเก็บกล้องไว้เป็นระยะเวลาหนึ่งเดือนขึ้นไป ให้ถอดแบตเตอรี่ออกก่อน การทิ้งแบตเตอรี่ไว้ในกล้องเป็น ี่ เวลานานจะทำให้อายุการใช้งานสั้นลง ซึ่งอาจทำให้ไม่สามารถใช้งานได้
- เวลาการชาร์จปกติโดยใช้อะแดปเตอร์ USB-AC ที่เป็นอปกรณ์เสริมจนเต็มคือประมาณ 3 ชั่วโมง (โดยประมาณ) เวลาที่ชาร์จอาจเพิ่มขึ้นเมื่ออุณหภูมิโดยรอบสูง
- ห้ามใช้อะแดปเตอร์ USB-AC หรือเครื่องชาร์จที่ไม่ได้กำหนดไว้โดยเฉพาะสำหรับใช้กับแบตเตอรี่ประเภทที่ให้ ิ มา และห้ามใช้อะแดปเตอร์ USB-AC ที่ให้มากับแบตเตอรี่ที่นอกเหนือจากประเภทที่กำหนด
- ้ เพราะจะมีความเสี่ยงในการระเบิดหากใช้แบตเตอรี่ชนิดที่ไม่ถูกต้อง
- กำจัดแบตเตอรี่ที่ใช้แล้วตามคำแนะนำ "ข้อควรระวัง″ ในค่มือแนะนำการใช้งาน
- $\bullet$  เพื่อให้การทำงานมีเสถียรภาพ โปรดใส่แบตเตอรี่ไว้แม่ในขณะที่ใช้อะแดปเตอร์ USB-AC

# **การใชอะแดปเตอร์ ้ USB-AC ของคุณในต่าง ประเทศ**

- สามารถใช้อะแดปเตอร์ USB-AC (F-5AC) ได้กับแหล่งจ่ายไฟ ตามบ้านส่วนใหญ่ที่มีแรงดันไฟในช่วง 100 V ถึง <code>240</code> <code>V</code> AC (50/60 Hz) ทั่วโลก อย่างไรก็ตาม เต๋ารับ AC ติดผนังอาจมีรูปร่างที่แตกต่างกันไปตามแต่ละประเทศ ี และท้องที่ที่คุณใช้งาน ดังนั้นอาจต้องใช้ตัวแปลงปลั๊กสำหรับอะแดปเตอร์ USB-AC ที่เข้ากับเต*้*ารับ
- ภาพประกอบแสดงตัวอย่างหนึ่งของอะแดปเตอร์ปลั๊กที่มี จำหน่ายทั่วไป สำหรับรายละเอียด โปรดตรวจสอบกับร้านขาย ื่อปกรณ์อิเล็กทรอนิกส์หรือตัวแทนการท่องเที่ยว

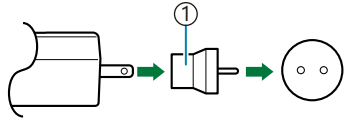

1 ตัวแปลงปลั๊กที่มีจําหน่ายทั่วไป

• อย่าใช้อะแดปเตอร์สำหรับเดินทางของบริษัทอื่น เนื่องจากอะแดปเตอร์ USB-AC อาจทำงานผิดปกติได้

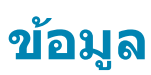

# **การใชอุปกรณ์เสริมที่แยกจําหน่าย ้**

### **การต่อแจ็คเก็ตซลิโคนเสริม ิ**

ติดแจ็คเก็ตซิลิโคนตามภาพ ทำยัอนกลับขั้นตอนเพื่อถอดแจ็คเก็ต

้ • ห้ามใช้แรงมากเกินไป การไม่ปภิบัติตามข้อควรระวังนี้อาจทำให้แจ็คเก็ตเสียหายได้

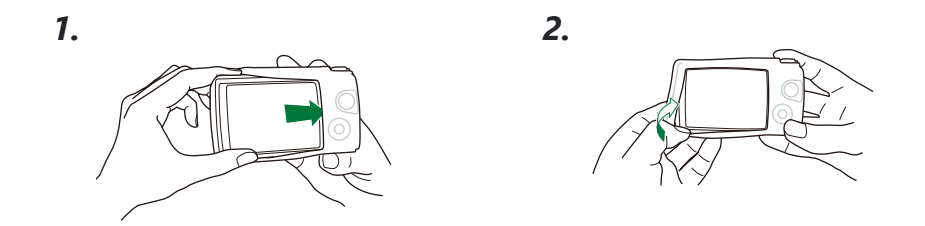

### **ข้อควรระว ังในการใชงานแจ็คเก็ตซ ้ ลิโคน ิ**

- ระวังอย่าให้สิ่งแปลกปลอม เช่น ฝุ่นหรือทรายเข้าไปในช่องว่างระหว่างผลิตภัณฑ์นี้กับกล*้*อง เนื่องจากอาจทำให้ เกิดรอยขีดข่วนใด้
- หากแจ็ดเก็ตซิลิโดนสกปรก ให้ล้างด้วยบ้ำและปล่อยให้แห้งสบิทก่อนใช้งาน
- เนื่องจากคุณสมบัติกันลื่นของซิลิโคน เมื่อสวมแจ็คเก็ตซิลิโคนอยู่จึงใส่เคสกล้องเข้ากับกล้องได้ยาก

### **การถ่ายภาพด้วยระบบแฟลช RC ไร้สาย**

คุณสามารถถ่ายภาพและภาพใต ้นํ้าด ้วยแฟลชไร ้สายได ้เมื่อใชแฟลชที่รองรับระบบแฟลช ้ RC ไร ้สาย ี่ ช่วงการตั้งค่าสำหรับการถ่ายภาพด้วยแฟลชไร้สายจะแตกต่างกันไปขึ้นอยู่กับสภาพแวดล้อม แต่ระยะมาตรฐานคือ 1 ถึง 2 เมตรจากแฟลชใบตัวกล้อง

- แฟลชใบตัวกล*้*องใช้สำหรับเชื่อบต่อการสื่อสารระหว่างกล*้*องกับแฟลช
- เมื่อต้องการใช้แฟลชส่าหรับใช่ใต้บ้าโดยเฉพาะ ให้เตรียมเคสถ่ายใต้น้ำ, สายไฟเบอร์ออพติค และอุปกรณ์อื่นๆ
- สำหรับรายละเอียดของการใช้งานแฟลชไร้สายและแฟลชใต้น้ำ ให้ด<sub>ู</sub>่คู่มือการใช้งานสำหรับอุปกรณ์แฟลช ภายนอกหรือเคสถ่ายใต ้นํ้าโดยเฉพาะ
	- ี**1.** เปิดแฟลชสำหรับใช่ใต้น้ำโดยเฉพาะ
- $\boldsymbol{2.}$  ตั้งโหมดแฟลชของแฟลชสำหรับใช่ไต๋น้ำโดยเฉพาะเป็นโหมด RC
	- หากจำเป็นต้องมีการตั้งค่าช่องและกล่ม ให้เลือก CH1 สำหรับช่อง และ A สำหรับกลุ่ม
- เลือกแฟลชใน Live Control และเลือก **[**A**RC]** (รีโมทคอนโทรล) [\(P.63\)](#page-62-0) *3.*
- **4.** ทดลองถ่ายภาพเพื่อตรวจสอบการทำงานของแฟลชและภาพที่ถ่ายได้
- ตรวจสอบระดับแบตเตอรี่ของกล ้องและแฟลชไร ้สายก่อนถ่ายภาพ
- เมื่อตั้งค่าแฟลชของกล*้*องเป็น **[***\$ RC***] จะใช้แฟลชในตัวกล**้องสำหรับเชื่อมต่อการสื่อสารกับแฟลชไร้สาย โดย ไม่สามารถใชส้ําหรับถ่ายภาพได ้
- เมื่อต้องการถ่ายภาพด้วยแฟลชไร้สาย ให้หันรีโมทเซ็นเซอร์ของแฟลชภายนอกพิเศษไปที่กล้อง และหับแฟลช ตามทิศทางของวัตถุ

## **อุปกรณ์เสริม**

ึการใช้อปกรณ์เสริมช่วยให้คุณสนุกกับการถ่ายภาพได้หลากหลายวิธี ้ในการติดอุปกรณ์เสริม ให้ถอดวงแหวนเลนส์ที่มาพร้อมกับกล้องออก

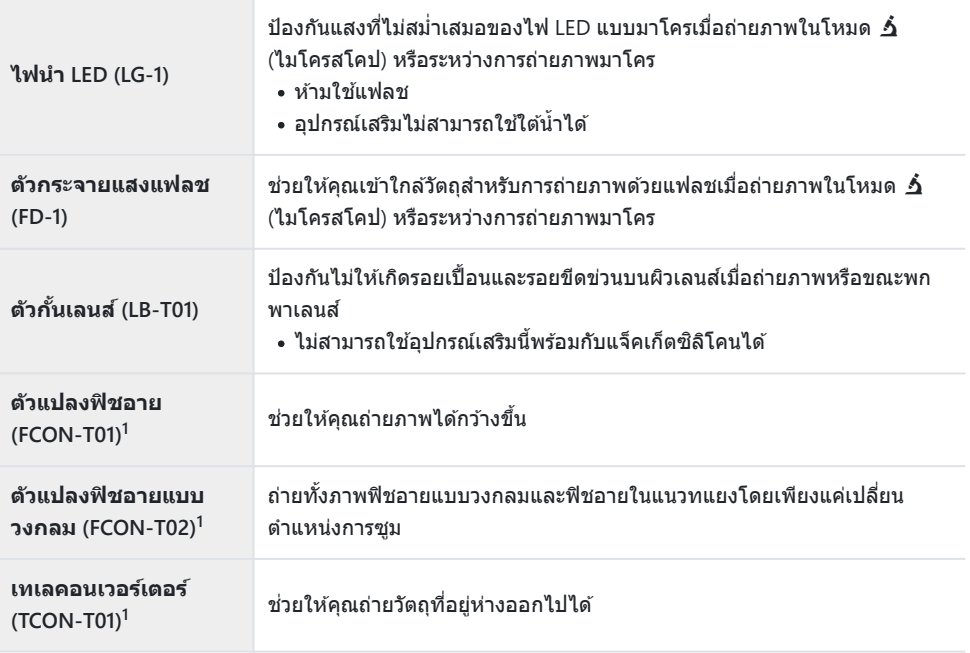

- 1 ต้องใช้อะแดปเตอร์คอนเวอร์เตอร์ (CLA-T01) เพื่อต่ออุปกรณ์เสริมนี้เข้ากับกล้อง
- หากต้องการใช้อุปกรณ์เสริม ให้กำหนดการตั้งค่าอุปกรณ์เสริมใน Live Control **I**l $\widehat{\mathbb{F}}$  "การใช้อุปกรณ์เสริม ([อุปกรณ์เสริม](#page-85-0))" (P.86)
- หลังจากใช้กล้องใต้น้ำแล้ว ให้ล้างด้วยน้ำสะอาด
- สําหรับข ้อมูลเพิ่มเติม โปรดเยี่ยมชมเว็บไซต์ของเรา

### **การถอดและติดต ั้งวงแหวนเลนส์**

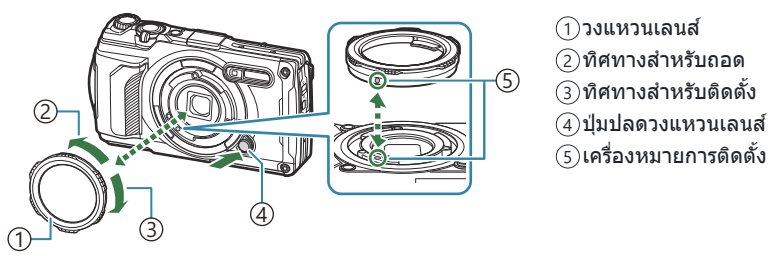

#### **การถอดอุปกรณ์เสริม**

หมนอปกรณ์เสริมในทิศทางสำหรับถอดขณะกดปุ่มปลดวงแหวนเลนส์

#### **การติดต ั้งอุปกรณ์เสริม**

จัดแนวอุปกรณ์เสริมให้ตรงกับเครื่องหมายการติดตั้งและหมุนไปตามทิศทางสำหรับติดตั้งจนกระทั่งคลิกเข้าที่

### **การติดต ั้งและถอดไฟนํา LED**

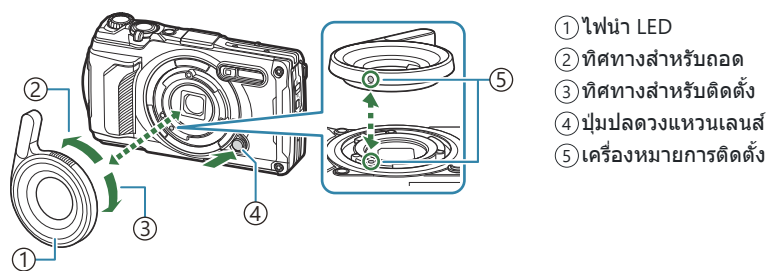

#### **การติดต ั้งอุปกรณ์เสริม**

จัดแนวอุปกรณ์เสริมให้ตรงกับเครื่องหมายการติดตั้งและหมุนไปตามทิศทางสำหรับติดตั้งจนกระทั่งคลิกเข้าที่

#### **การถอดอุปกรณ์เสริม**

หมุนอุปกรณ์เสริมในทิศทางสำหรับถอดขณะกดปุ่มปลดวงแหวนเลนส์

### **การติดต ั้งและการถอดต ัวกระจายแสงแฟลช**

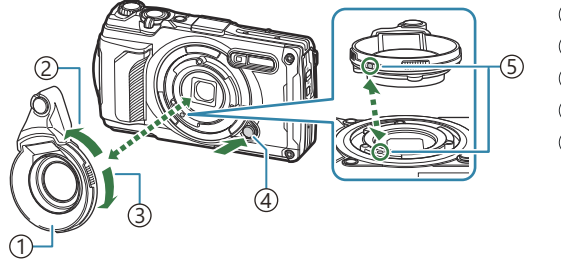

ตัวกระจายแสงแฟลช 1 ้2)ทิศทางสำหรับถอด ้3)ทิศทางสำหรับติดตั้ง ้4)ปุ่มปลดวงแหวนเลนส์ เครื่องหมายการติดตั้ง 5

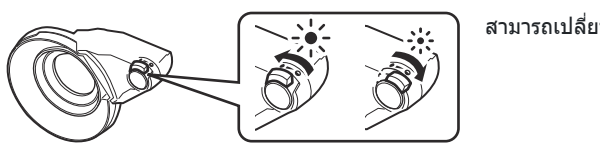

ี่ สามารถเปลี่ยนความเข้มของแสงได้

#### **การติดต ั้งอุปกรณ์เสริม**

จัดแนวอุปกรณ์เสริมให้ตรงกับเครื่องหมายการติดตั้งและหมุนไปตามทิศทางสำหรับติดตั้งจนกระทั่งคลิกเข้าที่

#### **การถอดอุปกรณ์เสริม**

หมุนอุปกรณ์เสริมในทิศทางสําหรับถอดขณะกดปุ่ มปลดวงแหวนเลนส์

### ∎ การติดตั้งและการถอดตัวกั้นเลนส**์**

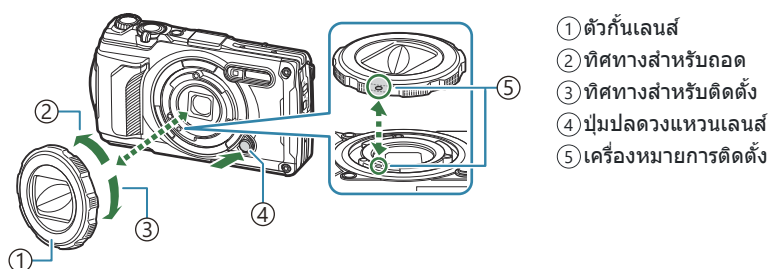

#### **การติดต ั้งอุปกรณ์เสริม**

จัดแนวอุปกรณ์เสริมให้ตรงกับเครื่องหมายการติดตั้งและหมุนไปตามทิศทางสำหรับติดตั้งจนกระทั่งคลิกเข้าที่

• เครื่องหมายการติดตั้งอยู่ที่ด้านหลังของวงแหวนเลนส์

#### **การถอดอุปกรณ์เสริม**

หมุนอุปกรณ์เสริมในทิศทางสําหรับถอดขณะกดปุ่ มปลดวงแหวนเลนส์

### **การติดต ั้งและการถอดเลนสเสริม ์ /ฟิ ลเตอร์ป้ องก ัน**

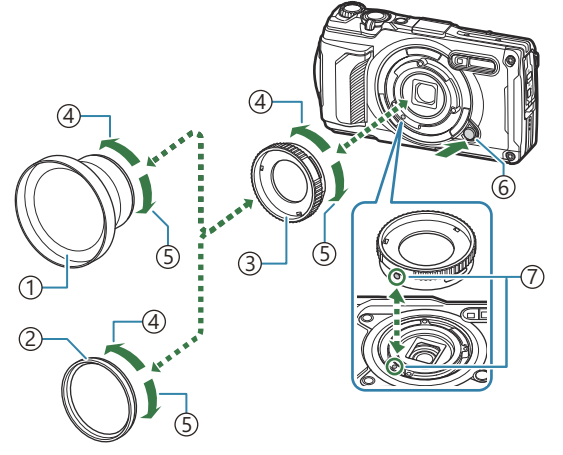

- ์ี่ ์ ) เลนส์เสริม
- ฟิลเตอร์ป้องกัน 2
- อะแดปเตอร์คอนเวอร์เตอร์ 3
- ้4)ทิศทางสำหรับถอด
- ทิศทางสําหรับติดตั้ง 5
- ้6)ปุ่มปลดวงแหวนเลนส์
- เครื่องหมายการติดตั้ง 7

#### **การติดต ั้งอุปกรณ์เสริม**

- ติดตั้งอะแดปเตอร์คอนเวอร์เตอร์ *1.*
	- จัดแนวอุปกรณ์เสริมให้ตรงกับเครื่องหมายการติดตั้งและหมุนไปตามทิศทางสำหรับติดตั้งจนกระทั่งคลิก เข ้าที่
- $\boldsymbol{2.}$  หมุนเลนส์เสริม/ฟิลเตอร์ป้องกันในทิศทางสำหรับติดตั้ง และขันสกรูอะแดปเตอร์คอนเวอร์เตอร์

#### **การถอดอุปกรณ์เสริม**

- $\boldsymbol{1.}$  หมุนเลนส์เสริม/ฟิลเตอร์ป้องกันในทิศทางสำหรับถอด
- ถอดอะแดปเตอร์คอนเวอร์เตอร์ *2.*
	- หมนอปกรณ์เสริมในทิศทางสำหรับถอดขณะกดปุ่มปลดวงแหวนเลนส์

## **การทําความสะอาดและจ ัดเก็บกล้อง**

### **การทําความสะอาดกล้อง**

้ปิดกล้องและถอดแบตเตอรี่ออกก่อนที่จะทำความสะอาดกล้อง

• อย่าใช้สารละลายเข้บข้บ เช่น เบบซิบหรือแอลกอฮอล์ หรือผ้าที่ผ่านกระบวนการทางเคบี

#### **ภายนอก:**

- เช็ดเบาๆ ด้วยผ้าน่ม หากกล้องสกปรกมาก ชุบผ้าในน้ำสบ่อ่อนๆ แล้วบิดให้แห้ง เช็ดกล้องด้วยผ้าหมาด แล้วใช้ ้ผ่าแห้งเช็ดให้แห้ง หากใช้งานกล้องในชายหาด แช่ผ้าในน้ำสะอาดแล้วบิดหมาด
- อาจมีสิ่งแปลกปลอมติดอย่ในกล้องเมื่อใช้กล้องในสภาวะที่มีสิ่งแปลกปลอม เช่น สิ่งสกปรก, ฝุ่น หรือทราย ถ้า ้ คุณยังคงใช้งานกล้องในสภาวะนั้นต่อไป กล้องอาจชำรุดได้ เพื่อหลีกเลี่ยงไม่ให้กล้องชำรุด ให้ล้างกล้องด้วยวิธี ดังต่อไปนี้
	- **1.** แช่ผ้าในน้ำสะอาดแล้วบิดหมาด [\(P.15\)](#page-14-0)
	- $\boldsymbol{2.}$  เติมน้ำสะอาดใส่ภาชนะ แช่กล*้*องคว่ำหน้าลงในภาชนะและเขย่า ึกล้องให้ทั่วถึง นอกจากนี้ ให้ล้างกล้องให้สะอาดโดยวางผ่านน้ำก๊อก ไหลแรงโดยกดปุ่ มเอาไว ้

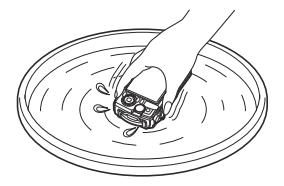

#### **จอภาพ:**

• เช็ดเบาๆ ด้วยผ้านุ่ม

### **เลนส:์**

- ้• ผ้าอาจขูดเลนส์ได้ถ้าใช้โดยไม่นำทราย, ฝุ่น หรือสิ่งแปลกปลอมอื่นๆ ออกก่อน กำจัดฝุ่นออกจากเลนส์ด้วย ้ เครื่องเป่าลมของผู้ผลิตรายอื่น แล้วทำความสะอาดเบาๆ ด้วยกระดาษทำความสะอาดเลนส์
- อาจเกิดราขึ้นบนพื้นผิวเลนส์หากปล่อยให้เลนส์สกปรก

## **แบตเตอรี่/อะแดปเตอร์ USB-AC:**

• เช็ดเบาๆ ด้วยผ้าน่มและแห้ง

## <span id="page-239-0"></span>**การเก็บร ักษา**

- เบื่อไม่ใช่งานกล้องเป็นเวลานาน ให้กอดแบตเตอรี่และการ์ดออก เก็บกล้องไว้ที่สถานที่เย็นและแห้งที่บีการ ระบายอากาศดี
- ่ ใส่แบตเตอรี่และทดสอบการทำงานของกล้องเป็นระยะ
- ทำความสะอาดกล้องหลังการใช้งาน
- อย่าเก็บไว้ใบที่เดียวกับยาไล่แบลง
- หลีกเลี่ยงการเก็บกล้องไว้ใบสถาบที่ที่บีสารเคบีเพื่อป้องกับกล้องจากการกัดกร่อบ
- อาจเกิดราขึ้นบนพื้นผิวเลนส์หากปล่อยให้เลนส์สกปรก
- ตรวจสอบแต่ละส่วนของกล้องก่อนใช้งาน หากไม่ได้ใช้งานมาเป็นเวลานาน ก่อนทำการถ่ายภาพที่สำคัญ ตรจ สอบให้แบ่ใจว่าทำการทดสอบก่ายภาพและตราจสอบว่ากล้องทำงานตาบปกติ

## **พิกเซลแมบปิ้ ง - การตรวจสอบฟังก์ชนประมวลผลภาพ ั**

้ คุณสมบัติพิกเซลแมบปิ้งช่วยให้กล้องสามารถตรวจสอบและปรับเซ็นเซอร์ภาพและฟังก์ชันประมวลผลภาพ เพื่อผล ้ที่ดีที่สุด รออย่างน้อยหนึ่งนาทีหลังการถ่ายภาพและดูภาพสิ้นสุดลง ก่อนทำพิกเซลแมบปิ้ง

- $1.$  เลือก [พิกเ<mark>ชลแมบปิ้ง] ใน 举</mark>้ เมนูกำหนดเอง <mark>H</mark> (P.152)
- กดปุ่ ม **OK** เมื่อ **[เริ่ม]** (เมนูย่อย 2) ปรากฏขึ้น *2.*
	- แถบ **[รอสกครู่ ั ]** จะปรากฏขึ้นเมื่อกําลังใชพิกเซลแมบปิ้ง ้ เมื่อใชพิกเซลแมบปิ้งเสร็จแล ้ว ้ เมนูจะกลับมา
- หากปิดกล้องโดยไม่ได้ตั้งใจระหว่างใช้พิกเซลแมบปิ้ง ให้เริ่มต้นจากขั้นตอนที่ 1 อีกครั้ง

## **เคล็ดล ับสาหร ับการถ่ายภาพ ํ และข้อมูลที่ควร ทราบ**

## **กล้องไม่ทํางาน แม้จะเปิดกล้องและใสแบตเตอรี่แล้ว ่**

### **ใสแบตเตอรี่ผิดทาง ่**

• หากคุณใส่แบตเตอรี่ผิดทาง กล้องจะเปิดไม่ติด โปรดดให้แน่ใจว่าได๋ใส่แบตเตอรี่ถูกทาง  $\mathbb{I}\widehat{\ll}$  "การใส่แบตเตอรี่  $\mu$ ละการ์ด" (P19)

### **ชาร์จแบตเตอรี่ไม่เต็ม**

ชาร์จแบตเตอรี่g"[การชาร์จแบตเตอรี่](#page-22-0)" (P.23)

### **ไม่สามารถใชงานแบตเตอรี่ได้ช ้ วคราวเนื่องจากความเย็น ั่**

• ประสิทธิภาพของแบตเตอรี่จะลดลงที่อุณหภูมิต่ำ ถอดแบตเตอรี่ออกและทำให้อ่นโดยใส่ไว้ในกระเป๋าของคุณ สักคร่หนึ่ง

# **กล่องโต้ตอบที่แจ้งให้คุณเลือกภาษาจะปรากฏขึน้**

กล่องโต ้ตอบจะปรากฏขึ้นในสถานการณ์ต่อไปนี้

- เปิดกล้องเป็นครั้งแรก
- คุณยังไม่ได ้เลือกภาษา

**Please select your language. Por favor, selecciona tu idioma. Veuillez choisir votre langue. Bitte wählen Sie Ihre Sprache.** 请设置您的语言。 言語を選択してください。

ิดู *"ตั้ง*ค่าเริ่มต*้*น" (P.28) สำหรับข้อมูลแล้วเลือกภาษา

## **กล้องไม่ถ่ายภาพแม้กดปุ่ มชตเตอร์แล้ว ั**

### **กล้องปิดโดยอ ัตโนม ัติ**

• กล้องจะเข้าส่โหมด Sleep โดยอัตโนมัติเพื่อลดการสิ้นเปลืองแบตเตอรี่หากไม่มีการดำเนินการใดๆ เป็นระยะ เวลาหนึ่ง กดปุ่มชัดเตอร์ลงครึ่งหนึ่งเพื่อออกจากโหมด Sleep กล*้*องจะปิดโดยอัตโนมัติหากอย่ในโหมด Sleep เป็ นเวลา 5 นาทีgC [เมนูกําหนดเอง](#page-151-0) H > **[Sleep]** (P.152)

### **แฟลชกําล ังชาร์จ**

 $\bullet$  เครื่องหมาย  $\sharp$  จะกะพริบบนหน้าจอเมื่อกำลังชาร์จ รอให้หยุดกะพริบและกดปุ่มชัตเตอร์

## **อุณหภูมิของกล้องสูงขึน้**

• กล้องอาจดับลงหากอุณหภูมิภายในสูงขึ้นหลังจากการใช้งานเป็นเวลานาน ถอดแบตเตอรี่ออกและรอจนกระทั่ง ื่อณหภูมิภายในลดลงพอที่จะใช้กล้องได้อีกครั้ง กล้องอาจอ่นขึ้นเมื่อสัมผัสขณะใช้งาน แต่สิ่งนี้ไม่ได้แสดงว่า กล ้องทํางานผิดปกติ

### ้ไม่สามารถปรับโฟกัสได<u>้</u>

• กล้องไม่สามารถปรับโฟกัสบนวัตถุที่อยู่ใกล้กับกล้องเกินไป หรือที่ไม่เหมาะกับโฟกัสอัตโนมัติ (เครื่องหมาย ยืนยัน AF จะกะพริบนจอภาพ) เพิ่มระยะห่างระหว่างวัตถุหรือโฟกัสบนวัตถุที่มีความต่างสีสูงที่ระยะห่างเดียวกัน จากกล ้องกับวัตถุหลัก จัดองค์ประกอบภาพถ่าย และถ่ายภาพ

#### **ว ัตถุที่จ ับโฟก ัสยาก**

ือาจทำการโฟกัสด้วยโฟกัสอัตโนมัติได้ยากในสถานการณ์ต่อไปนี้

- เครื่องหมายยืนยัน AF กำลังกะพริบ กล้องไม่สามารถโฟกัสได้ถายใต้เงื่อนไขต่อไปนี้

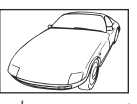

้วัตถุที่มีความต่างสีต่ำ มีแสงสว่างมากเกินไปที่กลาง

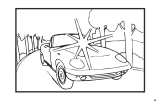

เฟรม

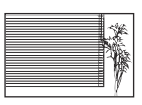

วัตถุไม่มีเส้นแนวตั้ง<sup>1</sup>

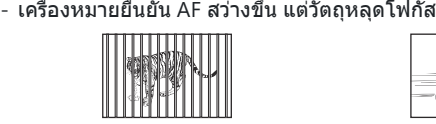

วัตถุที่มีระยะห่างแตกต่างกัน วัตถุที่เคลื่อนที่เร็ว วัตถุไม่ได ้อยู่ในพื้นที่กรอบ AF

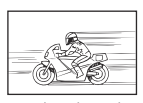

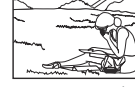

1 การจัดองค์ประกอบโดยปรับโฟกัสด้วยการถือกล้องในแนวตั้งก่อน แล้วจึงหมุนกล้องกลับคืนสู่แนวราบเพื่อ ถ่ายภาพจะช่วยแก้ไขปัญหาได้ดี

### **ระบบลดนอยสกําล ังทํางาน ์**

• เมื่อถ่ายภาพทิวทัศน์กลางคืน ความเร็วชัตเตอร์จะช้าลงและมีนอยส์ปรากฏขึ้นในภาพ กล้องเปิดใช้งาน ึกระบวนการลดนอยส์หลังจากถ่ายภาพด้วยความเร็วชัดเตอร์ต่ำ ระหว่างขั้นตอนนี้ จะถ่ายภาพไม่ได้ คุณสามารถ ตั้งค่า **[ลดนอยส]์** เป็ น **[ปิด]**gC [เมนูกําหนดเอง](#page-144-0) C > **[ลดนอยส]์** (P.145)

# **ย ังไม่ได้ต ั้งว ันที่และเวลา**

### **นํากล้องมาใชงานโดยใช ้ การต ั้งค่าต่างๆ ้ ณ เวลาซอื้**

• ยังไม่ได้ตั้งวันที่และเวลาในตอนที่ซื้อ ตั้งวันที่และเวลาก่อนใช*้*งานกล้อง  $\mathbb{R}$ ัชิ "ตั้งค่าเริ่มต้น" (P28)

### **แบตเตอรี่ถูกถอดออกจากกล้อง**

• การตั้งค่าวันที่และเวลาจะกลับส่ค่าเริ่มต้นจากโรงงานหากทิ้งกล้องไว๋โดยไม่ใช้แบตเตอรี่เป็นเวลาประมาณ 1 วัน (จากการทดสอบภายใน) การตั้งค่าจะย้อนกลับเร็วขึ้นหากใส่แบตเตอรี่ในกล้องในระยะเวลาสั้นๆ ก่อนที่จะนำออก ก่อนถ่ายภาพที่สำคัญ ให้ตรวจสอบว่าการตั้งค่าวันที่และเวลานั้นถูกต้องหรือไม่

# **ฟังก์ชนต่างๆ ั ที่ต ั้งไว้ถูกกล ับคืนสูค่าเริ่มต้นจากโรงงาน ่**

ในโหมดถ่ายภาพที่ไม่ใช่ **P**/**A**/n การหมุนปุ่ มหมุนปรับโหมดหรือปิดเครื่องจะคืนฟังก์ชนที่ตั้งไว ้กลับเป็ นการตั้งค่า ั เริ่มต้น

# **ใชการต ั้งค่าบางอย่างไม่ได้ ้**

คุณสมบัติบางอย่างอาจใช่ไม่ได้ ทั้งนี้จะขึ้นอย่กับโหมดถ่ายภาพและการตั้งค่ากล้อง LSS *"ร*ายการโหมดถ่ายภาพ ที่กำหนดค่าได*้" (*P.204)

### **ภาพแตก**

- $\bullet$  ใน  $\bigcap$ คณภาพของภาพ ตั้งค่าจำนวนพิกเซลเป็นค่าที่สูงขึ้นหรือตั้งค่าการบีบอัดเป็น SF หรือ F  $\mathbb{I}\mathcal{\widehat{S}}^-$  "[ตัวเลือก](#page-77-0) [เกี่ยวกับไฟล์ภาพและขนาดของภาพ](#page-77-0) (**C**คุณภาพของภาพ)″ (P.78)
- สามารถลดภาพที่เป็นจุด ″นอยส์″ ลงได้ในบางครั้งด้วยการลดความไวแสง ISO **I**IX ื ″[การเปลี่ยนความไวแสง](#page-71-0) ISO (ความไวแสง [ISO\)" \(P.72\)](#page-71-0)

### **ภาพ "กลืน" ก ัน**

้อาจเกิดขึ้นได้เมื่อถ่ายภาพย้อนแสงหรือกึ่งย้อนแสง นี่คือลักษณะอาการที่เรียกว่าแฟลร์หรือโกสต์ จัดเฟรมภาพให้มี แหล่งกำเนิดแสงจ้าน้อยที่สุดเท่าที่จะเป็นไปได้ แสงแฟลร์อาจเกิดขึ้นได้แม้ว่าจะไม่มีแหล่งกำเนิดแสงในภาพก็ตาม ่ ใช้มือหรือวัตถอื่นบังเลนส์จากแหล่งกำเนิดแสงโดยตรง

# **มีแสงปรากฏขึนในภาพ ้**

การถ่ายภาพโดยใช้แฟลชในที่มืดจะทำให้ได้ภาพที่มีแสงแฟลชสะท้อนกับฝุ่นละอองในอากาศ

## **มีจุดสว่างแปลกปลอมปรากฏบนว ัตถุในภาพที่ถ่ายได้**

ี่ นี่อาจเป็นเพราะพิกเซลที่ติดอยู่บนเซ็นเซอร์ภาพ ให้ทำการ **[พิกเซลแมบปิ้ง]** หากยังไม่สามารถแก้ปัญหาได้ ให้ ลองทำพิกเซลแมบปิ้งหลายๆ ครั้ง  $\mathbb{R}$ ัชิ "พิกเซลแมบปิ้ง - การตรวจสอบฟังก์ชันประมวลผลภาพ" (P.240)

## **เลนสขุ่นหรือจอภาพอ่านยาก ์**

การเปลี่ยนแปลงของอุณหภูมิอย่างรวดเร็วอาจทำให้เลนส์เป็นฝ้าได้ (การควบแน่น) ปิดกล้อง รอให้ตัวกล้องปรับตัว เข ้ากับสภาพอุณหภูมิของอากาศโดยรอบและแห ้งลงก่อนทําการถ่ายภาพ

# **ภาพเคลื่อนไหวเล่นได้ไม่ราบรื่นเมื่อดูในทีวี**

อัตราเฟรมของภาพเคลื่อนไหวอาจจะไม่ตรงกับมาตรฐานวิดีโอของทีวี ให้ดภาพเคลื่อนไหวบนคอมพิวเตอร์แทน ก่อนที่จะบันทึกภาพเคลื่อนไหวสําหรับดูบนทีวีให ้เลือกอัตราเฟรมที่ตรงกับมาตรฐานวิดีโอในอุปกรณ์g**[[เฟรม](#page-131-0) [เรตของวิดีโอ](#page-131-0)]** (P.132)

## **ทิศทางไม่ถูกต้อง**

้ เข็มทิศไม่ทำงานตามที่คาดไว๋ในบริเวณใกล้เคียงสนามแม่เหล็กไฟฟ้าที่แรง เช่น จากโทรทัศน์, ไมโครเวฟ, มอเตอร์ ้ไฟฟ้าขนาดใหญ่, เครื่องส่งสัญญาณวิทยุ และสายไฟฟ้าแรงสง บางครั้งอาจสามารถทำให้การทำงานเป็นปกติได้ ี โดยการขยับกล้องเป็นเลขแปดในขณะที่หมนข้อมือของคณ

## **ฟังก์ชนที่ไม่สามารถเลือกจากเมนูได้ ั**

ื่อาจไม่สามารถเลือกบางรายการจากเมนได้เมื่อใช้แป้นลูกศร

- รายการที่ไม่สามารถตั้งค่าได ้กับโหมดถ่ายภาพปัจจุบัน
- รายการที่ไม่สามารถตั้งค่าได้ เนื่องจากมีการตั้งค่ารายการไว้แล้ว:
	- การตั้งค่า เช่น โหมดภาพจะใช้ไม่ได้เมื่อหมุนปุ่มหมุนปรับโหมดไปที่ **เໜิ**

# **กล้องแสดงเฉพาะห ัวเรื่องเท่าน ั้นและไม่แสดงข้อมูล**

เปลี่ยนการแสดงผลเป็ น "ภาพเท่านั้น" กดปุ่ ม **INFO** แล ้วเปลี่ยนไปใชโหมดการแสดงผลอื่น ้

# **รห ัสข้อผิดพลาด**

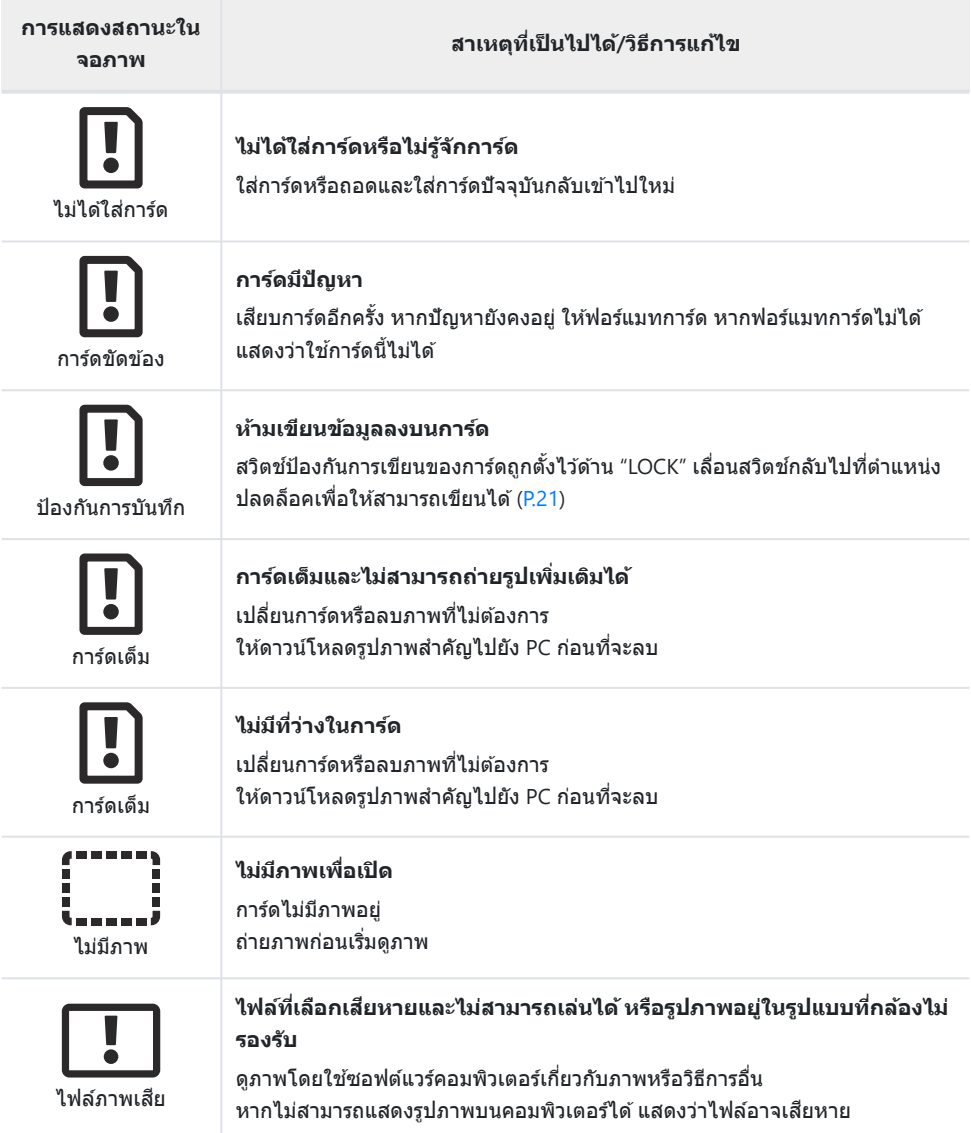

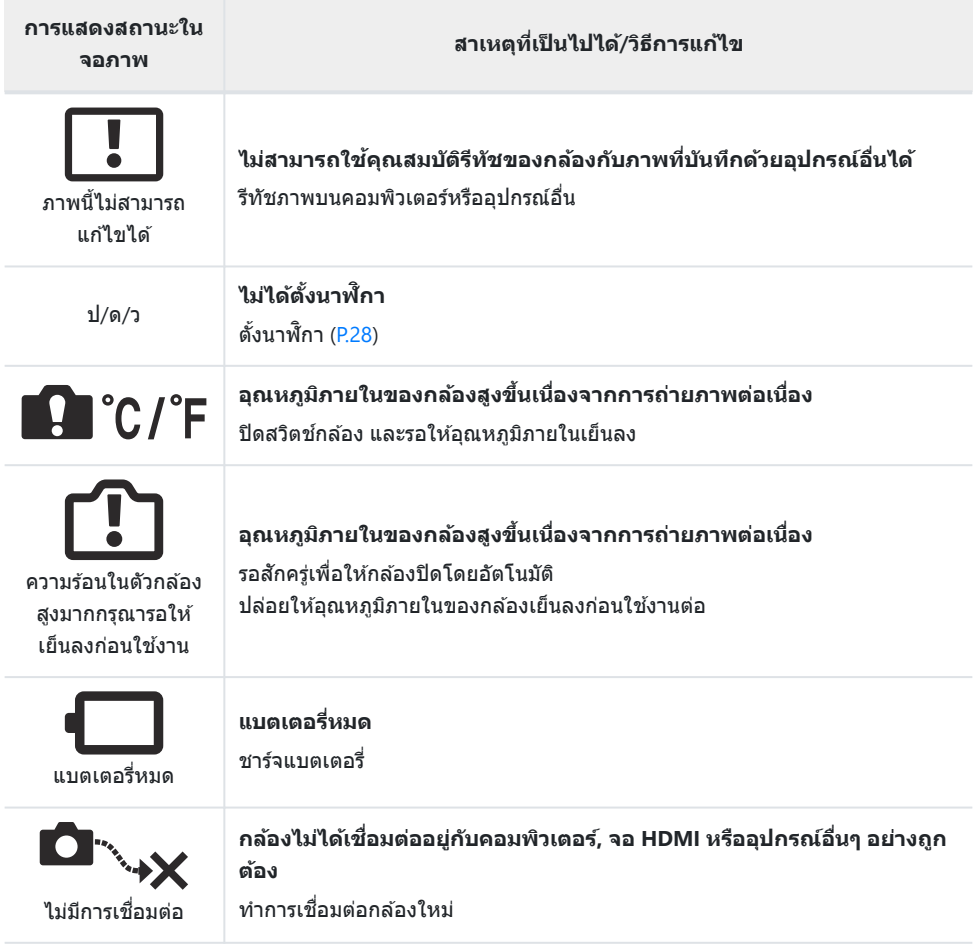

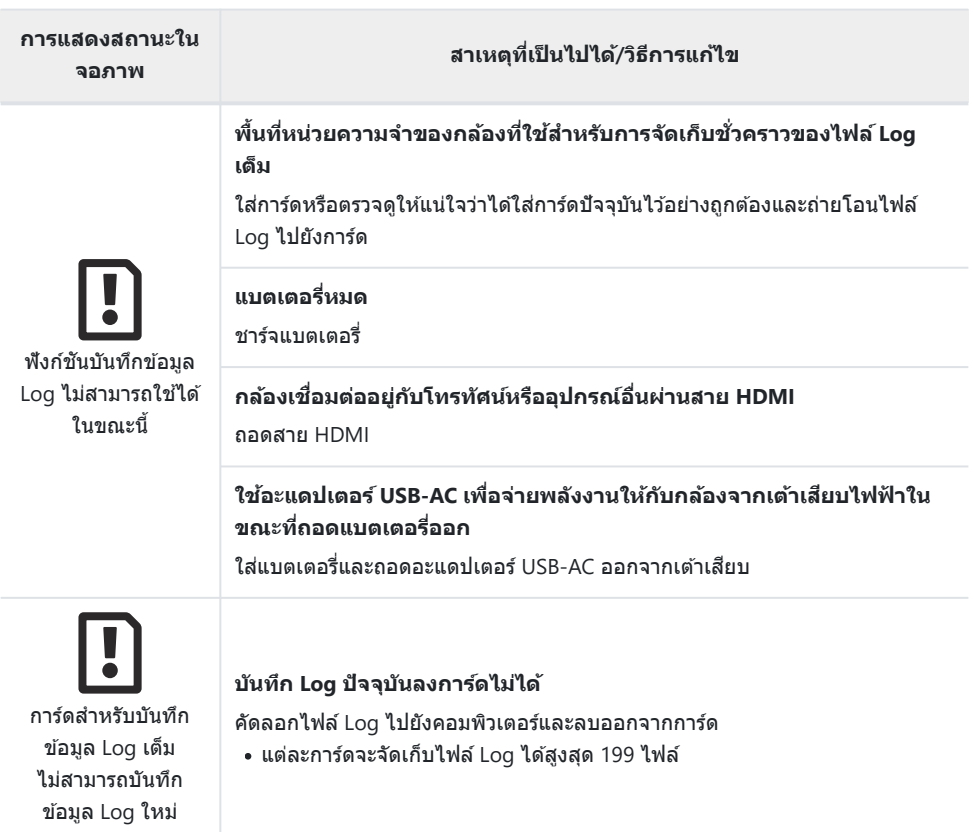

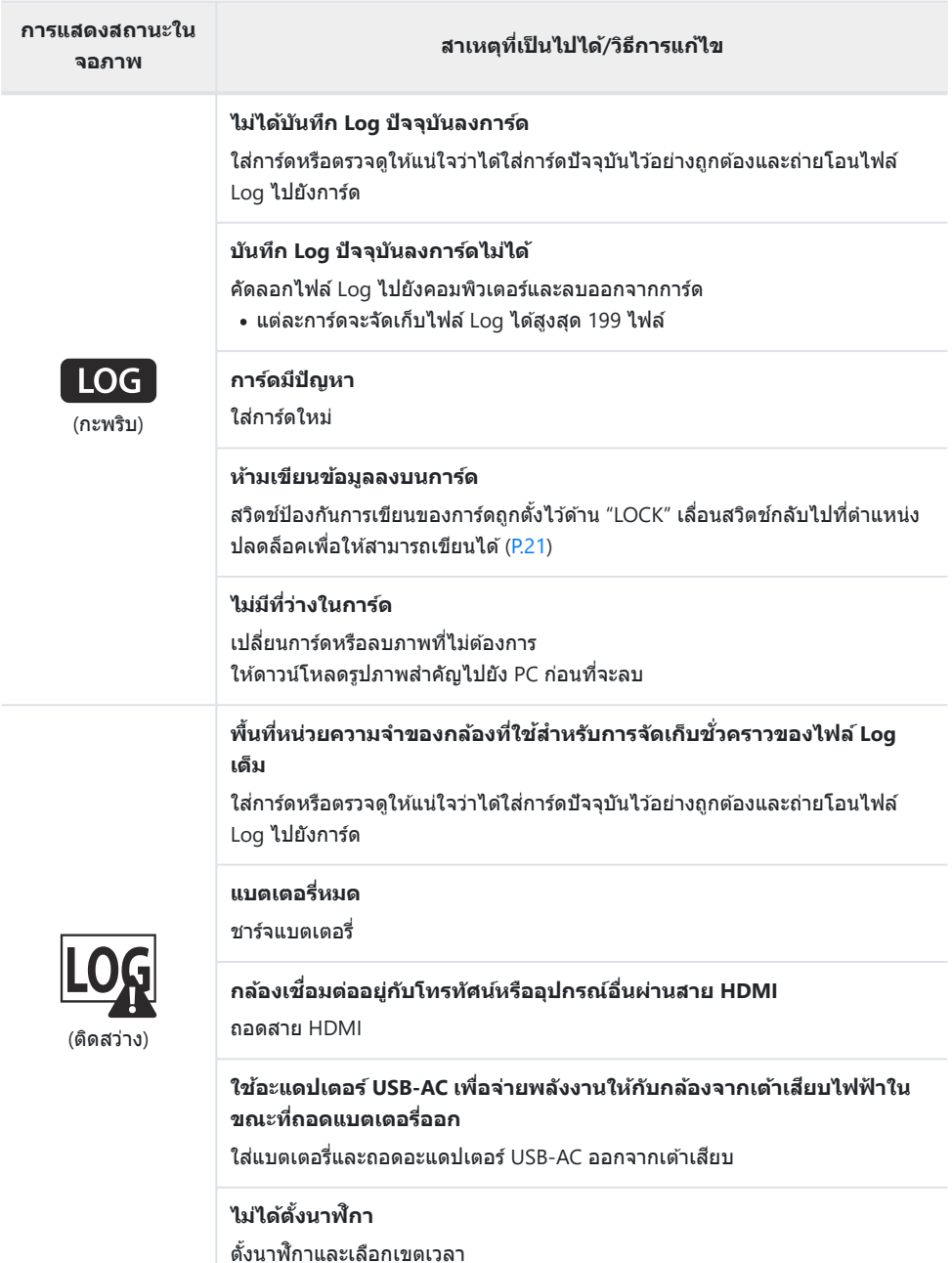

# **ข้อมูลจําเพาะ**

## **กล้อง**

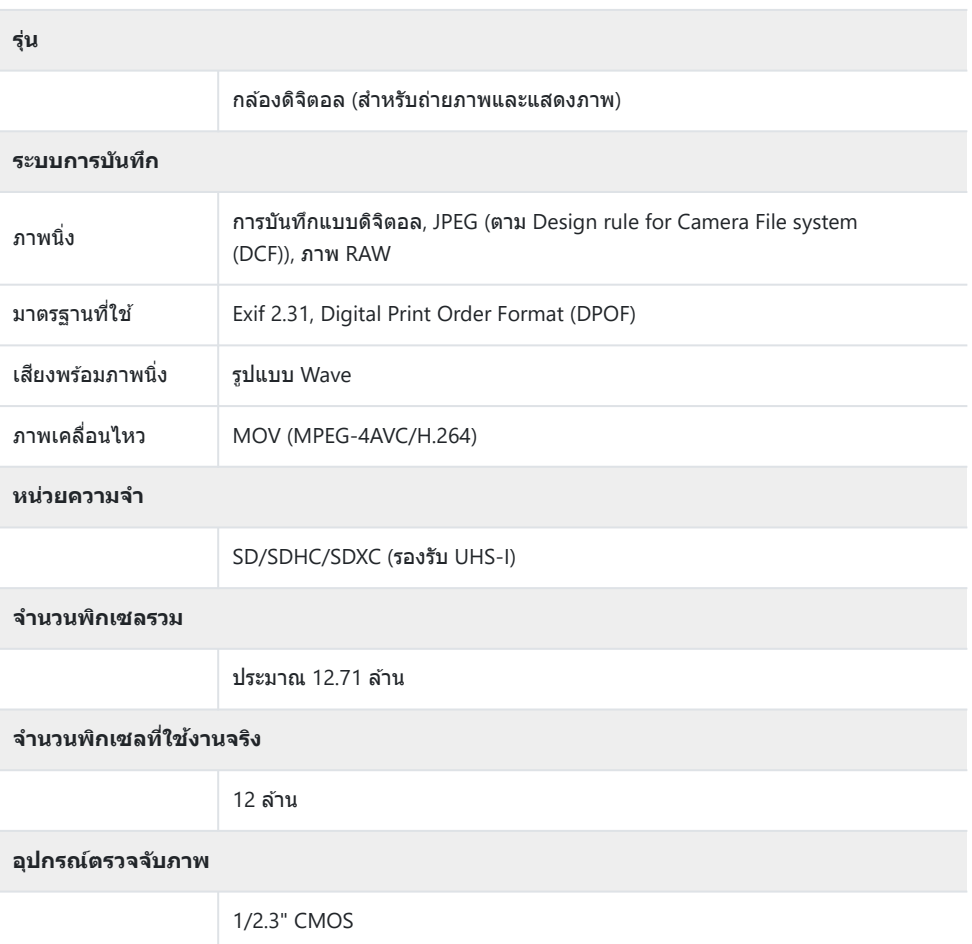

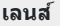

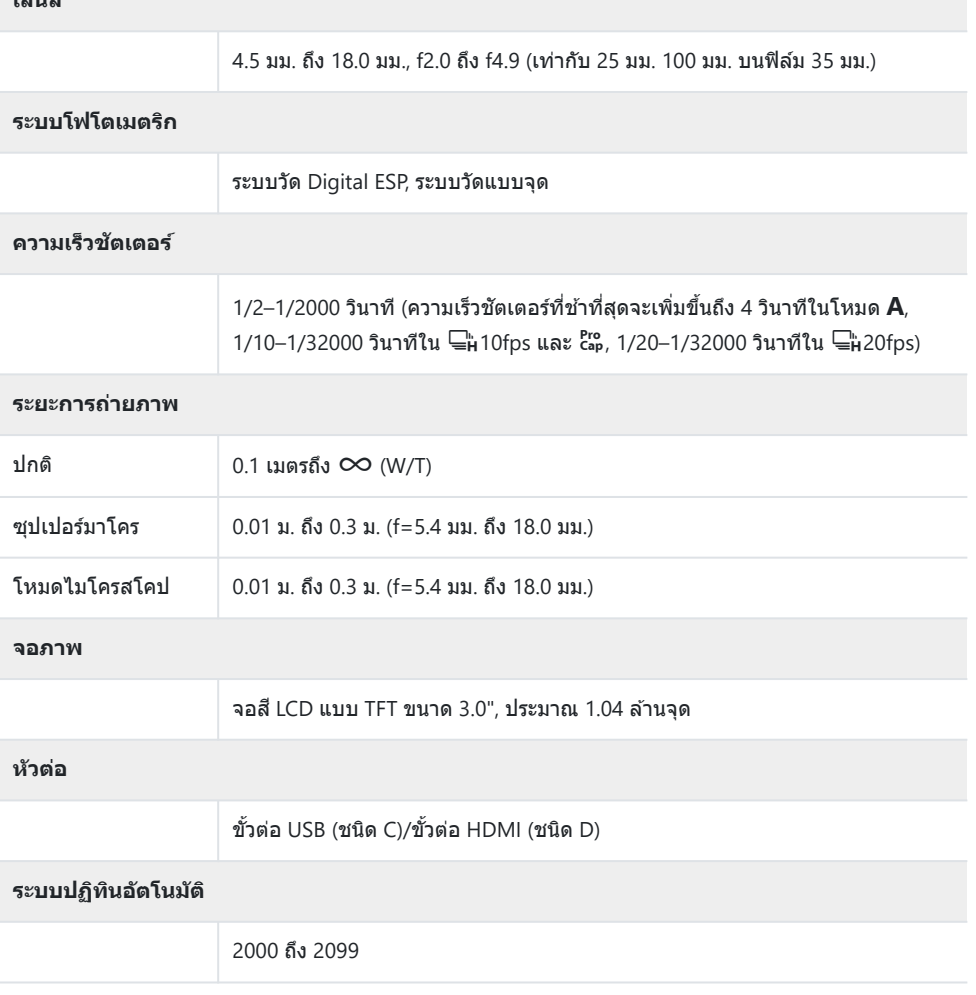

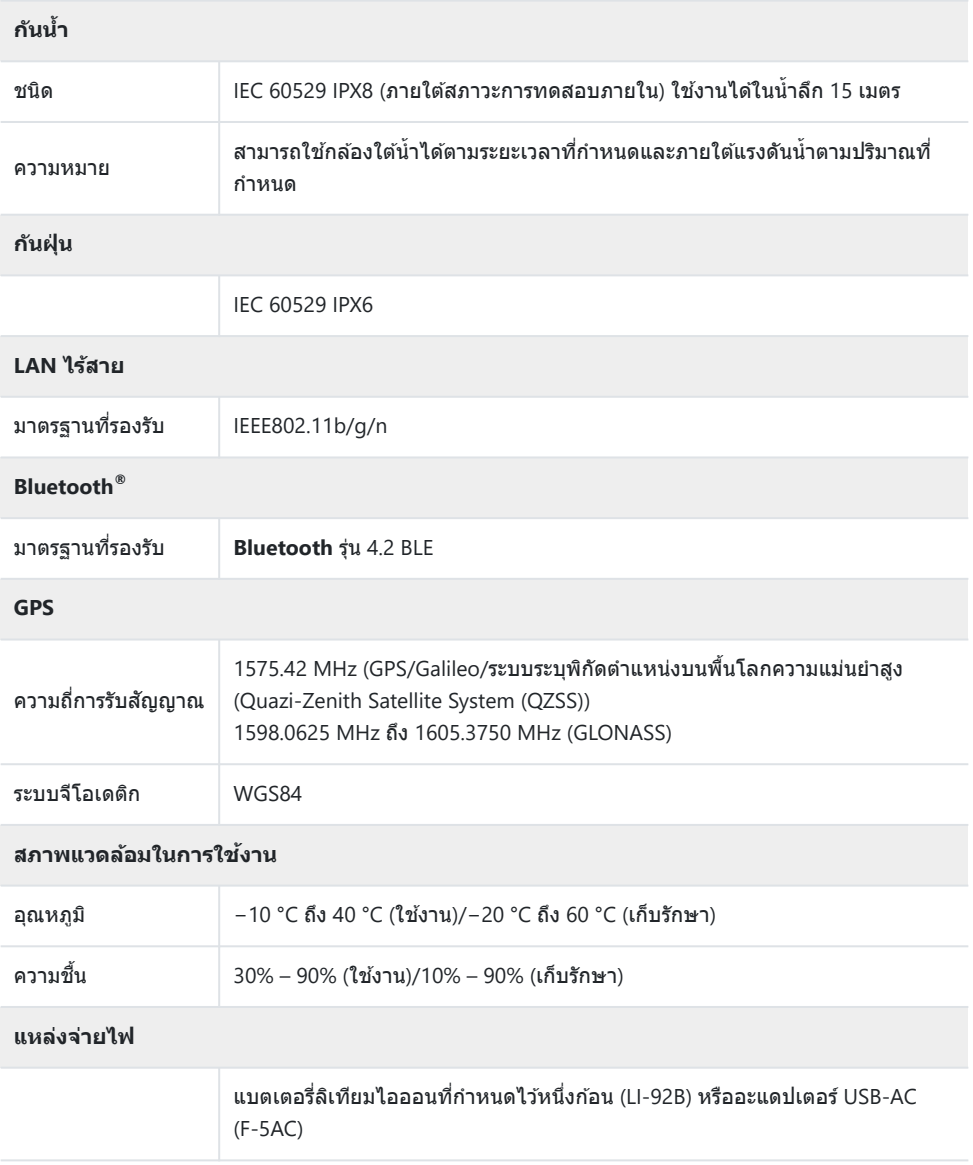
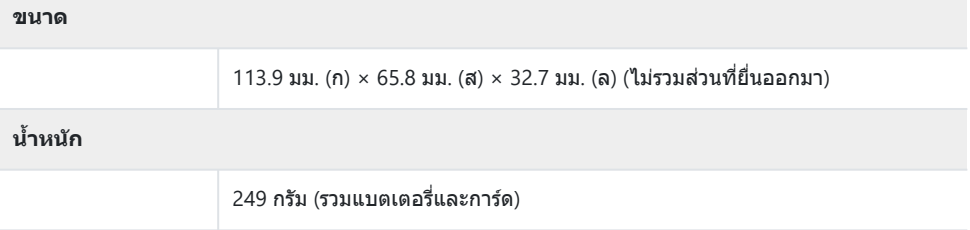

### **แบตเตอรี่ลิเทียมไอออน**

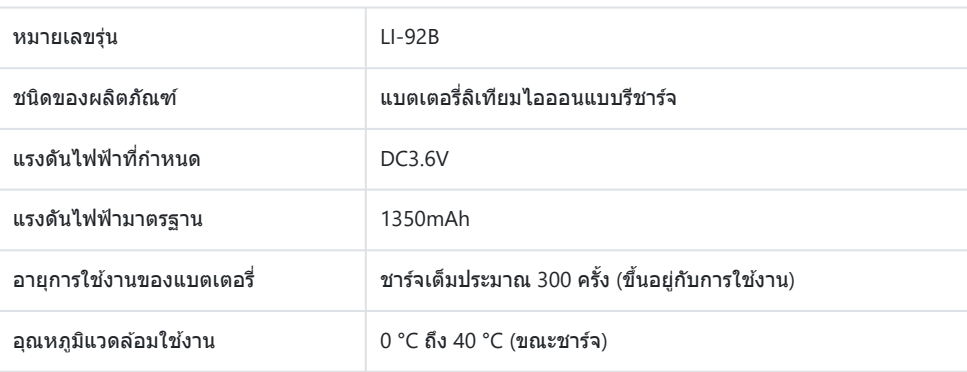

- ข้อมูลจำเพาะอาจเปลี่ยนแปลงได้โดยไม่ต้องแจ้งให้ทราบหรือไม่ต้องรับผิดชอบโดยผู้ผลิต
- โปรดเยี่ยมชมเว็บไซต์ของเราสําหรับรายละเอียดล่าสุด

ี่ เงื่อนไขการเชื่อมต่อมัลติมีเดียความละเอียดสูง HDMI และ HDMI รวมถึง โลโก้ HDMI เป็นเครื่องหมายการค้าหรือเครื่องหมายการค้าจดทะเบียนของ HDMI Licensing Administrator, Inc. ในสหรัฐอเมริกาและประเทศอื่นๆ

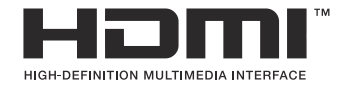

# ึข้อควรระวังเพื่อความปลอดภัย

# <u>ข้อควรระวังในเรื่องคว</u>ามปลอดภัย

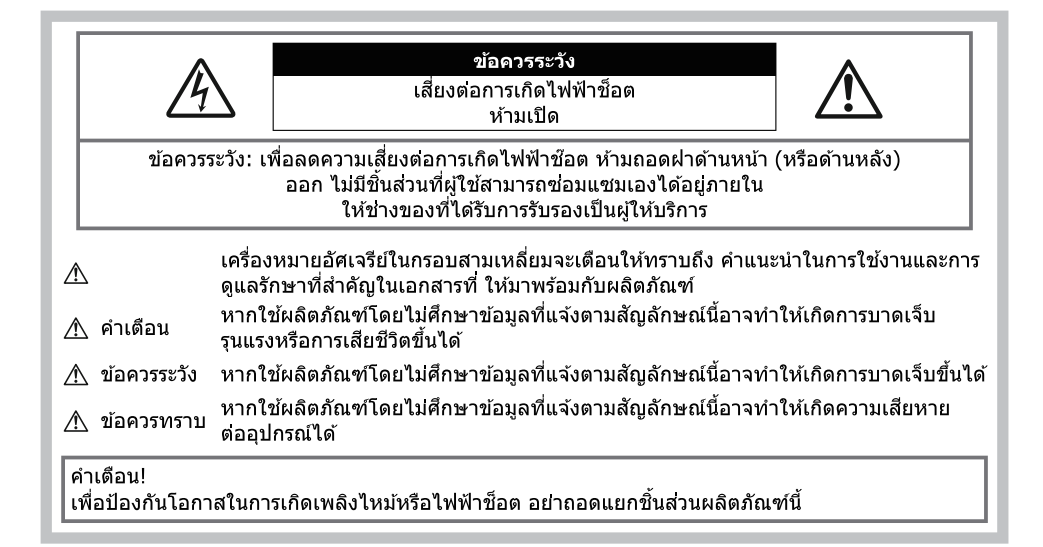

## ึ่<sup>อ</sup>เ้อควรระวังทั่วไป

ี่ <mark>อ่านดำแนะนำทั้งหมด</mark> — ก่อนใช่งานผลิตภัณฑ์ ให้อ่านดำแนะนำในการใช่งานทั้งหมด ี <mark>น้ำและความชื้น —</mark> สำหรับข้อควรระวังเกี่ยวกับผลิตภัณฑ์ที่ได*้*รับการออกแบบให้ใช้งานได่ในทกสภาพอากาศ ให้ อ่านสวนที่ ่ เกี่ยวกับความทนทานต่อสภาพอากาศ

ี **แหล่งพลังงาน** — เชื่อมต่อผลิตภัณฑ์นี้เข้ากับแหล่งพลังงานที่ระบไว้บนฉลากของผลิตภัณฑ์เท่านั้น ี **วัตถุแปลกปลอม** — เพื่อหลีกเลี่ยงไม่ให้ได*้*รับบาดเจ็บ ห้ามใส่วัตถุที่เป็นโลหะลงในผลิตภัณฑ์

**ิการทำความสะอาด** — ถอดปลั๊กผลิตภัณฑ์นี้ออกจากช่องเสียบปลั๊กไฟ ก่อนทำความสะอาดเสมอ ใช่เฉพาะผ*้*าชื้น ในการทำความสะอาดเท่านั้น ห้ามใช้น้ำยาทำความสะอาดที่เป็นของเหลวหรือสเปรย์ทุกชนิด รวมทั้งสารละลาย อินทรีย์ทุกชนิดเพื่อทําความสะอาดผลิตภัณฑ์นี้

**์ ความร้อน** — ห้ามใช้หรือเก็บผลิตภัณฑ์นี้ไว*้*ใกล*้*กับแหล่งพลังงานความร้อนใด ๆ เช่น หม้อน้ำ เครื่องทำความร้อน ้ เตาไฟ หรืออุปกรณ์หรือเครื่องใช่ไฟฟ้าใด ๆ ที่ก่อให้เกิดความร้อน รวมถึงสเตอริโอแอมปลิไฟเออร์

**์ฟ้าผ่า** — หากเกิดพายฟ้าคะนองขณะใช้อะแดปเตอร์ USB-AC ให้ถอดอะแดปเตอร์ออกจากช่องเสียบปลั๊กไฟทันที ื่**อปกรณ์เสริม** — เพื่อความปลอดภัยของคุณและเพื่อหลีกเลี่ยงความเสียหายที่อาจเกิดกับผลิตภัณฑ์ ให้ใช**้เฉพาะ** อุปกรณ์เสริมที่แนะนําโดยบริษัทของเราเท่านั้น

ี**สถานที่ตั้ง** — เพื่อหลีกเลี่ยงความเสียหายที่อาจเกิดกับผลิตภัณฑ์ ให้ยึดผลิตภัณฑ์อย่างปลอดภัยด้วยขาตั้งกล*้*อง แท่นยึด หรือโครงยึดที่มั่นคง

# $\Lambda$ ดำเดือน

- **ห้ามใชกล้องใกล้ก ับบริเวณที่มีแก๊สซ ้ งติดไฟหรือระเบิดได้ง่าย ึ่**
- **ห้ามยิงแฟลชและไฟ LED (รวมท ั้งแสงไฟชวยโฟก ัส ่ ) เข้าหาคน (ทารก เด็กเล็ก ฯลฯ) ในระยะใกล ั**
	- กล ้องต ้องอยู่ห่างจากผิวหน้าของวัตถุตัวแบบ อย่างน้อย 1 เมตร การยิงแฟลชในระยะใกล ้กับ ดวงตาคนมาก ้เกินไป อาจทำให้มองไม่เห็นชั่วขณะ
- **ห้ามใชกล้องมองแสงอาทิตย์หรือแสงจ้าอื่น ้ ๆ**
- **ให้เด็กเล็กและทารกอยู่ห่างจากกล้อง**
	- ใช้และเก็บกล้องให้พ้นจากมือเด็กเล็กและทารกเสมอ เพื่อป้องกันเหตุอันตรายต่อไปนี้ ซึ่งอาจทำให้ได้รับ บาดเจ็บรุนแรง:
		- ติดพันกับสายคล ้องกล ้อง ทําให ้สายรัดคอได ้
		- ่ กลืนแบตเตอรี่ การ์ด หรือชิ้นส่วนเล็กอื่น ๆ โดยไม่ได้ตั้งใจ
		- ยิงแฟลชไปที่ดวงตาของเด็กเองหรือตาเด็กคนอื่น ๆ โดยไม่ได ้ตั้งใจ
		- ่ ได้รับบาดเจ็บจากชิ้นส่วนที่เคลื่อนที่ของกล้อง โดยไม่ได้ตั้งใจ
- หากคุณพบว่าที่ชาร์จหรือตัวแปลงไฟ USB-AC ร้อนจัด หรือพบกลิ่นผิดปกติ เสียงผิดปกติ หรือมีควัน ่ ให้ถอดสายไฟออกจากเต้าเสียบติดผนังในทันทีและหยุดการใช้งานติดต่อตัวแทนที่ได้รับการแต่งตั้ง **หรือศูนย์บริการ**
- **หยุดใชกล้องท ันที ้ ถ้าสงเกตว่ามีกลิ่น ั เสยงี หรือคว ันรอบ ๆ ที่ผิดปกติ**
	- ห้ามถอดแบตเตอรื่ออกโดยใช้มือเปล่า เนื่องจากอาจทำให้เกิดไฟลวกมือได้
- **ห้ามทิ้งกล้องไว้ในสถานที่ซงอาจเกิดอุณหภูมิสูงมากได้ ึ่**
	- การกระทำดังกล่าวอาจทำให้ขึ้นส่วนสึกหรอและในบางสถานการณ์อาจทำให้กล*้*องติดไฟได้ ห้ามใช้เครื่อง ี ชาร์จหรืออะแดปเตอร์ USB-AC ถ้าเครื่องชาร์จมีสิ่งปกคลุมอยู่ (เช่น ผ้าห่ม) เนื่องจากอาจทำให้มีความร้อนสูง ้เกินไปและเกิดไฟไหม้ได้
- **ถือกล้องด้วยความระม ัดระว ัง เพื่อหลีกเลี่ยงการไหม้ที่อุณหภูมิตํ่า**
	- กล้องประกอบไปด้วยชิ้นส่วนที่เป็นโลหะ หากมีความร้อนสูงเกินไป อาจทำให้เกิดการไหม้ที่อุณหภูมิต่ำได้ ให้ เอาใจใส่กับสิ่งต่อไปนี้<sup>.</sup>
		- เมื่อใช้งานเป็นระยะเวลานานกล้องจะร้อน ถ้าถือกล้องในช่วงนี้ อาจทำให้เกิดการไหม้ที่อุณหภูมิต่ำได้
		- ้ ในสถานที่ซึ่งมีอุณหภูมิเย็นมาก อุณหภูมิของตัวกล้องอาจลดต่ำลงกว่าอุณหภูมิแวดล้อม ถ้าเป็นไปได้ให้ สวมถุงมือ เมื่อถือกล ้องในที่ที่มีอุณหภูมิเย็น
- ผลิตภัณฑ์นี้ผลิตขึ้นด้วยเทคโนโลยีที่มีความแม่นยำสูง และเพื่อเป็นการรักษาประสิทธิภาพ ห้ามทิ้งกล้องไว่ใน ี่สถานที่ระบุไว้ด้านล่าง ไม่ว่าจะในระหว่างการใช้งานหรือว่าเก็บรักษาก็ตาม:
	- สถานที่ซึ่งมีอุณหภูมิและ/หรือมีความชื้นสูง หรือมีการเปลี่ยนแปลงอย่างรวดเร็ว แสงแดดส่องโดยตรง, ้ชายหาด, รถที่ล็อคอยู่ หรือใกล้กับแหล่งพลังงานความร้อนอื่นๆ (เตาไฟ, หม้อน้ำ ฯลฯ) หรือเครื่องทำความชื้น
	- ในสภาพแวดล ้อมที่มีทรายหรือฝุ่ นละออง
	- ∙ ใกล้กับสิ่งที่เป็นวัตถุไวไฟหรือวัตถุที่ทำให้เกิดการระเบิด
	- ในสถานที่เปียก เช่น ห้องน้ำหรือกลางสายฝน
	- ในสถานที่ซึ่งมีโอกาสเกิดการสั่นสะเทือนที่รนแรง
- **กล้องนีใช้ แบตเตอรี่ลิเธียมไอออนตามที่บริษ ัทของเรากําหนดไว้ ้**
- ิชาร์จแบตเตอรี่ด้วยตัวแปลงไฟ USB-AC หรือเครื่องชาร์จที่กำหนด ห้ามใช้ตัวแปลงไฟ USB-AC หรือเครื่อง ชาร์จชนิดอื่น
- อย่าเผา หรือทำแบตเตอรี่ให้ร้อน ด้วยเตาไมโครเวฟ เตาไฟฟ้า หรือในภาชนะความดัน ฯลฯ
- **อย่าวางกล้องไว้บนหรือใกล้อุปกรณ์ที่ปล่อยคลื่นแม่เหล็กไฟฟ้ า** ้อาจจะทำให้เกิดความร้อนสูง ไหม้ หรือระเบิดได้
- **อย่าต่อข ั้วสมผ ัสเข้าด้วยก ัน ั ด้วยว ัตถุโลหะใดๆ**
	- ใช้ความระวังเมื่อพกพาหรือเก็บแบตเตอรี่ เพื่อป้องกันไม่ให้สัมผัสกับวัตถุโลหะใดๆ เช่น เครื่องประดับ เข็ม หมด ซิป กุณแจ ฯลฯ
		- การลัดวงจรอาจจะทำให้เกิดความร้อนสง ระเบิด หรือไหม้ ซึ่งทำให้ท่านเกิดแผลไหม้หรือได้รับบาดเจ็บได้
- เพื่อป้องกันไม่ให้แบตเตอรี่รั่วชืม หรือขั้วแบตเตอรี่เสียหาย ให้ปฏิบัติตามคำแนะนำทั้งหมดในวิธีการใช้ **งานแบตเตอรี่อย่างระม ัดระว ัง ห้ามพยายามถอด ประกอบแบตเตอรี่หรือทําการด ัดแปลงใด ๆ เชน่ บ ัดกรีฯลฯ**
- ถ้าของเหลวจากแบตเตอรี่สัมผัสโดนดวงตา ให้ล้างตาด้วยน้ำเย็บที่สะอาดทับที และให้ไปพบแพทย์ **ท ันที**
- หากคุณไม่สามารถถอดแบตเตอรี่ออกจากกล้องได้ให้ติดต่อตัวแทนที่ได้รับการแต่งตั้ง หรือศูนย์ **บริการ**

ห ้ามถอดแบตเตอรี่โดยใชแรง ้

ี ความเสียหายที่เกิดขึ้นภายนอกกับแบตเตอรี่ (รอยขีดข่วน ฯ) อาจทำให้เกิดความร้อน หรือการระเบิดได้

- **เก็บแบตเตอรี่ให้พ้นจากมือเด็กเล็กและสตว์เลี ั ยงเสมอ ้ ถ้าเด็กกลืนแบตเตอรี่โดยไม่ต ั้งใจ ให้ไปพบ แพทย์ท ันที**
- เพื่อป้องกับไม่ให้แบตเตอรี่รั่วซึบ ร้อนเกินไป หรือเกิดไฟไหม้หรือระเบิด ให้ใชเ้เฉพาะแบตเตอรี่ที่แนะนำให้ใช้กับ ผลิตภัณฑ์นี้เท่านั้น
- ถ้าชาร์จแบตเตอรี่ไม่เต็มภายในระยะเวลาที่ระบไว้ ให้หยุดชาร์จ และห้ามใช้แบตเตอรี่ดังกล่าว
- อย่าใช้แบตเตอรี่ที่มีรอยขีดข่วนหรือเคสด้านนอกเสียหาย และอย่าขดขีดแบตเตอรี่
- อย่าให้แบตเตอรี่ถูกกระแทกอย่างรุนแรง หรือ สั่นสะเทือนติดต่อกันเป็นเวลานานจากการตกหล่นหรือถูกทุบตี ้ เพราะอาจทำให้แบตเตอรี่ระเบิด ร้อนจัด หรือไหม่ได้
- ถ้าหากแบตเตอรี่รั่ว มีกลิ่นแปลก เปลี่ยนสีหรือเปลี่ยนรูป หรือมีลักษณะผิดปกติใดๆขณะใช้งาน ให้หยุดใช้งาน ึกล้อง และวางให้ห่างจากเปลวไฟทันที
- ถ้าของเหลวจากแบตเตอรี่รั่วซึบบาโดนเสื้อผ้าหรือผิวหนังให้ถอดเสื้อผ้าและล้างบริเวณนั้นด้วยบ้าเย็นสะอาด ทันที ถ้าของ เหลวทำให้ผิวหนังไหม่ให้ไปพบแพทย์ทันที
- ้• ห้ามใช้แบตเตอรี่ลิเทียมไอออนในที่ที่มีอุณหภูมิต่ำ มิเช่นนั้นอาจทำให้เกิดความร้อน การลุกไหม้หรือการระเบิด ได้
- แบตเตอรี่ลิเทียมไอออนถูกออกแบบมาให้ใช้เฉพาะสำหรับกล้องดิจิตอลเท่านั้น อย่าใช้แบตเตอรี่กับอุปกรณ์อื่นๆ
- **อย่าปล่อยให้เด็กหรือสตว์ ั /สตว์เลี ั ยงเล่นหรือถือแบตเตอรี่ ้ (ป้ องก ันพฤติกรรมที่เป็ นอ ันตราย เชน่ เลีย หยิบใสปาก ่ หรือเคียว้ )**

#### **ใชเฉพาะแบตเตอรี่แบบชาร์จไฟซ ้ ํ้าได้, เครื่องชาร์จแบตเตอรี่ และอะแดปเตอร์ USB-AC ที่กําหนดเท่าน ั้น**

ี เราขอแนะนำให้คุณใช้เฉพาะแบตเตอรี่แบบชาร์จไฟซ้ำได้, เครื่องชาร์จแบตเตอรี่ และอะแดปเตอร์ USB-AC ที่ ้ บริษัทกำหนดไว้กับกล้องนี้เท่านั้น การใช้แบตเตอรี่แบบชาร์จไฟซ้ำได้. เครื่องชาร์จแบตเตอรี่ และ/หรืออะแดปเตอร์ USB-AC ที่ไม่ใช่ของแท้ อาจส่งผลให้เกิดไฟไหม้หรือการบาดเจ็บต่อบุคคลเนื่องจากการรั่วไหล, ความร้อน, ไฟไหม้ ี่ หรือความเสียหายต่อแบตเตอรี่ บริษัทของเราจะไม่รับผิดชอบใดๆ ต่ออบัติเหตุหรือความเสียหายที่อาจเป็นผลมา ้จากการใช้แบตเตอรี่, เครื่องชาร์จแบตเตอรี่ และ/หรืออะแดปเตอร์ USB-AC ที่ไม่ใช่อปกรณ์เสริมของแท้

## ่ ⁄∖\ ข้อดวรระวัง

- **ห้ามเก็บแบตเตอรี่ไว้ในที่แสงแดดสองถึงโดยตรง ่ หรือมีอุณหภูมิสูง เชน่ ในรถยนต์ที่ร้อน อยู่ใกล้ก ับ แหล่งกําเนิดความร้อน ฯลฯ**
- เก็บแบตเตอรี่ไว ้ในที่แห ้งตลอดเวลา
- แบตเตอรี่อาจร้อนในระหว่างการใช้งานเป็นระยะเวลานาน เพื่อหลีกเลี่ยงไม่ให้เกิดการไหม ้ห้ามถอดแบตเตอรี่ ทันทีหลังจากใช้กล้อง
- กล้องนี้ใช้แบตเตอรี่ลิเทียมไอออนหนึ่งก้อนของเรา ใช้แบตเตอรี่ของแท้ตามที่ระบุ การใช้แบตเตอรี่ผิดชนิด อาจ เสี่ยงต่อการระเบิดได้
- โปรดนำแบตเตอรี่กลับมาใช่ใหม่เพื่อช่วยรักษาแหล่งพลังงานของโลก เมื่อต้องทิ้งแบตเตอรี่ที่เสีย ให้แน่ใจว่าได้ ้ครอบปิดขั้วของแบตเตอรี่แล้วและให้ปฏิบัติตามกฎหมายและข้อกำหนดของท้องถิ่นเสมอ
- **ห้ามใชมือบ ังแฟลช ้ ขณะยิงแฟลช**

### $\Lambda$ ข้อควรทราบ

- ห้ามใช้หรือเก็บกล้องในสถานที่มีฝ่นละอองหรือมีความชื้น
- **ใชการ์ดหน่วยความจํา ้ SD/SDHC/SDXC เท่าน ั้น ห้ามใชการ์ดหน่วยความจําชนิดอื่น ้** ถ้าหากท่านเสียบการ์ดชนิดอื่นลงในกล้องโดยบังเอิญ ให้ติดต่อตัวแทนจำหน่ายหรือศูนย์บริการที่ได้รับอนุญาต อย่าพยายามออกแรงดึงการ์ดออก
- ทำสำรองข้อมูลที่สำคัญไว้ในคอมพิวเตอร์หรืออุปกรณ์เก็บข้อมูลอื่นๆ เพื่อป้องกันข้อมูลสูญหายโดยไม่ตั้งใจ
- ∙ บริษัทของเราจะไม่รับผิดชอบใดๆ ต่อการสูญหายของข้อมูลที่เกี่ยวข้องกับอุปกรณ์นี้
- ระมัดระวังสายคล้องเมื่อถือกล้อง สายคล้องอาจเกี่ยวกับวัตถุที่ยื่นออกมาได้ง่าย และอาจทำให้เกิดความเสียหาย รุนแรง
- ก่อนขนย้ายกล้อง ให้ถอดขาตั้งกล้องและอุปกรณ์เสริมอื่นๆ ทั้งหมดที่ผลิตโดยบริษัทอื่นออก
- ห้ามทำกล้องหล่นหรือกระทบกระแทก หรือสั่นสะเทือนอย่างรนแรง
- เมื่อยึดหรือถอดกล้องออกจากขาตั้ง ให้ปรับตำแหน่งของกล้องโดยจับที่หัวยึดขาตั้งกล้อง ห้ามบิดที่ตัวกล้อง
- ห้ามใช้มือจับหน้าสัมผัสไฟฟ้าของกล้อง
- ห้ามทิ้งกล้องโดยเล็งไปที่ดวงอาทิตย์โดยตรง อาจทำให้เลนส์หรือม่านชัดเตอร์เสียหาย, ความผิดปกติของสี, โกสท์บนเซ็นเซอร์ภาพ หรืออาจทำให้เกิดไฟลกไหม่ได้
- ∙ อย่าปล่อยให้ท่องมองภาพสัมผัสกับแหล่งกำเนิดแสงจ้าหรือแสงแดดโดยตรง ความร้อนอาจทำให้ท่องมองภาพ เสียหายได้
- ห้ามดันหรือดึงเลนส์อย่างรุนแรง
- ตรวจสอบให้แน่ใจว่าเช็ดหยดน้ำและความชื้นอื่นๆ ออกจากผลิตภัณฑ์ก่อนเปลี่ยนแบตเตอรี่หรือเปิดหรือปิดฝา ครอบ
- ให้ถอดแบตเตอรี่ออกก่อนเก็บกล้องโดยไม่ใช้งานเป็นระยะเวลานาน เลือกสถานที่เก็บที่เย็นและแห้ง เพื่อ ้ป้องกันการเกิดการควบแน่นหรือ เชื้อราที่ก่อตัวขึ้นภายในกล้อง หลังจากการเก็บให้ทดสอบกล้องโดยเปิดกล้อง ้ และกดปุ่มกดชัตเตอร์ เพื่อให้แน่ใจว่ากล้องทำงานเป็นปกติ
- ∙ กล้องอาจจะทำงานผิดพลาดหากใช้งานในสถานที่ซึ่งมีสนามแม่เหล็ก/ สนามแม่เหล็กไฟฟ้า คลื่นวิทยุ หรือ ไฟฟ้าแรงสูง เช่น ใกล้เครื่องทีวี ไมโครเวฟ วิดีโอเกมส์ ลำโพงกำลังสูง จอมอนิเตอร์ขนาดใหญ่ เสาส่งสัญญาณ โทรทัศน์/วิทยุ หรือเสาไฟฟ้าแรงสูง ในกรณีเหล่านี้ ให้ปิดและเปิดสวิตช์กล้องอีกครั้งก่อนใช้งานต่อ
- ปฏิบัติตามข้อจำกัดสภาพแวดล้อมในการทำงานที่อธิบายในคู่มือการใช้งานของกล้องเสมอ
- ใส่แบตเตอรี่อย่างระบัดระวังตามที่อธิบายในคำแนะนำการใช่งาน
- ก่อบใส่แบตเตอรี่ ให้ตรวจสอบแบตเตอรี่ด้วยความระบัดระวังเสบอว่าบีรอยรั่ว เปลี่ยนสี บิดงอ หรือความผิดปกติ ใด ๆ หรือไม่
- ถอดแบตเตอรี่ออกจากกล้องเสมอก่อนเก็บกล้องโดยไม่ได้ใช้งานเป็นระยะเวลานาน
- เมื่อเก็บแบตเตอรี่ไว ้เป็ นเวลานานๆ เลือกที่ที่อุณหภูมิตํ่าเพื่อเก็บ
- อัตราการใช้พลังงานของกล้องจะต่างกันไปขึ้นอย่กับว่ากล้องใช้ฟังก์ชั่นใด
- ในสภาวะต่างๆ ดังที่อธิบายด้านล่างนี้ จะมีการใช้พลังงานอย่างต่อเนื่อง และแบตเตอรี่จะหมดลงอย่างรวดเร็ว
	- ใช้ชมบ่อยๆ
	- กดปุ่มกดชัตเตอร์ลงครึ่งหนึ่งบ่อยๆ ในโหมดถ่ายภาพ ซึ่งทำให้โฟกัสอัตโนมัติทำงาน
	- แสดงภาพบนจอภาพเป็นระยะเวลาติดต่อกันนานๆ
	- $.99$  $K$  GPS
- การใช้แบตเตอรี่ที่หมดแล้วอาจทำให้กล้องปิดการทำงานโดยไม่มีการแสดงการเตือนระดับแบตเตอรี่ต่ำ
- ก้าขั้วของแบตเตอรี่เปียกหรือมีคราบบ้ำมับ อาจทำให้ไม่สามารถจ่ายไฟให้กับกล้องได้ ให้เช็ดแบตเตอรี่ด้วยผ้า แห้งให้ดีก่อนใช้งาน
- ชาร์จแบตเตอรี่ก่อนเสมอเมื่อใช้งานเป็นครั้งแรก หรือเมื่อไม่มีการใช้งานเป็นระยะเวลานาน
- เมื่อใช้กล้องด้วยแบตเตอรี่อ่อนที่อุณหภูมิต่ำ พยายามเก็บกล้องและแบตเตอรี่สำรองให้อ่นที่สุดเท่าที่เป็นไปได้ ี่แบตเตอรี่ที่หมดเมื่อใช้ที่อุณหภูมิต่ำอาจใช้งานต่อได้อีก หลังจากที่ทำให้แบตเตอรี่อ่นที่อุณหภูมิห้อง
- ก่อบเดิบทางไกลและโดยเฉพาะก่อบเดิบทางไปต่างประเทศ ให้ชื้อแบตเตอรี่สำรองไว้ แบตเตอรี่ที่แบะบำอาจหา ้ซื้อได้ยากในระหว่างเดินทาง

### **การใชงานฟังก์ช ้ นั LAN ไร้สาย/Bluetooth®**

**ปิดสวิตชกล้องเมื่ออยู่ในโรงพยาบาลและสถานที่ที่มีอุปกรณ์การแพทย์ ์** การปล่อยรังสีจากกล้องอาจส่งผลให้อุปกรณ์การแพทย์ทำงานผิดปกติจนเกิดอุบัติเหตุได้ ท่านจะต้องปิดใช้ ฟังก์ชนั LAN ไร ้สาย/**Bluetooth®** เมื่ออยู่ใกล ้กับอุปกรณ์ทางการแพทย์t [\(P.170\)](#page-169-0)

**ปิดสวิตชกล้องเมื่อโดยสารเครื่องบิน ์** การใช้อปกรณ์ไร้สายขณะโดยสารเครื่องบินอาจ เป็นอุปสรรคต่อความปลอดภัยของเครื่องบินได้ ท่านจะต้องปิด ใชฟังก์ช ้ นั LAN ไร ้สาย/**Bluetooth®** เมื่ออยู่บนเครื่องบิน [\(P.170](#page-169-0))

#### **จอภาพ**

- ห้ามกดจอภาพแรงๆ มิฉะนั้นภาพอาจจะไม่ชัด ทำให้ไม่สามารถดูภาพหรือทำให้จอภาพเสียหายได้
- อาจปรากภแถบแสงที่ด้านบนหรือล่างของจอภาพ ซึ่งไม่ใช่สิ่งผิดปกติ
- เมื่อใช้กล้องเล็งวัตถุตัวแบบในแนวทแยง ขอบภาพอาจปรากฎเป็นรูปซิกแซกบนจอภาพ ซึ่งไม่ใช่สิ่งผิดปกติ และจะปรากฏน้อยลงในโหมดดูภาพ
- ในสถานที่ซึ่งมีอุณหภูมิต่ำ หน้าจออาจจะใช้เวลานานกว่าจะติด หรือสีอาจจะเปลี่ยนไปชั่วคราว ้ เมื่อใช้งานกล้องในสถานที่ที่เย็นมาก ขอแนะนำให้วางกล้องในสถานที่อุ่นเป็นระยะๆ จอภาพที่แสดงภาพไม่ ู่ชัดเจนอันเนื่องมาจากอุณหภูมิต่ำ จะกลับมาแสดงภาพชัดเจนอีกครั้งเมื่ออุณหภูมิปกติ
- จอภาพของผลิตภัณฑ์นี้ถูกผลิตขึ้นด้วยความแม่นยำสูง อย่างไรก็ตาม อาจมีข้อผิดพลาด หรือเดดพิกเซลบน ้จอภาพนี้ พิกเซลเหล่านี้ไม่ได้มีผลกับภาพที่ถ่ายไว้ เนื่องด้วยคุณลักษณะของจุดสีและความสว่างของสี ในบาง ้มมมองอาจมีความคลาดเคลื่อน เมื่อมองจากมมที่แตกต่างกัน แต่ไม่ได้เป็นข้อผิดพลาดในการทำงานของ ผลิตภัณฑ์นี้

### **กฎหมายและประกาศอื่นๆ**

- บริษัทของเราจะไม่รับผิดชอบหรือรับประกันความเสียหายหรือผลประโยชน์ใด ๆ ที่คาดหวังจากการใช้ผลิตภัณฑ์ นี้โดยชอบด้วยกฎหมาย หรือการเรียกร้องใดๆ จากบุคคลอื่นอันเนื่องมาจากการใช้งานผลิตภัณฑ์นี้อย่างไม่ เหมาะสม
- บริษัทของเราจะไม่รับผิดชอบหรือรับประกันความเสียหายหรือผลประโยชน์ใดๆ ที่คาดหวังจากการใช้ผลิตภัณฑ์ ้นี้โดยชอบด้วยกภหมาย อันเนื่องมาจากการลบข้อมูลภาพ

### <mark>∥ี การปฏิเสธการรับประก</mark>ัน

- บริษัทของเราจะไม่รับผิดชอบหรือรับประกันใดๆ ไม่ว่าโดยแจ้งหรือโดยนัย ต่อหรือที่เกี่ยวข้องกับเนื้อหาใดๆ ของ วัสดุหรือซอฟต์แวร์ที่เขียนขึ้นเหล่านี้ และไม่ว่าในกรณีใดๆ จะไม่รับผิดชอบในการรับประกันโดยนัยต่อความเป็น ี สินค้าหรือความเหมาะสมกับจุดประสงค์เฉพาะใดๆ หรือความเสียหายต่อเนื่อง โดยไม่ได้ตั้งใจหรือโดยอ้อม (ซึ่ง ้รวมถึงแต่ไม่จำกัดเพียงความเสียหายจากการสูญเสียผลกำไรทางธุรกิจ, การหยุดชะงักทางธุรกิจ และการสูญ ี เสียข้อมูลทางธุรกิจ) ที่เกิดขึ้นจากการใช้งานหรือความไม่สามารถใช้งานของวัสดุหรือซอฟต์แวร์หรืออุปกรณ์ที่ ้ เขียนขึ้นเหล่านี้ ในบางประเทศจะไม่อนุญาตให้มีข้อยกเว้นหรือข้อจำกัดของความรับผิดชอบใดๆ สำหรับความ ้ เสียหายต่อเนื่องโดยไม่ได้ตั้งใจ ดังนั้น ข้อจำกัดข้างต้นอาจไม่สามารถใช้กับคุณได้
- บริษัทของเราขอสงวนสทธิ์ทั้งหมดในคู่มือฉบับนี้ ิ

### **คําเตือน**

ึการถ่ายภาพโดยไม่ได้รับอนุญาตหรือการใช้วัสดุที่มีลิขสิทธิ์อาจเป็นการละเมิดกฎหมายลิขสิทธิ์ที่เกี่ยวข้อง บริษัท ้ ของเราจะไม่รับผิดชอบต่อการถ่ายภาพที่ไม่ได้รับอนุญาต หรือการใช้งานหรือการปฏิบัติอื่นๆ ที่ละเมิดสิทธิของ เจ้าของลิขสิทธิ์

#### **การประกาศลิขสทธิ์ ิ**

สงวนสิทธิ์ทั้งหมด ห้ามนำส่วนใดของวัสดที่เขียนขึ้น หรือซอฟต์แวร์นี้ไปทำซ้ำ หรือใช่ไนรปแบบใด หรือโดยจุด ำประสงค์ใดทางอิเล็กทรอนิกส์หรือทางกลไก ซึ่งรวมถึงการถ่ายสำเนาและการบันทึก หรือการใช้ระบบการจัดเก็บ และเรียกดูข้อมูลชนิดใดก็ตาม โดยไม่ได้รับอนุญาตเป็นลายลักษณ์อักษรจากบริษัทของเราก่อน จะไม่รับผิดชอบอัน ู่ เนื่องมาจากการใช้ข้อมูลที่อยู่ในวัสดุหรือซอฟต์แวร์ที่เขียนเหล่านี้ หรือสำหรับความเสียหายใดที่เกิดจากการใช้ ข้อมูลที่อยู่ ณ ที่นี้ บริษัทของเราขอสงวนสิทธิ์ในการเปลี่ยนแปลงคุณลักษณะและเนื้อหาของเอกสารหรือซอฟต์แวร์ ู้บี้ โดยไม่ต้องรับผิดชอบหรือแจ้งเตือบล่างหน้า

# **เครื่องหมายการค้า**

- โลโก้ SDXC เป็นเครื่องหมายการค้าของ SD-3C, LLC.
- โลโก้ Apical เป็นเครื่องหมายการค้าจดทะเบียนของ Apical Limited

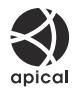

- Wi-Fi เป็นเครื่องหมายการค้าจดทะเบียนของ Wi-Fi Alliance
- เครื่องหมายคําและโลโก ้**Bluetooth**® เป็ นเครื่องหมายการค ้าจดทะเบียนของบริษัท Bluetooth SIG, Inc. และ การใช้งานเครื่องหมายดังกล่าวของ OM Digital Solutions Corporation ได้รับการอนุญาตแล้ว
- OR Code เป็นเครื่องหมายการค้าของ Denso Wave Inc.
- $\bullet$  มาตรฐานสำหรับระบบชื่อไฟล์ของกล้องที่อ้างอิงในคู่มือนี้เป็นมาตรฐาน ″Design Rule for Camera File System/DCF" ที่กําหนดโดย Japan Electronics and Information Technology Industries Association (JEITA)
- บริษัทและชื่อผลิตภัณฑ์อื่นๆ ทั้งหมดเป็นเครื่องหมายการค้าจดทะเบียนและ/หรือ เครื่องหมายการค้าของ เจ้าของนั้น บางครั้งอาจละการใช้สัญลักษณ์  $\mathrm{^{\prime\prime}$ ™ $^{\prime\prime}}$  และ  $\mathrm{^{\prime\prime}}$ ® $^{\prime\prime}$

THIS PRODUCT IS LICENSED UNDER THE AVC PATENT PORTFOLIO LICENSE FOR THE PERSONAL AND NONCOMMERCIAL USE OF A CONSUMER TO (i) ENCODE VIDEO IN COMPLIANCE WITH THE AVC STANDARD ("AVC VIDEO") AND/OR (ii) DECODE AVC VIDEO THAT WAS ENCODED BY A CONSUMER ENGAGED IN A PERSONAL AND NON-COMMERCIAL ACTIVITY AND/OR WAS OBTAINED FROM A VIDEO PROVIDER LICENSED TO PROVIDE AVC VIDEO. NO LICENSE IS GRANTED OR SHALL BE IMPLIED FOR ANY OTHER USE. ADDITIONAL INFORMATION MAY BE OBTAINED FROM MPEG LA, L.L.C. SEE HTTP://WWW.MPEGLA.COM

ี ซอฟต์แวร์ในกล้องรุ่นนี้อาจมีอยู่ในซอฟต์แวร์จากผู้ผลิตรายอื่น ซอฟต์แวร์จากผู้ผลิตรายอื่นอาจมีเงื่อนไขและข้อ ิตกลงที่กำหนดขึ้น โดยเจ้าของหรือผู้ออกใบอนุญาตของซอฟต์แวร์ดังกล่าวที่มีมาให้ ่ ข้อตกลงและประกาศซอฟต์แวร์จากผู้ผลิตรายอื่นอาจมีอยู่ในไฟล์ PDF ประกาศซอฟต์แวร์ที่บันทึกอยู่ที่ <https://support.jp.omsystem.com/en/support/imsg/digicamera/download/notice/notice.html>

วันที่ออกเอกสาร 2023.09.

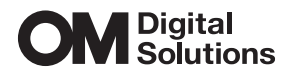

https://www.om-digitalsolutions.com/

© 2023 OM Digital Solutions Corporation

WD941500